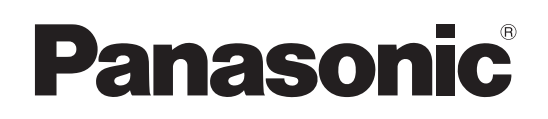

# Mode d'emploi

Modèle n° AW-HE130WP Modèle n° AW-HE130KP Modèle n° AW-HE130WE Modèle n° AW-HE130KE Caméra HD intégrée

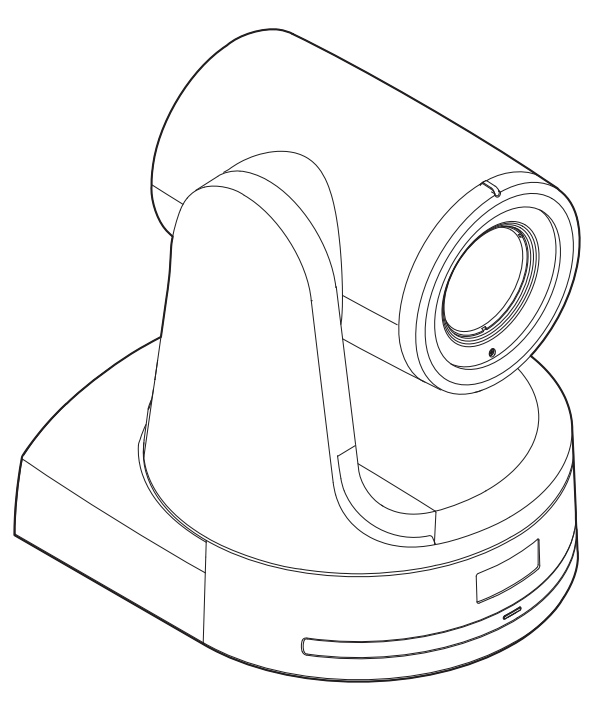

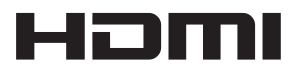

Avant d'utiliser l'appareil, lire attentivement ce mode d'emploi, et le conserver à des fins de référence ultérieure.

- $\bullet$ À propos des manuels d'instructions • Mode d'emploi (ce document):
	- Ce manuel décrit la manière d'utiliser l'appareil et d'en configurer les réglages.
	- • Mode d'installation

Ce manuel contient des informations sur l'installation et les configurations de système pour cet appareil.

Veiller à lire ce manuel avant d'installer l'appareil, afin de garantir une installation correcte.

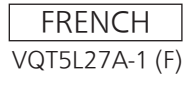

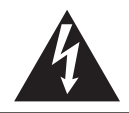

**ATTENTION RISQUE DE CHOC ÉLECTRIQUE NE PAS OUVRIR**

ATTENTION: AFIN DE PRÉVENIR LE RISQUE DE CHOCS ÉLECTRIQUES, NE DÉVISSEZ PAS LE COUVERCLE. AUCUNE PIÉCE N'EST RÉPARABLE PAR L'UTILISATEUR À L'INTÉRIER DU COFFRET. TOUTE RÉPARATION DEVRAIT ÊTRE CONFIÉE À UN PERSONNEL QUALIFIÉ.

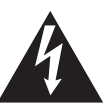

Le symbole de l'éclair dans un triangle équilatéral indique la présence d'une tension suffisamment élevée pour engendrer un risque de chocs électriques.

Le point d'exclamation dans un triangle équilatéral indique que le manuel d'utilisation inclus avec l'appareil contient d'importantes recommandations quant au fonctionnement et à l'entretien de ce dernier.

# **AVERTISSEMENT:**

- • Pour réduire les risques d'incendie ou de choc électrique, évitez d'exposer cet appareil à la pluie ou à l'humidité.
- • Pour réduire tout risque de feu ou de choc électrique, éloigner l'appareil des liquides — utiliser et ranger uniquement dans un endroitne risquant pas de recevoir des gouttes ou d'être aspergé de liquides, et ne pas mettre de récipient renfermant des liquides sur le dessus de l'appareil.

# **AVERTISSEMENT:**

Gardez toujours la vis de montage de l'appareil principal, celles de montage de la potence et celle de montage du fil antichute hors de portée des enfants et des nourissons.

# **ATTENTION:**

Cet appareil peut être mis en service sur la tension d'une plage de 100 – 240 V C.A.

Le réglage autre que à 120 V C.A. n'est pas prévu pour utilisation au Canada ou aux États-Unis d'Amérique. L'utilisation d'une tension de secteur autre que à 120 V C.A. peut exiger une fiche différente. Consulter un centre de service Panasonic authrisé local ou à l'etranger pour le choix de l'adaptateur approprié.

□ Informations concernant la sécurité.

# **ATTENTION:**

La fiche du cordon d'alimentation doit être facilement accessible. La prise de courant (prise secteur) doit être installée à proximité de l'appareil et facilement accessible.

Pour déconnecter complètement cet appareil du secteur, débranchez la fiche du cordon d'alimentation de la prise de courant.

# **ATTENTION:**

Pour maintenir une bonne ventilation, ne pas installer ni placer l'appareil dans une étagère, un meuble encastré ni aucun endroit confiné.

Pour éviter tout risque de choc électrique ou de feu dû à une surchauffe, vérifier qu'aucun rideau ni aucun autre matériau ne fait obstacle à la ventilation.

# **ATTENTION:**

Pour éviter tout risque d'incendie, de chocs électriques ou d'interférences, n'utiliser que les accessoires recommandés.

# **ATTENTION:**

Vérifiez l'installation au moins une fois par an. Une mauvaise installation peut provoquer la chute de l'appareil et engendrer des blessures.

# **ATTENTION:**

Ne pas soulever et déplacer l'appareil quand le trépied est en place.

L'attache risque de se casser sous le poids du trépied, ce qui peut entraîner des blessures.

# **IMPORTANTES MISES EN GARDE**

- 1) Lire ces instructions.
- 2) Conserver ces instructions.
- 3) Respecter ces instructions.
- 4) Suivre toutes les instructions.
- 5) Ne pas utiliser cet appareil près de l'eau.
- 6) Nettoyer avec un chiffon sec seulement.
- 7) Ne pas bloquer les ouvertures pour ventilation. Installer selon les directives du fabricant.
- 8) Éloigner l'appareil de toute source de chaleur telle que radiateurs et autres éléments de chauffage (incluant les amplificateurs).
- 9) Ne pas tenter de contourner les mesures de sécurité des fiches polarisées ou de mise à la terre. Une fiche polarisée possède une lame plus large que l'autre. Une fiche avec mise à la terre possède une troisième broche pour la mise à la terre. Si la fiche ne peut pas être branchée, communiquer avec un électricien pour faire changer la prise de courant.
- 10) Protéger le cordon secteur de manière qu'il ne soit pas piétiné ou écrasé par des objets.
- Faire particulièrement attention à ses extrémités de branchement, y compris sa fiche. 11) N'utiliser que les accessoires recommandés par le fabricant.
- 12) Ne placer l'appareil que dans une baie ou un support recommandé par le fabricant. Déplacer la baie ou le support avec le plus grand soin afin d'en éviter le renversement.
- 13) Débrancher durant un orage ou lors de non-utilisation prolongée.
- 14) Confier toute réparation à un technicien qualifié. Faire réparer l'appareil si le cordon ou la fiche a été endommagé, si l'appareil a été mouillé, si un objet est tombé sur l'appareil, s'il a été exposé à la pluie ou à de l'humidité, s'il ne fonctionne pas normalement ou s'il a été échappé.

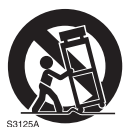

# **AVERTISSEMENT:**

- • Pour réduire les risques d'incendie ou de choc électrique, évitez d'exposer cet appareil à la pluie ou à l'humidité.
- • Pour réduire tout risque de feu ou de choc électrique, éloigner l'appareil des liquides — utiliser et ranger uniquement dans un endroitne risquant pas de recevoir des gouttes ou d'être aspergé de liquides, et ne pas mettre de récipient renfermant des liquides sur le dessus de l'appareil.

# **AVERTISSEMENT:**

Gardez toujours la vis de montage de l'appareil principal, celles de montage de la potence et celle de montage du fil antichute hors de portée des enfants et des nourissons.

# **ATTENTION:**

Ne pas dévisser le couvercle.

Pour réduire tout risque d'électrocution, ne pas retirer le couvercle. Il ne se trouve à l'intérieur aucune pièce qui puisse être réparée par l'utilisateur.

Confier toute réparation à un personnel qualifié.

# **ATTENTION:**

La fiche du cordon d'alimentation doit être facilement accessible. La prise de courant (prise secteur) doit être installée à proximité de l'appareil et facilement accessible.

Pour déconnecter complètement cet appareil du secteur, débranchez la fiche du cordon d'alimentation de la prise de courant.

Informations concernant la sécurité.

# **ATTENTION:**

Pour maintenir une bonne ventilation, ne pas installer ni placer l'appareil dans une étagère, un meuble encastré ni aucun endroit confiné.

Pour éviter tout risque de choc électrique ou de feu dû à une surchauffe, vérifier qu'aucun rideau ni aucun autre matériau ne fait obstacle à la ventilation.

# **ATTENTION:**

Pour éviter tout risque d'incendie, de chocs électriques ou d'interférences, n'utiliser que les accessoires recommandés.

# **ATTENTION:**

Vérifiez l'installation au moins une fois par an. Une mauvaise installation peut provoquer la chute de l'appareil et engendrer des blessures.

# **ATTENTION:**

Ne pas soulever et déplacer l'appareil quand le trépied est en place.

L'attache risque de se casser sous le poids du trépied, ce qui peut entraîner des blessures.

# **NOTE D'INFORMATION SUR LA CEM POUR L'ACHETEUR/UTILISATEUR DE L'APPAREIL**

### **1. Normes applicables et environnement de fonctionnement**

- **L'appareil est conforme:**
	- .<br>• aux normes EN55103-1 et EN55103-2, et
	- • aux environnements électromagnétiques E4.

Dans un environnement résidentiel, commercial, industriel léger et urbain extérieur, ce produit peut causer des perturbations radioélectriques.

#### **2. Conditions requises pour obtenir la conformité aux normes ci-dessus**

- **<1> Equipements périphériques à connecter à l'appareil et câbles de connexion spéciaux**
	- • L'acheteur/utilisateur est invité à utiliser uniquement des équipements recommandés par notre société comme équipements périphériques à connecter à l'appareil.
	- • L'acheteur/utilisateur est invité à n'utiliser que les câbles de connexion décrits ci-dessous.
- **<2> Pour les câbles de connexion, utilisez des câbles blindés appropriés à l'utilisation de l'appareil.**
	- • Câbles de connexion signal vidéo

Utilisez des câbles coaxiaux blindés, conçus pour des applications à haute fréquence du type 75 ohms, pour la SDI (Serial Digital Interface).

Les câbles coaxiaux, conçus pour des applications à haute fréquence du type 75 ohms, sont conseillés pour les signaux vidéo analogiques.

• Câbles de connexion signal audio

Si votre appareil prend en charge les signaux audio numériques série AES/EBU, utilisez des câbles conçus pour AES/EBU. Utilisez des câbles blindés, qui assure des performances de qualité pour les applications de transmission haute fréquence, pour les signaux audio analogiques.

• Autres câbles de connexion (IEEE1394, USB)

Utilisez des câbles blindés, qui assurent des performances de qualité pour les applications haute fréquence, comme des câbles de connexion.

- • Lors du raccordement à la borne de signal DVI, utilisez un câble avec un noyau de ferrite.
- • Si votre appareil est fourni avec un ou plusieurs tore(s) magnétique(s), ils doivent être fixés sur le(s) câble(s) selon les instructions figurant dans la présent manuel.

#### **3. Niveau de performance**

Le niveau de performance de l'appareil est équivalent ou supérieur au niveau de performance requis par les normes en question. Cependant, l'appareil pourrait être affecté de façon négative par des interférences s'il est utilisé dans un environnement CEM, tel qu'une zone où de forts champs électromagnétiques sont générés (par la présence de pylônes de transmission, téléphones portables etc.). Pour réduire au minimum les effets négatifs des interférences sur l'appareil dans des cas de ce genre, il est conseillé d'adopter les mesures suivantes en ce qui concerne l'appareil concerné et son environnement de fonctionnement:

- 1. Placez l'appareil à une certaine distance de la sources des interférences.
- 2. Changez la direction de l'appareil.
- 3. Changez la méthode de connexion utilisée pour l'appareil.
- 4. Connectez l'appareil à une autre prise électrique sur laquelle l'alimentation n'est partagée par aucun autre appareil.

# **Avertissement concernant le cordon d'alimentation**

**POUR VOTRE PROPRE SÉCURITÉ, VEUILLEZ LIRE ATTENTIVEMENT LE TEXTE SUIVANT. Cet appareil est équipé de 2 types de cordon d'alimentation. L'un est pour l'Europe continentale, etc., l'autre pour le Royaume-Uni exclusivement.**

Dans chacune des régions respectives, le cordon d'alimentation adéquat doit être utilisé; l'utilisation de l'autre cordon n'étant pas possible.

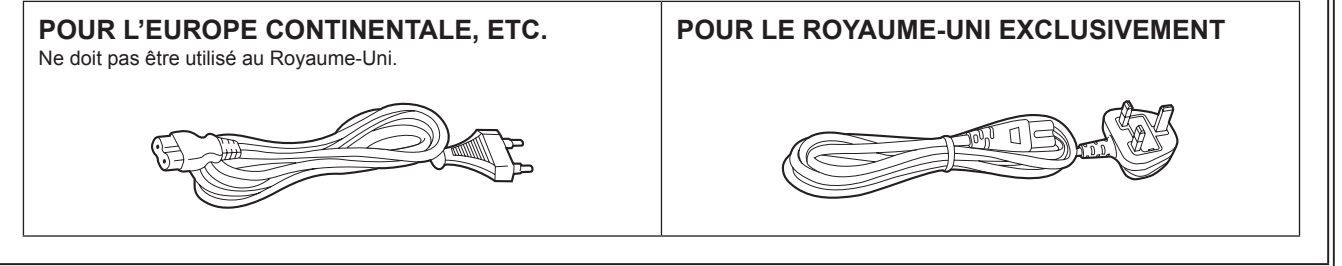

Informations concernant la sécurité.

Fabriqué par : Panasonic Corporation, Osaka, Japon Nom et adresse de l'importateur en accord avec les règlements de l'Union Européenne : Panasonic Marketing Europe GmbH Panasonic Testing Centre Winsbergring 15, 22525 Hamburg, Allemagne

#### **Remarque à propos de la mise à la terre**

• Relier ce dispositif à la terre à l'aide du connecteur de mise à la terre <SIGNAL GND>.

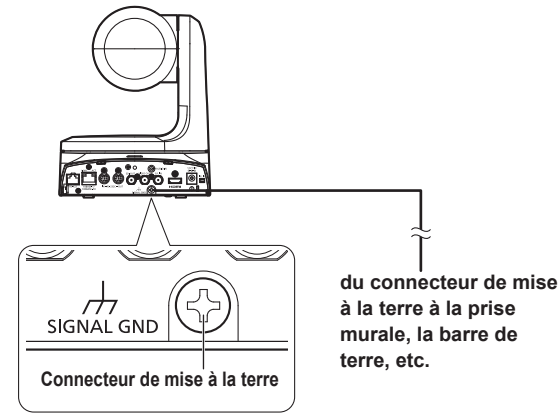

### **Marques commerciales et marques commerciales déposées**

- Microsoft®, Windows®, Windows® 7, Windows® 8, Windows® 8.1, Internet Explorer®, ActiveX® et DirectX® sont ou des marques commerciales déposées ou des marques commerciales de la firme Microsoft Corporation aux États-Unis d'Amérique et dans d'autres pays.
- • Apple, Mac, OS X, iPhone, iPod Touch, iPad et Safari sont des marques commerciales déposées d'Apple Inc. aux États-Unis et dans d'autres pays.
- • Android™ est une marque commerciale de Google Inc.
- • Intel® et Intel® Core™ sont des marques commerciales ou des marques commerciales déposées de la firme Intel Corporation ou de ses filiales aux États-Unis et dans d'autres pays.
- • Adobe® et Reader® sont soit des marques commerciales déposées soit des marques commerciales de la firme Adobe Systems Incorporated aux États-Unis d'Amérique et/ou dans d'autres pays.
- • HDMI, le logo HDMI et High-Definition Multimedia Interface sont des marques commerciales ou des marques commerciales déposées de la firme HDMI Licensing, LLC aux États-Unis d'Amérique et dans d'autres pays.
- • Les autres noms de compagnies et de produits contenus dans ce mode d'emploi peuvent être marques commerciales ou des marques commerciales déposées de leurs propriétaires respectifs.

**Au sujet du droit d'auteur et de la licence**

La distribution, la copie, le démontage, l'inversion en conformité, l'inversion d'ingénierie et également l'exportation en violation aux lois de l'exportation du logiciel fourni avec cet appareil sont formellement interdits.

# **Abréviations**

- Les abréviations suivantes sont utilisées dans ce manuel.
- • Microsoft® Windows® 7 Professional SP1 32/64-bit est abrégé sous la forme "Windows 7".
- • Microsoft® Windows® 8 Pro 32/64-bit est abrégé sous la forme "Windows 8".
- • Microsoft® Windows® 8,1 Pro 32/64-bit est abrégé sous la forme "Windows 8,1".
- Windows® Internet Explorer® 8.0, Windows® Internet Explorer® 9.0, Windows® Internet Explorer® 10.0 et Windows® Internet Explorer® 11.0 sont abrégés sous la forme "InternetExplorer".

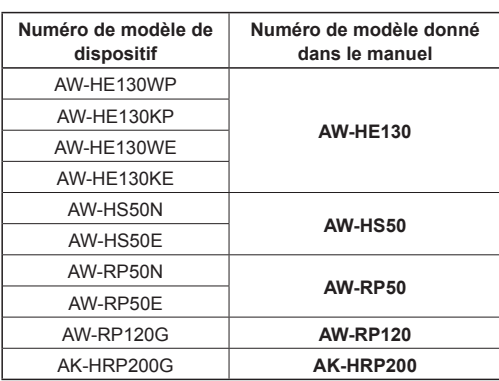

Pour ce manuel, les numéros de modèle de dispositif sont listés dans le tableau ci-dessous.

# **Illustrations et représentations d'écran figurant dans ce manuel**

- • Les illustrations et les représentations d'écran figurant dans ce manuel peuvent être différentes de ce qui apparaît réellement.
- • Les fonctions ne pouvant être utilisées que par Windows sont indiquées par la marque Windows
- • Les captures d'écran sont utilisées conformément aux directives de Microsoft Corporation.

# **Table des matières**

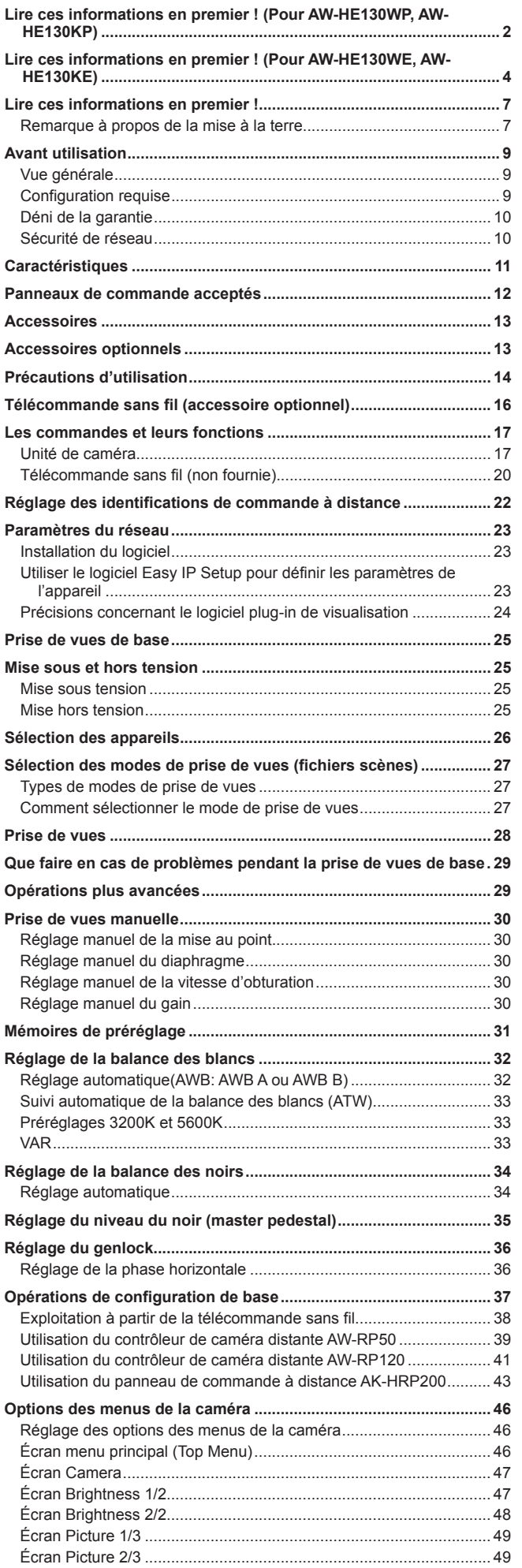

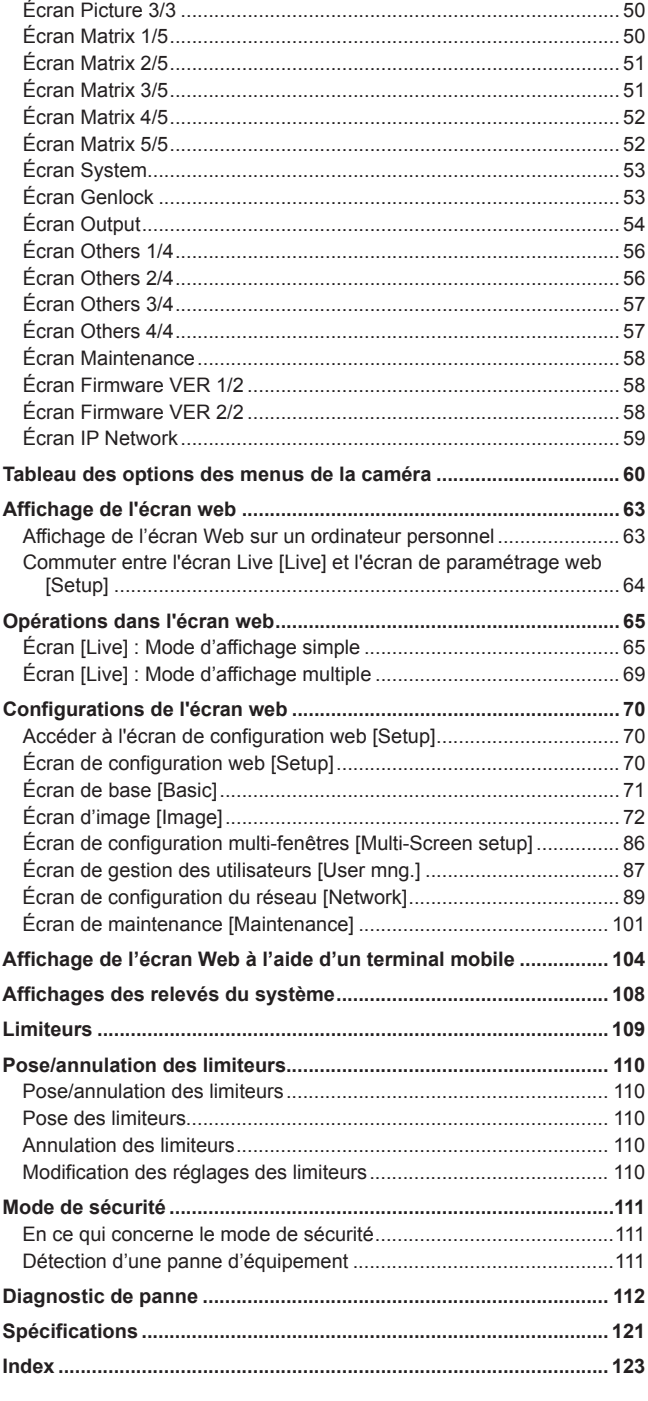

# **Avant utilisation**

# **Vue générale**

- • Cet appareil est une caméra Full HD avec une tête panoramique intégrée dotée d'un capteur 3MOS Full HD de type 1/2,86 et d'un processeur de signal numérique (DSP) développés récemment.
- • En plus du zoom optique 20×, l'appareil est équipé d'un zoom numérique 10× capable de rendre des images éclatantes en haute qualité avec une résolution horizontale de 1 000 lignes. Du fait de sa sensibilité élevée et de ses fonctions intégrées de correction de tremblement d'image et de mode nuit, cet appareil peut effectuer des prises de vue dans une grande variété d'environnements.
- • Lorsqu'un panneau de commande est connecté, le pilotage de a caméra s'effectue simplement par commande IP ou par commande série.
- • L'appareil possède un mode nuit exposant les sujets à un rayonnement infrarouge, permettant ainsi la prise de vue même dans des conditions de faible éclairage.
- • Lorsque l'appareil est connecté à un ordinateur personnel via un réseau IP, il peut être piloté par l'intermédiaire d'un navigateur web.
- • Muni d'un moteur d'encodage/décodage nouvellement conçu, cet appareil peut produire des images Full HD à une fréquence maximale de 60 fps via un réseau.
- • Il prend en charge les formats de communication série standard, permettant la connexion à des panneaux de commande disponibles dans le commerce.
- • Le branchement à un panneau de commande de caméra Panasonic est également possible grâce au format de communication propriétaire Panasonic.
- • Cet appareil est disponible en blanc (AW-HE130WP/AW-HE130WE) ou en noir (AW-HE130KP/AW-HE130KE) pour s'adapter à l'utilisation prévue et à votre environnement.

# **Configuration requise**

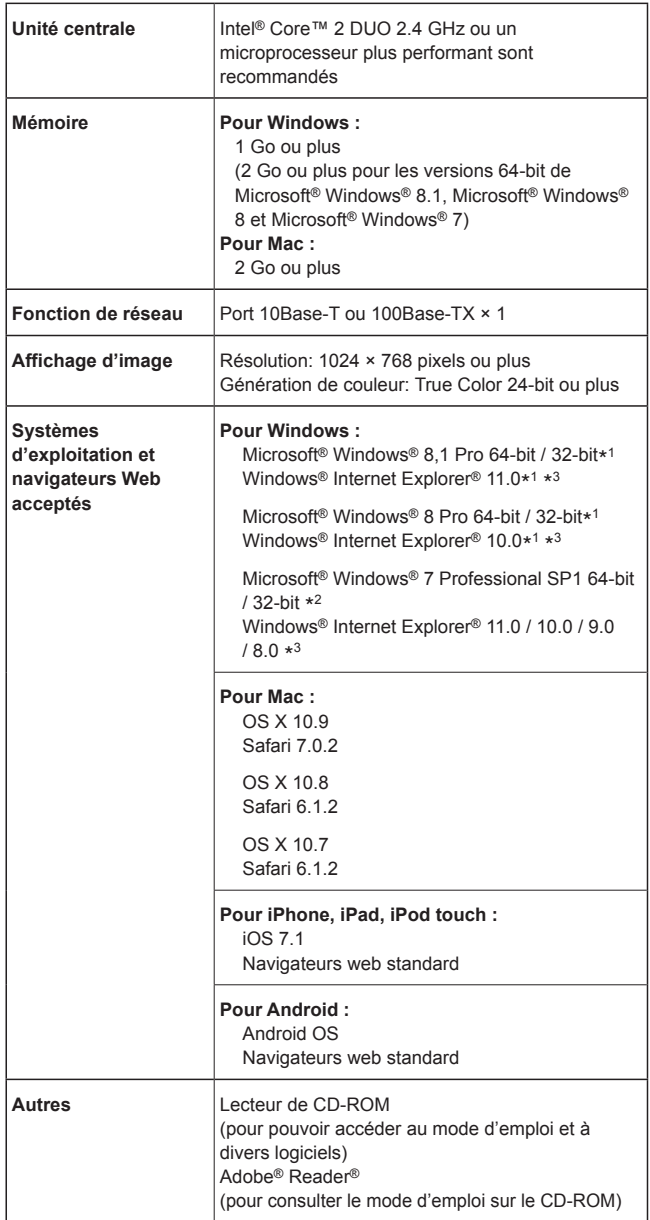

\*<sup>1</sup> Utiliser la version bureau d'Internet Explorer. (Internet Explorer n'est pas pris en charge par l'interface utilisateur Windows.)

\*<sup>2</sup> Le mode de compatibilité avec Windows® XP n'est pas pris en charge.

\*<sup>3</sup> La version 64-bit d'Internet Explorer® n'est pas prise en charge.

#### **IMPORTANT**

• Si l'environnement informatique nécessaire n'est pas respecté, l'apparition des images à l'écran risque d'être ralentie, le navigateur Web risque de ne pas fonctionner correctement, et d'autres types de problèmes peuvent survenir.

#### **<Remarque>**

- • Selon la version du logiciel de l'appareil, une mise à jour peut être nécessaire.
- • Utiliser la version bureau d'Internet Explorer. (Internet Explorer n'est pas pris en charge par l'interface utilisateur Windows.)
- • Pour connaître les dernières informations sur la compatibilité des systèmes d'exploitation et des navigateurs Web, accéder au service d'assistance du site web suivant. http://pro-av.panasonic.net/

# **Déni de la garantie**

EN AUCUN CAS Panasonic Corporation NE SERA TENU POUR RESPONSABLE POUR TOUTE PARTIE OU TOUTE PERSONNE, À L'EXCEPTION DU REMPLACEMENT OU D'UNE MAINTENANCE RAISONNABLE DE CE PRODUIT POUR LES CAS CITÉS, INCLUS MAIS NON LIMITÉS À CE QUI SUIT:

- A TOUT DÉGÂT ET PERTE, Y COMPRIS SANS LIMITATION, DIRECT OU INDIRECT, SPÉCIAL, IMPORTANT OU EXEMPLAIRE, SURVENANT OU CONCERNANT LE PRODUIT;
- @ BLESSURE PERSONNELLE OU TOUT DÉGÂT CAUSÉS PAR UN USAGE NON APPROPRIÉ OU UNE UTILISATION NÉGLIGENTE DE L'UTILISATEUR;
- C DÉMONTAGE, RÉPARATION OU MODIFICATION NON AUTORISÉS DU PRODUIT EFFECTUÉS PAR L'UTILISATEUR;
- 4 INCOMMODITÉ OU TOUTE PERTE SURVENANT LORSQUE LES IMAGES NE SONT PAS AFFICHÉES DÛ À TOUTE RAISON OU CAUSE Y COMPRIS TOUTE PANNE OU PROBLÈME DU PRODUIT;
- **E TOUT PROBLÈME, INCOMMODITÉ IMPORTANTE OU PERTE** OU ENDOMMAGEMENT, SURVENANT DU SYSTÈME COMBINÉ PAR LES APPAREILS DE TIERS;
- $6$  TOUTE DEMANDE DE COMPENSATION, INDEMNISATION, ETC. OCCASIONNÉE PAR UNE ATTEINTE À LA VIE PRIVÉE, FORMULÉE PAR DES INDIVIDUS OU DES ORGANISATIONS DONT LES IMAGES ONT ÉTÉ FILMÉES PAR L'UTILISATEUR, DU FAIT QUE CES IMAGES (Y COMPRIS LES ENREGISTREMENTS RÉALISÉS) ONT, POUR UNE RAISON QUELCONQUE, ÉTÉ MISES À DISPOSITION DANS LE DOMAINE PUBLIC PAR L'UTILISATEUR, OU DU FAIT QUE LES IMAGES FINISSENT PAR ÊTRE UTILISÉES À D'AUTRES FINS QUE CELLES DÉCRITES CI-DESSUS;
- G PERTES DE DONNÉES ENREGISTRÉES PROVOQUÉES PAR UNE PANNE.

# **Sécurité de réseau**

Dans la mesure où cet appareil est destiné à être connecté à un réseau, il présente les risques pour la sécurité suivants.

- A Fuites ou vol des informations par l'intermédiaire de l'appareil
- $@$  Utilisation non autorisée de cet appareil par des personnes aux intentions malveillantes
- C Interférence ou interruption de cet appareil par des personnes aux intentions malveillantes

Il va de votre responsabilité pour prendre toutes les précautions nécessaires qui sont décrites ci-dessous afin de vous mettre l'abri contre tous les risques de sécurité indiqués ci-dessus.

- • Se servir de l'appareil dans un réseau sécurisé par un pare-feu, etc.
- • Si cet appareil est connecté à un réseau comprenant plusieurs ordinateurs personnels, s'assurer que le système n'est pas directement infecté par des virus informatiques ou tout autre programmes malveillantes (se servir d'un programme anti-virus, d'un programme anti-espion régulièrement mis à jour, etc.).
- • Protéger votre réseau contre tout accès non autorisé en limitant les utilisateurs à ceux pouvant avoir accès au système avec un nom d'utilisateur et un mot de passe autorisés.
- • Après avoir accédé à l'appareil en tant qu'administrateur, veillez à fermer tous les navigateurs web.
- • Modifier périodiquement le mot de passe de l'administrateur.
- • Restreindre l'accès à l'appareil en authentifiant les utilisateurs par exemple afin d'éviter que les informations de configuration stockées sur celui-ci ne fassent l'objet de fuites sur le réseau.
- • Ne pas installer l'appareil dans des lieux où cet appareil ainsi que ses composantes risquent d'être endommagés voire détruits par des personnes aux intentions malveillantes.
- • Éviter les connexions faisant appel à des lignes publiques.

#### **<Remarque>**

#### **Remarques sur l'authentification des utilisateurs**

• L'authentification des utilisateurs peut s'effectuer sur l'appareil selon la méthode Digest ou la méthode simple. Si vous utilisez l'authentification simple sans recourir à un dispositif d'authentification adapté, des fuites de mot de passe peuvent se produire.

Nous vous recommandons d'utiliser l'authentification Digest ou l'authentification hôte.

#### **Restrictions d'utilisation**

• Nous vous recommandons de connecter l'appareil, le panneau de commande et tous es ordinateurs au même segment du réseau. Il se peut que des désagréments découlant par exemple des réglages inhérents aux dispositifs du réseau se produisent dans les connexions incluant plusieurs segments, aussi veillez bien à effectuer les vérifications avant utilisation.

# **Prise en charge multi-format**

• Vous pouvez naviguer parmi les formats suivants à l'aide des menus de la caméra ou d'un navigateur web.

#### **Formats pris en charge :**

1080/59.94p, 1080/29.97p\* 1 , 1080/23.98p, 1080/59.94i, 1080/29.97PsF, 1080/23.98PsF, 720/59.94p, 480/59.94p (HDMI) ou 480/59.94i (SDI), 1080/50p, 1080/25p\* 1 , 1080/50i, 1080/25PsF, 720/50p, 576/50p (HDMI), et 576/50i (SDI)

\*<sup>1</sup> Sortie native

En termes de signaux VIDEO OUT, des signaux 480/59.94i ou 576/50i sont émis indépendamment des réglages de format. Ces signaux peuvent être utilisés à des fins de surveillance. Il y a cependant un retard de 120H (lignes HD) dans la sortie des signaux VIDEO OUT quand ils sont au format 720p, et un retard de 90H (lignes HD) pour les autres formats.

• Le format SD offre le choix "Squeeze", "LetterBox" ou "SideCut".

# ■ Capteur MOS de type 1/2,86 et objectif zoom **20x haute performance**

- Un capteur 3MOS Full HD de type 1/2,86 et un DSP (processeur de signal numérique) sont intégrés. Des images de qualité élevée sont obtenues par différents types de traitement vidéo.
- • En plus de son objectif zoom optique 20x, l'appareil est également doté d'un zoom numérique 10x permettant de filmer des images d'excellente qualité avec des ambiances exceptionnelles.
- • Une fonction DRS (plage dynamique étendue) qui corrige les surexpositions et les pertes de détails dans les parties sombres, et un réducteur de bruit numérique (DNR) qui minimise le retard d'image même dans les endroits obscurs et qui permet de filmer des scènes clairement, sont intégrés pour reproduire des images nettes et claires dans une gamme d'applications étendue.

# **Un appareil facile à exploiter grâce à l'intégration d'une tête panoramique haute performance**

- • Panoramiques à la vitesse rapide de 60°/s
- Des grands angles de rotation avec une plage de panoramique horizontal ±175° et une plage de panoramique vertical allant de  $-30^\circ$  à 210 $^\circ$
- • Fonctionnement silencieux avec des niveaux de bruit de NC35
- • Mémorisation possible de 100 positions dans la mémoire de préréglage. (Le nombre de mémoires de préréglage pouvant être utilisées varie d'un panneau de commande à un autre.)

#### **Mode nuit intégré**

• Cet appareil prend en charge la prise de vues infrarouge. L'exposition des sujets au rayonnement infrarouge rend possible la prise de vues dans des conditions normalement difficiles de faible éclairage.

- (L'image sortante sera en noir et blanc.)
- • Le diaphragme sera fixé sur ouvert.

#### **Fonction de sortie d'image IP**

- • Cet appareil est équipé des fonctions LSI de compression d'image et de transmission IP. Sortie en qualité Full HD jusqu'à 60 fps.
- • L'utilisation de la commande IP permet une grande variété d'applications notamment le pilotage de la caméra à distance.
- **Prise en charge de la communication série standard** • Connectez jusqu'à 7 caméras à un panneau de commande disponible dans le commerce via l'interface RS-232C.

# **Excellente compatibilité avec les panneaux de commande Panasonic disponibles actuellement, permettant de réaliser un système souple**

• Cinq appareils au maximum peut être exploités par contrôle série depuis un des panneaux de commande Panasonic disponible à l'heure actuelle (AW-RP120, AW-RP50 et AW-HRP200). L'appareil peut également être utilisé avec les systèmes de caméras et têtes panoramiques proposés à l'heure actuelle par Panasonic Corporation. Cela peut permettre de tirer parti d'un système existant et de constituer un système encore plus souple.

#### **<Remarque>**

- • Il peut être nécessaire de mettre la version du panneau de commande à niveau pour qu'il puisse être accepté par l'appareil. Pour plus de détails sur la mise à niveau, consultez la page d'assistance du site web suivant. http://pro-av.panasonic.net/
- • La distance maximum entre les appareils et le panneau de commande est 1000 mètres (3280 pi). (si la commande série est activée) Un dispositif ou un autre moyen doit être assuré séparément pour pouvoir allonger la connexion du signal vidéo.

# **Construction facile de systèmes grâce à l'intégration de la tête panoramique, de la caméra et de l'objectif**

• Étant donné que la caméra, l'objectif et la tête panoramique sont intégrés en un seul appareil, il est désormais facile de construire des systèmes.

# **Possibilité d'utiliser une télécommande sans fil (accessoire optionnel) d'emploi facile**

Une télécommande sans fil capable de piloter jusqu'à quatre appareils peut être utilisée.

Elle peut être utilisée facilement pour régler les différentes fonctions ou commuter les appareils en regardant les écrans de menu.

# **Mise en place facile de la caméra grâce à sa simplicité de connexion et d'installation**

- • Cet appareil est très facile à raccorder et à installer grâce au contrôle IP; un appareil principal léger, et le mécanisme de blocage de rotation, qui permet à l'utilisateur de l'installer lui-même (utilisation en intérieur uniquement). **<Remarque>**
- • Ne pas oublier que cet appareil est conçu pour une utilisation en intérieur uniquement.
- Il ne peut pas être utilisé en extérieur.

#### **Fonctionnalité accrue avec le même format compact et le même poids que les modèles antérieurs**

• Une large gamme de fonctionnalités a été ajoutée à l'appareil tout en conservant le format compact, le poids et les performances des modèles antérieurs.

#### **Connexions et réglages faciles grâce au contrôle IP**

Jusqu'à cent appareils peuvent être exploités par connexion IP depuis un panneau de commande (AW-RP120, AW‑RP50, AK-HRP200) Panasonic.

(La longueur maximum des câbles LAN est de 100 mètres (328 pi).)

#### **La norme PoE+** \***2 évite tout recours à des configurations d'alimentation de caméra**

• Les configurations d'alimentation de caméra ne sont plus nécessaires lorsque l'appareil est connecté avec un réseau prenant en charge la norme PoE+ (en conformité avec IEEE802.3at)\* 3 .

#### **<Remarque>**

- • Quand vous utilisez un dispositif PoE+ nécessitant une authentification logicielle, il se peut que quelques minutes s'écoulent avant l'alimentation électrique ne démarre et que l'appareil soit opérationnel.
- Si l'adaptateur secteur et l'alimentation PoE+ sont connectés simultanément, l'adaptateur secteur se verra accorder la priorité. Si l'adaptateur secteur est débranché alors que les deux alimentations sont connectées, l'appareil redémarrera automatiquement et l'image sera interrompue.
- • Utilisez un câble de catégorie 5e ou plus lorsque vous utilisez l'alimentation électrique PoE+. La longueur maximale du câble entre l'unité d'alimentation électrique et l'appareil s'élève à 100 mètres (328 pi). L'utilisation d'un câble d'une catégorie inférieure à 5 peut engendrer une réduction des capacités d'alimentation électrique.
- Lorsqu'un injecteur PoE+ est connecté à un ordinateur personnel prenant en charge Gigabit Ethernet au moyen d'un câble LAN droit, il se peut, dans de rares cas, que ce même ordinateur personnel ne reconnaisse pas l'injecteur. Dans de tels cas, connecter l'ordinateur personnel à l'appareil à l'aide d'un câble LAN croisé (ou par l'intermédiaire d'une connexion croisée).
- \*<sup>2</sup> Power over Ethernet Plus (Alimentation électrique via Ethernet). Abrégé en "PoE+" dans le présent manuel.
- \*<sup>3</sup> Pour plus de détails sur les dispositifs PoE+ dont l'utilisation a été vérifiée, consulter votre revendeur ou un représentant de Panasonic.
- AW-RP120
- $^{\bullet}$ **AW-RP50**
- $\bullet$ **AK-HRP200**
- **• Il peut être nécessaire de mettre la version du panneau de commande à niveau pour qu'il puisse être accepté par l'appareil. Pour plus de détails sur la mise à niveau, consultez la page d'assistance du site web suivant. http://pro-av.panasonic.net/**

#### **<Remarque>**

• Les opérations suivantes ne peuvent pas être effectuées via les panneaux de commande suivants.

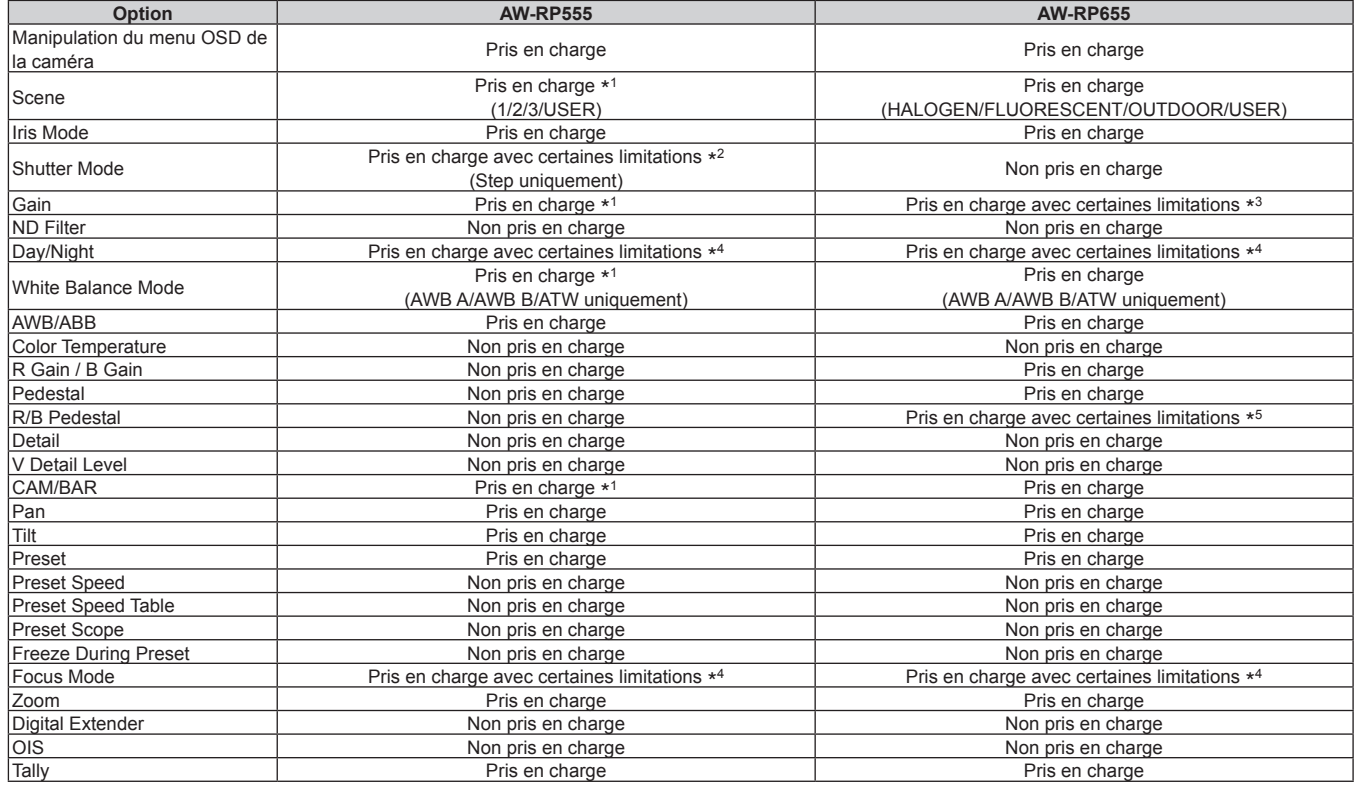

\* 1 Si la valeur du paramètre est modifiée sur un autre dispositif, l'application de la valeur du paramètre peut prendre un certain temps.

\* 2 Si le mode Shutter est activé/désactivé après la configuration, la valeur ne sera pas modifiée.

\* 3 Un mauvais fonctionnement se produira si Gain est réglé sur 19 dB ou supérieur.

\* <sup>4</sup> Si la valeur du paramètre est modifiée sur un autre dispositif, la valeur du paramètre ne sera pas appliquée.

(Si la valeur est configurée localement sur le dispositif, la valeur sera appliquée.)

\* 5 L'affichage de la plage de valeurs sera erroné (-150 à +150).

# **Accessoires**

Vérifier que les accessoires suivants sont présents et vérifiés.

• Après avoir sorti le produit de la boîte, éliminer le capuchon du câble d'alimentation et les matériaux d'emballage d'une manière appropriée.

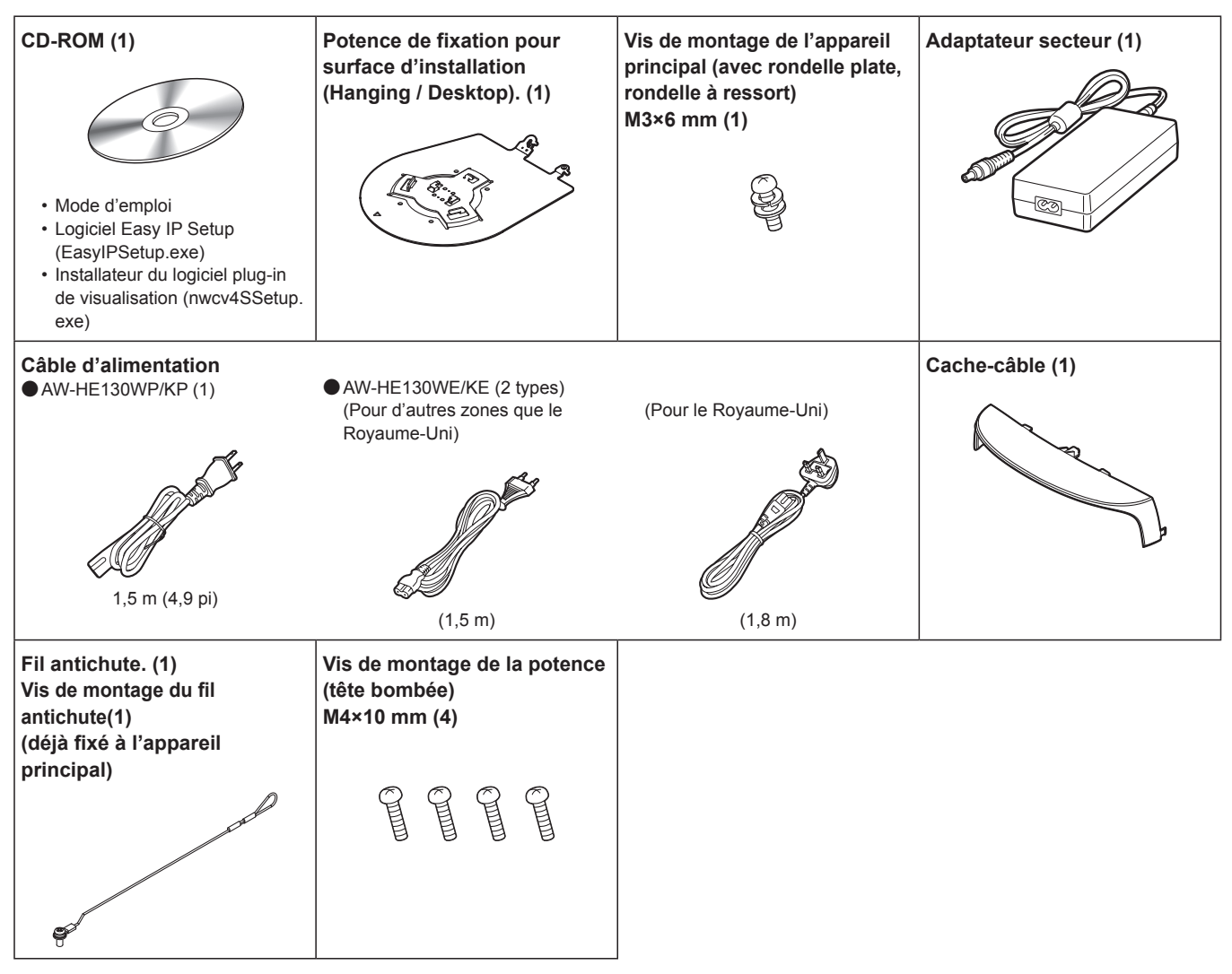

# **Accessoires optionnels**

- z**Télécommande sans fil AW-RM50G (Piles sèches "R6" ou "LR6" x 2, vendues séparément)**
- $\bullet$  Potence de fixation directe au plafond WV-Q105

# **Filmer dans des conditions d'éclairage appropriées.**

Pour produire des images avec des couleurs agréables, filmer dans des conditions d'éclairage appropriées.

Les couleurs des images risquent d'être faussées en cas de prise de vues sous un éclairage fluorescent. Sélectionner l'éclairage approprié.

### **Pour assurer des performances stables à long terme**

Si l'appareil est utilisé pendant longtemps dans un endroit où la température et le degré d'humidité sont élevés, ses pièces se détérioreront et sa durée de vie utile sera réduite. (Température recommandée: Maxi. 35 °C (95 °F))

S'assurer qu'un appareil de climatisation ou de chauffage ne souffle pas de l'air directement sur l'emplacement d'installation.

#### **Ne pas pointer la caméra vers des lumières fortes.**

Si des parties du capteur MOS sont exposées à des spots de lumière ou à d'autres sources de lumière forte, un effet d'éblouissement (les bords des sources de lumière deviennent flous) risque d'apparaître.

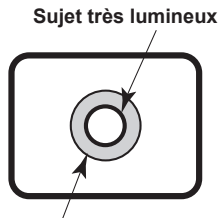

**Éblouissement**

# **Dans le cas de sujets à forte luminosité**

Un halo (flare) risque d'apparaître si une source de lumière très forte est pointée vers l'objectif. Dans un tel cas, changer l'angle ou prendre d'autres mesures pour y remédier.

# **Lors de l'utilisation des fonctions automatiques**

• Les réglages initiaux sont en mode automatique pour certaines options de scènes sur les menus de la caméra et d'autres menus, et il est impossible d'agir manuellement sur ces options. Pour les actionner manuellement, commuter les réglages automatiques en réglages manuels au moment nécessaire.

- • Lors de l'utilisation de la fonction ATW (auto tracking white adjustment :suivi automatique de la balance des blancs) sous un éclairage fluorescent, la balance des blancs risque de fluctuer.
- • Dans certaines situations, la mise au point peut se faire difficilement quand elle est réglée sur automatique. Dans de tels cas, sélectionner le réglage manuel et faire la mise au point manuellement.

# ■ Zooming et mise au point

Quand la mise au point est effectuée manuellement, des défauts de mise au point risquent d'apparaître pendant un zooming. Après un zooming, si nécessaire, refaire la mise au point ou passer la mise au point en mode automatique.

Quand la mise au point est en mode manuel, procéder au zooming après avoir réglé la mise au point sur la position Tele maximum, là où la précision de mise au point est la plus élevée. (Cependant, si la distance de l'appareil au sujet est inférieure à 1,5 mètre (4,92 pi), la mise au point sur le sujet risque d'être incorrecte en position Wide maximum.) Si le zooming est réalisé vers la position Tele maximum après que la mise au point a été réglée en position grand-angle maximum, la mise au point risque de ne plus être correcte pendant le zooming.

# **Fonctionnement de l'objectif quand l'appareil est mis sous tension**

Quand l'appareil est mis sous tension, le zoom, la mise au point et le diaphragme sont réglés automatiquement.

# **L'appareil est doté de modes de sécurité**

Les modes de sécurité sont des fonctions conçues pour empêcher l'appareil d'être endommagé.

Pour en savoir plus, se reporter à "En ce qui concerne le mode de sécurité" (→ page 111).

#### **Plage de température de fonctionnement**

Éviter d'utiliser l'appareil dans un endroit froid, où la température peut tomber en dessous de 0°C (32°F), ou dans un endroit chaud, où la température peut dépasser 40°C (104°F), car ces températures affectent la qualité de l'image et endommagent les pièces internes.

# **En ce qui concerne le signal VIDEO OUT**

suivant le dispositif HDMI qui a été raccordé à l'appareil.

Le signal VIDEO OUT est prévu au cas où les images doivent être visualisées.

 **En ce qui concerne la norme d'interface HDMI** Cet appareil a été certifié compatible HDMI, mais en de rares occasions, il peut arriver que les images ne soient pas affichées,

#### **Barres de couleur**

- Les barres de couleur servent à aiuster la phase de couleur, et les largeurs et les positions de ces barres peuvent différer des autres modèles.
- • Le paramètre pour l'option Down CONV. Mode quand des barres de couleur sont affichées est fixé à "Squeeze".

#### **En ce qui concerne la fréquence d'images sur IP**

Il se peut que la fréquence d'images sur IP soit ralentie du fait de l'environnement réseau, de la performance de votre ordinateur personnel ou de votre terminal mobile, du sujet de la vidéo et du volume d'accès.

# **Concession de licence pour le groupe de brevets H.264**

Ce produit fait l'objet d'une licence de portefeuille de brevets AVC et celle-ci ne s'étend pas aux usages autres que ceux définis cidessous qu'en font les utilisateurs à des fins personnelles et non lucratives.

- (i) Enregistrement d'images en conformité avec la norme AVC (ciaprès dénommées "vidéos AVC")
- (ii) Lecture de vidéos AVC enregistrées par les consommateurs lors de leurs activités personnelles ou de vidéos AVC provenant de fournisseurs agréés

Pour plus de détails, consulter le site web de MPEG LA, LLC (http:// www.mpegla.com).

# **En ce qui concerne l'alimentation électrique POE+**

L'appareil se conforme à la norme IEEE802.3at. Recourir à un port Ethernet compatible et à un injecteur PoE+ pour utiliser l'alimentation électrique PoE+.

Pour plus de détails concernant les ports Ethernet et les injecteurs PoE+ dont l'utilisation a été vérifiée, s'adresser à votre revendeur.

# ■ Mettre l'appareil hors tension avant de **connecter ou de déconnecter des câbles.**

Cet appareil n'est pas doté d'un interrupteur d'alimentation. Activer l'alimentation CC 12 V ou le dispositif d'alimentation électrique PoE+ avant de brancher ou de débrancher des câbles.

#### **Manipuler l'appareil avec précautions.**

Ne pas laisser tomber l'appareil ou le soumettre à un impact et des vibrations importants. Tout manquement à cette consigne pourra provoquer une défaillance de l'appareil.

#### **Quand l'appareil n'est pas utilisé**

Mettre l'appareil hors tension quand il n'est pas utilisé. S'il ne doit plus être utilisé, ne pas le laisser traîner, mais prendre soin de le déposer correctement.

# **Ne pas toucher les pièces du système optique.**

Les pièces du système optique sont essentielles pour le fonctionnement de la caméra.

Elles ne doivent être touchées en aucune circonstance. Dans le cas improbable où elles doivent être dépoussiérées, ôter la poussière à l'aide d'un pinceau soufflant ou en les essuyant doucement avec un papier de nettoyage d'objectif.

# ■ Ne pas pointer la caméra directement vers le **soleil ou un faisceau laser, qu'elle soit sous ou hors tension.**

Le fait de filmer le soleil, un faisceau laser ou autre objet très lumineux pendant une période prolongée risque d'endommager le CCD.

# **Ordinateur personnel utilisé**

Le monitor d'un ordinateur personnel risque d'être endommagé si la même image est affichée pendant une période prolongée sur ce moniteur. Il convient d'utiliser un économiseur d'écran.

# **Réglage de l'adresse IP**

Ne pas exécuter le logiciel Easy IP Setup sur plusieurs ordinateur personnel pour une seule caméra et régler l'adresse IP en même temps

Sinon, la procédure ne pourra pas être terminée et l'adresse IP réglée correctement.

# **Aucun corps étranger ne doit toucher les**

#### **pièces en rotation.**

Tout manquement à cette consigne pourra provoquer une défaillance de l'appareil.

#### **Ne pas s'approcher des pièces mobiles de la tête de la caméra.**

Ne pas mettre les doigts ou toute autre partie du corps près de l'appareil pendant son fonctionnement. Une telle action pourrait provoquer une blessure ou une panne de l'appareil. Par ailleurs, si l'appareil heurte une personne ou un obstacle pendant un panoramique horizontal ou vertical, il passe en mode

sans échec. Pour en savoir plus, se reporter à page 111.

#### **Tenir l'appareil à l'abri de l'eau.**

Éviter tout contact direct avec de l'eau. Tout manquement à cette consigne pourra provoquer une défaillance de l'appareil.

#### **Maintenance**

Mettre l'appareil hors tension avant toute opération de maintenance. Tout manquement à cette consigne pourra provoquer des dommages.

Essuyer la surface à l'aide d'un chiffon doux et sec. Éviter tout contact avec de la benzine, du diluant pour peintures et autres substances volatiles, et éviter d'utiliser ces substances. Sinon, le boîtier risque de se décolorer.

#### **Ne pas tourner la tête de caméra à la main.**

Le fait de tourner la tête de caméra à la main risque d'entraîner un fonctionnement défectueux de l'appareil.

# **Utiliser l'appareil dans un environnement avec un taux d'humidité et de poussière le plus bas possible.**

Éviter d'utiliser l'appareil dans un environnement qui présente une concentration élevée d'humidité ou de poussière, car les pièces internes risquent d'être endommagées.

#### **Mise au rebut de l'appareil**

Quand l'appareil a atteint la fin de sa durée de vie utile et qu'il doit être mis au rebut, s'adresser à une entreprise qualifiée qui mettra l'appareil au rebut correctement de manière à protéger l'environnement.

#### **Informations concernant le logiciel utilisé avec cet appareil**

Ce produit comprend un logiciel sous licence publique générale GNU (GPL) et sous licence publique générale limitée (LGPL), habilitant le client à acquérir, modifier ou redistribuer le code source de ce logiciel.

Ce produit comprend un logiciel sous licence MIT.

Ce produit comprend un logiciel sous licence BSD.

Pour plus de détails sur l'acquisition des codes source, se reporter au site internet suivant.

http://pro-av.panasonic.net/

En revanche, ne contactez pas Panasonic pour des questions concernant les codes source acquis.

# **Télécommande sans fil (accessoire optionnel)**

**Cet appareil peut être commandé à distance par une télécommande sans fil (numéro de modèle: AW‑RM50G) vendue séparément. Vérifier les points suivants avant d'utiliser la télécommande sans fil.**

- z**Pointer la télécommande sans fil vers un des capteurs optiques du signal de télécommande sans fil (panneau avant ou panneau arrière), et l'actionner dans une plage de 10 mètres (32,8 pi) de ce capteur.**
- z**Veuillez vous référer à "Disposition des capteurs optiques du signal de télécommande sans fil" ci-contre à droite.**
- z**La distance de détection du signal diminue si l'angle de détection des signaux de la télécommande sans fil augmente.**

La sensibilité de détection diminue de moitié environ si la télécommande sans fil est pointée à un angle de 40 degrés par rapport à chaque position juste devant un capteur optique du signal de télécommande sans fil (panneau avant ou panneau arrière). Si la télécommande est utilisée derrière l'appareil, il peut être difficile, voire impossible, d'actionner les opérations souhaitées.

● Si l'appareil est installé près d'une lumière fluorescente, **d'un moniteur au plasma ou d'un autre produit de ce type, ou si l'appareil est exposé à la lumière du soleil, les effets de la lumière peuvent empêcher de piloter l'appareil depuis la télécommande sans fil.**

S'assurer de respecter les points suivants relatifs à l'installation et à l'utilisation.

- • Prendre des mesures pour s'assurer que le capteur optique du signal de télécommande sans fil ne soit pas exposé à la lumière de lampes fluorescentes, de moniteurs plasma ou d'autres produits de ce type, ou au soleil.
- • Installer l'appareil loin d'une lumière fluorescente, d'un moniteur au plasma ou autre produit de ce type.
- z**Pendant environ 10 minutes après que les piles ont été sorties de la télécommande sans fil, la sélection de la fonction à piloter (touche <CAM1>, <CAM2>, <CAM3> ou <CAM4> actionnée en dernier) reste en mémoire. Cependant, après un temps plus long, la sélection revient au même état que si la touche <CAM1> avait été actionnée.**

**<Disposition des capteurs optiques du signal de télécommande sans fil>**

#### **<Remarque>**

• Les flèches de la figure ci-dessous représentent les directions dans lesquelles circulent les signaux de la télécommande sans fil.

# **Capteur optique du signal de télécommande sans fil (panneau arrière,**

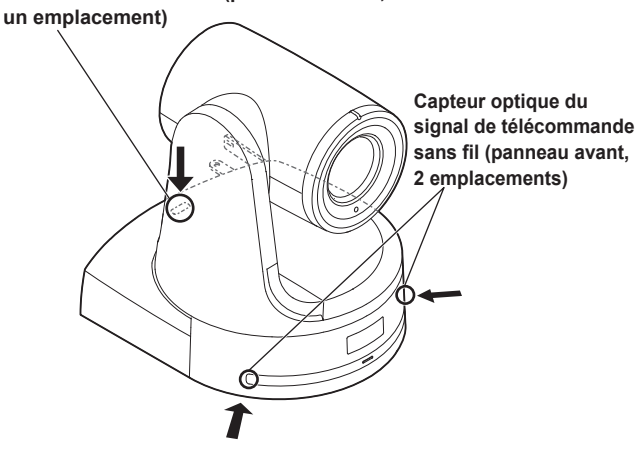

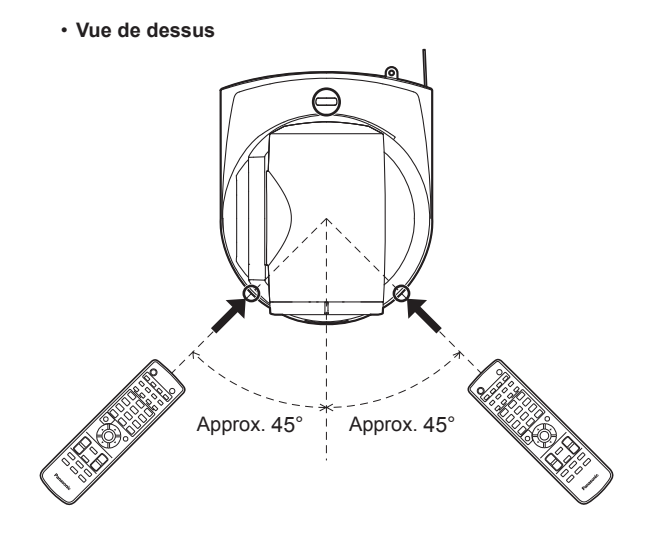

• **Vue du panneau arrière**

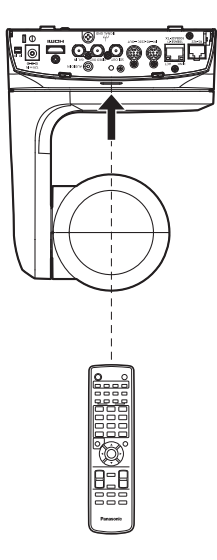

# **Unité de caméra**

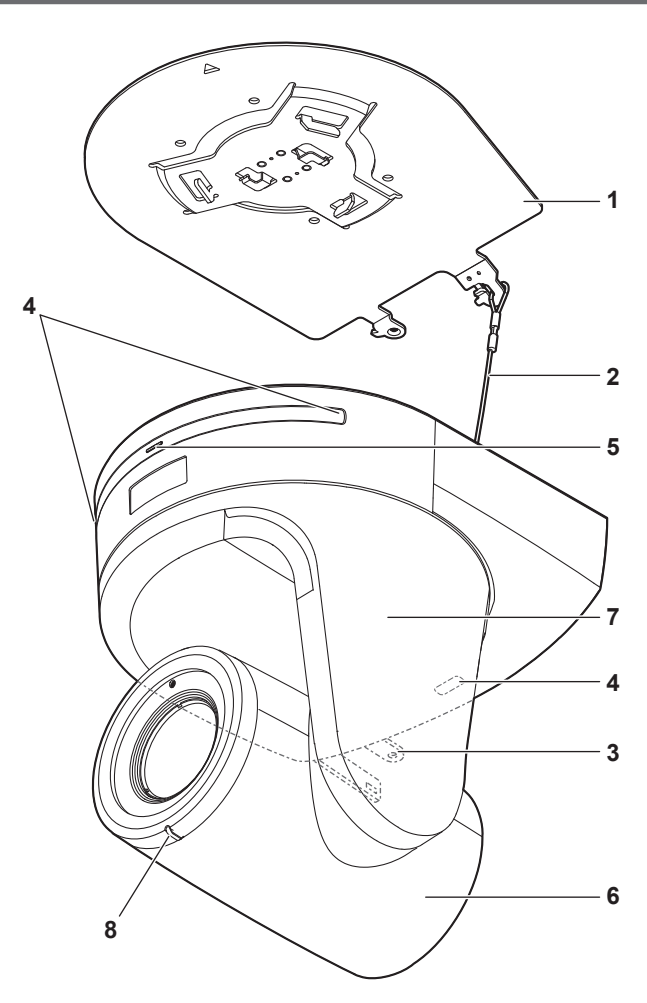

**Panneau arrière**

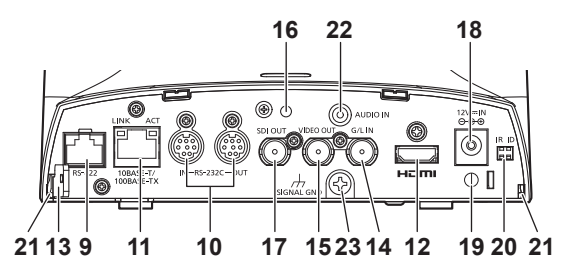

**Panneau inférieur**

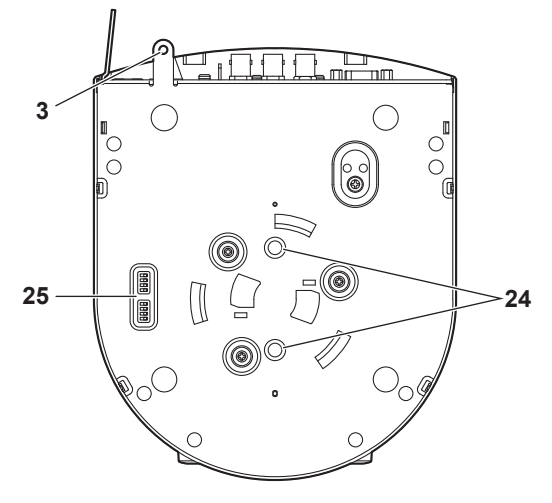

#### **1.Potence de fixation pour surface d'installation (accessoire fourni)**

Monter cette potence sur la surface d'installation, puis fixer l'appareil principal sur la potence.

#### **2.Fil antichute**

Ce fil est vissé sur le panneau inférieur de l'appareil principal. Accrocher la boucle du fil antichute sur le crochet de la potence de fixation.

#### **3.Orifice pour fixer le socle de la caméra**

Cet orifice est prévu sur le panneau inférieur du socle de la caméra.

#### **4.Capteur optique du signal de télécommande sans fil**

Il y a un capteur optique en trois endroits, sur le panneau avant du socle de la caméra et sur le sommet du panneau arrière.

#### **5.Voyant d'affichage d'état**

Il s'allume comme suit en fonction de l'état de l'appareil.

- **Orange:** L'appareil est en état de veille **Vert:** L'appareil est sous tension
- 

Rouge: Une erreur s'est produite dans l'appareil **Vert clignotant deux fois:**

> Pendant qu'il est sous tension, l'appareil reçoit depuis la télécommande sans fil (accessoire optionnel) un signal correspondant à l'identification de commande à distance.

#### **Orange clignotant deux fois:**

 Pendant qu'il est sous tension, l'appareil reçoit depuis la télécommande sans fil (accessoire optionnel) un signal ne correspondant pas à l'identification de commande à distance

#### **6.Tête de caméra**

Elle pivote vers le haut et le bas.

#### **7.Tête panoramique**

Elle pivote vers la droite et la gauche.

#### **8.Voyant de Tally**

Il s'allume et s'éteint en réponse aux commandes en provenance du panneau de commande, mais seulement quand "On" est sélectionné au réglage d'utilisation du voyant de Tally.

#### **9.Connecteur RS-422 <RS-422>**

Ce connecteur RS-422 (RJ45) est raccordé quand l'appareil est piloté depuis un dispositif externe en utilisant la commande série. Utiliser un câble qui présente les spécifications suivantes pour la connexion à ce connecteur.

Il est possible d'allumer le voyant de Tally en court-circuitant le signal TALLY (broche 2) avec GND (broche 1).

#### **<Remarque>**

• Ne pas appliquer une tension à la broche du signal TALLY.

Câble LAN\* <sup>1</sup> (catégorie 5 ou supérieure, câble droit), longueur maximum de 1000 m (3280 pi)

L'utilisation d'un câble STP (shielded twisted pair:paire torsadée blindée) est recommandée.

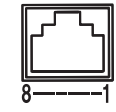

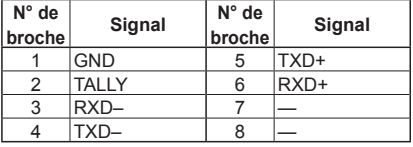

# **10. Connecteurs RS-232C <RS-232C IN/OUT>**

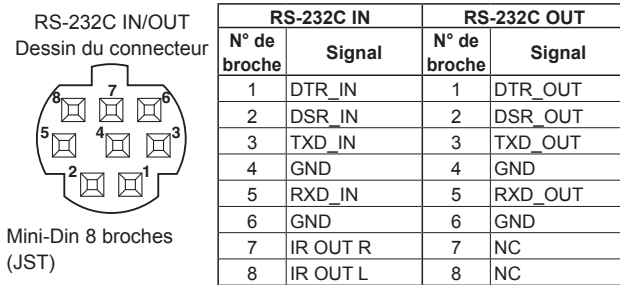

Se raccorde à un câble RS-232C.

#### **<Remarque>**

• Il faut garder en mémoire que les polarités (+/-) des données série peuvent différer en fonction des caractéristiques du dispositif à connecter.

#### **11. Connecteur LAN pour contrôle IP <LINK/ACT>**

Ce connecteur LAN (RJ45) est connecté quand l'appareil fait l'objet d'un contrôle IP depuis un dispositif externe. Utiliser un câble qui présente les spécifications suivantes pour la connexion à ce connecteur.

#### **Lorsque vous utilisez un port PoE+ Ethernet**

Câble LAN\* <sup>1</sup> (catégorie 5e ou supérieure, câble droit), longueur maximum de 100 m (328 pi)

#### **Lorsque vous utilisez pas de port PoE+ Ethernet**

Câble LAN\* <sup>1</sup> (catégorie 5 ou supérieure, câble droit), longueur maximum de 100 m (328 pi)

\*<sup>1</sup> L'utilisation d'un câble STP (shielded twisted pair:paire torsadée blindée) est recommandée.

#### **12. Connecteur HDMI <HDMI>**

Il s'agit du connecteur de sortie vidéo HDMI.

#### **13. Orifice de montage de fil antivol**

Fixer ici l'étrier du fil antivol (vendu en quincaillerie).

#### **14. Connecteur G/L IN <G/L IN>**

Il s'agit du connecteur d'entrée des signaux de synchronisation externe. Cet appareil accepte les signaux de synchronisation BBS (Black Burst Sync) et Tri-Level.

Fournir à ce connecteur les signaux correspondant au format de signaux vidéo sélectionné.

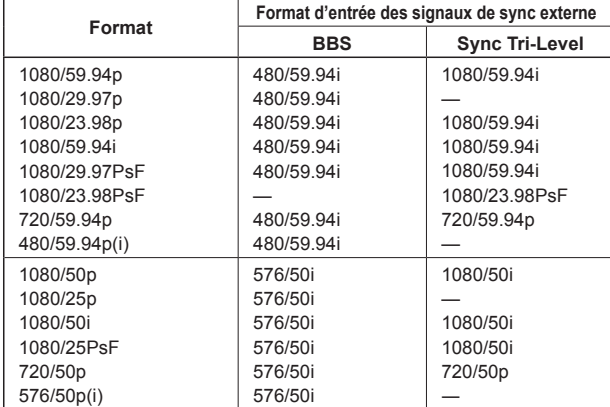

**<Remarque>**

• Le verrouillage sur une sous-porteuse n'est pas possible avec le format BBS.

#### **15. Connecteur VIDEO OUT <VIDEO OUT>**

Il s'agit du connecteur de sortie servant à surveiller les signaux vidéo composites de la caméra. Utiliser le moniteur en mode de synchronisation interne.

Se procurer un câble coaxial BNC pour la connexion.

Il y a un retard de 120H (lignes HD) dans la sortie des signaux VIDEO OUT quand ils sont au format 720p, et un retard de 90H (lignes HD) pour les autres formats.

#### **16. Orifice pour fixer le cache-câble**

Utiliser la vis fournie pour fixer le cache-câble.

#### **17. Connecteur SDI OUT <SDI OUT>**

Il s'agit du connecteur de sortie des signaux vidéo SDI.

# **18.** Connecteur DC IN <12V  $=$  IN  $\bigodot$   $\bigodot$   $\bigoplus$

Raccorder l'adaptateur secteur, fourni avec l'appareil, à ce connecteur pour fournir la tension CC 12V à l'appareil.

#### **19. Attache de câble**

Elle sert à tenir la connexion du câble au connecteur DC IN et à l'empêcher de se débrancher.

#### **20. Commutateurs IR ID <IR ID>**

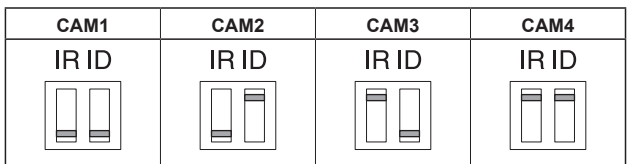

Ces commutateurs servent à sélectionner l'ID de la télécommande sans fil (accessoire optionnel).

Les réglages des commutateurs IR ID "CAM1" à "CAM4" correspondent aux touches <CAM1> à <CAM4> de la télécommande sans fil.

#### **21. Orifices carrés (X2) pour les fiches du cache-câble**

Les fiches de part et d'autre du cache-câble s'insèrent dans ces orifices.

#### **22. Connecteur AUDIO IN <AUDIO IN>**

Fait entrer l'audio externe (microphone, ligne).

#### **23. Connecteur de mise à la terre**

Raccorde le connecteur à une prise murale, une barre de terre, etc. pour la mise à la terre. "Remarque à propos de la mise à la terre" ( $\rightarrow$  page 7)

#### **24. Trous de vis du trépied**

**(vis: 1/4-20 UNC, ISO 1222 (6,35 mm))**

Utiliser ces trous de vis pour fixer l'appareil à un trépied, etc.

#### **25. Commutateurs de service**

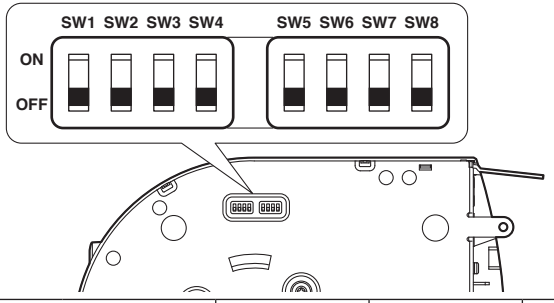

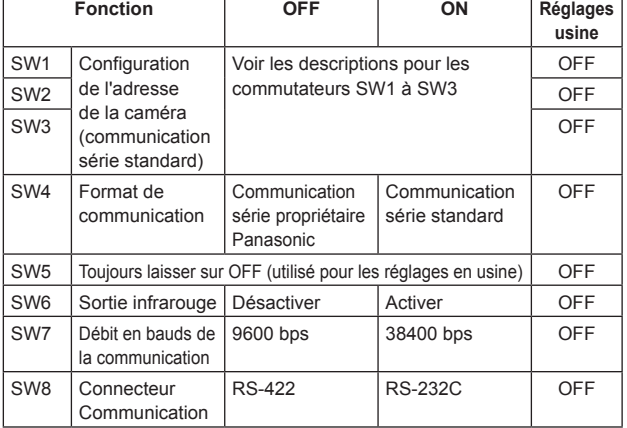

#### **<Remarque>**

- • Effectuer les réglages des commutateurs avant de mettre l'appareil sous tension.
- • Les caméras dont les commutateurs de configuration d'adresse de caméra sont réglés sur AUTO ne peuvent pas fonctionner de concert avec des caméras dont les commutateurs sont réglés sur des valeurs allant de 1 à 7.
- • L'attribution manuelle de la même adresse à plusieurs caméras ne vous permettra pas de commander simultanément plusieurs caméras depuis le même panneau de commande.

#### **Réglages des commutateurs de service**

#### **SW1 à SW3 (commutateurs de configuration d'adresse de caméra)**

Configurer l'adresse de la caméra.

Régler cette fonction sur AUTO dans des circonstances d'utilisation normales. Lorsque des caméras sont réglées sur AUTO, des adresses leur sont attribuées automatiquement en réponse au panneau de commande selon l'ordre dans lequel elles y ont été connectées.

Pour définir manuellement l'adresse, configurer les commutateurs de la façon suivante.

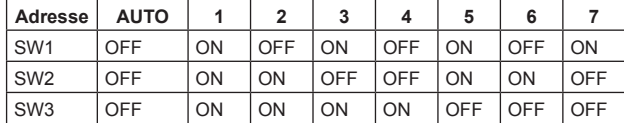

#### **SW4 (commutateur de sélection du format de communication)** Sélectionne le format de communication.

Lorsqu'il est réglé sur ON, la communication série standard est activée.

Lorsqu'il est réglé sur OFF, la communication série propriétaire de Panasonic est activée.

#### **SW5 (commutateur de maintenance)**

Réglé sur OFF.

Ne pas modifier ce réglage.

#### **SW6 (commutateur de sortie infrarouge)**

Lorsqu'il est réglé sur ON, la sortie infrarouge est activée. Le signal reçu via le capteur de télécommande est émis depuis les bornes 7 et 8 du connecteur <RS-232C IN>.

Lorsqu'il est réglé sur OFF, la sortie de signal est désactivée.

#### **SW7 (commutateur de débit en bauds de la communication)**

Lorsqu'il est réglé sur ON, le débit en bauds s'élève à 38 400 bps. Lorsqu'il est réglé sur OFF, le débit en bauds s'élève à 9 600 bps.

# **SW8 (commutateur de connecteur de communication)** Lorsqu'il est réglé sur ON, le RS-232C est activé.

Lorsqu'il est réglé sur OFF, le RS-422 est activé.

# **Conditions de sortie simultanée pour chaque format vidéo**

#### $\bullet$  Sortie SDI/HDMI/VIDEO

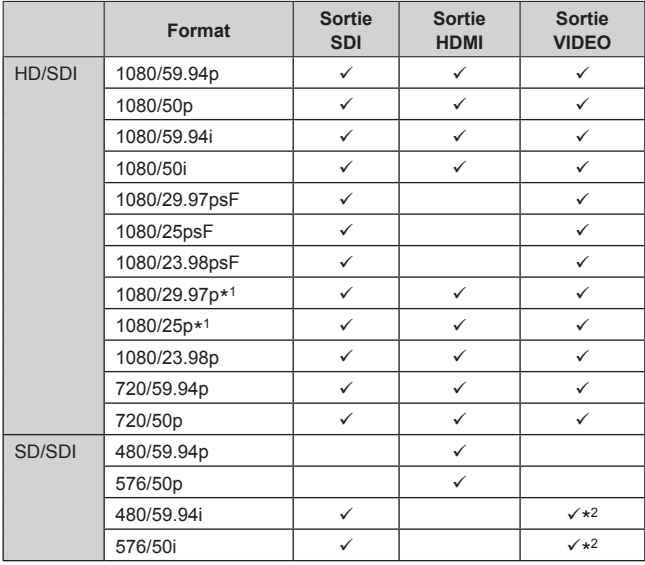

\*<sup>1</sup> Sortie native

#### $\bullet$  **Sortie de transmission vidéo IP (affichage simple/multicanaux)**

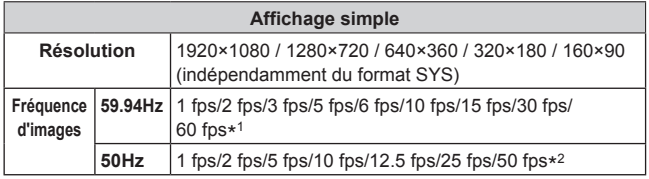

\*<sup>1</sup> 60 fps seulement durant la transmission H.264 et la résolution 1920×1080 ou 1280×720

\*<sup>2</sup> 50 fps seulement durant la transmission H.264 et la résolution 1920×1080 ou 1280×720

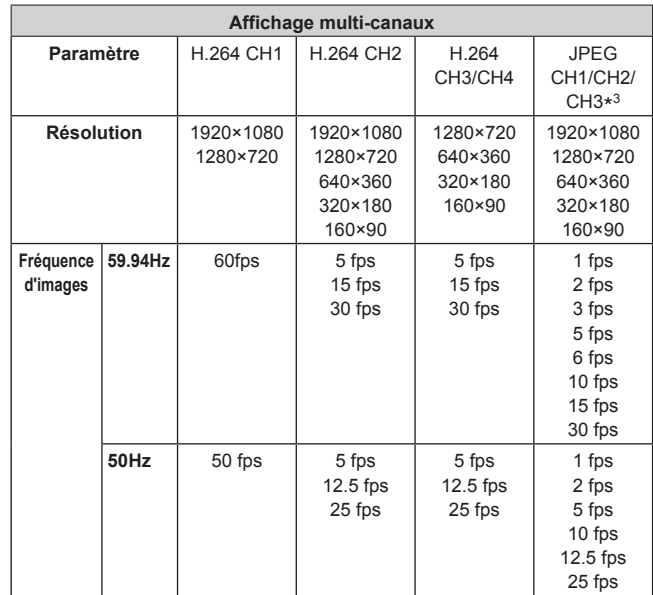

\*<sup>3</sup> Différentes résolutions doivent être spécifiées pour JPEG CH1/CH2/ C<sub>H3</sub>

<sup>\*</sup><sup>2</sup> 480/59.94i et 576/50i sont émis en direction de la sortie VIDEO quelle que soit la configuration de format.

# **Télécommande sans fil (non fournie)**

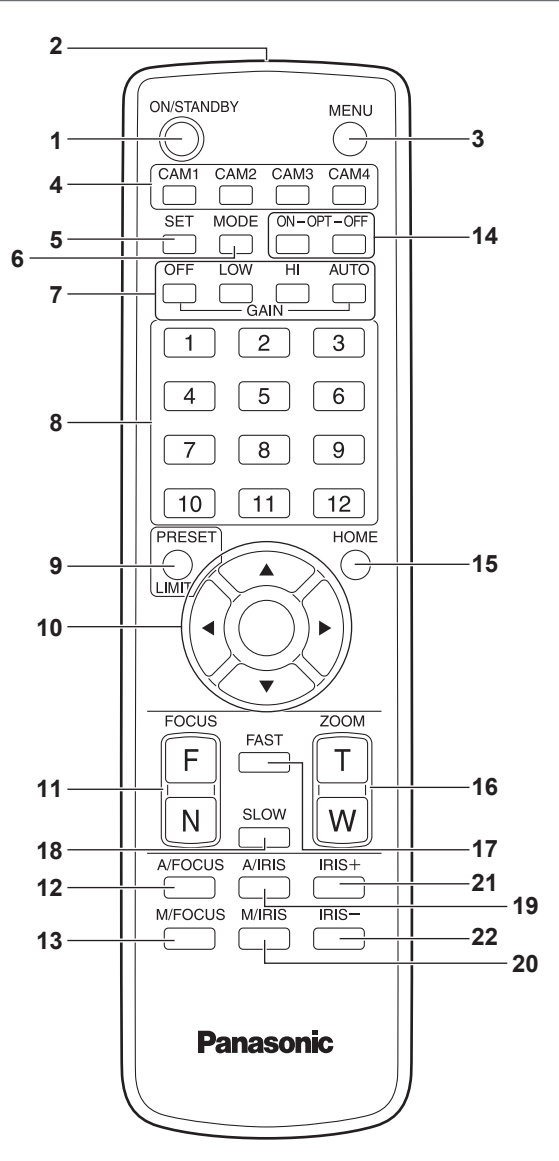

#### **1.Touche ON/STANDBY <ON/STANDBY>**

Chaque fois que cette touche est tenue enfoncée pendant 2 secondes, le fonctionnement commute entre la mise sous tension de l'appareil et la mise en état de veille.

#### **2.Fenêtre de transmission du signal**

#### **3.Touche MENU <MENU>**

Chaque fois que cette touche est enfoncée pendant 2 secondes, les menus de la caméra sont alternativement affichés et effacés. Si elle est enfoncée rapidement (pendant moins de 2 secondes) pendant qu'un menu de la caméra est affiché, la modification des paramètres est annulée.

Par ailleurs, les limites de la plage de panoramique horizontal et vertical (limiteurs) sont posées et annulées par la touche <PRESET/ LIMIT>, la touche MENU et les touches de panoramique horizontal/ vertical  $(\langle \blacktriangle \rangle \langle \blacktriangledown \rangle \langle \blacktriangle \rangle \langle \blacktriangleright \rangle)$ .

Pour plus de détails, consultez "Pose/annulation des limiteurs" (→ page 110).

#### **4.Touches CAM1 à CAM4**

#### **<CAM1> <CAM2> <CAM3> <CAM4>**

Sélectionner la caméra à exploiter.

Quand une touche est sélectionnée, l'appareil correspondant à la touche sélectionnée peut être exploité.

#### **5.Touche SET <SET>**

Si cette touche est tenue enfoncée pendant 2 secondes pendant que la mémoire AWB A ou AWB B est sélectionnée pour le réglage de la balance des blancs, la balance des noirs et la balance des blancs sont réglées automatiquement et enregistrées dans la mémoire sélectionnée.

Si cette touche est enfoncée pendant moins de 2 secondes, seule la balance des blancs est réglée automatiquement.

#### **6.Touche MODE <MODE>**

Elle sert à sélectionner les signaux vidéo sortant de l'appareil. Chaque pression commute entre les signaux de barre de couleur et les signaux vidéo de la caméra.

- **<Remarque>**
- • Le paramètre pour l'option [Down CONV. Mode quand des barres de couleur sont affichées est fixé à [Squeeze].
- • Lorsque [Audio] est réglé sur [On] et que la barre de couleur est affichée, un son de test (1 kHz) est émis. Faire attention avec le volume sur les dispositifs externes.

#### **7.Touches GAIN <OFF> <LOW> <HI> <AUTO>**

Elles servent à régler le gain.

L'augmentation de gain peut être réglée en trois étapes à l'aide des touches <OFF>, <LOW> et <HI>.

<LOW> est réglé sur 9dB, et <HI> sur 18dB.

Quand la touche <AUTO> est actionnée, la fonction AGC (réglage de gain automatique) est activée, et le gain est réglé automatiquement en fonction de la quantité de lumière.

Le gain maximum pour la fonction AGC peut être déterminé sur le menu de la caméra.

#### **8.Touches d'appel de mémoire de préréglage <1> à <12>**

Elles servent à rappeler les informations relatives à la direction de l'appareil et autres réglages qui ont été enregistrés dans les mémoires de préréglage N°1 à N°12 de l'appareil et à rétablir ces réglages.

Les réglages mémorisés dans les mémoires de préréglage N°13 et au-dessus ne peuvent pas être rappelés depuis la télécommande sans fil.

# **9.Touche PRESET/LIMIT <PRESET/LIMIT>**

Elle sert à enregistrer les réglages dans les mémoires de préréglage ou à poser et annuler les limiteurs.

Quand une touche d'appel de mémoire de préréglage est tenue enfoncée pendant que la touche <PRESET/LIMIT> est tenue enfoncée, les informations relatives à la direction actuelle de l'appareil et d'autres réglages sont enregistrés sur la touche d'appel. Les touches d'appel de mémoire de préréglage <1> à <12> correspondent aux mémoires de préréglage N°1 à N°12 de l'appareil. Par ailleurs, les limites de la plage de panoramique horizontal et vertical (limiteurs) sont posées et annulées par la touche <PRESET/ LIMIT>, la touche <MENU> et les touches de panoramique horizontal/ vertical  $(\langle \blacktriangle \rangle \langle \blacktriangledown \rangle \langle \blacktriangle \rangle \langle \blacktriangleright \rangle)$ .

Pour plus de détails, consultez "Pose/annulation des limiteurs" (→ page 110).

# **10. Touches de panoramique horizontal/vertical et touches d'exploitation du menu**

**<**4**> <**5**> <**b**> <**a**> <**M**>**

1) Elles sont utilisées pour modifier la direction de l'appareil. L'appareil effectue un mouvement vertical à l'aide des touches <4> et <7> et un mouvement horizontal à l'aide des touches <4>  $et **>**$ 

La touche  $\leq$  ne fonctionne pas lors d'un panoramique vertical ou horizontal.

Lorsque les touches < $\blacktriangle$ > ou < $\blacktriangledown$  et < $\blacktriangle$ > ou < $\blacktriangleright$  sont maintenues enfoncées simultanément, l'appareil effectue un mouvement oblique.

2) Les touches servent à naviguer sur le menu quand un menu de la caméra est affiché.

Utiliser les touches < $\blacktriangle$ >, < $\blacktriangledown$ > (< $\blacktriangleleft$ >, < $\blacktriangleright$ >) pour sélectionner les éléments de menu.

Quand une option sélectionnée a un menu secondaire, ce dernier peut être affiché par une pression sur la touche  $\leq$ Quand le curseur est aligné devant une option donnée et que la touche  $\leq$  est actionnée sur le menu de réglage au niveau hiérarchique inférieur, le paramètre de l'option sélectionnée se met à clignoter.

Lorsque la touche < O est actionnée une fois le paramètre modifié à l'aide des touches <▲> et <▼> (<◀> et <▶>), le paramètre cesse de clignoter et le nouveau réglage est défini. Un réglage pour une option de menu ordinaire est reflété immédiatement s'il est modifié pendant qu'il clignote. Si la touche <MENU> est enfoncée rapidement (moins de 2 secondes) pendant que le paramètre clignote, la modification est annulée et le paramètre revient à sa valeur précédant la modification.

#### **<Remarque>**

• Pour éviter tout dysfonctionnement, il existe un certain nombre d'options de menu ([Scene], [Format], [Down CONV. Mode] et [Frequency]) dont le réglage n'est pas immédiatement répercuté même s'il est modifié alors que le paramètre est toujours en train de clignoter

Il est uniquement pris en compte une fois la touche  $\leq$  actionnée. provoquant la fin du clignotement et la définition du nouveau paramètre.

• Un écran de confirmation apparaît avant que les paramètres de certaines options de menu puissent être entrés.

#### **11. Touches FOCUS <F> <N>**

Elles servent à faire la mise au point manuellement quand la mise au point de l'objectif est en réglage manuel.

La mise au point est ajustée loin à l'aide de la touche <F> (far) et près à l'aide de la touche <N> (near).

#### **12. Touche A/FOCUS <A/FOCUS>**

Elle sert à établir la mise au point automatique de l'objectif.

#### **13. Touche M/FOCUS <M/FOCUS>**

Elle sert à établir la mise au point manuelle de l'objectif. Les touches FOCUS (<F> et <N>) sont utilisées pour effectuer le réglage.

### **14. Touches OPT <ON> <OFF>**

Active/désactive le mode nuit.

- **<Remarque>**
- • En mode nuit, la sortie vidéo s'effectuera en noir et blanc. De plus, l'ouverture du diaphragme sera forcée.
- • La balance de réglage des blancs n'est pas accessible en mode nuit.
- • La commutation du filtre à densité neutre (ND) n'est pas possible en mode nuit.

#### **15. Touche HOME <HOME>**

Quand cette touche est tenue enfoncée pendant 2 secondes, la direction de l'appareil (panoramique horizontal ou vertical) revient à la position de référence.

#### **16. Touches ZOOM <T> <W>**

Elles servent à régler le zoom.

Le zoom est réglé dans le sens grand angle par la touche <W> et dans le sens téléobjectif par la touche <T>.

#### **17. Touche FAST <FAST>**

Elle sert à augmenter la vitesse d'exécution des opérations de panoramique horizontal, vertical, zoom et mise au point. **<Remarque>**

• Quand les paramètres d'une mémoire préréglée ont été rappelés, la vitesse de fonctionnement du panoramique horizontal et du panoramique vertical peut être modifiée à l'option "Preset Speed" du menu de caméra.

#### **18. Touche SLOW <SLOW>**

Elle sert à ralentir la vitesse d'exécution des opérations de panoramique horizontal, vertical, zoom et mise au point.

#### **19. Touche A/IRIS <A/IRIS>**

Elle sert à établir le réglage automatique du diaphragme en fonction de la quantité de lumière.

#### **20. Touche M/IRIS <M/IRIS>**

Elle sert à établir le réglage manuel du diaphragme. Les touches <IRIS+> et <IRIS–> servent à effectuer le réglage proprement dit.

#### **21. Touche IRIS + <IRIS +>**

Elle sert à régler le diaphragme dans le sens ouvert.

#### **22. Touche IRIS - <IRIS ->**

Elle sert à régler le diaphragme dans le sens fermé.

# **Réglage des identifications de commande à distance**

La télécommande sans fil (accessoire optionnel) est capable de piloter jusqu'à quatre appareils.

Les identifications servent à déterminer à quelle caméra correspond chaque touche <CAM1>, <CAM2>, <CAM3> et <CAM4> de la télécommande.

- • Quand plusieurs appareils sont pilotés à distance à partir de télécommandes sans fil, attribuer une identification de commande à distance différente pour chaque commande.
- • Si un seul appareil est utilisé, régler l'identification de commande à distance sur "CAM1", sauf si le réglage doit être changé.

# **Méthode de réglage**

Utiliser les commutateurs IR ID situés sur le panneau arrière de l'appareil, et sélectionner "CAM1", "CAM2", "CAM3" ou "CAM4" comme ID de la télécommande. (→page 18)

Les réglages des commutateurs IR ID "CAM1" à "CAM4" correspondent aux touches <CAM1> à <CAM4> de la télécommande sans fil. (Le réglage usine est "CAM1".)

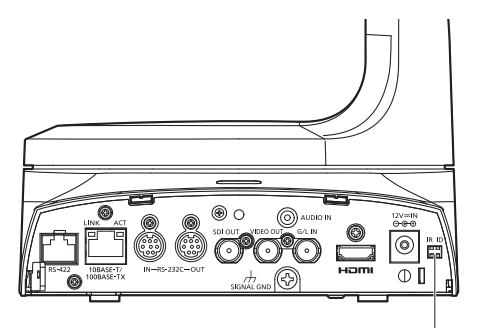

**Commutateurs IR ID**

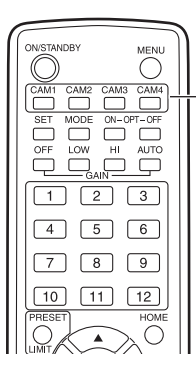

**Touches <CAM1> à <CAM4>**

# **Installation du logiciel**

Lire impérativement le fichier "Readme.txt", qui se trouve sur le CD-ROM fourni avec l'appareil, avant d'essayer d'installer le logiciel. **Windows** 

# **Logiciel fourni sur le CD-ROM**

#### z**Logiciel Easy IP Setup (EasyIPSetup.exe)**

Ce logiciel définit les paramètres du réseau de l'appareil. Pour les détails, consulter les sections suivantes.

#### z**Installateur du logiciel plug-in de visualisation (nwcv4SSetup.exe)**

Installer le logiciel plug-in (Network Xamera View 4S) requis pour visionner les images IP de l'appareil sur un navigateur web. Pour plus détails, consulter les pages suivantes.

#### **Utiliser le logiciel Easy IP Setup pour définir les paramètres de l'appareil**

Les paramètres en rapport avec le réseau de l'appareil peuvent être définis à l'aide du logiciel Easy IP Setup fourni.

Pour établir les paramètres pour plusieurs appareils, les paramètres doivent être sélectionnés pour chaque caméra séparément. Si les paramètres ne peuvent pas être définis à l'aide du logiciel Easy IP Setup, sélectionner les paramètres séparément pour l'appareil et l'ordinateur personnel sur l'écran de configuration du réseau [Network] dans le menu de réglage.  $(\rightarrow$  page 89)

#### **<Remarque>**

• Si, une fois les paramètres du réseau définis, un autre dispositif possède la même adresse IP, le réseau ne fonctionnera pas correctement.

Définir l'adresse IP de sorte qu'elle ne fasse pas doublon avec une adresse IP existante.

• Ne pas définir de paramètres de réseau à partir de plusieurs programmes Easy IP Setup Software simultanément pour une seule et même caméra.

De même, ne pas exécuter l'opération "Auto IP setting" (réglage d'IP automatique) en même temps sur le contrôleur de caméra distante AW-RP50.

Les paramétrages d'adresses IP pourraient ne plus être reconnus en conséquence.

• Le logiciel Easy IP Setup est conçu de telle manière que l'adresse MAC et l'adresse IP de la caméra cible ne sont plus affichées au bout de 20 minutes après la mise sous tension.Cette mesure est prévue pour améliorer la sécurité.

→ Pour en savoir plus sur le paramétrage du temps d'affichage, se reporter à "Easy IP Setup accommodate period" ( $\rightarrow$  page 91).

- Le logiciel Easy IP Setup ne peut pas être utilisé depuis un sousréseau différent via un routeur.
- L'appareil ne peut pas être affiché ou ses paramètres établis si une version plus ancienne du logiciel Easy IP Setup est utilisée (Ver.2.xx).

#### **1.Démarrer le logiciel Easy IP Setup.**

#### **2.Cliquer sur le bouton [Search].**

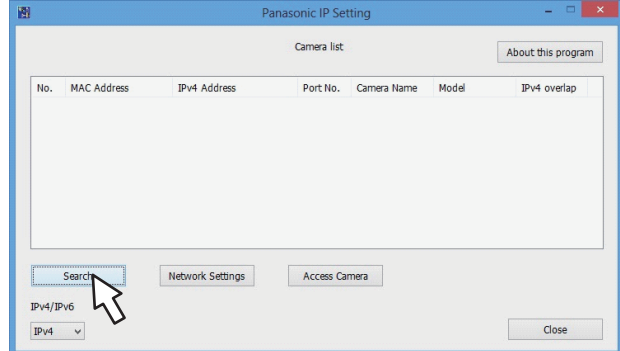

**3.Cliquer sur l'adresse MAC/l'adresse IPv4 de la caméra à paramétrer, puis cliquer sur le bouton [Network Settings].**

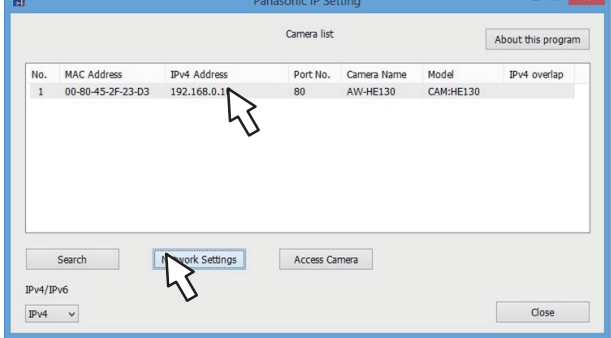

#### **<Remarque>**

- • Si un serveur DHCP est utilisé, l'adresse IP attribuée à l'appareil peut être vérifiée par un clic sur le bouton [Search] du logiciel Easy IP Setup.
- • Si la même adresse IP est utilisée pour toutes les caméras supplémentaires éventuelles, les numéros des caméras supplémentaires seront affichés dans la colonne [IPv4 overlap] des caméras concernées.
- • Quand la touche [Access Camera] est cliquée, l'écran Live de la caméra sélectionnée s'affiche.
- • Cet appareil ne prend pas en charge la fonction de commutation IPv4/ IPv6.

#### **4.Saisir les paramètres du réseau, et cliquer sur le bouton [Save].**

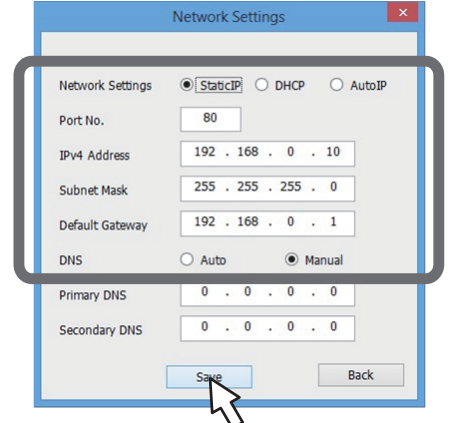

#### **<Remarque>**

- Si un serveur DHCP est utilisé, [DNS] du logiciel Easy IP Setup peut être réglé sur [Auto].
- Une fois que le bouton [Save] est cliqué, il faut compter environ 2 minutes, le temps que la configuration de l'appareil soit terminée. Si l'adaptateur secteur ou le câble LAN est débranché avant que la configuration ne soit terminée, cette opération est annulée. Dans ce cas, répéter la procédure pour établir les paramètres.
- • Si un pare-feu (y compris un logiciel) a été introduit, permettre l'accès à tous les ports UDP.

# **Précisions concernant le logiciel plug-in de visualisation**

Pour pouvoir visionner des images IP de l'appareil sur un navigateur web, le logiciel plug-in de visualisation "Network Camera View 4S" (ActiveX®) doit être installé.

Le logiciel plug-in de visualisation peut être installé directement depuis l'appareil ou en double-cliquant sur l'installateur (nwcv4SSetup.exe) sur le CD-ROM fourni et en suivant les consignes s'affichant à l'écran.

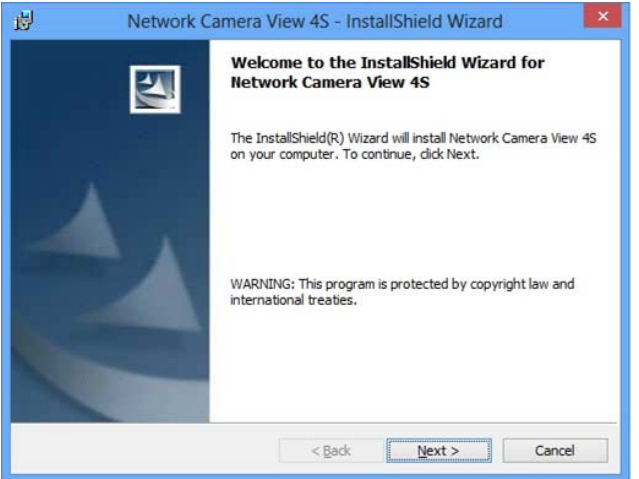

#### **<Remarque>**

- • [Automatic installation of viewer software] est réglé sur [On] au moment de l'achat, vous permettant de l'installer directement depuis l'appareil. Si un message s'affiche dans la barre d'information du navigateur web, voir page 120.
- • Si, pour la première fois, vous affichez l'écran live [Live] sur votre ordinateur personnel, l'écran d'installation du logiciel plug-in de visualisation (ActiveX) apparaît. Suivre les instructions sur l'écran pour effectuer l'installation.
- • Si l'installation directe depuis l'appareil est impossible du fait des paramètres de votre ordinateur personnel ou des restrictions de l'environnement réseau, par exemple, utiliser l'installateur (nwcv4SSetup.exe) sur le CD-ROM fourni.
- • Si l'écran d'installation du logiciel plug-in de visualisation (ActiveX) continue de s'afficher lorsque vous basculez d'un écran à l'autre, même après avoir été installé, redémarrer votre ordinateur personnel.
- Une licence concernant le logiciel plug-in de visualisation est requise pour chaque ordinateur personnel sur lequel il est installé. Vous pouvez voir le nombre de fois que le logiciel plug-in de visualisation a été automatiquement installé dans l'onglet [Product info.] de l'écran de maintenance [Maintenance] ( $\rightarrow$  page 101). Pour plus de détails sur les licences, consulter votre revendeur.
- • Pour désinstaller le logiciel plug-in de visualisation, sélectionner [Control Panel] - [Programs] - [Uninstall a program] dans Windows, et supprimer "Network Camera View 4S".
- **1.Ajuster la luminosité du sujet à un niveau approprié.**
- **2.Mettre tous les appareils et dispositifs du système sous tension.**

#### **3.Sélectionner l'appareil à exploiter.**

Même si un seul appareil est utilisé, il doit tout de même est sélectionné depuis la télécommande sans fil ou le panneau de commande.

#### **4.Sélectionner le mode de prise de vues.**

Un des quatre modes de prise de vues (Scene1, Scene2, Scene3 ou Scene4) peut être sélectionné en fonction des conditions de prise de vues.

Les modes de prise de vues sont réglés par l'utilisateur.

Pour en savoir plus sur les réglages usine, se référer aux pages 60 et 62. Sélectionner le mode répondant aux conditions de prise de vues et aux préférences personnelles.

Tant que les conditions ne changent pas, il n'est pas nécessaire de sélectionner un autre mode.

# **Mise sous et hors tension**

### **Mise sous tension**

#### **Exploitation à partir de la télécommande sans fil**

#### **1.Positionner tous les interrupteurs d'alimentation des appareils et dispositifs raccordés au système sur ON.**

- • Cet appareil ne possède pas d'interrupteur d'alimentation. Quand l'alimentation est fournie à cet appareil, le voyant d'affichage d'état s'allume en orange, et l'appareil passe en mode de veille. **<Remarque>**
- • Dans les conditions de réglage par défaut, l'appareil sera en mode Standby lorsqu'il sera mis sous tension pour la première fois. (Voyant d'affichage d'état : allumé en orange)
- • Lorsque l'alimentation est coupée alors que l'appareil est en mode Standby, l'appareil sera en mode Standby la prochaine fois que l'appareil sera mis sous tension. (Voyant d'affichage d'état : allumé en orange)
- • Lorsque l'alimentation est coupée alors que l'appareil est en mode Power ON, l'appareil sera en mode Power ON la prochaine fois que l'appareil sera mis sous tension. (Voyant d'affichage d'état : allumé en vert)

#### **2.Appuyer sur une des touches <CAM1> à <CAM4> de la télécommande sans fil pour sélectionner l'appareil.**

#### **3.Appuyer sur la touche <ON/STANDBY> de la télécommande sans fil pendant 2 secondes.**

L'appareil se met alors sous tension, des images sont produites et l'appareil peut être commandé.

- • Le voyant d'affichage d'état de l'appareil s'allume maintenant en vert. **<Remarque>**
- Il faut compter au maximum 30 secondes par appareil jusqu'à la fin des réglages initiaux. Pendant cette période, l'appareil ne peut pas être utilisé.

(Voyant d'affichage d'état : s'allume en orange)

#### **4.Si plusieurs appareils sont utilisés, répéter les étapes 2 et 3 autant de fois que nécessaire.**

Le voyant d'affichage d'état de l'appareil clignote en vert quand un signal correspondant à l'identification de la télécommande est reçu, et il clignote en orange quand un signal ne correspondant pas à l'identification de la télécommande est reçu.

#### **<Remarque>**

- • Quand l'appareil passe en mode Standby: Les réglages actuels de zoom, mise au point et positions de diaphragme sont sauvegardés en mémoire (préréglage Power ON).
- • Quand l'appareil passe en mode Power ON: Le zoom, la mise au point et le diaphragme reviennent aux positions qui ont été sauvegardées en mémoire (préréglage Power ON) au moment où l'appareil est passé en mode Standby.

#### **5.Commencer la prise de vues. (Après la prise de vues, mettre tous les appareils et dispositifs du système hors tension.)**

#### **<Remarque>**

• Certains réglages initiaux sont des réglages automatiques qui ne peuvent pas être modifiés manuellement. Pour les actionner manuellement, commuter les réglages automatiques en réglages manuels au moment nécessaire.

Si les paramètres ont déjà été modifiés et que les réglages initiaux doivent être restaurés, se reporter à "Que faire en cas de problèmes pendant la prise de vues de base" (→ page 29) et "Écran Camera" (→ page 47) dans "Options des menus de la caméra".

# **Exploitation à partir d'un panneau de commande**

**Utilisation d'un AW-RP50, d'un AW-RP120, ou d'un AK-HRP200** Se reporter au mode d'emploi du panneau de commande.

#### **Utilisation d'un panneau de commande disponible dans le commerce**

Se reporter au mode d'emploi du panneau de commande.

# **Mise hors tension**

### **Exploitation à partir de la télécommande sans fil**

**1.Appuyer sur une des touches <CAM1> à <CAM4> de la télécommande sans fil pour sélectionner l'appareil.**

#### **2.Appuyer sur la touche <ON/STANDBY> de la télécommande sans fil pendant 2 secondes.** L'appareil entre en mode Standby.

- • Le voyant d'affichage d'état de l'appareil s'allume en orange durant cette période.
- **3.Si plusieurs appareils sont utilisés, répéter les étapes 1 et 2 autant de fois que nécessaire.**
- **4.Positionner tous les interrupteurs d'alimentation des appareils et dispositifs raccordés au système sur OFF.** • Cet appareil ne possède pas d'interrupteur d'alimentation.

#### **<Remarque>**

- • Quand l'appareil passe en mode Standby: Les réglages actuels de zoom, mise au point et diaphragme sont sauvegardés en mémoire (préréglage Power ON).
- • Quand l'appareil passe en mode Power ON: Le zoom, la mise au point et le diaphragme reviennent aux positions qui ont été sauvegardées en mémoire (préréglage Power ON) au moment où l'appareil est passé en mode Standby.

# **Exploitation à partir d'un panneau de commande**

**Utilisation d'un AW-RP50, d'un AW-RP120, ou d'un AK-HRP200** Se reporter au mode d'emploi du panneau de commande.

#### **Utilisation d'un panneau de commande disponible dans le commerce**

Se reporter au mode d'emploi du panneau de commande.

# **Sélection des appareils**

Il est possible d'exploiter jusqu'à quatre appareils depuis la télécommande sans fil.

Il est possible d'exploiter jusqu'à cinq appareils depuis un panneau de commande.

Sélectionner l'appareil (ou les appareils) à exploiter depuis la télécommande sans fil ou le panneau de commande. Même si un seul appareil est utilisé, il doit être sélectionné.

# **Exploitation à partir de la télécommande sans fil**

Pour que l'appareil puisse être sélectionné depuis la télécommande sans fil, les commutateurs IR ID situés sur le panneau arrière de l'appareil doivent être réglés.

Pour en savoir plus sur le paramétrage des commutateurs IR ID, se reporter à page 18 et page 22.

**1.Appuyer sur la touche <CAM1>, <CAM2>, <CAM3>, ou <CAM4>.**

Le voyant d'affichage d'état de l'appareil clignote en vert quand un signal correspondant à l'identification de la télécommande est reçu, et il clignote en orange quand un signal ne correspondant pas à l'identification de la télécommande est reçu.

# **Exploitation à partir d'un panneau de commande**

# **Types de modes de prise de vues**

Un des quatre modes de prise de vues (Scene1, Scene2, Scene3 ou Scene4) peut être sélectionné en fonction des conditions de prise de vues. Les modes de prise de vues sont réglés par l'utilisateur. Pour en savoir plus sur les réglages usine, se référer aux pages 60 à 62. Sélectionner le mode répondant aux conditions de prise de vues et aux préférences personnelles.

Les réglages peuvent être modifiés sur le menu.

• Les résultats de la balance des blancs et d'autres réglages sont préservés en mémoire séparément par mode de prise de vues. S'assurer d'avoir bien sélectionné le mode de prise de vues avant d'effectuer un réglage quel qu'il soit.

#### **<Remarque>**

• Certains réglages initiaux sont des réglages automatiques qui ne peuvent pas être modifiés manuellement. Pour les actionner manuellement, commuter les réglages automatiques en réglages manuels au moment nécessaire.

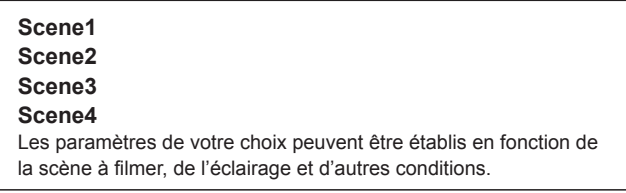

**Comment sélectionner le mode de prise de vues**

#### **Exploitation à partir de la télécommande sans fil**

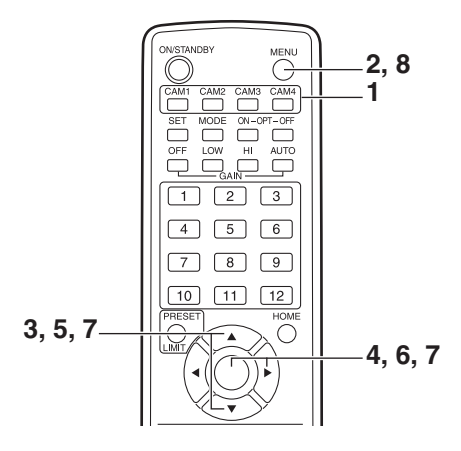

- **1.Appuyer sur la touche <CAM1>, <CAM2>, <CAM3> ou <CAM4> pour sélectionner l'appareil.**
- **2.Appuyer sur la touche <MENU> pendant 2 secondes.** Le Top Menu apparaît.

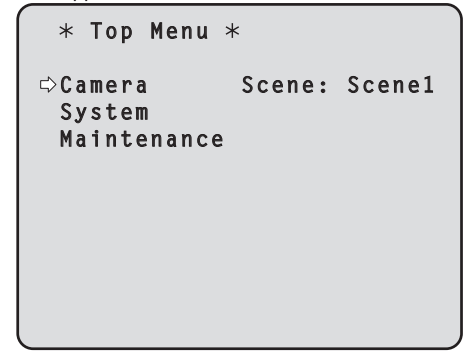

**3.Appuyer sur la touche <**4**> ou <**5**> pour amener le curseur devant [Camera].**

### **4. Appuyer sur la touche <** $\oslash$ **.**

Le menu secondaire [Camera] s'affiche sur le moniteur.

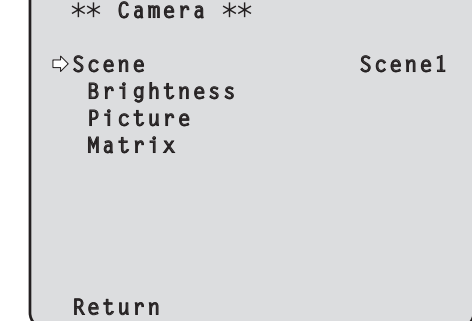

- **5.Appuyer sur la touche <**4**> ou <**5**> pour amener le curseur devant [Scene].**
- **6. Appuyer sur la touche <** $\oslash$ **.** Le mode de prise de vues clignote.
- **7.** Appuyer sur la touche <▲> ou <▼> pour sélectionner **le mode de prise de vues (Scene1, Scene2, Scene3 ou**  Scene4) à utiliser, puis appuyer sur la touche < $\circ$  pour **entrer la sélection.**
- **8.Appuyer sur la touche <MENU> pendant 2 secondes.** Le menu de la caméra disparaît.

### **Exploitation à partir d'un panneau de commande**

# **Exploitation à partir de la télécommande sans fil**

#### **Modification de la direction de la caméra**

**Pour tourner la caméra vers la gauche ou la droite (panoramique horizontal):**

Appuyer sur la touche <<>>> <<<<<<>>>>

**Pour lever ou baisser la caméra (panoramique vertical):** Appuyer sur la touche <**▲**> ou <**▼**>.

# **Pour déplacer la caméra en diagonale:**

Appuyer simultanément sur les touches < $\blacktriangle$ > ou < $\blacktriangledown$ > et < $\blacktriangle$ > ou < $\blacktriangleright$ >.

**Pour ramener la caméra à la position de référence:** Appuyer sur la touche <HOME> pendant 2 secondes.

#### **Utilisation de la fonction zoom**

**Pour faire un zoom avant (le sujet devient plus gros):** Appuyer sur la touche <T> de <ZOOM>.

**Pour faire un zoom arrière (le sujet devient plus petit):** Appuyer sur la touche <W> de <ZOOM>.

# ■ Modification de la vitesse de changement de **direction et de zooming**

**Pour accélérer la vitesse de changement de direction ou de zooming:**

Appuyer sur la touche <FAST>.

**Pour ralentir la vitesse de changement de direction ou de zooming:** Appuyer sur la touche <SLOW>.

La vitesse à laquelle le panoramique horizontal, le panoramique vertical, le zooming, la mise au point et le diaphragme sont commandés est ainsi modifiée.

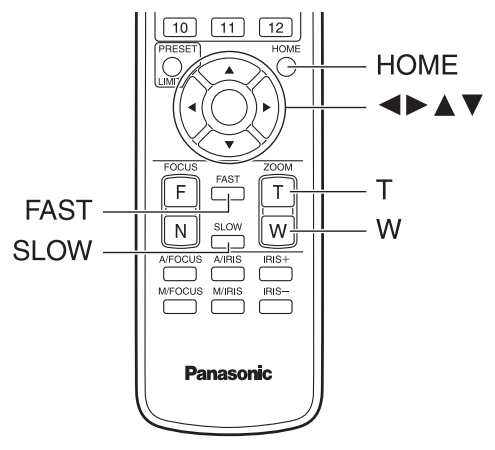

# **Exploitation à partir d'un panneau de commande**

# **Modification de la direction de la caméra**

**Pour tourner la caméra vers la gauche ou la droite (panoramique horizontal):**

Incliner le levier <PAN/TILT> vers L ou R.

**Pour lever ou baisser la caméra (panoramique vertical):** Incliner le levier <PAN/TILT> vers UP ou DOWN.

**Pour déplacer la caméra en diagonale:** Incliner le levier <PAN/TILT> en diagonale.

#### **Utilisation de la fonction zoom**

**Pour faire un zoom avant (le sujet devient plus gros):** Incliner le levier <ZOOM> dans le sens de TELE.

**Pour faire un zoom arrière (le sujet devient plus petit):** Incliner le levier <ZOOM> dans le sens de WIDE.

# **Modification de la vitesse de changement de direction et de zooming**

Si le problème n'est pas résolu par les actions suggérées ci-dessous, se reporter à "Diagnostic de panne" (→ page 112).

# **Exploitation à partir de la télécommande sans fil**

#### **L'appareil ne bouge pas.**

- • Appuyer sur la touche <CAM1>, <CAM2>, <CAM3> ou <CAM4> pour sélectionner l'appareil devant être utilisé.
- Si seulement un appareil est utilisé, il est normalement sélectionné à l'aide de la touche <CAM1>.
- • Vérifier que les commutateurs IR ID sont réglés correctement. (→page 18, page 22)
- • Si le voyant d'affichage d'état de l'appareil est éteint ou s'il est allumé en orange, cela signifie que l'alimentation de l'appareil n'est pas activée. Consulter "Mise sous tension" ( $\rightarrow$  page 25) puis mettre sous tension.
- • Si le voyant d'affichage d'état de l'appareil ne clignote pas, même quand la télécommande sans fil est actionnée près du capteur optique du signal de télécommande sans fil, cela signifie que les piles de la télécommande sans fil sont épuisées.Remplacer les piles. Remplacer les piles.

**Des bandes de couleurs multiples (barres de couleur) sont affichées.** Commuter sur l'image caméra en appuyant sur la touche <MODE>.

#### **L'écran du menu est affiché.**

Appuyer sur la touche <MENU> pendant 2 secondes pour sortir du menu de caméra.

**La mise au point de l'objectif ne se règle pas automatiquement.** Appuyer sur la touche <A/FOCUS> pour passer à la mise au point automatique.

#### **L'image de la caméra est trop lumineuse ou trop sombre.**

- • Appuyer sur la touche <A/IRIS> pour passer au réglage automatique du diaphragme.
- • Appuyer sur la touche <AUTO> de <GAIN> pour passer au réglage automatique du gain.

#### **Il y a un défaut dans les couleurs des images prises par la caméra.**

Se "Suivi automatique de la balance des blancs (ATW)" (→ page 33), puis commuter sur "ATW".

#### **Les menus de la caméra ne s'affichent pas.**

Si un des menus de la caméra est affiché moins d'une minute après le redémarrage de la caméra, les menus sont alors affichés à toutes les sorties. Vérifier [OSD Mix] (→ page 57) sur l'écran [Others 3/4] du menu de la caméra.

# **Opérations plus avancées**

# **Prise de vues manuelle (→ page 30)**

- • Réglage manuel de la mise au point
- • Réglage manuel du diaphragme
- • Réglage manuel de la vitesse d'obturation
- • Réglage manuel du gain

#### **Mémoires de préréglage (→ page 31)**

- • Jusqu'à 100 paramètres de direction de caméra (panoramique horizontal et vertical), de zoom, de mise au point, de diaphragme, d'augmentation de gain et de balance des blancs peuvent être enregistrés dans les mémoires de préréglage, et rappelés.
- • Le nombre de réglages pouvant être enregistrés et rappelés dépend du type de la télécommande sans fil (12 réglages) ou du panneau de commande utilisé.

#### **Réglage de la balance des blancs (→ pages 32 et 33)**

- • Ce réglage sert à rendre le blanc avec précision. Sa valeur affecte les teintes de couleur de tout l'écran.
- • Il doit être effectué quand l'appareil est utilisé pour la première fois ou si l'appareil n'a pas été utilisé pendant longtemps.
- • Effectuer le réglage lorsque les conditions d'éclairage ou de luminosité sont modifiées.
- • Une fois que la balance des blancs est réalisée, ce réglage n'est plus à faire tant que l'appareil est utilisé dans les mêmes conditions.
- • La balance de réglage des blancs n'est pas accessible en mode nuit.

# **Exploitation à partir d'un panneau de commande**

#### **L'appareil ne bouge pas.**

- Sélectionner l'appareil à exploiter en procédant comme suit. **Utilisation d'un AW-RP50, d'un AW-RP120, ou d'un AK-HRP200** Se reporter au mode d'emploi du panneau de commande.
- • Si le voyant d'affichage d'état de l'appareil est éteint ou s'il est allumé en orange, cela signifie que l'alimentation de l'appareil n'est pas activée.

Consulter "Mise sous tension" ( $\rightarrow$  page 25) puis mettre sous tension.

#### **Des bandes de couleur multiples (barres de couleur) sont affichées.**

Commuter sur l'image caméra en appuyant sur la touche <BARS>.

#### **L'écran du menu est affiché.**

Appuyer sur la touche <CAMERA OSD> pour sortir du menu de caméra.

#### **La mise au point de l'objectif ne se règle pas automatiquement.**

Appuyer sur la touche <AUTO> de <FOCUS> pour passer à la mise au point automatique.

#### **L'image de la caméra est trop lumineuse ou trop sombre.**

- • Appuyer sur la touche <AUTO> de IRIS pour passer au réglage automatique du diaphragme.
- • Appuyer sur la touche <AUTO> de GAIN pour passer au réglage automatique du gain.

#### **Il y a un défaut dans les couleurs des images prises par la caméra.**

Se reporter à "Suivi automatique de la balance des blancs (ATW)" (→ page 33), puis commuter sur "ATW".

#### **Les menus de la caméra ne s'affichent pas.**

Si un des menus de la caméra est affiché moins d'une minute après le redémarrage de la caméra, les menus sont alors affichés à toutes les sorties.

Vérifier [OSD Mix] (→ page 57) sur l'écran [Others 3/4] du menu de la caméra.

#### **Réglage de la balance des noirs (→ page 34)**

- • Ce réglage sert à rendre le noir avec précision. Sa valeur affecte les teintes de couleur de tout l'écran.
- • Il doit être effectué quand l'appareil est utilisé pour la première fois ou si l'appareil n'a pas été utilisé pendant longtemps.
- • Il doit être effectué si la température ambiante change considérablement et à chaque changement de saison.
- • Une fois que la balance des noirs est réalisée, ce réglage n'est plus à faire tant que l'appareil est utilisé dans les mêmes conditions.

#### **Réglage du niveau du noir (master pedestal) (→ page 35)**

- • Ce réglage sert à aligner le niveau du noir (pedestal total) de plusieurs caméras.
- • S'adresser au revendeur pour qu'il effectue ce réglage.

#### **Réglage du genlock (→ page 36)**

- • Ce réglage sert à aligner la phase en appliquant une synchronisation externe (genlock) quand plusieurs caméras doivent être utilisées ou quand l'appareil doit être utilisé avec d'autres dispositifs.
- • S'adresser au revendeur pour qu'il effectue ce réglage.

# **Réglage manuel de la mise au point**

La mise au point de l'objectif peut être réglée manuellement.

#### **Exploitation à partir de la télécommande sans fil**

**1.Appuyer sur la touche <M/FOCUS> pour passer au réglage manuel de la mise au point.**

#### **2.Appuyer sur la touche <F> or <N> de <FOCUS>, puis faire la mise au point.**

Quand la touche <F> est actionnée, la mise au point est effectuée sur un point plus éloigné (far) ; inversement, quand la touche <N> est actionnée, la mise au point est effectuée sur un point plus rapproché (near).

La vitesse de la mise au point et d'autres réglages peut être accélérée ou ralentie par une pression sur <FAST> ou <SLOW>, respectivement.

#### **3.Si nécessaire, appuyer sur la touche <A/FOCUS> pour rétablir la mise au point automatique.**

#### **Exploitation à partir d'un panneau de commande**

**Utilisation d'un AW-RP50, d'un AW-RP120, ou d'un AK-HRP200** Se reporter au mode d'emploi du panneau de commande.

#### **<Remarque>**

• Quand la mise au point est en mode manuel, le sujet risque de devenir flou pendant un panoramique horizontal, un panoramique vertical ou un zooming. L'appareil est doté d'une fonction qui compense ce problème. (Focus ADJ With PTZ.)

Cette fonction est réglée sur [On] en usine.

Si cette fonction a été réglée sur [Off], soit régler la mise au point après le zoom si nécessaire, soit régler la mise au point sur automatique.

(→page 56, page 82, page 85)

#### **Réglage manuel du diaphragme**

Le diaphragme de l'objectif peut être réglé manuellement.

### **Exploitation à partir de la télécommande sans fil**

- **1.Appuyer sur la touche <M/IRIS> pour passer au réglage manuel du diaphragme.**
- **2.Régler le diaphragme à l'aide de la touche <IRIS+> ou <IRIS–>.**

Appuyer sur la touche <IRIS+> pour ouvrir le diaphragme; inversement, appuyer sur la touche <IRIS–> pour fermer le diaphragme

La vitesse de réglage du diaphragme et d'autres réglages peut être accélérée ou ralentie respectivement par une pression sur la touche <FAST> ou <SLOW>.

#### **3.Si nécessaire, appuyer sur la touche <A/IRIS> pour rétablir le réglage automatique du diaphragme.**

#### **Exploitation à partir d'un panneau de commande**

**Utilisation d'un AW-RP50, d'un AW-RP120, ou d'un AK-HRP200** Se reporter au mode d'emploi du panneau de commande.

#### **<Remarque>**

• En mode nuit, le diaphragme est réglé sur ouvert à titre de mesure pour empêcher l'espionnage vidéo.

Pour régler la luminosité, changer la source de lumière.

# **Réglage manuel de la vitesse d'obturation**

La vitesse d'obturation peut être réglée selon deux méthodes. La première consiste à spécifier un temps (tel que 1/250 s), et la seconde consiste à spécifier la fréquence (synchrobalayage, tel que 60,15 Hz). Lors de la prise de vues d'un écran de télévision ou d'ordinateur, le bruit horizontal généré pendant la prise de vues de l'écran peut être minimisé si la fréquence est réglée sur la fréquence de l'écran à l'aide de Synchro Scan (synchrobalayage).

### **Exploitation à partir de la télécommande sans fil**

Effectuer les réglages sur le menu de la caméra. Pour plus de détails, se reporter à [Shutter Mode] (→ page 47) et [Step/ Synchro]  $(\rightarrow$  page 47).

#### **Exploitation à partir d'un panneau de commande**

La marche à suivre est la même que pour "Exploitation à partir de la télécommande sans fil" dans "Opérations de configuration de base"  $(\rightarrow)$ pages 37 à 45).

**Utilisation d'un AW-RP50, d'un AW-RP120, ou d'un AK-HRP200** Se reporter au mode d'emploi du panneau de commande.

### **Réglage manuel du gain**

Il y a deux manières de régler le gain. La première méthode consiste à régler le gain depuis la télécommande sans fil ou le panneau de commande; la seconde consiste à passer par le menu Camera ou l'écran de paramétrage Web [Setup]. Le gain peut être réglé avec plus de précision si l'on utilise le menu Camera ou l'écran de paramétrage Web [Setup].

Pour de plus amples détails, se reporter à "Gain" (→page 48, page 77).

#### **<Remarque>**

• Pendant que le réglage du gain est effectué, la quantité de lumière risque de varier brusquement (ce qui peut provoquer un sursaut de l'image produite).

#### **Exploitation à partir de la télécommande sans fil**

**1.Appuyer sur l'une des touches <GAIN> (<OFF>, <LOW> ou <HI>).**

Ces touches permettent de sélectionner l'augmentation de gain sur trois incréments.

La touche <LOW> sert à sélectionner 9 dB ; la touche <HI> sert à sélectionner 18 dB.

**2.Si nécessaire, appuyer sur la touche [AUTO] de <Gain> pour rétablir le réglage de gain automatique (AGC).**

#### **Exploitation à partir d'un panneau de commande**

**Utilisation d'un AW-RP50, d'un AW-RP120, ou d'un AK-HRP200** Se reporter au mode d'emploi du panneau de commande.

Dans tous les cas, le gain maximum du réglage automatique (AGC) peut être réglé sur le menu de la caméra ou l'écran de paramétrage Web [Setup]

Pour de plus amples détails, se reporter à "AGC Max Gain" (→page 48, page 77).

Cet appareil permet d'enregistrer jusqu'à 100 paramètres de direction de caméra (panoramique horizontal et vertical), de zoom, de mise au point, de diaphragme, d'augmentation de gain et de balance des blancs dans les mémoires de préréglage, et de les rappeler. Le nombre de réglages pouvant être enregistrés et rappelés dépend cependant du type de télécommande sans fil ou de panneau de commande utilisé.

- • Les modes de fonctionnement de la mise au point et du diaphragme (réglages manuels et automatiques) ne sont ni enregistrés, ni rappelés. Les valeurs de mise au point et de diaphragme actuelles ne sont pas enregistrées.
- • Les valeurs de mise au point et de diaphragme ne peuvent être rappelées que si les réglages manuels sont applicables.
- • Pour ce qui est de la balance des blancs, les valeurs de réglage du mode de balance des blancs actuel sont enregistrées. Si une valeur préréglée est rappelée quand AWB A ou AWB B est sélectionné, la valeur de réglage qui était en vigueur au moment de l'enregistrement est rappelée. Dans de tels cas, les valeurs du gain R et du gain B se remettent à 0.

#### **<Remarque>**

- • S'il y a une grande différence de température ambiante entre le moment de l'enregistrement et le moment où le réglage est rappelé, le réglage risque de se déplacer.
- • Si un déplacement s'est produit, l'enregistrement doit être refait.
- • Si une opération manuelle du panoramique horizontal, du panoramique vertical, de la mise au point ou du diaphragme est effectuée pendant le rappel d'un préréglage, les opérations préréglées pour le panoramique horizontal, le panoramique vertical, la mise au point ou le diaphragme sont annulées.
- • Si un autre préréglage est rappelé pendant le rappel d'un préréglage, le premier rappel de préréglage est annulé, et l'opération correspondant au préréglage appelé en dernier est exécutée à la place.

# **Exploitation à partir de la télécommande sans fil**

Il est possible d'enregistrer et rappeler jusqu'à douze réglages (préréglages N° 1 à N° 12) depuis la télécommande sans fil. Les touches <1> à <12> correspondent aux mémoires de préréglage N° 1 à N° 12 de l'appareil.

# **Enregistrement des réglages dans les mémoires de préréglage**

#### **1.Afficher l'image à filmer sur le moniteur.** Agir sur les touches de panoramique horizontal ou vertical ou de zoom pour déterminer l'angle de la caméra. Régler la mise au point, le diaphragme, le gain et la balance des blancs si besoin est.

**2.Tout en tenant la touche <PRESET> enfoncée, appuyer sur la touche correspondant au numéro de la mémoire de préréglage.**

• Si un numéro de mémoire de préréglage contenant déjà un réglage est sélectionné, le réglage existant est effacé et remplacé par le nouveau.

- **Rappel des réglages de la mémoire de préréglage**
- **1.Appuyer sur la touche sur laquelle le réglage a été enregistré.**

#### **Exploitation à partir d'un panneau de commande**

#### **Utilisation d'un AW-RP50 ou d'un AW-RP120**

Jusqu'à 100 entrées peuvent être enregistrées. Pour en savoir plus, se reporter au mode d'emploi du panneau de commande.

#### **Utilisation d'un AK-HRP200**

Les mémoires de préréglage ne peuvent pas être enregistrées ou rappelées.

# **Réglage de la balance des blancs**

Afin de reproduire les blancs avec exactitude, ajuster le rapport entre les trois couleurs primaires (RVB). Si la balance des blancs se dérègle, non seulement le blanc sera mal reproduit, mais les teintes de couleur de l'écran dans leur totalité seront également affectées.

- **• Le réglage doit être effectué quand l'appareil est utilisé pour la première fois ou si l'appareil n'a pas été utilisé pendant une longue période.**
- **• Effectuer le réglage lorsque les conditions d'éclairage ou de luminosité sont modifiées.**

Le réglage de balance des blancs pouvant être sélectionné est AWB (réglage automatique de la balance des blancs), qui règle automatique la balance des blancs quand la touche <AWB> du panneau de commande est actionnée, ou ATW (suivi automatique de la balance des blancs), qui règle constamment la balance des blancs.

Les résultats du réglage AWB peuvent être sauvegardés dans deux mémoires, A et B, si [AWB A] ou [AWB B] a été sélectionné pour la balance des blancs.

- • Une fois que les valeurs de balance des blancs ont été réglées, elles peuvent être rétablies facilement. Il suffit de les sélectionner sur les menus de la caméra ou l'écran de paramétrage web [Setup], ou d'appuyer sur les touches du panneau de commande, pourvu qu'elles soient utilisées dans les mêmes conditions que celles qui étaient en vigueur au moment où les valeurs ont été réglées. Il n'y a pas besoin de refaire ce réglage.
- • Si un nouveau réglage est entré, le réglage précédent est effacé.
- La balance de réglage des blancs n'est pas accessible en mode nuit.

Utiliser les deux mémoires pour préserver des réglages correspondant à des conditions de mise au point différentes.

# **Réglage automatique(AWB: AWB A ou AWB B)**

#### **Exploitation à partir de la télécommande sans fil**

- **1.Filmer un sujet blanc (comme un mur ou un mouchoir blanc) de manière qu'il remplisse l'écran.** • Ne pas filmer d'objet très brillant ou lumineux.
- **• Les étapes 2 à 8 représentent la marche à suivre pour sélectionner la mémoire [AWB A] ou [AWB B]. Elles n'ont pas besoin d'être suivies si une mémoire est déjà sélectionnée.**
- **2.Sélectionner le mode de prise de vues [Scene1], [Scene2], [Scene3] ou [Scene4] en suivant les instructions données dans "Sélection des modes de prise de vues (fichiers scènes)" (→ page 27).**

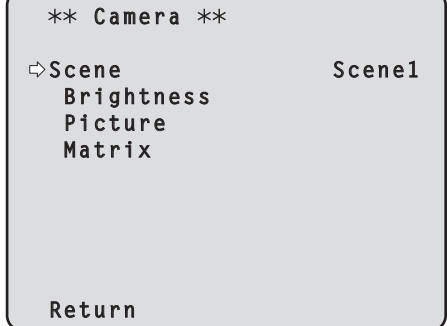

- **3.Appuyer sur la touche <**4**> ou <**5**> pour amener le curseur devant [Picture].**
- **4. Appuyer sur la touche <** $\oslash$ **.**

```
Le menu secondaire [Picture1/3] apparaît.
```
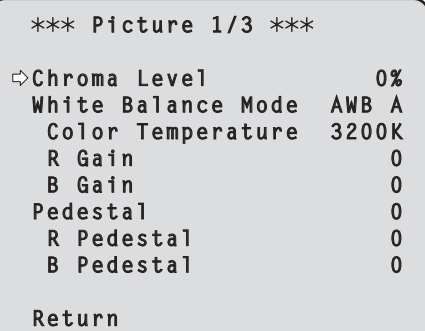

- **5.Appuyer sur la touche <**4**> ou <**5**> pour amener le curseur devant [White Balance Mode].**
- **6. Appuyer sur la touche <** $\oslash$ **>.** [White Balance Mode] se met à clignoter.
- **7. Appuyer sur la touche <▲> ou <▼> pour changer le mode White Balance Mode à utiliser en [AWB A] ou [AWB B],**  puis appuyer sur la touche <<sup>2</sup> pour entrer la sélection.
- **8.Appuyer sur la touche <MENU> pendant 2 secondes.** Le menu de la caméra disparaît.

#### **9.Appuyer sur la touche <SET> pendant 2 secondes.**

Le réglage automatique de la balance des blancs (AWB) et le réglage automatique de la balance des noirs (ABB) sont exécutés, et le réglage de la balance des blancs est entré.

• Si [On] a été sélectionné dans le paramètre [OSD Status] (→ page 57), le message "AWB OK" apparaît au centre de l'écran lorsque le réglage de balance des blancs aboutit.

Si le réglage de balance des noirs aboutit, "ABB OK" apparaît au centre de l'écran.

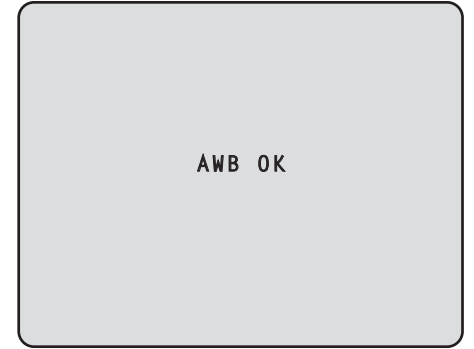

#### **<Remarque>**

• La balance des noirs est réglée en même temps.

Lorsque cela se produit, l'objectif est fermé et le réglage est effectué, si bien que l'écran devient provisoirement noir.

Lorsque seul le réglage de la balance des blancs (AWB) doit être effectué, s'assurer que la touche <SET> est enfoncée ou maintenue pendant un laps de temps n'excédant pas 2 secondes.

- • Le réglage ne peut pas s'effectuer pendant que la barre de couleur est affichée.
- Commuter sur l'image caméra en appuyant sur la touche <MODE>. • Si le réglage échoue, un message d'erreur tel que "OUT RANGE NG",

#### "HIGH LIGHT NG", "LOW LIGHT NG" ou "ATW NG" s'affiche.

# **Exploitation à partir d'un panneau de commande**

**Utilisation d'un AW-RP50, d'un AW-RP120, ou d'un AK-HRP200** Se reporter au mode d'emploi du panneau de commande.

#### **<Remarque>**

- • La balance des blancs risque de ne pas être réglée correctement si l'éclairage de l'objet est trop faible.
- • Dans la mesure où l'appareil possède une mémoire intégrée, la balance des blancs paramétrée restera en mémoire même après la mise hors tension. Aussi n'est-il pas nécessaire de réinitialiser la balance des blancs si la température de couleur ne change pas. Cependant, il doit être refait si la température de couleur change, comme quand on passe de l'intérieur à l'extérieur, ou vice versa.

#### **Suivi automatique de la balance des blancs (ATW)**

Quand le réglage de la balance des blancs est réglé sur [ATW], la balance des blancs continue d'être ajustée automatiquement et constamment.Elle est automatiquement corrigée même si la source de lumière ou la température de couleur changent, afin de produire des images parfaitement naturelles.

Cette fonction est activée quand [ATW] est sélectionné à la place de [AWB A] ou [AWB B] en suivant la marche à suivre de "Réglage automatique" dans "Réglage de la balance des blancs" (→ page 32).

#### **<Remarque>**

- • L'ATW risque de ne pas fonctionner correctement si des faisceaux de lumière vive (ex:éclairage fluorescent) pénètrent dans un écran.
- • La balance des blancs risque de ne pas être réglée correctement si la scène filmée ne contient aucun objet blanc.
- • La balance des blancs risque de se dérégler si différentes sources de lumière, comme la lumière du soleil ou un éclairage fluorescent, sont appliquées.

### **Préréglages 3200K et 5600K**

Si [3200K] ou [5600K] est sélectionné pour la balance des blancs, cette dernière est réglée pour une température de couleur de 3200 K (équivalant à un éclairage halogène) ou 5600 K (équivalant à la lumière du jour), respectivement.

Cette fonction marche quand [3200K] ou [5600K] est sélectionné à la place de [AWB A] ou [AWB B] en suivant les étapes de "Réglage automatique" dans "Réglage de la balance des blancs" (→ page 32). (Depuis le panneau de commande, cette opération ne peut être réalisée qu'en utilisant les menus. Consulter "Opérations de configuration de base"  $(\rightarrow$  page 37).)

# **VAR**

Lorsque [VAR] est sélectionné pour la balance des blancs, vous pouvez sélectionner une température de couleur comprise entre 2000 K et 15000 K.

#### **<Remarque>**

• La valeur [VAR] affichée ne garantit pas une valeur absolue. Utiliser la valeur comme référence.

# **Réglage de la balance des noirs**

Afin de reproduire les noirs avec exactitude, ajuster les niveaux zéro des trois couleurs primaires (RVB). Si la balance des noirs se dérègle, non seulement le noir sera mal reproduit, mais les teintes de couleur de l'écran dans leur totalité seront également affectées.

Le réajustement de la balance des noirs n'est pas nécessaire dans le cadre de circonstances normales mais est requis dans les situations suivantes.

- **• Le réglage doit être effectué quand l'appareil est utilisé pour la première fois ou si l'appareil n'a pas été utilisé pendant une longue période.**
- **• Le réglage doit être effectué lorsque la température ambiante change de manière significative, notamment durant les changements de saison.**

# **Réglage automatique**

# **Exploitation à partir de la télécommande sans fil**

La procédure est identique à celle de "Réglage automatique" (→ page 32) dans "Réglage de la balance des blancs".

La balance des noirs peut être configurée en effectuant un réglage automatique de la balance des blancs (AWB) ainsi qu'un réglage automatique de la balance des noirs (ABB).

- • La balance des blancs sera aussi configurée, il faut donc veiller à assurer les conditions nécessaires au réglage de la balance des blancs avant de mettre en œuvre cette procédure.
- • Le réglage ne peut pas s'effectuer pendant que la barre de couleur est affichée.

Commuter sur l'image caméra en appuyant sur la touche <MODE>.

# **Exploitation à partir d'un panneau de commande**

Le niveau du noir peut être réglé si plusieurs caméras sont utilisées en plus de l'appareil. S'adresser au revendeur pour qu'il effectue ce réglage.

(Utiliser un oscilloscope ou un moniteur de forme d'onde pour le réglage.)

Régler le niveau du noir en fonction des appareils et dispositifs utilisés.

#### **Exploitation à partir de la télécommande sans fil**

- **1.Appuyer sur la touche <M/IRIS>.**
	- Passer le diaphragme en mode manuel.
- **2.Appuyer sur la touche <IRIS–>.**

Le diaphragme de l'objectif se ferme.

- **3.Appuyer sur la touche <**4**> ou <**5**> pour amener le curseur devant [Picture].**
- **4. Appuyer sur la touche <** $\oslash$ **>.**

Le menu secondaire [Picture1/3] apparaît.

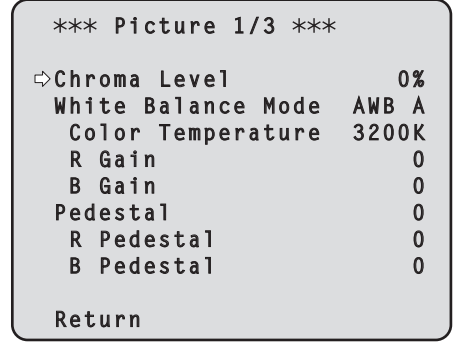

**5.Appuyer sur la touche <**4**> ou <**5**> pour amener le curseur devant [Pedestal].**

```
 Picture 1/3 
  Chroma Level 0%
  White Balance Mode AWB A
  Color Temperature 3200K
   R Gain 0
⇒ B Gain 0<br>Pedestal 0
  Pedestal 0
   R Pedestal 0
   B Pedestal 0
  Return
```
- **6.** Appuyer sur la touche < $\bigcirc$  pour faire clignoter la valeur **de [Pedestal].**
- **7.** Appuyer sur la touche <▲> ou <▼> pour changer la valeur de [Pedestal], puis appuyer sur la touche < $\bigcirc$ > **pour entrer la sélection.**

Régler la valeur de telle sorte qu'elle corresponde au niveau du noir.

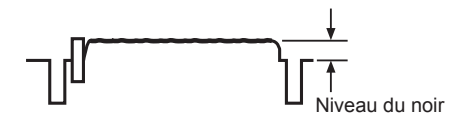

Les valeurs de pedestal peuvent être réglées finement aux options [R Pedestal] et [B Pedestal]. (→page 49, page 79)

- **8.Appuyer sur la touche <MENU> pendant 2 secondes.** Le menu de la caméra disparaît.
- **9.Si nécessaire, appuyer sur la touche <A/IRIS> pour régler le diaphragme automatiquement.**

# **Exploitation à partir d'un panneau de commande**

# **Réglage du genlock**

Le réglage de genlock sert à aligner la phase au moyen d'une synchronisation externe (genlock) quand plusieurs caméras sont utilisées ou quand l'appareil doit être utilisé avec d'autres dispositifs. Cet appareil accepte les signaux de synchronisation externes BBS (Black Burst Sync) et Tri-Level.

S'adresser au revendeur pour qu'il effectue ce réglage. (Utiliser un oscilloscope bicourbe pour le réglage.)

# **Réglage de la phase horizontale**

Observer les formes d'onde correspondant à l'entrée du signal de synchronisation externe (signal de synchronisation sur trois niveaux - trilevel) et à la sortie du signal vidéo sur l'oscilloscope bicourbe, et utiliser la télécommande sans fil ou le panneau de commande pour aligner la phase horizontale.

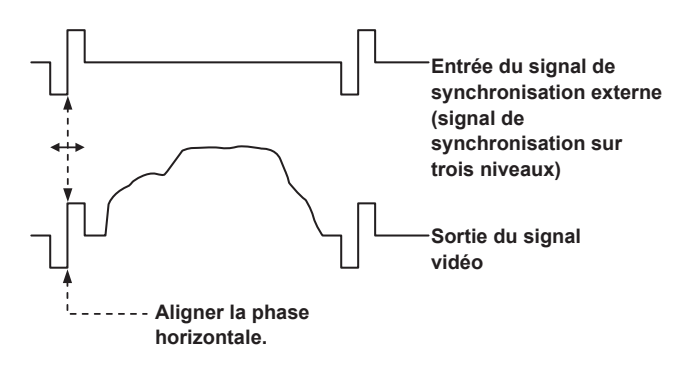

**Exemple: Quand la phase de synchronisation sur trois niveaux est réglée**

#### **Exploitation à partir de la télécommande sans fil**

- **1.Suivre les instructions "Opérations de configuration de base" (→ page 37) pour afficher le Top Menu.**
- **2. Appuyer sur la touche <▲> ou <▼> pour amener le curseur devant [System].**

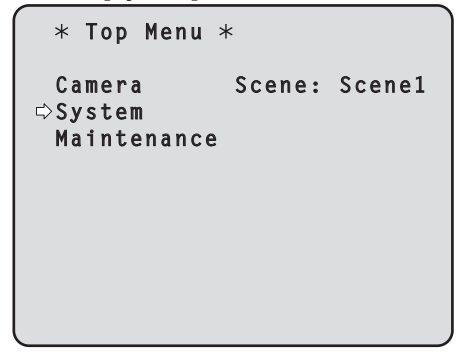

- **3. Appuyer sur la touche <** $\oslash$ **.**
- L'écran [System] s'affiche.

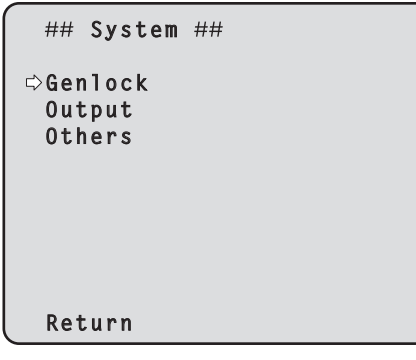

**4.Appuyer sur la touche <**4**> ou <**5**> pour amener le curseur devant [Genlock], puis appuyer sur la touche <**M**>.**

Le menu secondaire [Genlock] apparaît.

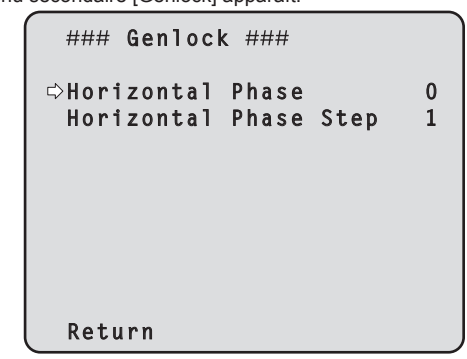

**5.Appuyer sur la touche <**4**> ou <**5**> pour amener le curseur devant [Horizontal Phase], puis appuyer sur la**  touche  $\leq$ 

La valeur de [Horizontal Phase] se met à clignoter.

**6.Appuyer sur la touche <**4**> ou <**5**> pour changer la valeur de [Horizontal Phase]. Ajuster la valeur de manière que la phase horizontale soit alignée, puis appuyer sur la**  touche < $\oslash$ .

L'étendue du réglage de phase peut être sélectionnée à [Horizontal Phase Step].

**7.Appuyer sur la touche <MENU> pendant 2 secondes.** Le menu de la caméra disparaît.

#### **Exploitation à partir d'un panneau de commande**

Ces opérations peuvent être réalisées sur les menus de la caméra en suivant les instructions données dans "Opérations de configuration de base" ( $\rightarrow$ pages 37 à 45).
## **Opérations de configuration de base**

Les menus de la caméra sont affichés sur le moniteur quand des réglages de l'appareil doivent être sélectionnés.

Le moniteur est raccordé au connecteur de sortie de signal vidéo. Les opérations de base des menus de la caméra consistent à afficher des menus secondaires à partir des options du Top Menu, et à sélectionner des paramètres sur les menus secondaires. Certains menus secondaires ont des options permettant d'effectuer des réglages plus détaillés.

Les menus de la caméra sont actionnés à partir de la télécommande sans fil. Si un panneau de commande est raccordé, il peut également servir à utiliser les menus.

### **<Remarque>**

• Vérifier que le panneau de commande relève des versions suivantes. AW-RP50: Version 3.00.00 ou plus récente

 AW-RP120: Version 2.00.00 ou plus récente

 AK-HRP200: Version 4.00-00-0.00 ou plus récente

Si la version est plus ancienne, une mise à niveau est nécessaire.

Pour plus de détails sur la mise à niveau, consultez la page

d'assistance du site web suivant.

http://pro-av.panasonic.net/

Le tableau ci-dessous décrit les opérations de base pour changer les réglages des options des menus de la caméra à partir de la télécommande sans fil et du panneau de commande (AW-RP50, AW-RP120 ou AK-HRP200).

**Seules les opérations de sélection et de réglage des options effectuées depuis la télécommande sans fil sont décrites ici. Pour en savoir plus sur les opérations effectuées depuis le panneau de commande, remplacer "panneau de commande" par "télécommande sans fil" en lisant les opérations de base. Se reporter au mode d'emploi du panneau de commande.**

### **Opérations à l'aide du panneau de commande et de la télécommande sans fil**

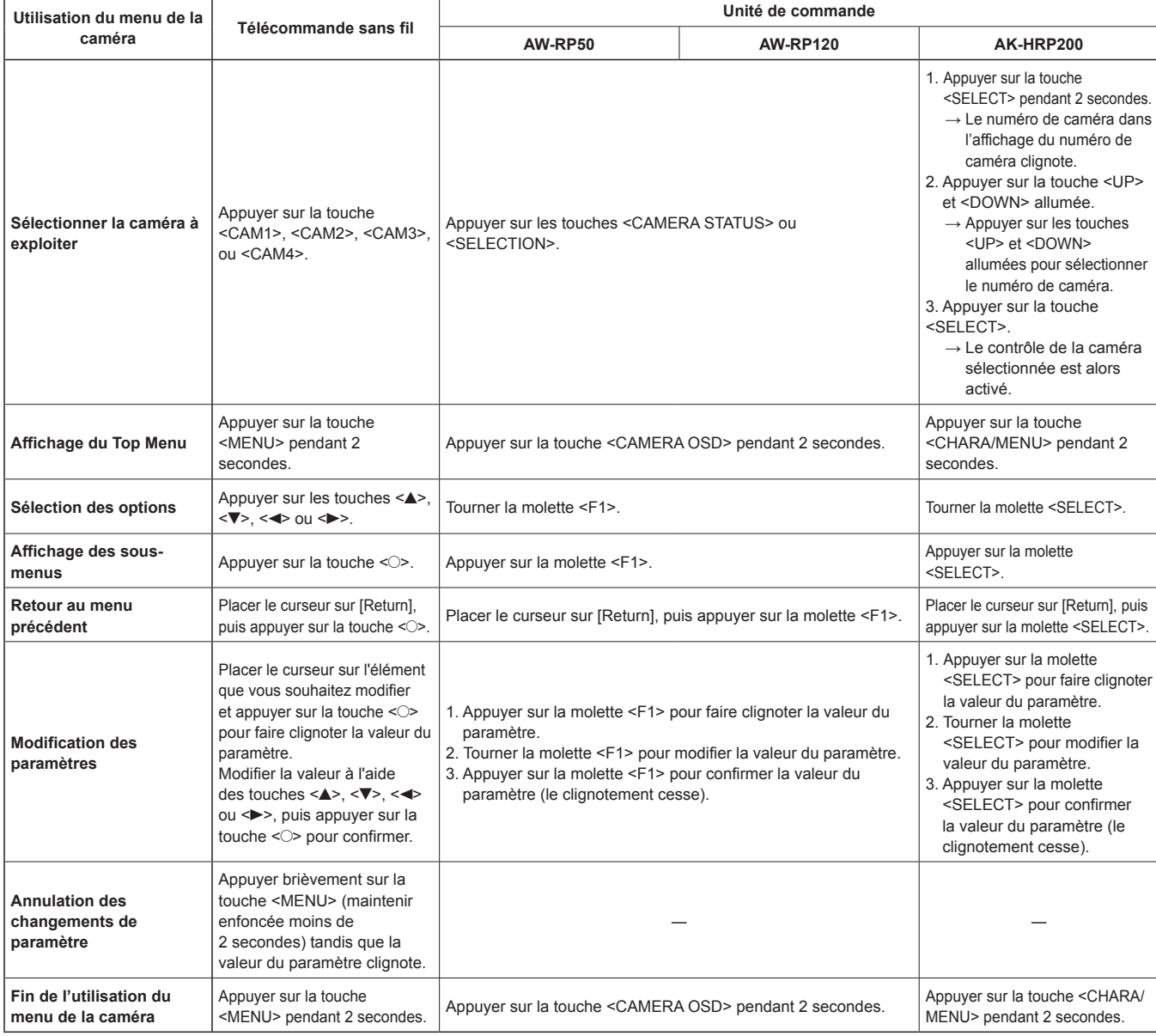

#### **<Remarque>**

• Effectuer les réglages sur les menus et sortir des menus à l'aide du panneau de commande qui affiche le Top Menu.

• La vitesse de réponse de la caméra varie légèrement en fonction du contrôleur utilisé.

Si un réglage a été effectué sur un menu, ou si un menu a été quitté à partir d'un autre panneau de commande, afficher tout d'abord le Top Menu et en sortir en utilisant un panneau de commande, puis afficher le Top Menu et en sortir en utilisant l'autre panneau de commande.

<sup>•</sup> La manière d'utiliser les menus de cet appareil peut différer de celle des caméras convertibles et des caméras HD intégrées qui sont déjà sorties sur le marché. Pour en savoir plus, se reporter au mode d'emploi de la caméra.

## **Exploitation à partir de la télécommande sans fil**

- **1.Appuyer sur la touche <CAM1>, <CAM2>, <CAM3> ou <CAM4> pour sélectionner l'appareil devant être utilisé.**
- **2.Appuyer sur la touche <MENU> pendant 2 secondes.** Le Top Menu apparaît.
- **3.Appuyer sur la touche <**4**> ou <**5**> pour amener le curseur devant l'option à sélectionner.**

Chaque pression sur la touche < $\blacktriangle$ > ou < $\blacktriangledown$ > déplace le curseur. Le curseur peut être déplacé de la même manière à l'aide des touches  $\leq$  et  $\leq$  >.

#### **4. Appuyer sur la touche <** $\oslash$ **.**

Le menu secondaire de l'option sélectionnée est affiché. (Certaines options des menus secondaires ont leur propre menu secondaire.)

**5.Appuyer sur la touche <**4**> ou <**5**> pour amener le curseur devant l'option à paramétrer.**

Chaque pression sur la touche  $\leq$  > ou  $\leq$   $\leq$  déplace le curseur. Le curseur peut être déplacé de la même manière à l'aide des touches  $\leq$  et  $\leq$  >.

Quand le curseur est sur la position "Return", appuyer sur la touche <O > pour revenir au menu précédent.

### **6. Appuyer sur la touche <** $\circ$ **.**

La valeur de l'option devant être réglée se met à clignoter.

**7.** Appuyer sur la touche <▲> ou <▼> pour changer le **paramètre.**

Le paramètre peut être modifié de la même manière à l'aide des touches  $\leq$  ou  $\leq$  >.

### **8. Appuyer sur la touche <** $\oslash$ **.**

La valeur de l'option à régler est entrée, et elle cesse de clignoter.

**9.Quand le réglage est terminé, appuyer sur la touche <MENU> pendant 2 secondes.**

Le menu de la caméra disparaît.

### **Utilisation du contrôleur de caméra distante AW‑RP50**

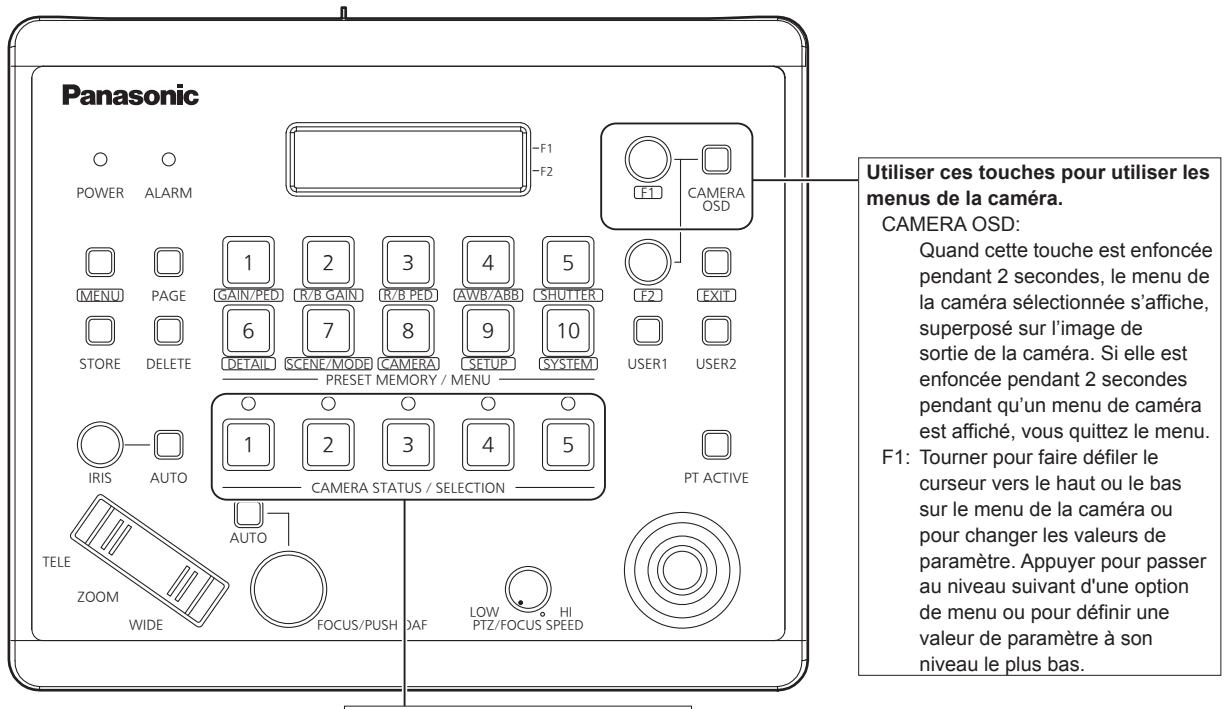

**Sélectionner la caméra à exploiter.**

### **Utilisation du menu de la caméra**

- **1. Appuyer sur la touche <CAMERA STATUS/SELECTION> appropriée pour sélectionner l'appareil que vous souhaitez exploiter.**
- **2.Appuyer sur la touche <CAMERA OSD> du AW-RP50 et la maintenir enfoncée pendant environ 2 secondes.** Le menu de la caméra AW-HE130 s'affiche sur le moniteur.
- **3.Tourner la molette <F1> pour sélectionner une option de menu de la caméra AW-HE130 ou pour modifier une valeur de paramètre.**

Tourner la molette <F1> pour faire défiler le curseur vers le haut ou le bas, ou pour changer les valeurs de paramètre.

Appuyer sur la molette <F1> pour passer au niveau suivant d'une option de menu ou pour définir une valeur de paramètre à son niveau le plus bas.

**4.Pour sortir du menu de la caméra, appuyer sur <CAMERA OSD> et maintenir enfoncé pendant environ 2 secondes.**

### **Commutation entre mode jour et mode nuit**

- **1.Appuyer sur la touche <MENU> sur l'AW-RP50.** La touche <MENU> s'allume et la touche <PRESET MEMORY/ MENU> est désormais disponible.
- **2.Appuyer sur la touche <9 (SETUP)> dans <PRESET MEMORY/MENU>.** La touche s'allume et le menu [SETUP] s'affiche sur l'écran LCD.
- **3.Tourner la molette <F1> pour sélectionner [FUNCTION], puis appuyer dessus.**
- **4.Tourner la molette <F1> pour sélectionner [OPTION].** [Off] ou [On] apparaît en bas à droite (zone F2) du panneau LCD.
- **5.Tourner la molette <F2> pour sélectionner [Off] ou [On], puis appuyer dessus. Off**: Mode de jour **On**: Mode de nuit

### **Paramétrage de la température de couleur (COLOR TEMP)**

- **1.Appuyer sur la touche <MENU> sur l'AW-RP50.** La touche <MENU> s'allume et la touche <PRESET MEMORY/ MENU> est désormais disponible.
- **2.Appuyer sur la touche <4 (AWB/ABB)> dans <PRESET MEMORY/MENU>.**

La touche s'allume et le menu [AWB/ABB] s'affiche sur l'écran LCD.

- **3.Tourner la molette <F1> pour sélectionner [VAR].** La configuration de la température de couleur est activée lorsque [VAR] est sélectionné, et elle est initialement réglée sur la température de couleur mémorisée dans la caméra. Pour régler le paramètre, faire comme suit.
- **4.Appuyer sur la touche <8 (CAMERA)> dans <PRESET MEMORY/MENU>.**

La touche s'allume et le menu [GROUP] s'affiche sur l'écran LCD.

- **5.Tourner la molette <F1> pour sélectionner [COLOR TEMP], puis appuyer dessus.** La température de couleur apparaît en bas à droite (zone F2) de l'écran LCD.
- **6.Tourner la molette <F2> pour sélectionner la température de couleur, puis appuyer dessus.**

## **Paramétrage du tableau des vitesses préselectionnées (PRESET SPEED)**

- **1.Appuyer sur la touche <MENU> sur l'AW-RP50.** La touche <MENU> s'allume et la touche <PRESET MEMORY/ MENU> est désormais disponible.
- **2.Appuyer sur la touche <9 (SETUP)> dans <PRESET MEMORY/MENU>.**

La touche s'allume et le menu [USER] s'affiche sur l'écran LCD.

- **3.Tourner la molette <F1> pour sélectionner [PRESET], puis appuyer dessus.**
- **4.Tourner la molette <F1> pour sélectionner [PRESET SPEED], puis appuyer dessus.** [Slow] ou [Fast] apparaît en bas à droite (zone F2) de l'écran LCD.
- **5.Tourner la molette <F2> pour sélectionner [Slow] ou [Fast], puis appuyer dessus.**

## **Arrêt sur image pendant la lecture de préselection (FREEZE DURING)**

- **1.Appuyer sur la touche <MENU> sur l'AW-RP50.** La touche <MENU> s'allume et la touche <PRESET MEMORY/ MENU> est désormais disponible.
- **2.Appuyer sur la touche <9 (SETUP)> dans <PRESET MEMORY/MENU>.**

La touche s'allume et le menu [USER] s'affiche sur l'écran LCD.

- **3.Tourner la molette <F1> pour sélectionner [FUNCTION], puis appuyer dessus.**
- **4.Tourner la molette <F1> pour sélectionner [FREEZE DURING], puis appuyer dessus.** [Off] ou [On] apparaît en bas à droite (zone F2) du panneau LCD.
- **5.Tourner la molette <F2> pour sélectionner [Off] ou [On], puis appuyer dessus.**

Off: N'effectue pas d'arrêt sur les images durant la lecture préréglée actuelle. On: Effectue un arrêt sur les images durant la lecture préréglée actuelle.

## **Paramètres de la fonction de stabilisation optique d'image (OIS)**

- **1.Appuyer sur la touche <MENU> sur l'AW-RP50.** La touche <MENU> s'allume et la touche <PRESET MEMORY/ MENU> est désormais disponible.
- **2.Appuyer sur la touche <9 (SETUP)> dans <PRESET MEMORY/MENU>.**

La touche s'allume et le menu [USER] s'affiche sur l'écran LCD.

- **3.Tourner la molette <F1> pour sélectionner [FUNCTION], puis appuyer dessus.**
- **4.Tourner la molette <F1> pour sélectionner [I.S.], puis appuyer dessus.**

[Off] ou [On] apparaît en bas à droite (zone F2) du panneau LCD.

**5.Tourner la molette <F2> pour sélectionner [Off] ou [On], puis appuyer dessus.**

Off: Désactive la fonction de stabilisation optique d'image. On: Active la fonction de stabilisation optique d'image.

## **Réglage du multiplicateur numérique (D.EXTENDER)**

- **1.Appuyer sur la touche <MENU> sur l'AW-RP50.** La touche <MENU> s'allume et la touche <PRESET MEMORY/ MENU> est désormais disponible.
- **2.Appuyer sur la touche <9 (SETUP)> dans <PRESET MEMORY/MENU>.**

La touche s'allume et le menu [USER] s'affiche sur l'écran LCD.

- **3.Tourner la molette <F1> pour sélectionner [FUNCTION], puis appuyer dessus.**
- **4.Tourner la molette <F1> pour sélectionner [D.EXTENDER], puis appuyer dessus.** [Off] ou [On] apparaît en bas à droite (zone F2) du panneau LCD.
- **5.Tourner la molette <F2> pour sélectionner [Off] ou [On], puis appuyer dessus.**

Off: Cette option désactive la fonction du multiplicateur numérique. On: Cette option active la fonction du multiplicateur numérique.

## **Attribution de "FREEZE DURING", "COLOR TEMP" et "D.EXT" aux touches <USER>**

Il est possible d'attribuer les fonctions d'activation/désactivation de l'arrêt sur image durant la lecture préréglée (FREEZE DURING), de paramétrage de la température de couleur (COLOR TEMP) et la fonction du multiplicateur numérique (D.EXT) aux touches <USER>.

### **1.Appuyer sur la touche <MENU> sur l'AW-RP50.**

La touche <MENU> s'allume et la touche <PRESET MEMORY/ MENU> est désormais disponible.

**2.Appuyer sur la touche <9 (SETUP)> dans <PRESET MEMORY/MENU>.**

La touche s'allume et le menu [USER] s'affiche sur l'écran LCD.

- **3.Tourner la molette <F1> pour sélectionner [USER1] ou [USER2], puis appuyer dessus.** Les fonctions pouvant être attribuées à la touche <USER> apparaissent en bas à droite (zone F2) de l'écran LCD.
- **4.Tourner la molette <F2> pour sélectionner [FREEZE DURING], [COLOR TEMP], ou [D.EXT], puis appuyer dessus.** FREEZE DURING: Fonction permettant d'effectuer un arrêt sur des

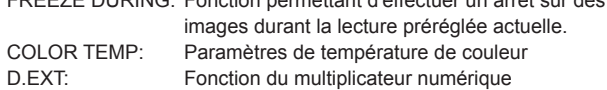

### **Utilisation du contrôleur de caméra distante AW‑RP120**

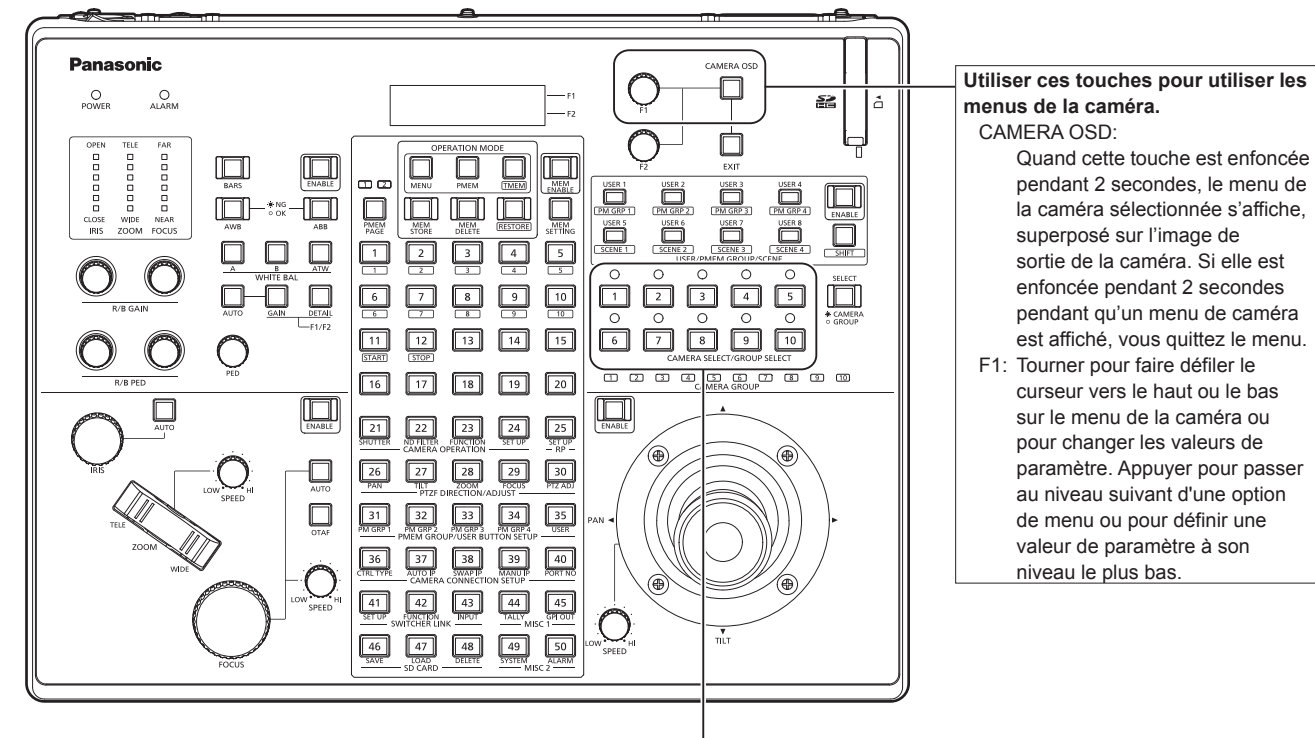

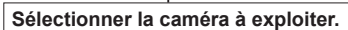

**Utilisation du menu de la caméra**

- **1.Appuyer sur la touche <CAMERA STATUS/SELECTION> appropriée (<1> à <10>) pour sélectionner l'appareil que vous souhaitez exploiter.**
- **2.Appuyer sur la touche <CAMERA OSD> du AW-RP120 et la maintenir enfoncée pendant environ 2 secondes.** Le menu de la caméra AW-HE130 s'affiche sur le moniteur.
- **3.Tourner la molette <F1> pour sélectionner une option de menu de la caméra AW-HE130 ou pour modifier une valeur de paramètre.**

Tourner la molette <F1> pour faire défiler le curseur vers le haut ou le bas, ou pour changer les valeurs de paramètre.

Appuyer sur la molette <F1> pour passer au niveau suivant d'une option de menu ou pour définir une valeur de paramètre à son niveau le plus bas.

**4.Pour sortir du menu de la caméra, appuyer sur <CAMERA OSD> et maintenir enfoncé pendant environ 2 secondes.**

### **Commutation entre mode jour et mode nuit**

- **1.Appuyer sur la touche <MENU> sur l'AW-RP120.** La touche <MENU> s'allume.
- **2.Appuyer sur la touche <23> du menu FUNCTION.** La touche s'allume et le menu [OPTION] s'affiche sur l'écran LCD.
- **3.Tourner la molette <F1> pour sélectionner [FUNCTION], puis appuyer dessus.**
- **4.Tourner la molette <F1> pour sélectionner [OPTION].** [Off] ou [On] apparaît en bas à droite (zone F2) du panneau LCD.
- **5.Tourner la molette <F2> pour sélectionner [Off] ou [On], puis appuyer dessus.** Off: Mode de jour On: Mode de nuit

## **Paramétrage de la température de couleur (COLOR TEMP)**

**1.Appuyer simultanément sur les touches <EXIT> et <ATW> de <WHITE BAL>.**

Les touches <A>, <B> et <ATW> de <WHITE BAL> s'allument et le mode de paramétrage de la température de couleur est activé. La valeur de réglage de la température de couleur s'affiche sur l'écran LCD à ce moment.

**2.Tourner la molette <F1> pour modifier la température de couleur.**

Appuyer sur les touches <A>, <B> et <ATW> de <WHITE BAL> pour revenir au mode de la touche sélectionnée. Ce mode basculera du mode de température de couleur au mode

initial après écoulement d'une durée spécifique. Pour configurer à nouveau le réglage de température de couleur, appuyer simultanément sur les touches <EXIT> et <ATW> de <WHITE BAL>

## **Paramétrage du tableau des vitesses préselectionnées (PRESET SPEED)**

- **1.Appuyer sur la touche <MENU> sur l'AW-RP120.** La touche <MENU> s'allume.
- **2.Appuyer sur la touche <23> du menu FUNCTION.** La touche s'allume et le menu [OPTION] s'affiche sur l'écran LCD.
- **3.Tourner la molette <F1> pour sélectionner [PRESET SPEED], puis appuyer dessus.** [Slow] ou [Fast] apparaît en bas à droite (zone F2) de l'écran LCD.
- **4.Tourner la molette <F2> pour sélectionner [Slow] ou [Fast], puis appuyer dessus.**

## **Arrêt sur image pendant la lecture de préselection (FREEZE DURING)**

- **1.Appuyer sur la touche <MENU> sur l'AW-RP120.** La touche <MENU> s'allume.
- **2.Appuyer sur la touche <23> du menu FUNCTION.** La touche s'allume et le menu [OPTION] s'affiche sur l'écran LCD.
- **3.Tourner la molette <F1> pour sélectionner [FREEZE DURING], puis appuyer dessus.** [Off] ou [On] apparaît en bas à droite (zone F2) du panneau LCD.
- **4.Tourner la molette <F2> pour sélectionner [Off] ou [On], puis appuyer dessus.** Off: N'effectue pas d'arrêt sur les images durant la lecture préréglée actuelle.

On: Effectue un arrêt sur les images durant la lecture préréglée actuelle.

## **Paramètres de la fonction de stabilisation optique d'image (OIS)**

- **1.Appuyer sur la touche <MENU> sur l'AW-RP120.** La touche <MENU> s'allume.
- **2.Appuyer sur la touche <23> du menu FUNCTION.** Le menu [OPTION] s'ouvre dans le panneau LCD.
- **3.Tourner la molette <F1> pour sélectionner [I.S.], puis appuyer dessus.**

[Off] ou [On] apparaît en bas à droite (zone F2) du panneau LCD.

**4.Tourner la molette <F2> pour sélectionner [Off] ou [On], puis appuyer dessus.**

Off: Désactive la fonction de stabilisation optique d'image. On: Active la fonction de stabilisation optique d'image.

## **Réglage du multiplicateur numérique (D.EXTENDER)**

- **1.Appuyer sur la touche <MENU> sur l'AW-RP120.** La touche <MENU> s'allume.
- **2.Appuyer sur la touche <23> du menu FUNCTION.** Le menu [OPTION] s'ouvre dans le panneau LCD.
- **3.Tourner la molette <F1> pour sélectionner [D.EXTENDER], puis appuyer dessus.** [Off] ou [On] apparaît en bas à droite (zone F2) du panneau LCD.

```
4.Tourner la molette <F2> pour sélectionner [Off] ou [On], 
 puis appuyer dessus.
 Off: Cette option désactive la fonction du multiplicateur numérique.
 On: Cette option active la fonction du multiplicateur numérique.
```
## **Attribution de "FREEZE DURING", "COLOR TEMP" et "D.EXT" aux touches <USER>**

Il est possible d'attribuer les fonctions d'activation/désactivation de l'arrêt sur image durant la lecture préréglée (FREEZE DURING), de paramétrage de la température de couleur (COLOR TEMP) et la fonction du multiplicateur numérique (D.EXT) aux touches <USER>.

#### **1.Appuyer sur la touche <MENU> sur l'AW-RP120.** La touche <MENU> s'allume.

#### **2.Appuyer sur la touche <35> du menu USER.** La touche s'allume et le menu [USER1] s'affiche sur l'écran LCD.

- **3.Tourner la molette <F1> pour sélectionner un option de [USER1] à [USER8], puis appuyer dessus.** Les fonctions pouvant être attribuées à la touche <USER> apparaissent en bas à droite (zone F2) de l'écran LCD.
- **4.Tourner la molette <F2> pour sélectionner [FREEZE DURING], [COLOR TEMP] ou [D.EXT], puis appuyer dessus.**

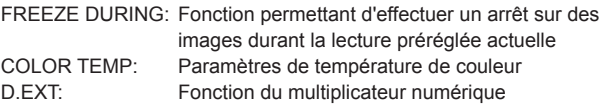

#### **<Remarque>**

• Il est possible que le voyant [FOCUS] n'apparaisse pas correctement dans certains cas.

### **Utilisation du panneau de commande à distance AK‑HRP200**

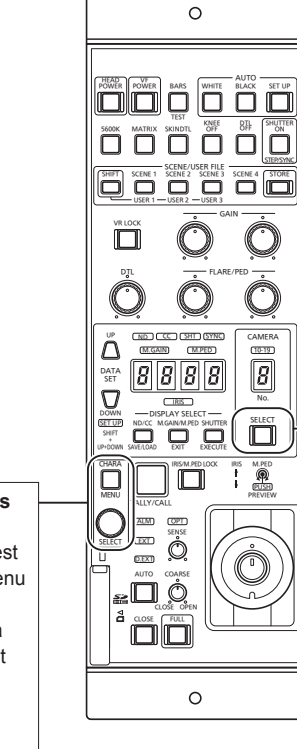

## **Sélectionner la caméra à exploiter.**

- 1. Appuyer sur <SELECT> pendant environ 2 secondes. Le numéro de caméra dans l'affichage du numéro de caméra clignote.
- 2. Appuyer sur les touches <DATA SET> allumées (<UP> et <DOWN>). Appuyer sur les touches <DATA SET> allumées (<UP> et <DOWN>) pour sélectionner le numéro de caméra.
- 3. Appuyer sur la touche <SELECT> (sélection de caméra). Le contrôle de la caméra sélectionnée est alors activé.

**Utiliser ces touches pour utiliser les menus de la caméra.**

Quand la touche <CHARA/MENU> est enfoncée pendant 2 secondes, le menu de la caméra sélectionnée s'affiche, superposé sur l'image de sortie de la caméra. Si elle est enfoncée pendant 2 secondes pendant qu'un menu de caméra est affiché, vous quittez le menu.

SELECT:

 Tourner pour faire défiler le curseur vers le haut ou le bas sur le menu de la caméra ou pour changer les valeurs de paramètre. Appuyer pour passer au niveau suivant d'une option de menu ou pour définir une valeur de paramètre à son niveau le plus bas.

## **Utilisation du menu de la caméra**

- **1.Appuyer sur la touche <CHARA/MENU> du AK-HRP200 et la maintenir enfoncée pendant environ 2 secondes.** Le menu de la caméra AW-HE130 s'affiche sur le moniteur.
- **2.Tourner la molette <SELECT> pour sélectionner une option de menu de la caméra AW-HE130 ou pour modifier une valeur de paramètre.**

Tourner la molette <SELECT> pour faire défiler le curseur vers le haut ou le bas, ou pour changer les valeurs de paramètre.

Appuyer sur la molette <SELECT> pour passer au niveau suivant d'une option de menu ou pour définir une valeur de paramètre à son niveau le plus bas.

**3.Pour sortir du menu de la caméra, appuyer sur la touche <CHARA/MENU> et maintenir enfoncé pendant environ 2 secondes.**

Les opérations suivantes peuvent être effectuées depuis le panneau de commande à distance AK-HRP200. Pour de plus amples détails sur les opérations, se reporter au mode d'emploi de l'AK-HRP200 <Basics>.

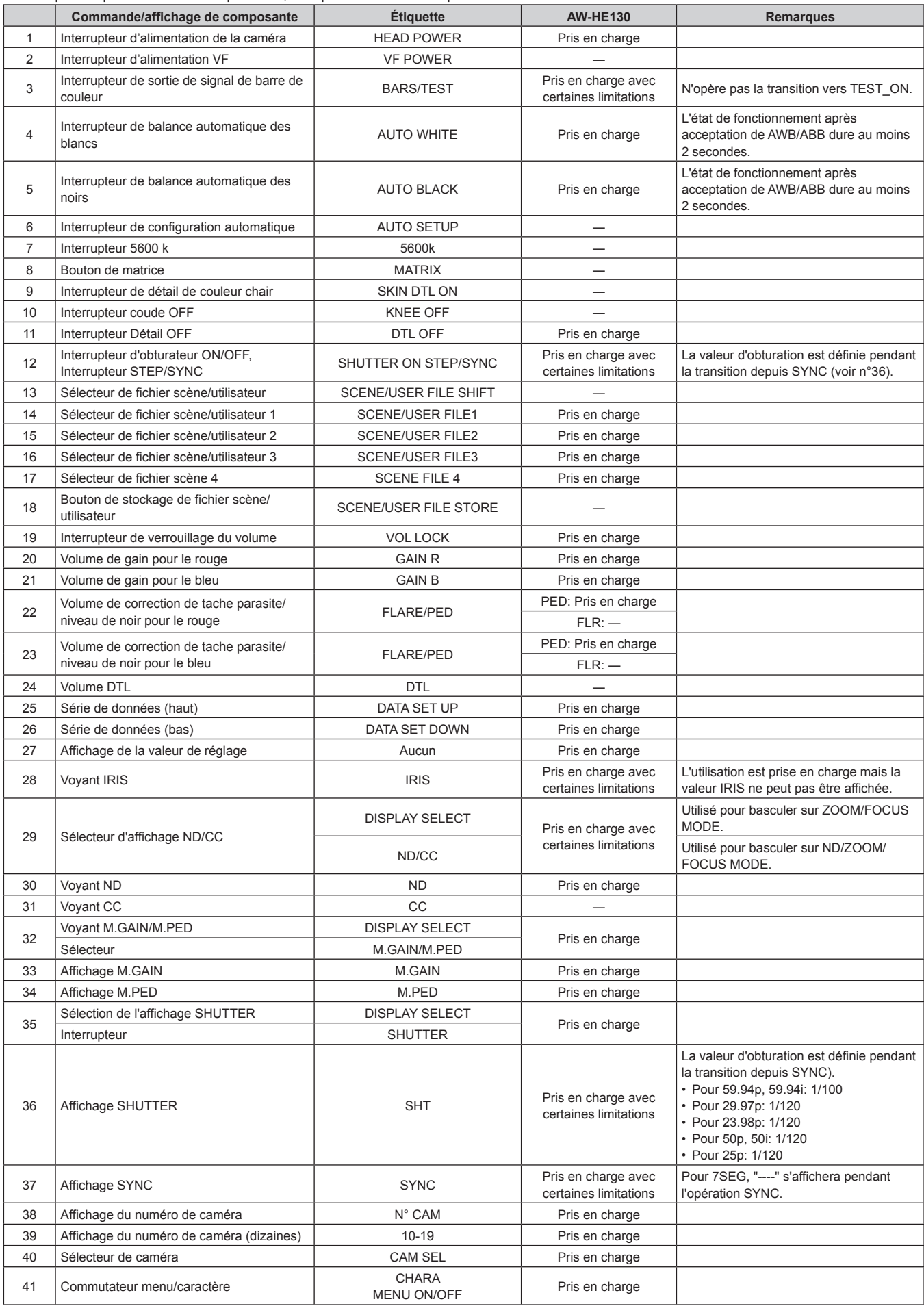

## **Opérations de configuration de base (suite)**

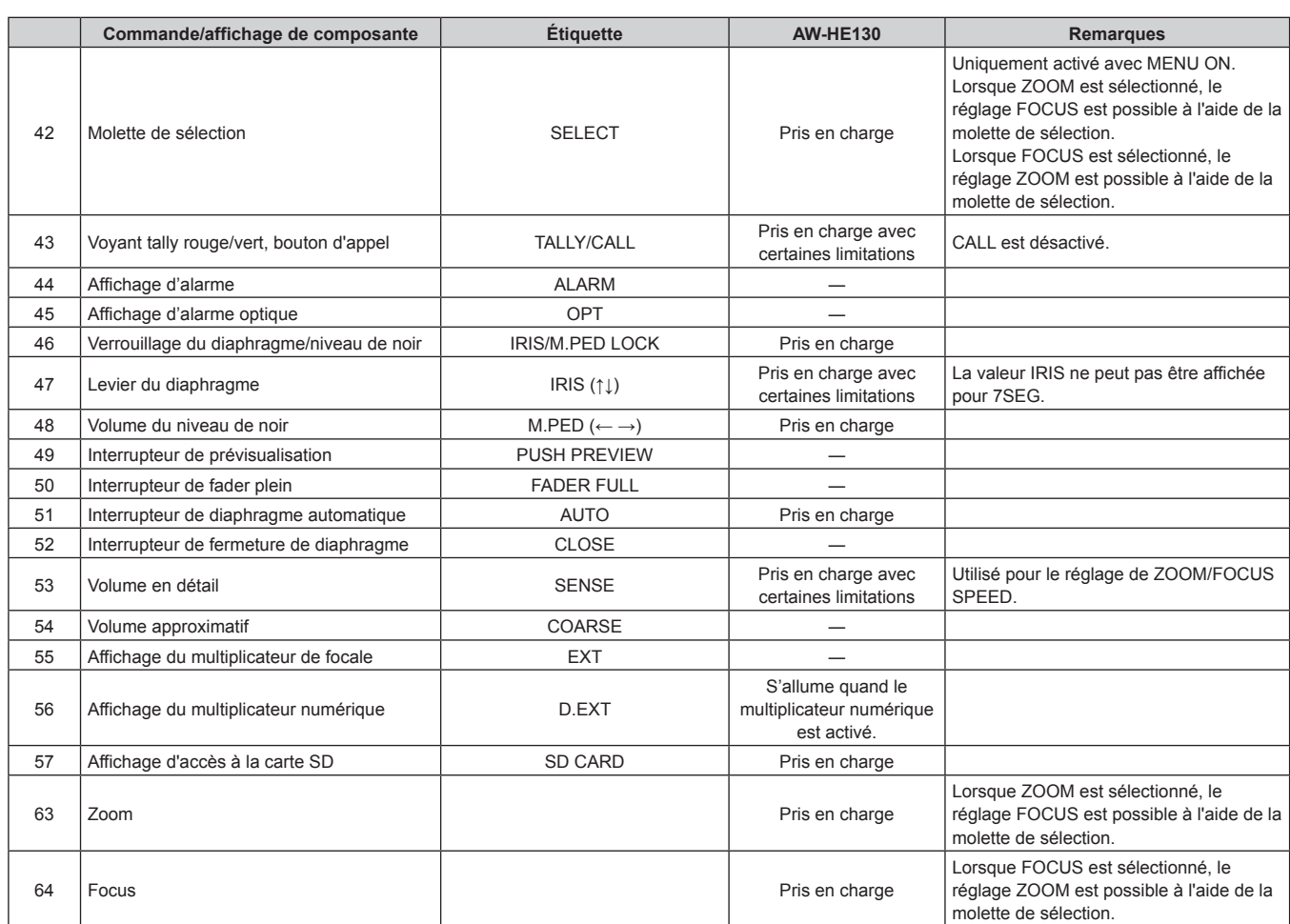

### **Réglage des options des menus de la caméra**

Les menus de la caméra sont affichés sur le moniteur quand des réglages de l'appareil doivent être sélectionnés.

Le moniteur est raccordé au connecteur de sortie de signal vidéo. Les opérations de base des menus de la caméra consistent à afficher des menus secondaires à partir des options du Top Menu, et à sélectionner des paramètres sur les menus secondaires.

Certains menus secondaires ont des options permettant d'effectuer des réglages plus détaillés.

Pour en savoir plus sur les "Opérations de configuration de base" pour afficher les menus de la caméra et changer les options depuis la télécommande sans fil fournie ou le panneau de commande (AW-RP50, AW-RP120 ou AK‑HRP200), se reporter aux pages 37 à 45.

Les symboles " $*$ " et " $\#$ " dans les titres des menus indiquent le niveau hiérarchique du menu actuellement affiché.

Par exemple, " $*$  Top Menu  $*$ " indique le premier niveau

hiérarchique, tandis que " $**$  Camera  $**$ " et "## System ##" indiquent que le second niveau hiérarchique

est affiché.

Les options de menu accompagnées d'un astérisque " $*$ " indiquent que les données sont mémorisées scène par scène; les options de menu accompagnées d'un dièse " $#$ " indiquent que les données sont mémorisées ensemble pour une caméra quelle que soit la scène.

Pour plus de détails sur les paramètres par défaut, voir "Tableau des options des menus de la caméra" (→ page 60).

## **Écran menu principal (Top Menu)**

```
 Top Menu 
Camera Scene: Scene1
 System
 Maintenance
```
#### **Camera**

Sélectionner ceci pour ouvrir le menu de caméra correspondant aux images de la caméra.

#### **System**

Sélectionner ceci pour afficher le menu System qui sert à ajuster la phase de genlock (synchronisation externe) ou pour définir les paramètres de l'image de sortie de la caméra.

#### **Maintenance**

Sélectionner ceci pour afficher le menu Maintenance qui sert à vérifier la version du micrologiciel de la caméra ou à initialiser ses paramètres.

#### **<Remarque>**

- • Le Top Menu ne possède pas de paramètre [Return]. Pour fermer l'écran de menu, utiliser le panneau de commande pour
- effectuer une opération de fermeture d'écran de menu. Pour en savoir plus, se reporter à "Opérations de configuration de base" (→pages 37 à 45).

### **Écran Camera**

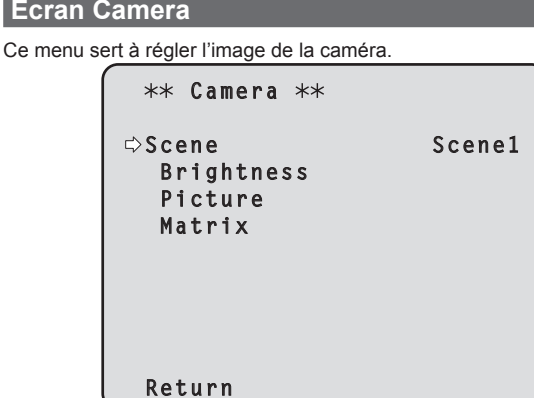

#### **Scene [Scene1, Scene2, Scene3, Scene4]**

Le mode de prise de vues correspondant aux conditions de prise de vues est sélectionné ici.

Sélectionner le mode correspondant le mieux aux conditions de prise de vues et aux préférences de l'utilisateur.

#### **Scene1, Scene2, Scene3, Scene4:**

Dans ces modes, les réglages et ajustements détaillés sont établis manuellement en fonction des conditions de tournage actuelles et des préférences de l'utilisateur.

#### **Brightness**

Cette option de menu affiche l'écran Brightness sur lequel la luminosité des images est réglée.

Le menu de réglage de la luminosité consiste en deux écrans (Brightness 1/2 et Brightness2/2).

#### **Picture**

Cette option de menu affiche l'écran Picture sur lequel la qualité de l'image est réglée.

Le menu de réglage de la qualité de l'image consiste en trois écrans (Picture 1/3, Picture 2/3 et Picture 3/3).

#### **Matrix**

Cette option de menu affiche l'écran Matrix sur lequel la matrice couleur est réglée.

Le menu de réglage de la matrice couleur consiste en cinq écrans (Matrix1/5, Matrix2/5, Matrix3/5, Matrix4/5 et Matrix 5/5).

#### **Return**

Retour au niveau de menu précédent.

### **Écran Brightness 1/2**

Sélectionner cette option de menu pour régler la luminosité des images.

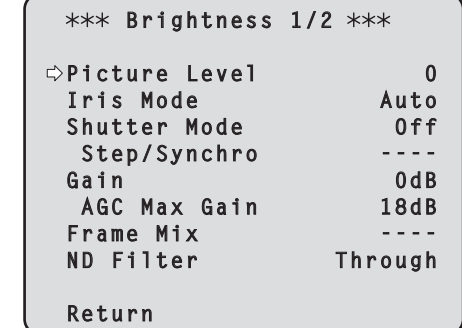

#### **Picture Level [-50 à +50]**

Sélectionner cette option de menu pour régler le niveau de l'image cible avec compensation automatique de l'exposition.

Ce réglage prend effet si une des fonctions suivantes de

compensation automatique de l'exposition a été réglée sur [Auto] ou [ELC].

- • Quand [Iris Mode] est réglé sur [Auto]
- • Quand [Shutter Mode] est réglé sur [ELC]
- • Quand [Gain] est réglé sur [Auto]

#### **Iris Mode [Manual, Auto]**

Cette option de menu sert à choisir si le diaphragme doit être réglé automatiquement ou manuellement.

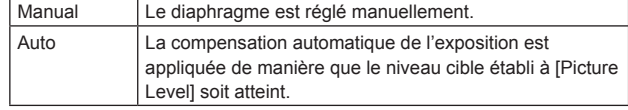

#### **<Remarque>**

• [Iris Mode] ne peut pas être réglé sur [Auto] lorsque [Frame Mix] est réglé sur [18dB] ou [24dB].

### **Shutter Mode [Off, Step, Synchro, ELC]**

Sélectionner la vitesse d'obturation de la caméra.

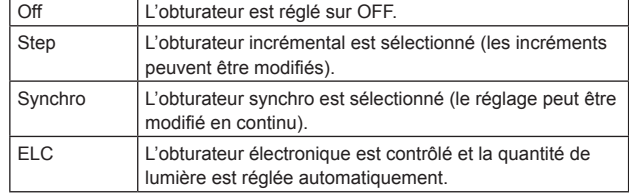

### **Step/Synchro**

Cette option sert à ajuster la vitesse d'obturation dans le mode sélectionné au paramètre [Shutter Mode].

Quand une vitesse d'obturation plus élevée est sélectionnée, les sujets rapides sont moins flous, mais les images deviennent plus sombres.

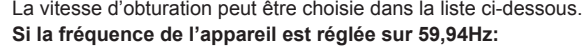

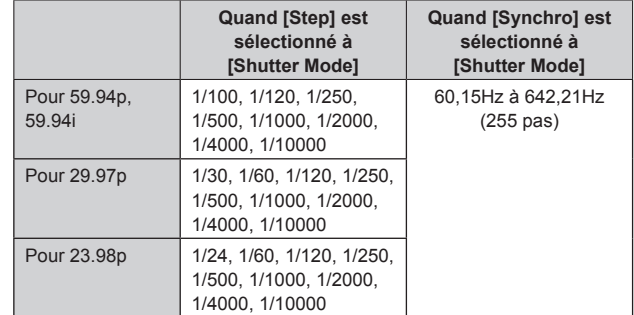

### **Si la fréquence de l'appareil est réglée sur 50 Hz:**

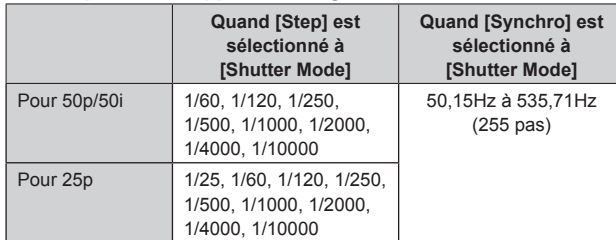

#### **<Remarque>**

• Lorsque [Shutter Mode] est réglé sur [Off] en mode 29.97P, 23.98P ou 25P, la vitesse d'obturation est définie à [1/50].

### **Gain [Auto, 0dB à 36dB]**

Le gain d'image est ajusté ici.

Dans les endroits trop obscurs, régler le gain vers le haut;

inversement, dans les endroits trop lumineux, régler le gain vers le bas.

Si [Auto] est choisi, la quantité de lumière est réglée

automatiquement.

Le bruit augmente quand le gain est augmenté.

**<Remarque>**

• [Gain] ne peut pas être réglé sur [Auto] lorsque [Frame Mix] est réglé sur [18dB] ou [24dB].

### **AGC Max Gain [6dB, 12dB, 18dB]**

Si [Auto] est sélectionné au paramètre [Gain], la quantité maximum d'augmentation de gain peut être définie.

### **Frame Mix [Off, 6dB, 12dB, 18dB, 24dB]**

Sélectionner la quantité d'adjonction d'images (augmentation du gain grâce à la mémoire de capteur).

Quand l'adjonction d'images est réalisée, le film apparaît comme s'il manquait quelques images.

Ceci ne peut être configuré lorsque le format est 1080/29.97p, 1080/23.98p, 1080/29.97PsF, 1080/23.98PsF, 1080/25p ou 1080/25PsF.

[Frame Mix] ne peut pas être réglé sur [18dB] ou [24dB] lorsque [Iris Mode], [Gain], ou [Focus Mode] est réglé sur [Auto]. (Avec [Frame Mix] sur [18dB] ou [24dB], régler [Iris Mode] et [Focus Mode] sur [Manual] et régler [Gain] sur un autre réglage que [Auto].)

#### **<Remarque>**

• Sous un éclairage utilisant une lampe à décharge, comme un lampe fluorescente ou à vapeur de mercure, la luminosité peut varier de manière synchronisée, de même que les couleurs et des bandes horizontales peuvent apparaître et disparaître à l'image. Dans de tels cas, nous vous recommandons de régler la vitesse de l'obturateur électronique à 1/100 dans les zones avec une fréquences d'alimentation de 50 Hz et sur OFF dans les zones avec une fréquence d'alimentation de 60 Hz.

### **ND Filter [Through, 1/8, 1/64]**

C'est ici qu'est paramétrée la transmittance du filtre à densité neutre (ND) intégré à l'objectif.

Le filtre est commuté quand le réglage est établi.

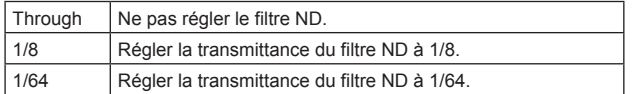

#### **Return**

Retour au niveau de menu précédent.

### **Écran Brightness 2/2**

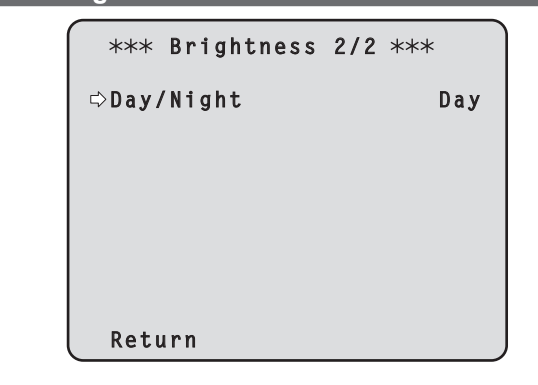

### **Day/Night [Day, Night]**

C'est ici que s'opère la commutation entre prise de vues standard et prise de vues nocturne (prise de vue avec éclairage infrarouge).

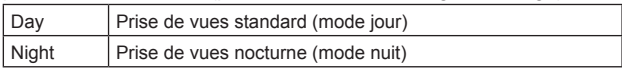

#### **<Remarque>**

- En mode nuit, la sortie vidéo s'effectuera en noir et blanc. De plus, l'ouverture du diaphragme sera forcée.
- La balance de réglage des blancs n'est pas accessible en mode nuit.
- • La commutation du filtre à densité neutre (ND) n'est pas possible en mode nuit.
- • Le réglage de niveau de noirs (Pedestal) n'est pas accessible en mode nuit.

#### **Return**

## **Écran Picture 1/3**

```
 Picture 1/3 
Chroma Level 0%
White Balance Mode AWB A
 Color Temperature 3200K
 R Gain 0
 B Gain 0
Pedestal 0
 R Pedestal 0
 B Pedestal 0
Return
```
### **Chroma Level [OFF, -99% to 40%]**

C'est ici que l'on règle l'intensité de couleur (niveau de chroma) des images

### **White Balance Mode [ATW, AWB A, AWB B, 3200K, 5600K, VAR]**

C'est ici que l'on paramètre le mode de balance des blancs. Sélectionner le mode quand la nature de la source lumineuse ou d'autres facteurs produisent des couleurs pas naturelles. Si la couleur blanche servant de référence peut être reconnue, les sujets peuvent être filmés dans des couleurs naturelles.

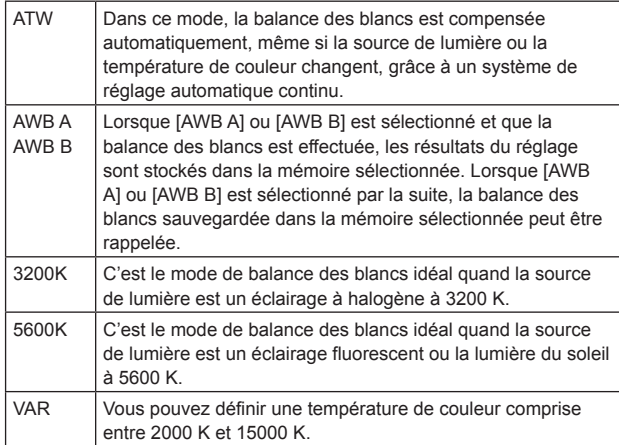

### **Color Temperature [2000K à 15000K]**

Vous pouvez définir une température de couleur comprise entre 2000 K et 15000 K.

Son réglage prend effet si le réglage sélectionné à [White Balance Mode] est [VAR].

### **R Gain [–150 à +150]**

Cette option permet de régler le gain R. Son réglage prend effet si le réglage sélectionné à [White Balance Mode] est [AWB A], [AWB B] ou [VAR].

#### **B Gain [–150 à +150]**

Cette option permet de régler le gain B. Son réglage prend effet si le réglage sélectionné à [White Balance Mode] est [AWB A], [AWB B] ou [VAR].

### **Pedestal [-150 à +150]**

Cette option sert à régler le niveau du noir (réglage du pedestal). Ces parties deviennent plus sombres si un paramètre négatif est sélectionné, et inversement, elles deviennent plus claires si un paramètre positif est sélectionné.

#### **R Pedestal [-100 à +100]**

Cette option permet de régler le pedestal R.

#### **B Pedestal [-100 à +100]**

Cette option permet de régler le pedestal B.

#### **Return**

Retour au niveau de menu précédent.

### **Écran Picture 2/3**

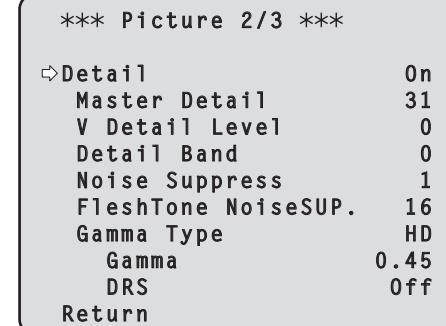

### **Detail [Off, On]**

Activer/désactiver le réglage des contours (par exemple, netteté des images).

### **Master Detail [0 à 62]**

Cette option permet d'ajuster le niveau de correction des contours.

## **V Detail Level [-7 à +7]**

Cette option permet de régler le niveau de correction verticale des contours.

#### **Detail Band [-7 à +7]**

Cette option sert à régler la fréquence d'accentuation (boost frequency) pour Detail.

**-7**: Basse fréquence

à **+7**: Haute fréquence

Quand une fréquence élevée est sélectionnée, un effet de détail est ajouté à des sujets qui ont une définition plus élevée.

### **Noise Suppress [0 à 60]**

Cette option sert à réduire le bruit d'écran qui est généré par l'effet de détail.

Plus la valeur est élevée, plus le bruit est réduit.

### **FleshTone NoiseSUP. [0 à 31]**

Cette option sert à rendre la peau du sujet plus régulière et attrayante. Quand "High" est sélectionné, l'effet est accentué.

### **Gamma Type**

## **[HD, SD, FILMLIKE1, FILMLIKE2, FILMLIKE3]**

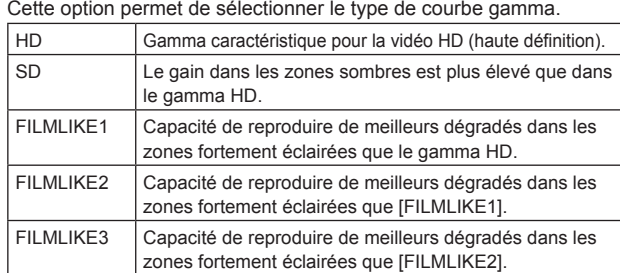

#### **Gamma [0,30 à 0,75]**

Cette option permet de régler le niveau de correction de gamma. Définir des valeurs plus basses adoucit la pente de la courbe gamma pour les zones de faible luminosité et introduit un contraste plus marqué. Définir des valeurs plus élevées permet d'élargir la gamme de dégradés dans les zones sombres et de produire des images plus lumineuses. La pente de la courbe gamma pour les zones de faible luminosité sera plus forte et le contraste atténué.

#### **DRS [Off, Low, Mid, High]**

Cette option permet de régler la fonction de plage dynamique étendue (DRS) effectuant des corrections lorsqu'une vidéo présentant un contraste élevé entre zones très éclairées et sombres est affichée. Vous pouvez sélectionner un niveau d'effet parmi [Low], [Mid] et [High].

#### **Return**

## **Écran Picture 3/3** \*\*\* Picture 3/3 \*\*\*  **Knee Mode Auto Knee Point 93.0% Example 25**<br> **Knee Slope 85**<br> **Contains 1990 White Clip White Clip Level 109% DNR Off Return**

## **Knee Mode [Off, Auto, Manual]**

Cette option permet de régler le mode de fonctionnement de la compression de dégradé (coude).

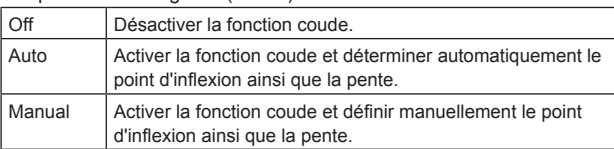

### **Knee Point [70.0% à 107.0%]**

Cette option permet de définir la position du niveau de compression (point d'inflexion) pour les signaux vidéo à haute luminosité. Elle est activée uniquement lorsque [Knee Mode] est réglé sur [Manual].

### **Knee Slope [0 à 99]**

Cette option permet de régler la pente du coude. Elle est activée uniquement lorsque [Knee Mode] est réglé sur [Manual].

#### **<Remarque>**

• Quand [DRS] est activé, le réglage du coude est désactivé.

### **White Clip [Off, On]**

Cette option active/désactive la fonction white clip.

### **White Clip Level [90% à 109%]**

Cette option permet de paramétrer le niveau de white clip. Elle est activée uniquement lorsque [White Clip] est réglé sur [On]. **<Remarque>**

• Lorsque [Knee Mode] est réglé sur [Auto] et la valeur de white clip est modifiée, la valeur du coude est également modifiée.

#### **DNR [Off, Low, High]**

Cette option permet de définir le niveau de réduction du bruit numérique afin de pouvoir sortir des images lumineuses, claires et sans bruit, même la nuit et dans des conditions de faible éclairage. Sélectionner [Low] ou [High] pour éliminer le bruit. Néanmoins, un décalage d'image peut se produire.

### **Return**

Retour au niveau de menu précédent.

### **Écran Matrix 1/5**

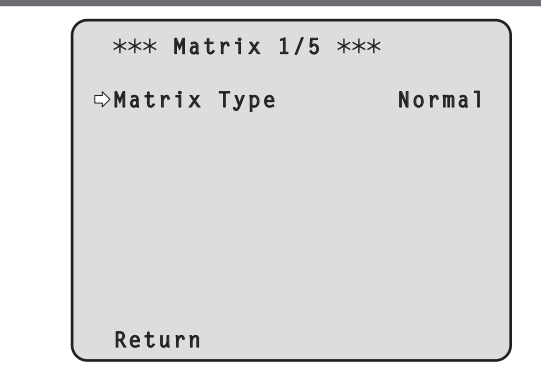

### **Matrix Type [Normal, EBU, NTSC, User]**

Sélection du type de matrice de couleur.

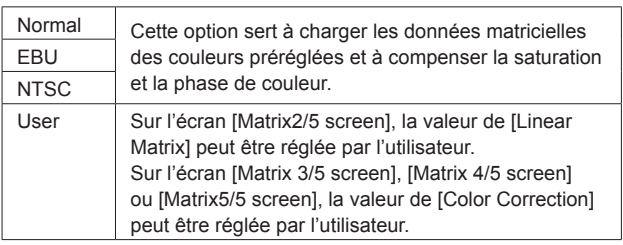

#### **Return**

## **Écran Matrix 2/5**

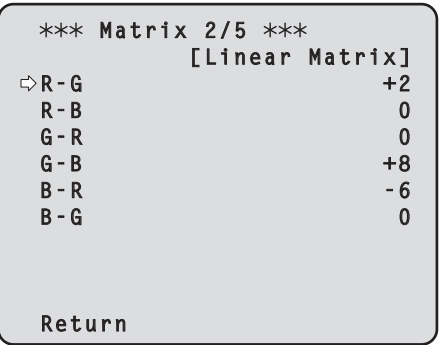

## **Linear Matrix**

Cette option peut être réglée si [User] a été sélectionné au paramètre [Matrix Type].

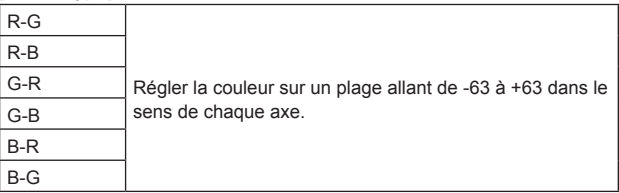

#### **Return**

Retour au niveau de menu précédent.

## **Écran Matrix 3/5**

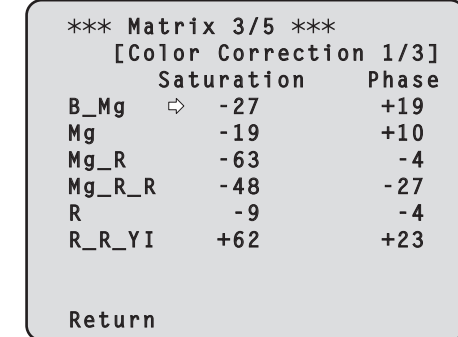

### **Color Correction 1/3**

Cette option peut être réglée si [User] a été sélectionné au paramètre [Matrix Type].

## Régler la saturation et la teinte.

**Saturation [-63 à +63]**

Régler la saturation pour chaque couleur.

#### **Phase [-63 à +63]**

Régler la teinte de chaque couleur.

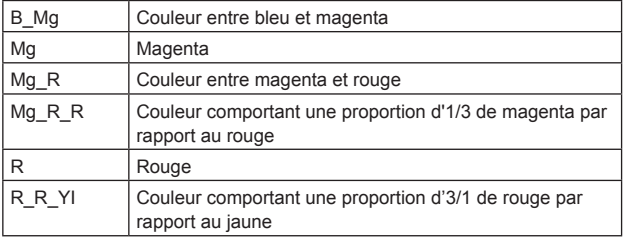

### **Return**

### **Écran Matrix 4/5**

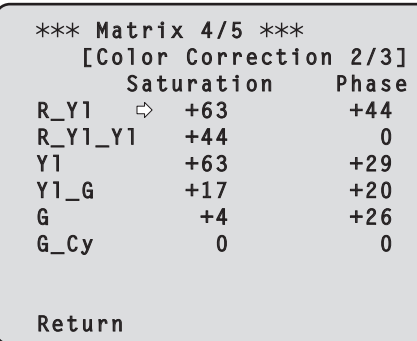

## **Color Correction 2/3**

Cette option peut être réglée si [User] a été sélectionné au paramètre [Matrix Type].

Régler la saturation et la teinte.

#### **Saturation [-63 à +63]**

Régler la saturation pour chaque couleur.

### **Phase [-63 à +63]**

Régler la teinte de chaque couleur.

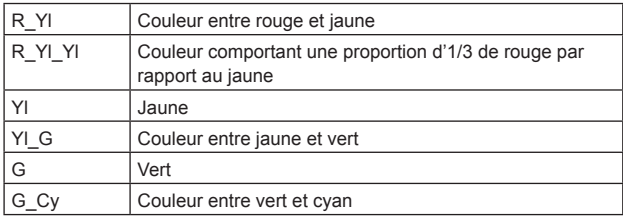

#### **Return**

Retour au niveau de menu précédent.

## **Écran Matrix 5/5**

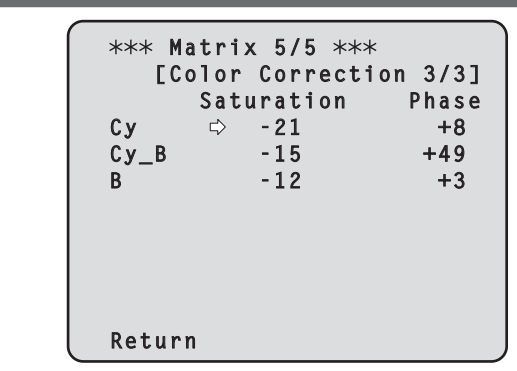

### **Color Correction 3/3**

Cette option peut être réglée si [User] a été sélectionné au paramètre [Matrix Type]. Régler la saturation et la teinte.

## **Saturation [-63 à +63]**

Régler la saturation pour chaque couleur.

### **Phase [-63 à +63]**

Régler la teinte de chaque couleur.

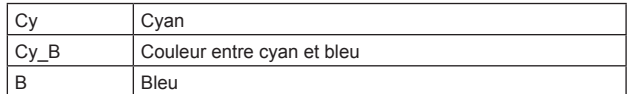

#### **Return**

## **Écran System**

Ce menu présente des options relatives au réglage de phase de genlock et des réglages pour l'image de sortie de la caméra.

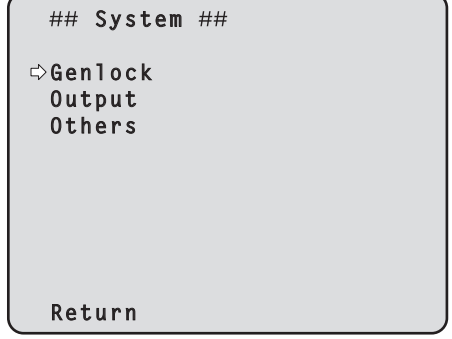

### **Genlock**

Cette option sert à afficher l'écran [Genlock] sur lequel sont réalisés les réglages de phase.

#### **Output**

Cette option affiche l'écran [Output] sur lequel sont sélectionnés les paramètres de l'image de sortie de la caméra.

#### **Others**

Cette option affiche l'écran [Others] (autres) qui permet de sélectionner les paramètres pour l'état d'installation et la vitesse de fonctionnement de la tête panoramique de la caméra ainsi que les paramètres relatifs aux autres fonctions.

#### **Return**

Retour au niveau de menu précédent.

## **Écran Genlock**

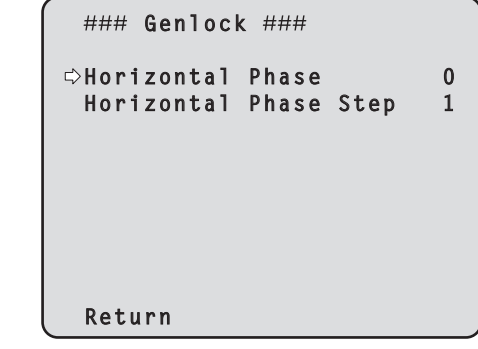

### **Horizontal Phase [–206 à +49]**

Cette option sert à régler la phase horizontale pendant le verrouillage de synchronisation (genlock).

#### **Horizontal Phase Step [1 à 10]**

Cette option sert à fixer la quantité de réglage pour [Horizontal Phase].

### **Return**

Retour au niveau de menu précédent.

#### **<Remarque>**

• Les phases horizontales des signaux HD et SD ne peuvent être paramétrées séparément.

Il n'est pas non plus possible d'ajuster la phase du niveau de chroma des signaux VIDEO OUT. Le processus autonome est utilisé.

### **Écran Output**

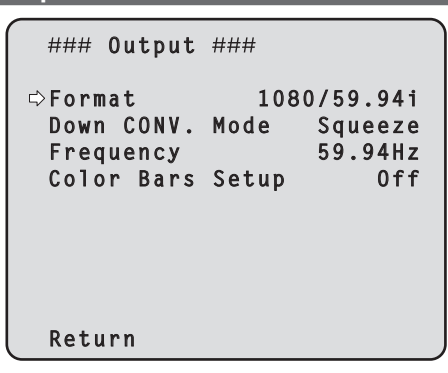

### **Format**

**[(Pour 59,94 Hz) 1080/59.94p, 1080/29.97p**\* **1 , 1080/23.98p, 1080/59.94i, 1080/29.97PsF, 1080/23.98PsF, 720/59.94p, 480/59.94p(i),** 

**(pour 50 Hz) 1080/50p, 1080/25p**\* **1 , 1080/50i, 1080/25PsF, 720/50p, 576/50p(i)]**

\*<sup>1</sup> Sortie native

Le format vidéo est changé sur cet écran.

Pour en savoir plus sur la manière de changer le format, se reporter à "Changement du format" ( $\rightarrow$  page 55).

Dans le cas du format 480/59.94p(i) ou 576/50p(i), le signal P est sorti vers le connecteur HDMI, et le signal I est sorti vers les connecteurs de sortie SDI et de sortie VIDEO.

### **Down CONV. Mode [Squeeze, SideCut, LetterBox]**

Le mode de conversion vers le bas est sélectionné ici.

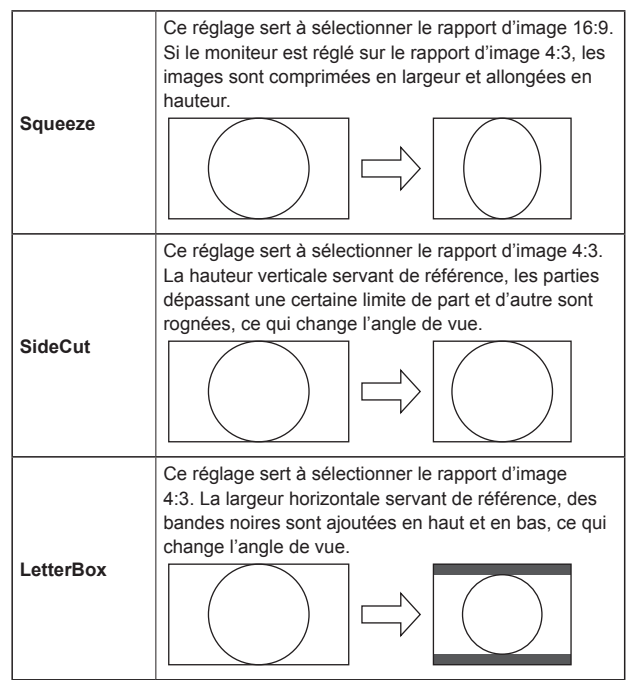

**• Le mode est commuté quand le réglage est établi.**

### **Frequency [59,94Hz, 50Hz]**

Cette option permet de commuter la fréquence d'image complète. • Quand la fréquence est commutée, [Format] est réglé comme suit.

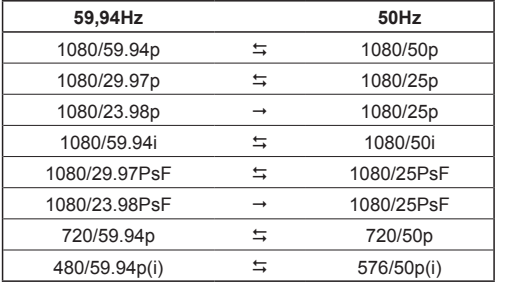

• Pour en savoir plus sur la manière de changer la fréquence, se reporter à "Changement de la fréquence" (→ page 55).

### **Color Bars Setup [Off, On]**

Cette option est activée uniquement lorsque [Frequency] est réglé sur [59.94Hz].

Sélectionner le niveau de réglage de barre de couleur (Off: 0.0IRE, On: 7.5IRE) pour le signal VIDEO OUT.

#### **Return**

### **Changement du format**

Lorsque le format actuel doit être modifié sur l'écran [Output], l'écran de confirmation avant le changement de format s'affiche.

#### **Écran de confirmation avant le changement de format**

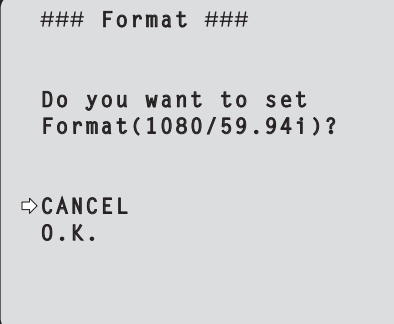

- • Le format choisi est indiqué entre parenthèses sur l'écran.
- • Lorsque vous déplacez le curseur sur [O.K.] sur l'écran de confirmation avant le changement de format et confirmez, l'écran de confirmation après le changement de format apparaît.

#### **Écran de confirmation après le changement de format**

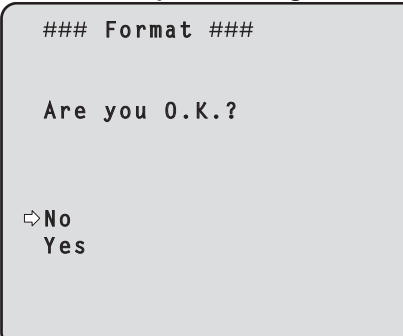

- • Si vous placez le curseur sur [Yes] et confirmez, l'affichage revient à l'écran [Output] au format après changement.
- • Si vous placez le curseur sur [No] et confirmez, l'affichage revient à l'écran [Output] au format avant changement. La même situation se produit si aucune opération n'est effectuée dans les 10 secondes.
- • Si un signal de synchronisation externe ne correspondant pas au format modifié entre, l'image subira une distorsion. Modifier le signal de synchronisation externe ou effectuer une synchronisation interne.

### **Changement de la fréquence**

Lorsque la fréquence actuelle est modifiée sur l'écran [Output], l'écran de confirmation avant le changement de fréquence s'affiche.

### **Écran de confirmation avant le changement de fréquence**

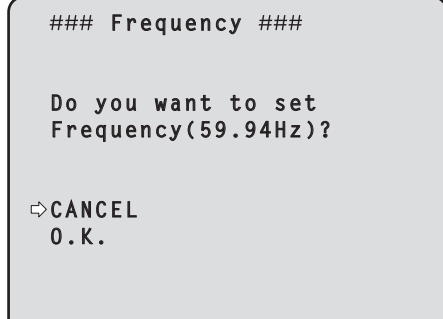

- • La fréquence à régler est affichée entre les parenthèses de l'écran.
- • Lorsque vous déplacez le curseur sur [O.K.] sur l'écran de confirmation avant le changement de fréquence et confirmez, l'écran de confirmation après le changement de fréquence apparaît. **<Remarque>**
- • Lorsque vous utilisez un moniteur ne prenant pas en charge les fréquences 59,94Hz/50Hz, il est possible que les images ne s'affichent pas après le changement de fréquence. Avant de changer la fréquence, vérifiez que votre moniteur prend en charge cette fréquence.

## **Écran Others 1/4** ### 0thers 1/4 ###  **Install Position Desktop Smart Picture Flip Off Flip Detect Angle Preset Speed Table Fast Preset Speed 20 Preset Scope Mode A**<br>**Freeze During Preset Off Freeze During Preset Speed With Zoom POS. On Return**

### **Install Position [Desktop, Hanging]**

La méthode d'installation de l'appareil "Desktop" ou "Hanging" est sélectionnée ici.

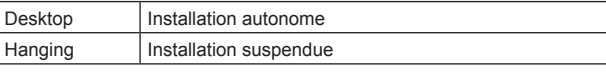

• Si [Hanging] est sélectionné, le haut, le bas, la gauche et la droite des images seront inversés, et le réglage up/down/left/right pour le panoramique horizontal et vertical sera également inversé.

#### **Smart Picture Flip [Off, Auto]**

Lorsque le panoramique vertical devient l'angle défini pour [Flip Detect Angle], l'image est retournée automatiquement dans le sens vertical.

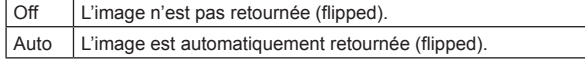

### **Flip Detect Angle [60° à 120°]**

Cette option permet de définir l'angle de panoramique vertical duquel l'image est basculée automatiquement lorsque [Smart Picture Flip] est réglé sur [Auto].

### **Preset Speed Table [Slow, Fast]**

Cette option permet de paramétrer le tableau des vitesses préréglées (Slow, Fast). Lors de la lecture préréglée, des préréglages sont effectués en fonction des valeurs (de 1 à 30) de [Preset Speed] fondées sur le tableau paramétré ici.

• Lorsque [Preset Speed Table ] est réglé sur [Fast], les valeurs de [Preset Speed] équivalentes au AW-HE120 sont appliquées.

#### **Preset Speed [1 à 30]**

Cette option permet de définir la vitesse du mouvement de panoramique horizontal/vertical utilisée lorsque vous rappelez les informations d'orientation de la caméra enregistrée sur la mémoire de préréglage (30 pas). **<Remarque>**

• Lorsque vous définissez des valeurs élevées pour [Preset Speed], l'image peut trembler quand le mouvement cesse.

### **Preset Scope [ModeA, ModeB, ModeC]**

Sélectionner ici les options de réglage à rappeler quand le contenu des mémoires préréglées est régénéré.

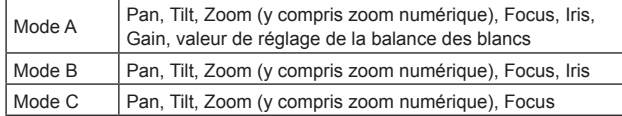

### **Freeze During Preset [Off, On]**

Cette option permet d'activer/désactiver la fonction d'arrêt sur images lors de la lecture préréglée.

Lorsqu'elle est réglée sur [On], la lecture préréglée s'effectue avec une image fixe précédant immédiatement le début de l'émission de la lecture préréglée. L'arrêt sur image cesse lorsque la lecture préréglée est terminée.

### **Speed With Zoom POS. [Off, On]**

Choisir ici "Off" ou "On" pour la fonction servant à régler la vitesse de réglage du panoramique en même temps que le grossissement du zoom. Si [On] est choisi, les opérations de panoramique horizontal et vertical deviennent plus lentes quand le zoom est utilisé.

Cette fonction n'a aucun effet pendant le fonctionnement préréglé.

### **Return**

Retour au niveau de menu précédent.

## **Écran Others 2/4**

```
### Others 2/4 ###
Focus Mode Auto
Focus ADJ With PTZ.
 Digital Zoom Disable
Max Digital Zoom
 Digital Extender Off
 OIS Off
 Tally Enable
 Tally Brightness Low
 Return
```
### **Focus Mode [Auto, Manual]**

Cette option permet de sélectionner les modes automatique ou manuel de la fonction de réglage de la mise au point.

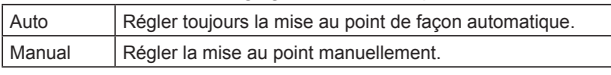

### **<Remarque>**

• [Focus Mode] ne peut pas être réglé sur [Auto] lorsque [Frame Mix] est réglé sur [18dB] ou [24dB].

### **Focus ADJ With PTZ. [Off, On]**

Choisir ici "Off" ou "On" pour la fonction qui compense une mauvaise mise au point pendant un panoramique horizontal ou vertical ou un zooming. Si [Off] est choisi, régler la mise au point après le zooming si nécessaire, ou passer la mise au point en mode automatique. Cette option ne peut être sélectionnée que si [Manual] est sélectionné au réglage [Focus Mode].

### **Digital Zoom [Disable, Enable]**

La fonction de zoom numérique est réglée ici sur "Enable" (actif) ou "Disable" (inactif).

Quand [Enable] est sélectionné, si un zooming est effectué au-delà de la position Tele maximum, le zoom numérique peut être utilisé en continu. Le zooming s'interrompt temporairement à l'endroit où le zoom optique et le zoom numérique sont commutés ; il convient donc de reprendre le zooming après un arrêt sur cette position.

Si le paramètre est changé en [Disable] alors que le zoom est déjà en position numérique, il revient automatiquement à la position du zoom optique maximum. **<Remarque>**

• Le zoom numérique est inopérant si la mire de barres de couleur est affichée pendant un zooming numérique.

### **Max Digital Zoom**

#### **[x2, x3, x4, x5, x6, x7, x8, x9, x10]**

Cette option permet de définir l'agrandissement maximal du zoom numérique.

### **Digital Extender [Off, On]**

Cette option active/désactive la fonction du multiplicateur numérique. Lorsqu'elle est réglée sur [On], le zoom numérique est fixé à 1,4x. Lorsque [Digital Zoom] est réglé sur [Enable], [Digital Extender] est désactivé.

#### **OIS [Off, On]**

Cette option active/désactive la fonction de stabilisation optique d'image (OIS). **<Remarque>**

• Le niveau de correction de la fonction de stabilisation optique d'image est réduit pendant les opérations de panoramique horizontal/vertical.

#### **Tally [Disable, Enable]**

La fonction qui allume ou éteint le voyant de Tally en fonction du signal de contrôle de Tally est réglée ici sur "Enable" ou "Disable".

#### **Tally Brightness [Low, Mid, High]**

Cette option permet de régler la luminosité du voyant tally. **<Remarque>**

• Lorsqu'elle est réglée sur [Low], la luminosité est équivalente à celle du AW-HE120.

### **Return**

### **Écran Others 3/4**

```
### 0thers 3/4 ###
Wireless Control Enable
OSD Mix
 SDI Out On
 HDMI Out On
 Video Out On
IP On
OSD Off With Tally Off
OSD Status Off
 Return
```
### **Wireless Control [Disable, Enable]**

Les opérations pilotées depuis la télécommande sans fil sont réglées ici sur "Enable" ou "Disable".

Les opérations sont activées quand l'appareil est mis sous tension depuis un dispositif externe autre qu'une télécommande sans fil, et elles sont désactivées quand l'appareil est mis sous tension à partir d'une télécommande sans fil.

#### **<Remarque>**

• Au moment où le paramètre d'une option est modifié, le nouveau réglage n'est pas encore répercuté sur le fonctionnement. Il l'est lorsque l'appareil est placé en mode Standby et qu'il est à nouveau mis sous tension.

• Suivre une des procédures ci-dessous si le paramètre de cette option est changé par erreur et que l'appareil ne peut plus être exploité depuis une télécommande sans fil.

#### **Si les menus peuvent être pilotés depuis un autre dispositif de commande:**

→Tout d'abord changer l'option à l'aide d'un dispositif de commande capable d'exploiter les menus, puis mettre l'appareil hors tension et à nouveau sous tension.

#### **Si les menus ne peuvent pas être exploités depuis un autre dispositif de commande:**

- 1. Mettre les appareils et dispositifs raccordés hors tension.
- 2. Débrancher le câble d'alimentation de l'appareil, puis le rebrancher.
- 3. Mettre l'appareil sous tension depuis la télécommande.
- 4. Après avoir changé cette option, mettre l'appareil hors tension et à nouveau sous tension.

#### **OSD Mix**

Cette option permet de déterminer l'activation/désactivation des affichages de menu de caméra, d'état et autres pour chaque image sortante.

### **SDI Out [Off, On] HDMI Out [Off, On] Video Out [Off, On] IP [Off, On]**

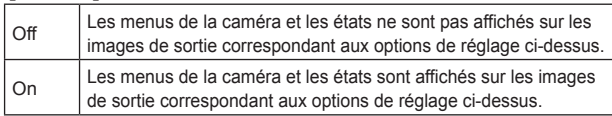

#### **<Remarque>**

• Lorsqu'elle est réglée sur [Off], le menu de la caméra peut être affiché pendant environ 1 minute après la mise sous tension de l'appareil.

#### **OSD Off With Tally [Off, On]**

Cette option permet d'activer/désactiver la fonction désactivant les affichages de menu de caméra, d'état et autres lorsque des signaux tally sont reçus via des commandes ou des contacts. Quand le signal tally est libéré, l'affichage de menu de caméra revient.

#### **OSD Status [Off, On]**

Cette option permet d'activer/désactiver l'affichage d'état pendant la balance automatique des blancs (AWB) et des noirs (ABB).

#### **Return**

Retour au niveau de menu précédent.

### **Écran Others 4/4**

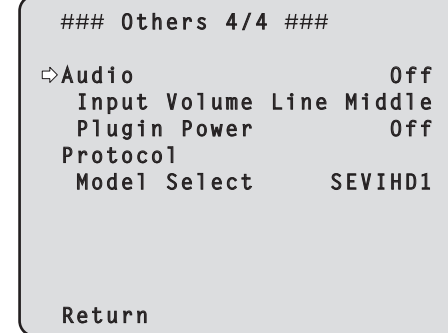

#### **Audio [Off, On]**

Cette option active/désactive l'entrée audio.

#### **Input Volume**

#### **[Mic High, Mic Middle, Mic Low, Line High, Line Middle, Line Low]**

Cette option permet de régler l'entrée du microphone, l'entrée de ligne et le volume.

- **Mic High:** Utiliser l'entrée du microphone avec le volume réglé sur haut.
- **Mic Middle:** Utiliser l'entrée du microphone avec le volume réglé sur moyen.
- Mic Low: Utiliser l'entrée du microphone avec le volume réglé sur bas.
- Line High: Utiliser l'entrée de ligne avec le volume réglé sur haut. **Line Middle:** Utiliser l'entrée de ligne avec le volume réglé sur moyen.
- Line Low: Utiliser l'entrée de ligne avec le volume réglé sur bas.

#### **Plugin Power [Off, On]**

Cette option permet d'activer/désactiver l'alimentation PIP (plugin power) de l'audio.

Elle est activée uniquement lorsque [Input Volume] est réglé sur l'entrée du microphone.

#### **Protocol Model Select**

**[SEVIHD1, SBRC300, SBRCZ330, Reserved1 to Reserved7]**

Cette option définit le modèle de protocole pour la communication série standard.

Elle apparaît quand le commutateur de service (SW4) en bas de l'appareil est placé sur ON (communication série standard). Ne pas sélectionner les éléments allant de [Reserved1] à [Reserved7].

#### **Return**

### **Écran Maintenance**

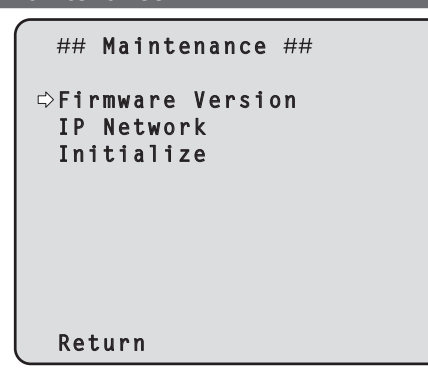

### **Firmware Version**

Sélectionner cette option pour afficher l'écran [Firmware Version] sur lequel l'utilisateur peut vérifier la version actuelle du micrologiciel installé dans l'appareil.

#### **IP Network**

Sélectionner cette option pour afficher l'écran [IP Network] sur lequel l'utilisateur peut vérifier les réglages de [IP Address], [Subnet Mask] et [Default Gateway] qui ont été établis dans l'appareil.

#### **Initialize**

Sélectionner cette option pour afficher l'écran [Initialize] sur lequel l'utilisateur peut initialiser les réglages de la caméra. Pour plus de détails concernant l'opération, se reporter à "En ce qui concerne l'initialisation" ( $\rightarrow$  page 59).

#### **Return**

Retour au niveau de menu précédent.

## **Écran Firmware VER 1/2**

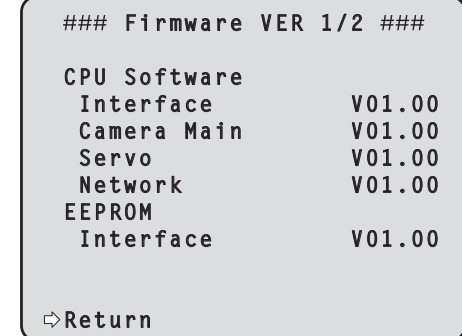

#### **CPU Software Interface**

Afficher la version du logiciel de l'interface.

#### **CPU Software Camera Main**

Afficher la version du logiciel de l'unité de caméra.

## **CPU Software Servo** Afficher la version du logiciel du servo.

### **CPU Software Network**

Afficher la version du logiciel du réseau.

#### **EEPROM Interface**

Afficher la version de la mémoire EEPROM de l'interface.

#### **Return**

Retour au niveau de menu précédent.

### **Écran Firmware VER 2/2**

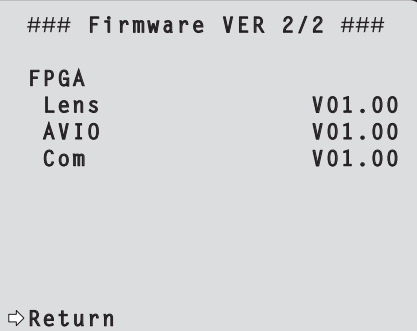

#### **FPGA Lens**

Afficher la version de FPGA de l'objectif.

#### **FPGA AVIO**

Afficher la version de FPGA de AVIO.

#### **FPGA Com**

Afficher la version de FPGA de la communication.

#### **Return**

### **Écran IP Network**

```
### IP Network ###
 IP Address
            192.168. 0. 10
 Subnet Mask
            255.255.255. 0
 Default Gateway
            192.168. 0. 1
Return
```
#### **IP Address**

Cette option sert à afficher l'adresse IP qui a été réglée pour l'appareil.

#### **Subnet Mask**

Cette option sert à afficher le masque de sous-réseau qui a été réglée pour cet appareil.

#### **Default Gateway**

Cette option sert à afficher la passerelle par défaut qui a été réglée pour cet appareil.

#### **<Remarque>**

• Sur cet écran, les paramètres [IP Address], [Subnet Mask] et [Default Gateway] peuvent être affichés, mais pas modifiés. Pour modifier une adresse, utiliser "Écran de configuration du réseau

[Network]" (→ page 89) sur l'écran de paramétrage web [Setup] ou "Utiliser le logiciel Easy IP Setup pour définir les paramètres de l'appareil" (→ page 23).

#### **Return**

Retour au niveau de menu précédent.

### **En ce qui concerne l'initialisation**

Quand [Initialize] est sélectionné sur l'écran [Maintenance], l'écran Initialize apparaît.

### **Écran Initialize**

### Initialize ###  **Do you want to initialize Menu settings? CANCEL O.K.**

• Si le curseur est amené devant [O.K.] sur l'écran [Initialize] et que le paramètre est entré, l'écran [Menu settings initialized] s'affiche pendant 5 secondes, et les réglages de la caméra sont ramenés à ceux qui étaient en vigueur au moment de l'achat de l'appareil. Toutefois, les paramètres [Format], [Frequency] (→ page 54) et de réseau ne sont pas initialisés.

#### **<Remarque>**

- • L'écran revient au [Top Menu] quand l'opération d'initialisation est terminée. À ce stade, mettre l'appareil en mode Standby, puis le ramener en mode Power ON.  $(\rightarrow$  page 25)
- • Les paramètres [Format] et [Frequency] ne sont pas initialisés.
- • Les valeurs de réglage de [AWB] et [ABB] ne sont pas initialisées.

### **Écran "Menu settings initialized"**

 **Menu settings initialized**

• Si le curseur est amené devant [CANCEL] sur l'écran Initialize et que le réglage est entré, l'écran [Menu settings unchanged] s'affiche pendant 5 secondes, et l'opération d'initialisation n'est pas exécutée. L'écran [Maintenance] est à nouveau affiché.

#### **Écran "Menu settings unchanged"**

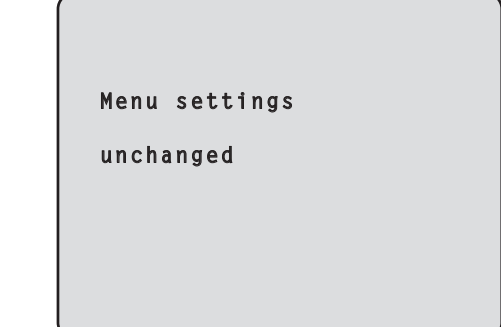

## **Tableau des options des menus de la caméra**

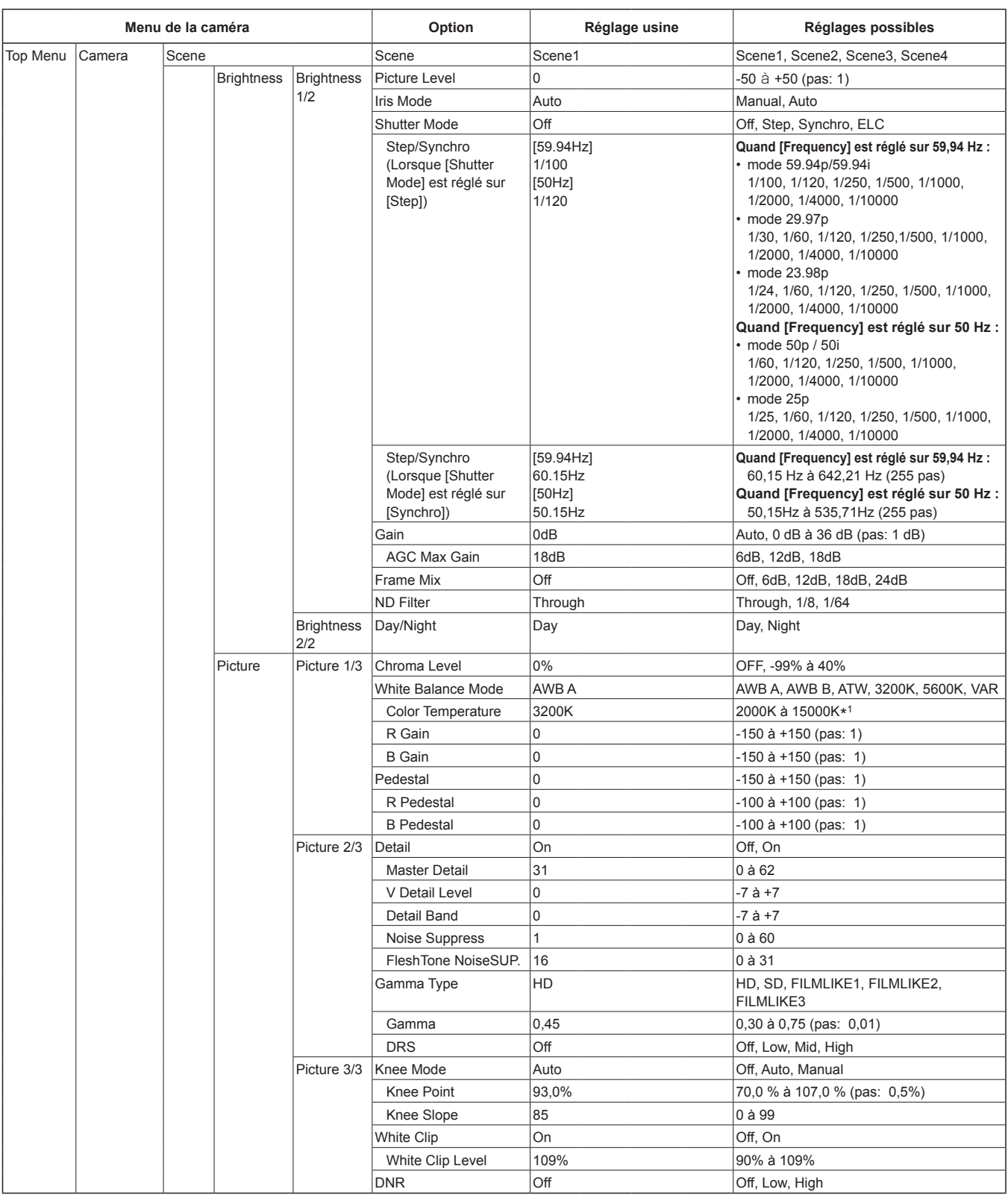

\*<sup>1</sup> Les intervalles entre paliers s'accroissent à mesure que les valeurs augmentent.

(2000/2010/2020/2040/2050/2070/2080/2090/2110/2120/2140/2150/2170/2180/2200/2210/2230/2240/2260/2280/2300/2310/2330/2340/2360/2380/ 2400/2420/2440/2460/2480/2500/2520/2540/2560/2600/2620/2640/2680/2700/2720/2740/2780/2800/2820/2850/2870/2920/2950/2970/3000/3020/ 3070/3100/3120/3150/3200/3250/3270/3330/3360/3420/3450/3510/3570/3600/3660/3720/3780/3840/3870/3930/3990/4050/4110/4170/4240/4320/ 4360/4440/4520/4600/4680/4760/4840/4920/5000/5100/5200/5300/5400/5500/5600/5750/5850/6000/6150/6300/6450/6650/6800/7000/7150/7400/ 7600/7800/8100/8300/8600/8900/9200/9600/10000/10500/11000/11500/12000/12500/13000/14000/15000)

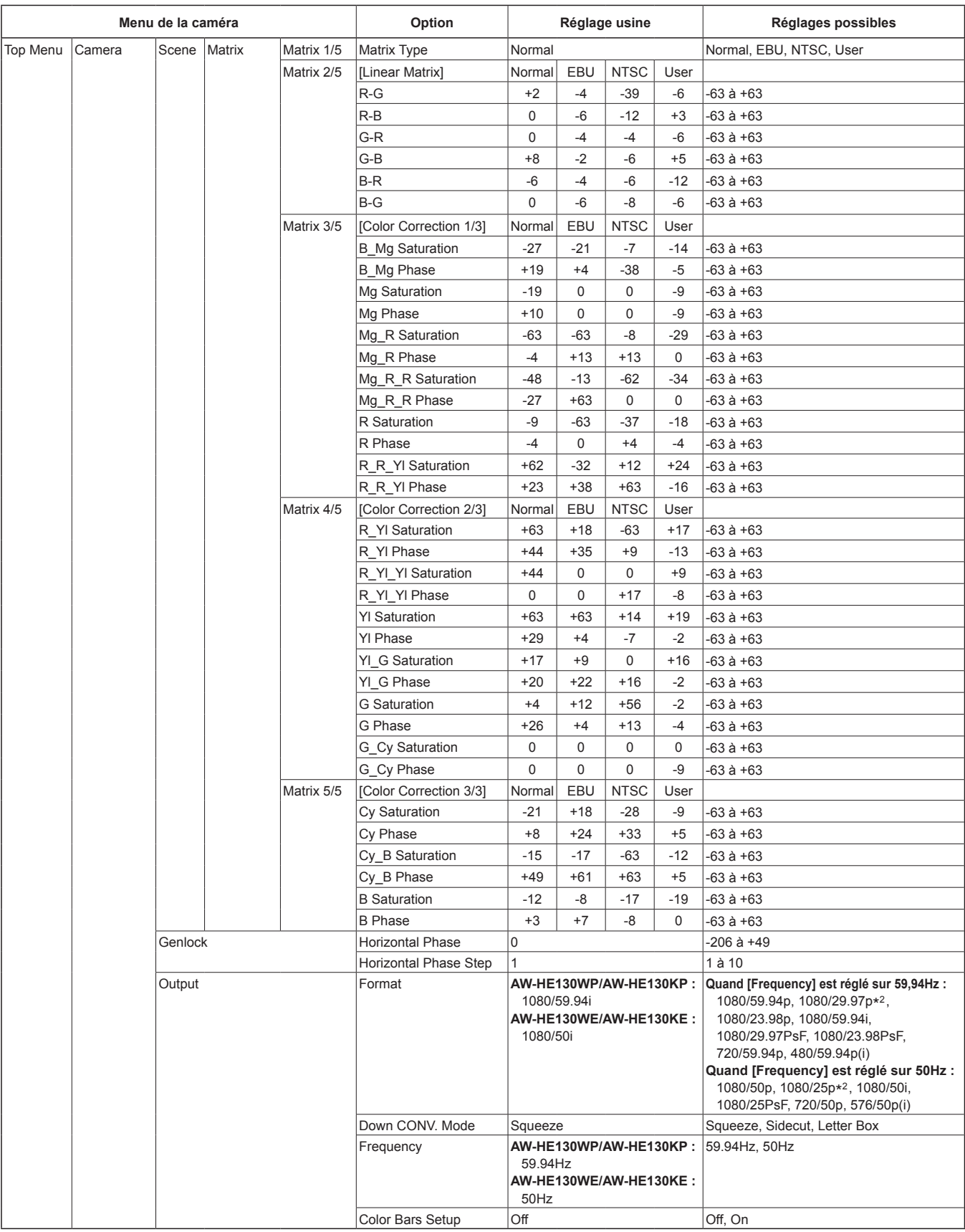

\*<sup>2</sup> Sortie native

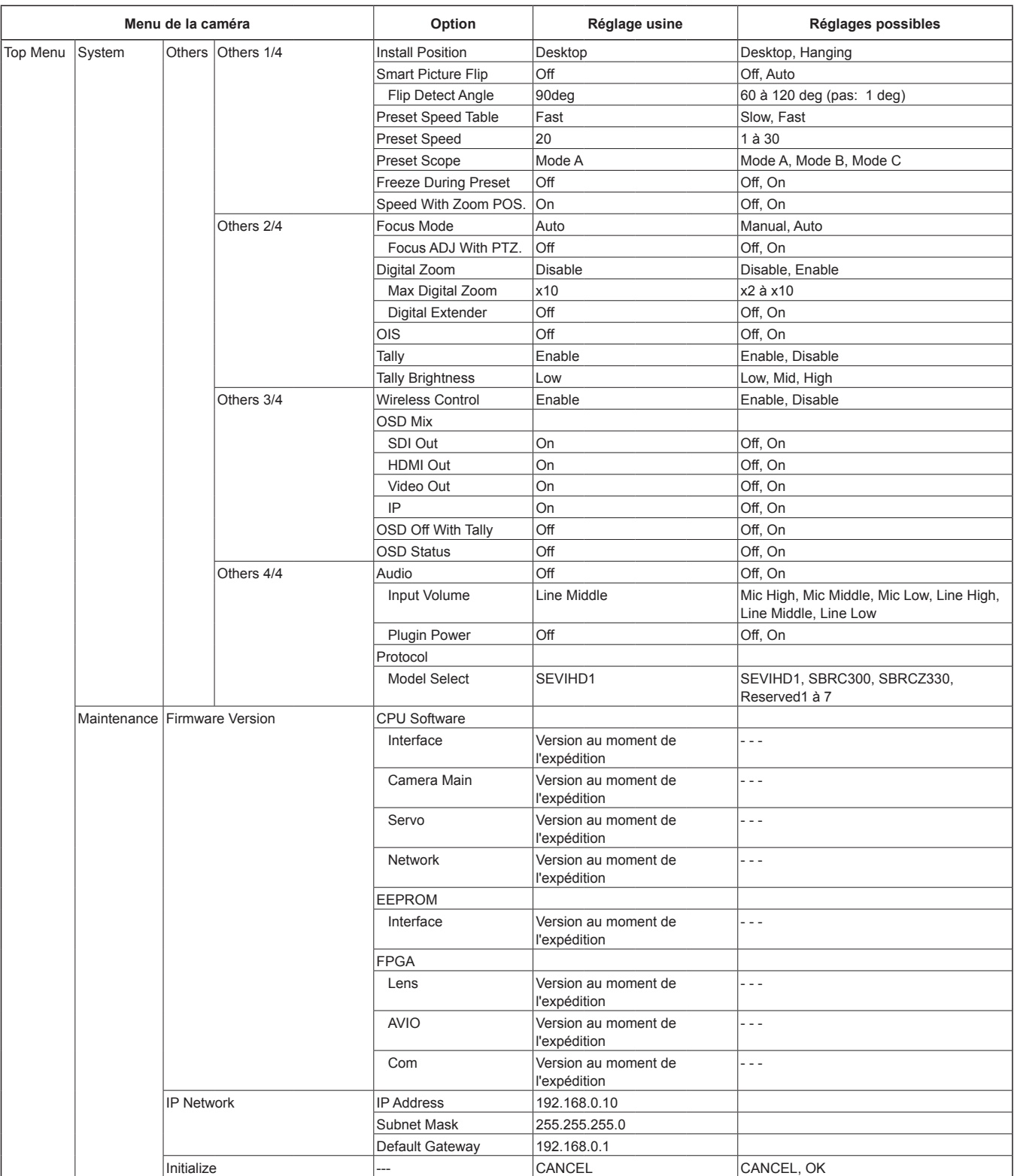

Quand un ordinateur personnel est raccordé à l'appareil, il est possible de visualiser les vidéos IP de la caméra ou de sélectionner divers réglages à partir du navigateur Web.

Le câble croisé de réseau local sert à raccorder un ordinateur personnel directement au connecteur LAN de l'appareil pour le contrôle IP, et le câble droit de réseau local permet d'effectuer le branchement via un concentrateur de commutation.

Sélectionner une adresse IP pour l'ordinateur personnel dans la plage des adresses privées tout en s'assurant qu'elle diffère de l'adresse de l'appareil. Régler le masque de sous-réseau sur la même adresse que celle de l'appareil.

#### **<Remarque>**

• Si vous avez besoin de changer l'adresse IP et le masque de sous-réseau, adressez-vous à votre revendeur qui effectuera ces changements pour vous.

#### **Adresse IP et masque de sous-réseau de l'appareil (réglages usine)**

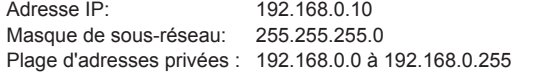

• Si le panneau de commande et le navigateur web sont utilisés simultanément, le contenu sélectionné à l'aide du panneau de commande peut ne pas être affiché par le navigateur web. Lorsque vous utilisez le panneau de commande et le navigateur web, bien s'assurer de vérifier les paramètres à l'aide du panneau de commande ou du menu de la caméra.

#### **Pour en savoir plus sur l'environnement informatique personnel requis, se reporter à la page 9.**

#### **<Remarque>**

- • Certaines fonctions de l'écran de paramétrage web ne peuvent être utilisées que depuis un ordinateur personnel fonctionnant sous Windows.
- (Elles ne peuvent pas être utilisées sur un ordinateur personnel fonctionnant sous OS X (MAC).)

Les fonctions ne pouvant être utilisées que par Windows sont indiquées par la marque Windows

• Le logiciel plug-in de visualisation "Network Camera View 4S" doit avoir été préalablement installé pour pouvoir afficher les vidéos IP de l'appareil en utilisant un ordinateur personnel fonctionnant sous **Windows** 

(Cela n'est pas nécessaire pour un ordinateur personnel fonctionnant sous OS X (MAC).)

Pour en savoir plus, se reporter à "Précisions concernant le logiciel plug-in de visualisation" ( $\rightarrow$  page 24).

### **Affichage de l'écran Web sur un ordinateur personnel**

Les explications ci-dessous utilisent des écrans de Windows (Internet Explorer), mais sont aussi valables pour les écrans de Mac (Safari)\*1.

\*<sup>1</sup> Certaines parties des affichages sur écran peuvent être différentes.

#### **1.Lancer le navigateur Web de l'ordinateur personnel.**

Utiliser un des navigateurs Web ci-dessous en fonction du système d'exploitation installé sur l'ordinateur personnel.

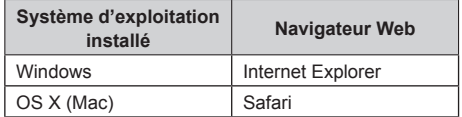

**2.Saisir l'adresse IP configurée sur le logiciel Easy IP Setup dans la barre d'adresse du navigateur web.**

### **Exemple de saisie d'adresse IPv4 :**

http://URL enregistrée avec l'adresse IPv4 http://192.168.0.10/

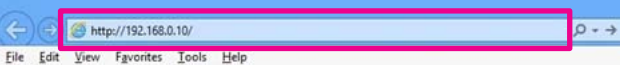

#### **Exemple de saisie d'adresse IPv6 :**

http://[URL enregistrée avec l'adresse IPv6] http://[2001:db8::10]/

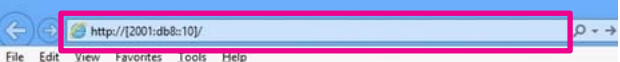

#### **<Remarque>**

• Si le numéro de port HTTP n'est plus "80" suite à une modification, saisir "http://<adresse IP de la caméra>:<numéro de port>" dans la barre d'adresse.

Exemple: Lorsque le numéro de port est défini comme 8080 : http://192.168.0.11:8080

- • Si l'appareil est situé dans un réseau local, configurer les paramètres du serveur proxy sur le navigateur web ([Tool] - [Internet Options] dans la barre de menu) de sorte qu'aucun serveur proxy ne soit utilisé pour l'adresse locale.
- • Pour plus de détails concernant le réglage de [HTTPS] [Connection] (→ page 93) sur [HTTPS] dans l'onglet [Advanced] de l'écran Network, voir "Accéder à la caméra via HTTPS" (→ page 98).

### **3.Appuyer sur la touche [Enter].**

L'écran du navigateur s'affiche.

L'écran live [Live] (→ page 65) s'affiche initialement. Vous pouvez si nécessaire basculer sur l'écran de paramétrage web [Setup] (→ page 70). (→ page 64)

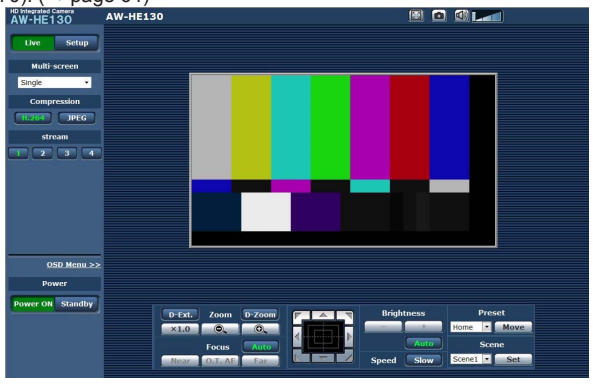

#### **<Remarque>**

- • Si le logiciel plug-in de visualisation n'est pas déjà installé sur l'ordinateur personnel, un message de confirmation apparaît avant que l'écran [Live] ne s'affiche. Dans un cas tel que celui-ci, suivre les consignes données à l'écran pour installer le logiciel. Windows Pour en savoir plus, se reporter à  $(\rightarrow$  page 24).
- • Lorsque [User auth.] (→ page 87) est réglé sur [On], l'écran de saisie du nom d'utilisateur et du mot de passe s'affiche avant que l'écran [Live] n'apparaisse.

Les paramètres par défaut pour le nom d'utilisateur et le mot de passe sont les suivants.

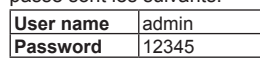

- • Lorsque les paramètres initiaux restent utilisés comme nom d'utilisateur et mot de passe, un message invitant l'utilisateur à modifier ces nom d'utilisateur et mot de passe s'affiche après l'autorisation. Pour des raisons de sécurité, le mot de passe pour le nom d'utilisateur "admin" doit impérativement être changé. Il est également recommandé de changer le mot de passe à intervalles réguliers.
- • Quand l'affichage de plusieurs images H.264 est lancé sur un ordinateur personnel, suivant les performances de l'ordinateur personnel en question, il arrive que les vidéos IP ne s'affichent pas.
- • Si une option qui est soulignée sur l'écran est cliquée, une fenêtre séparée s'ouvre, et un exemple de saisie s'affiche.
- Un nombre maximum de 14 utilisateurs utilisateurs recevant des images H.264 et utilisateurs recevant des images JPEG peut accéder à l'appareil en même temps. Cependant, le nombre d'utilisateurs pouvant accéder à l'appareil peut être inférieur à 14 en fonction des paramètres [Bandwidth control (bitrate)] et [Max bit rate (per client)]. Un message indiquant la limite d'accès s'affichera si le nombre d'utilisateurs excède les 14. Lorsque [Transmission type] est réglé sur [Multicast port] pour [H.264], les utilisateurs suivants recevant des images H.264 ne sont pas comptabilisés par le comptage total d'accès.
- • Lorsque [H.264 transmission] (→ page 73) est réglé sur [On], des images H.264 images sont affichées. Si le paramètre est réglé sur [Off], des images JPEG apparaissent. Des images JPEG peuvent s'afficher même si [H.264 transmission] est réglé sur [On]. Dans de tels cas, la fréquence d'images maximale des images JPEG sera de 5 fps. Windows
- • Il se peut que la fréquence d'images JPEG soit ralentie du fait de l'environnement réseau, de la performance de votre ordinateur personnel, du sujet de la vidéo et du volume d'accès. **<JPEG image frame rate>**
- **Lorsque [H.264 transmission] est réglé sur [On]**  Jusqu'à 5 fps
- **Lorsque [H.264 transmission] est réglé sur [Off]**  Jusqu'à 30 fps

### **Commuter entre l'écran Live [Live] et l'écran de paramétrage web [Setup]**

Lorsque l'écran [Live] s'affiche, cliquer sur la touche stup Pour de plus amples détails sur l'écran de configuration web [Setup], voir "Écran de configuration web [Setup]" ( $\rightarrow$  page 70).

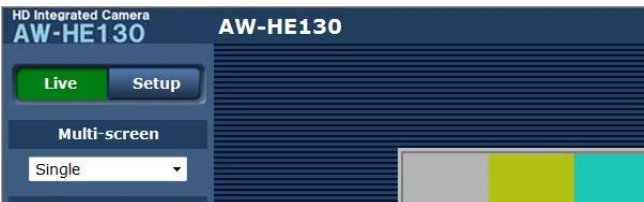

Lorsque l'écran de configuration web [Setup] s'affiche, cliquer sur la touche Live

Pour plus de détails sur l'écran [Live], voir "Live screen [Live]" (→page 65, page 69).

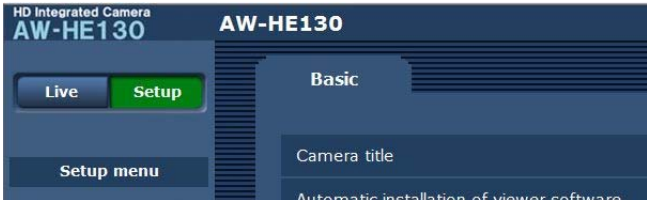

- **<Remarque>**
- • Pendant le mode Standby, la touche [Setup] est désactivée et vous ne pouvez pas basculer sur l'écran de configuration web [Setup].
- Si l'appareil est basculé en mode Standby depuis un autre terminal alors que l'écran de configuration web [Setup] est affiché, l'affichage basculera sur l'écran [Live] au bout de quelques secondes.

# **Opérations dans l'écran web**

L'écran [Live] possède un "single display mode" (mode d'affichage simple) permettant d'afficher des images IP à partir d'une seule caméra et un "multi display mode" (mode d'affichage multiple) affichant des images IP provenant de plusieurs caméras.

Voir ci-dessous pour plus de détails sur le mode d'affichage simple et se reporter à page 69 pour en savoir plus sur le mode d'affichage multiple.

### **Écran [Live] : Mode d'affichage simple**

Vous pouvez afficher des images provenant de la caméra sur un ordinateur personnel et effectuer des opérations telles que le panoramique horizontal, le panoramique vertical, le zoom et la commande de mise au point.

Les options affichées à l'écran diffèreront selon que la touche [H.264] ou la touche [JPEG] a été sélectionnée dans [Compression].

## **Lorsque [H.264] est sélectionné**

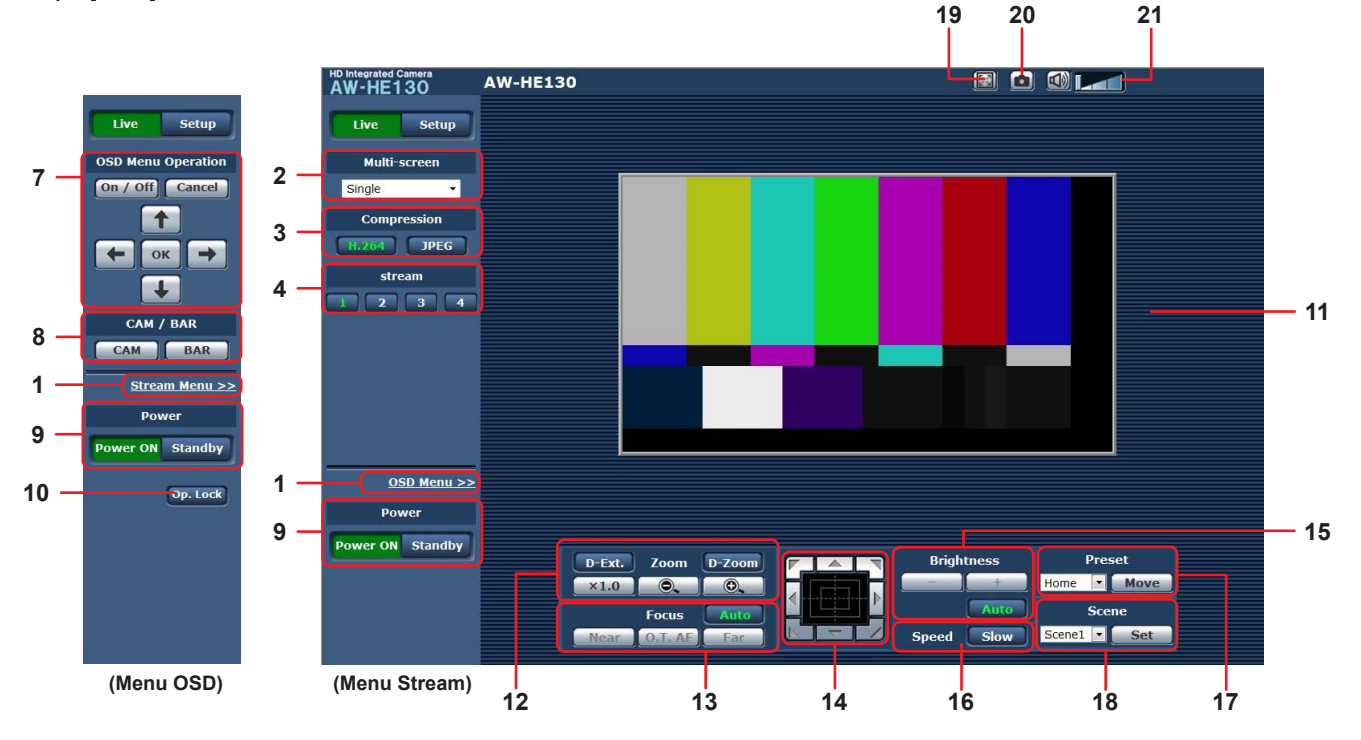

**Lorsque [JPEG] est sélectionné**

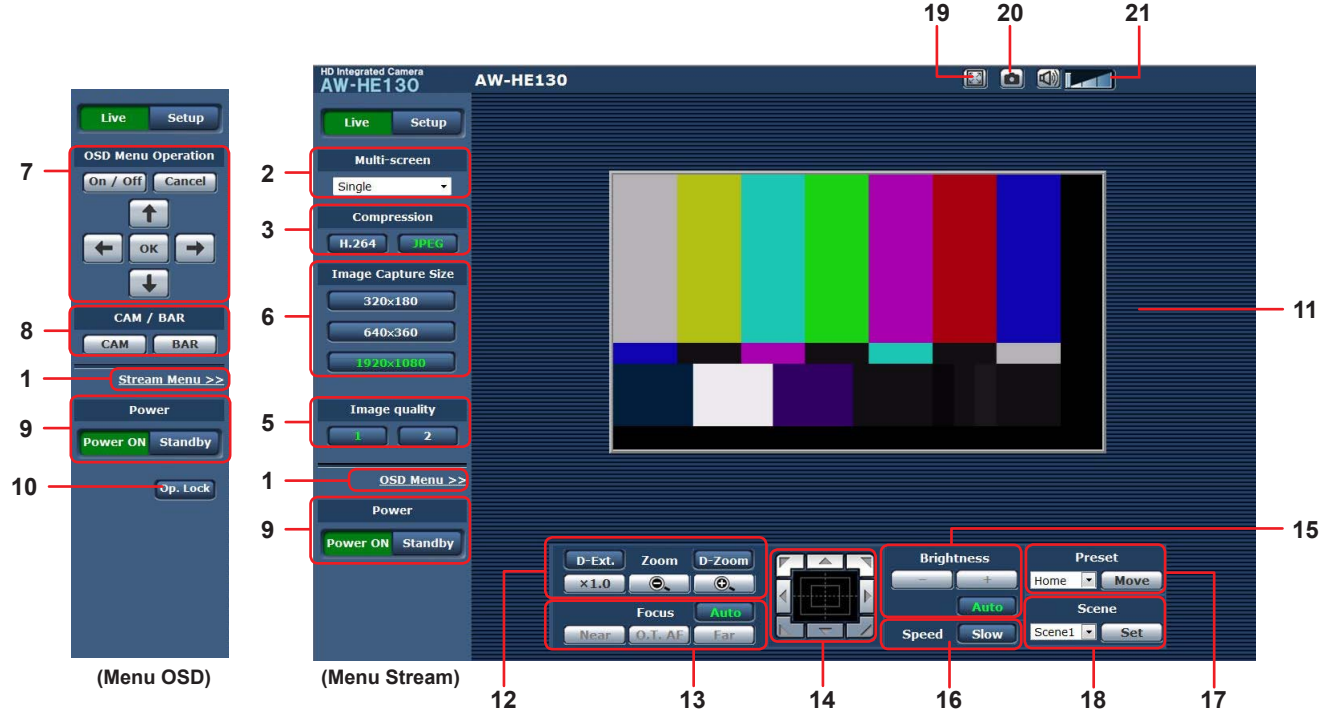

**1.Commutation de menu [OSD Menu >>] / [Stream Menu >>]** Commute les affichages de menu. Cliquer sur [OSD Menu >>] lorsque le menu Stream est affiché permet d'afficher le menu OSD. Cliquer sur [Stream Menu >>] lorsque le menu OSD est affiché permet d'afficher le menu Stream.

### **2.Boîte de dialogue multi-écrans [Multi-screen]** Sélectionner ici la méthode d'affichage de l'écran [Live].

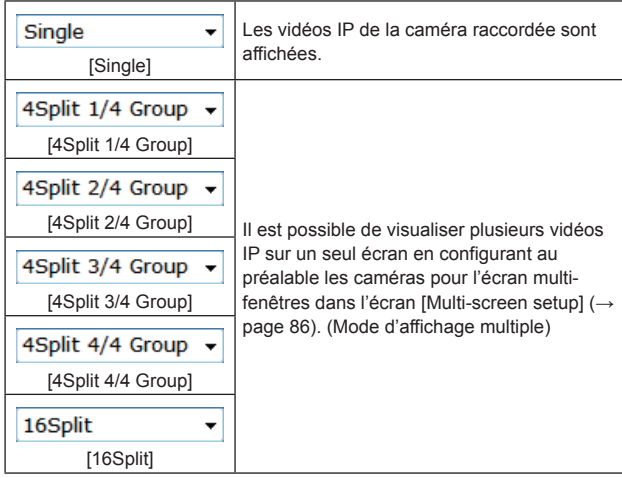

### **3.Touche Compression [Compression]**

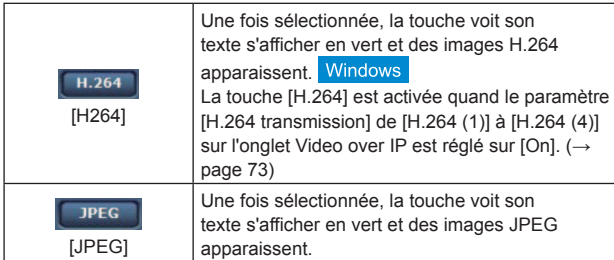

#### **<Remarque>**

- Dans les cas suivant, l'état de sélection des touches [Compression] revient à la configuration définie dans l'onglet [Video over IP]
- [Initial display settings for "Live" page] [Stream]. Windows
- Lors du retour d'une autre scène
- Lorsque l'écran est mis à jour

### **4.Touches Stream [Stream]**

Ces touches apparaissent uniquement lorsque des images H.264 sont affichées. Windows

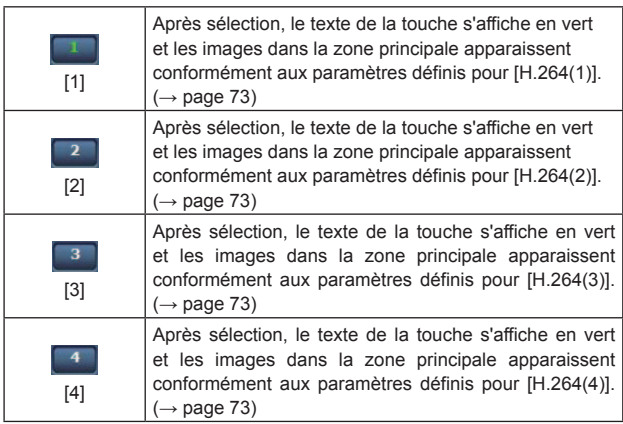

#### **<Remarque>**

- • Dans les cas suivant, l'état de sélection des touches [Stream] revient à la configuration définie dans l'onglet [Video over IP] - [Initial display settings for "Live" page] - [Stream].
	- Lors du retour d'une autre scène
	- Lorsque l'écran est mis à jour
- • Si la résolution d'une image H.264 est réglée sur [1920x1080] ou [1280x720], cette image peut être compressée en fonction de la taille de la fenêtre du navigateur web.

## **5.Touches de qualité d'image [Image quality]**

Ces touches apparaissent uniquement lorsque des images JPEG sont affichées.

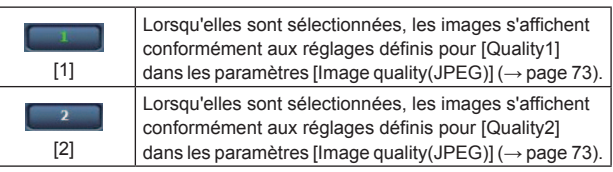

- • Dans les cas suivant, l'état de sélection de la touche [Image quality] revient à la configuration définie dans l'onglet [Video over IP] - [Initial display settings for "Live" page] - Image quality(JPEG)].
- Lors du retour d'une autre scène
- Lorsque l'écran est mis à jour
- **6.Touches de taille des captures d'écran [Image Capture Size]** Ces touches apparaissent uniquement lorsque des images JPEG sont affichées.

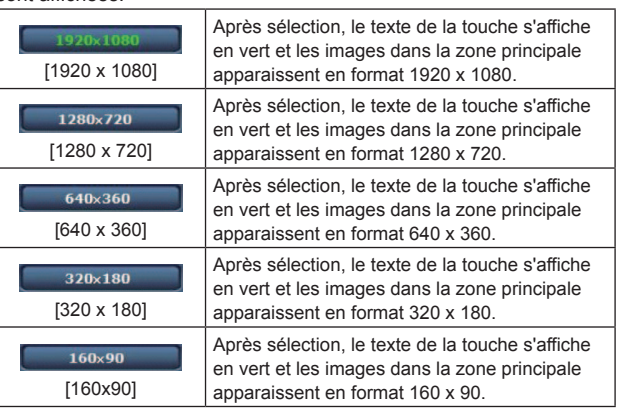

### **<Remarque>**

- • La résolution sélectionnée avec [JPEG(1)], [JPEG(2)] et [JPEG(3)] dans [JPEG] sur l'onglet [Video over IP] sera utilisée.
- • Si la résolution est réglée sur [1920x1080] ou [1280x720], l'image peut être compressée en fonction de la taille de la fenêtre du navigateur web.
- • Dans les cas suivant, l'état de sélection des touches [Image Capture Size] revient à la configuration définie dans l'onglet [Video over IP] - [Initial display settings for "Live" page] - [Stream].
- Lors du retour d'une autre scène
- Lorsque l'écran est mis à jour

## **7.Utilisation du menu OSD [OSD Menu Operation]**

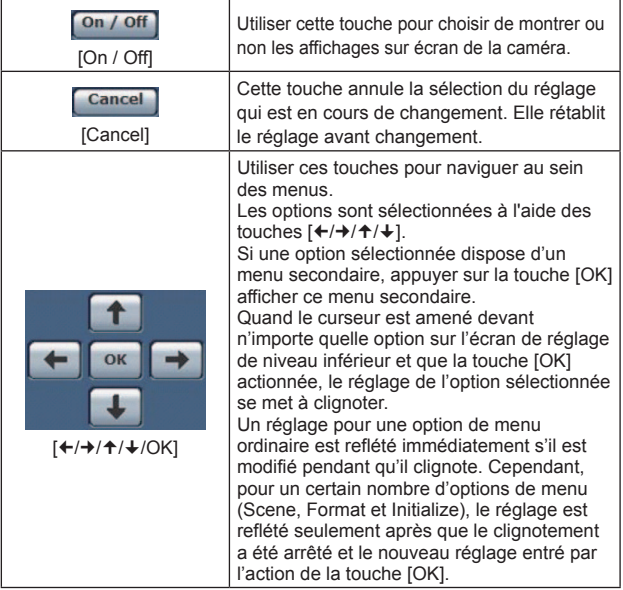

### **8.Touche Camera / Touche Color bar [CAM/BAR]**

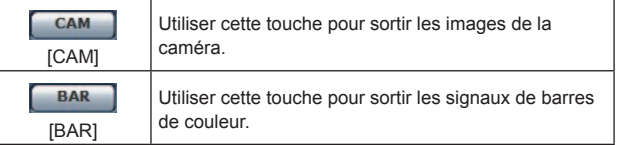

### **9.Touche de mise sous tension [Power ON]/ Touche de mise en veille [Standby]**

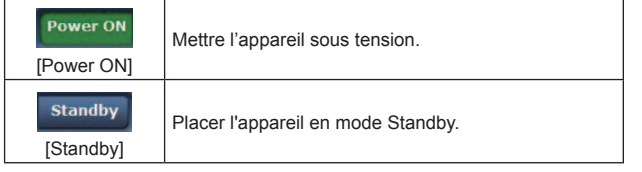

En mode Standby, tous les boutons de l'écran [Live], à l'exception de la boîte de dialogue [Multi-screen], de la touche [Power ON], de la tcuche [Standby] et de la touche [Op. Lock], sont désactivés. **<Remarque>**

### • Si [Power ON] ou [Standby] sont sélectionnés trop précipitamment, l'état sélectionné et l'affichage peuvent ne pas correspondre. Dans un cas tel que celui-ci, suivre les consignes données ci-dessous pour restaurer l'affichage d'état correct :

### **Pour Windows :**

Appuyer sur la touche [F5] du clavier de l'ordinateur personnel. **Pour Mac :**

Appuyer sur les touches [Command] + [R] du clavier de l'ordinateur personnel.

#### • **Quand l'appareil passe en mode Standby:**

Les réglages actuels de zoom, mise au point et diaphragme sont sauvegardés en mémoire (préréglage Power ON).

**Quand l'appareil passe en mode Power ON:** Le zoom, la mise au point et le diaphragme reviennent aux positions qui ont été sauvegardées en mémoire (préréglage Power ON) au moment où l'appareil est passé en mode Standby.

### **10. Touche Operation lock [Op. Lock]**

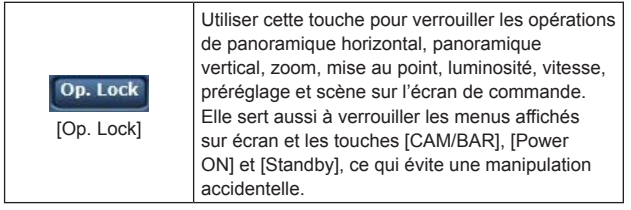

### **11. Zone principale (zone d'affichage de vidéo IP)**

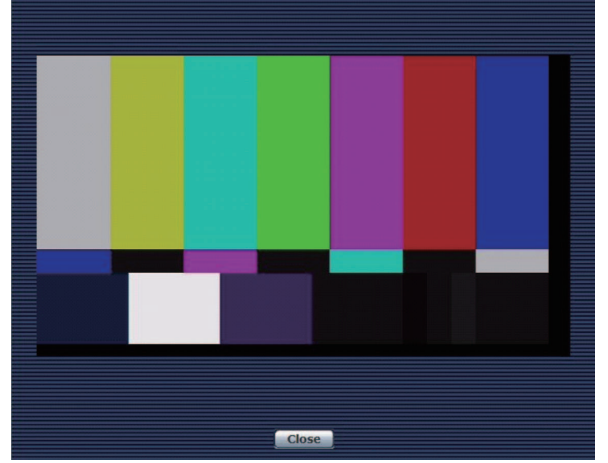

La vidéo IP de la caméra raccordée est affichée.

Pendant que le voyant de Tally est allumé, le cadre de la zone devient rouge.

Quand le voyant de Tally est éteint, la zone d'affichage revient à la normale.

Utiliser la molette de la souris à l'intérieur de la zone d'affichage de faire fonctionner le zoom numérique du logiciel plug-in de visualisation. Windows

#### **<Remarque>**

- • Quand les scènes filmées varient considérablement, les restrictions imposées par le traitement graphique (GDI) du système d'exploitation installé peuvent donner lieu à un phénomène appelé "screen tearing" (déchirement de l'image), où des parties de l'image ne sont pas affichées en synchronisation.Mais cela dépend de l'ordinateur personnel utilisé.
- • Sur un ordinateur personnel fonctionnant sous Windows, si [H.264 transmission] (→ page 73) est réglé sur [On], des images H.264 et JPEG peuvent être affichées. Si le paramètre est réglé sur [Off], seules des images JPEG apparaissent.
- • Sur un ordinateur personnel fonctionnant sous OS X (Mac), quel que soit le réglage de [H.264 transmission], seules des images JPEG apparaissent. (Les images H.264 n'apparaissent pas.)
- • Lorsque [H.264 transmission] est réglé sur [On], la fréquence d'images des images JPEG peut baisser, que des images H.264 soient transmises ou non.
- La vitesse de rafraîchissement des images JPEG peut être réduite en fonction de l'environnement du réseau, des performances de l'ordinateur personnel utilisé, des sujets et du nombre d'utilisateurs d'accès.
- Un nombre maximum de 14 utilisateurs utilisateurs recevant des images H.264 et utilisateurs recevant des images JPEG peut accéder à l'appareil en même temps. (Le nombre maximum de terminaux Android pouvant être connectés en même temps à l'appareil est de 1.)

Cependant, suivant les réglages de [Bandwidth control (bit rate)] et [Max bit rate (per client)], le nombre d'utilisateurs ayant accès à l'appareil peut être limité à moins que 14.

- • Si le nombre maximum d'utilisateurs pouvant accéder à l'appareil dépasse la limite maximale, un message indiquant que l'appareil est accédé par plus d'utilisateurs que le nombre maximum permis s'affiche. Windo
- • Dans le cas d'un ordinateur personnel fonctionnant sous OS X (Mac), l'icône "<sup>2</sup> apparaît au centre de la zone principale qui est affichée sur un écran noir.
- • Si [Disable] est sélectionné à [Tally] (→page 56, page 85), le voyant de Tally de la caméra ne s'allume pas, même si le signal de Tally est entré. Cependant, le cadre de la zone principale (zone d'affichage de vidéo IP) devient rouge.

### **12. Zoom [Zoom]**

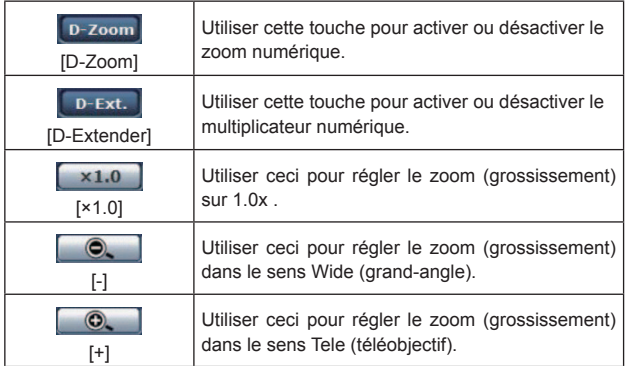

### **13. Mise au point [Focus]**

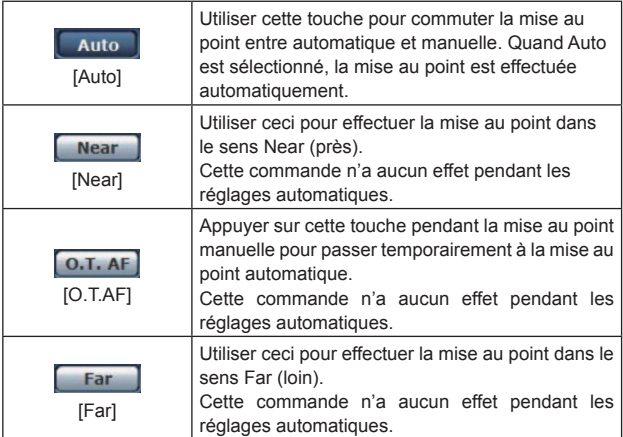

### **14. Le pavé de commande et son clavier**

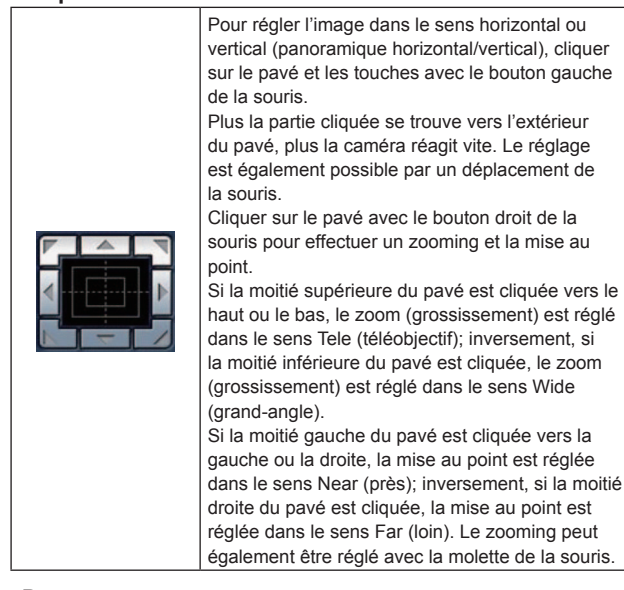

#### **<Remarque>**

• Si la souris est utilisée pour effectuer un glissé-déposé depuis la zone du pavé de commande vers une position hors de cette zone, les opérations comme le panoramique horizontal ou vertical ne s'arrêteront pas.

Dans un tel cas, cliquer sur la zone du pavé de commande pour arrêter ces opérations.

### **15. Luminosité [Brightness]**

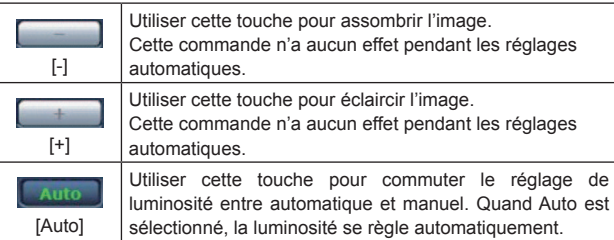

### **16. Vitesse [Speed]**

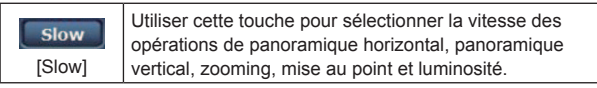

### **17. Préréglage [Preset]**

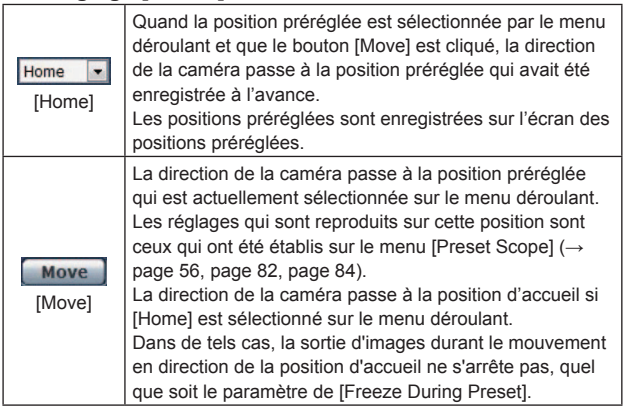

### **18. Scène [Scene]**

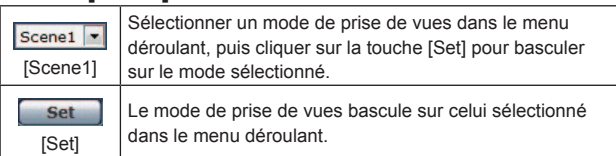

## **19. Touche d'affichage plein écran**

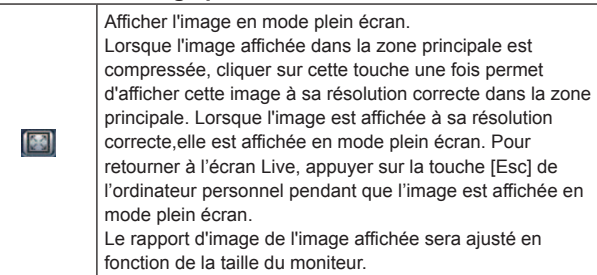

### **20. Touche de capture d'image**

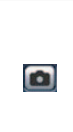

Prendre un instantané (image fixe simple) et l'afficher dans une fenêtre séparée. Un menu apparaît lorsque vous opérez un clic droit sur l'image et vous pouvez sélectionner [Save] pour la sauvegarder sur votre ordinateur personnel. Vous pouvez également cliquer sur [Print] pour la sortir sur imprimante.

#### **<Remarque>**

• Les réglages suivants peuvent s'avérer nécessaires.

Dans la barre de menu d'Internet Explorer, cliquer sur l'onglet [Tools] - [Internet Options] - [Security], sélectionner [Trusted Sites], puis cliquer sur [Sites]. Enregistrer l'adresse de la caméra sous [Websites] dans la fenêtre qui apparaît.

• En fonction de l'environnement réseau, par l'exemple, si la capture d'image prend plus longtemps qu'escompté, l'image peut ne pas apparaître.

## **21. Touche audio**

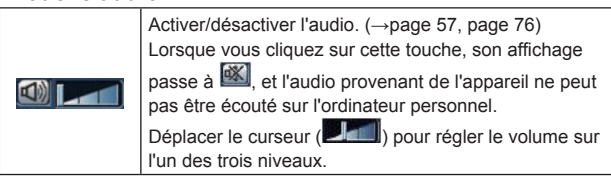

## **Écran [Live] : Mode d'affichage multiple**

Dans ce mode, les images de plusieurs caméras peuvent être surveillées sur un écran unique (appelé "multi-fenêtres").

Les images de 4 caméras ou d'un maximum de 16 caméras peuvent être surveillées en une fois.

Quand le titre de caméra correspondant à n'importe quelle image est cliqué, l'écran [Live] (mode d'affichage simple) de la caméra en question s'affiche dans une fenêtre séparée.

Pour pouvoir utiliser l'écran multi-fenêtres, les caméras dont les images doivent être visualisées sur cet écran multi-fenêtres doivent être réglées à l'avance.

Il est possible d'enregistrer jusqu'à quatre groupes de caméras, chaque groupe étant composé de 4 caméras (pour un total de 16 caméras). (→ page 86)

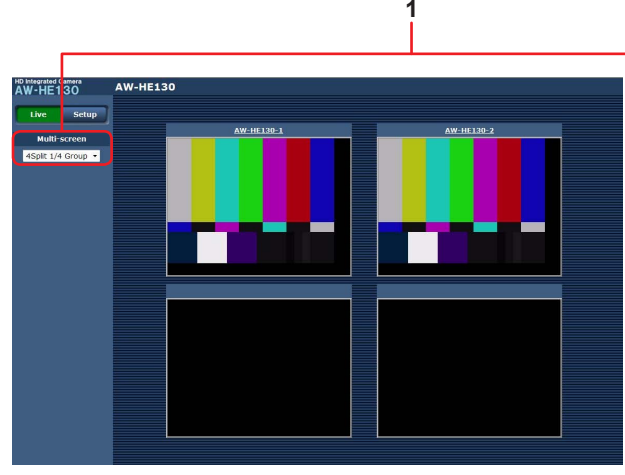

**Écran multi-fenêtres divisé en 4 fenêtres Écran multi-fenêtres divisé en 16 fenêtres**

#### **1.Boîte de dialogue multi-écrans [Multi-screen]** Sélectionner ici la méthode d'affichage de l'écran [Live].

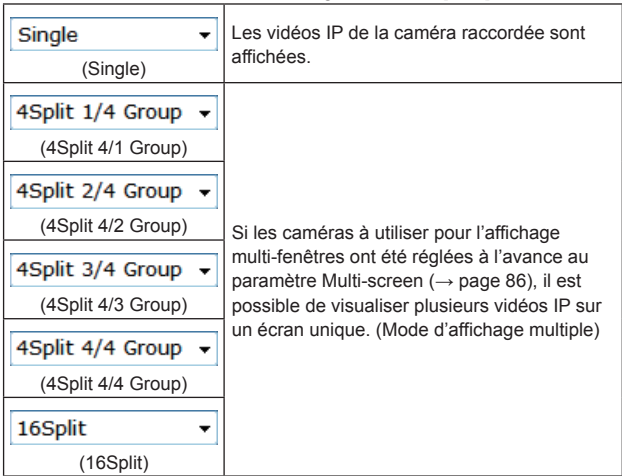

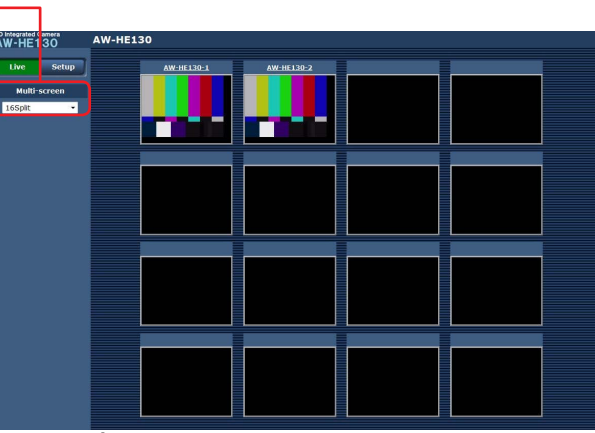

#### **<Remarque>**

- • Les vidéos IP affichées sur l'écran multi-fenêtres ne peuvent être que des images JPEG.
- • Les images IP sont uniquement en format JPEG et l'audio n'est pas émis.
- • Les images sont étirées verticalement pour correspondre au rapport d'image [4:3] de l'écran multi-fenêtres.
- • Il n'est pas possible de transférer de l'écran [Live] vers l'écran multifenêtres si l'appareil a été mis hors tension ou si le câble du réseau a été déconnecté pendant que des vidéos IP étaient affichées.

## **Accéder à l'écran de configuration web [Setup]**

## **1.Cliquer sur le bouton [Setup]. (→ page 64)**

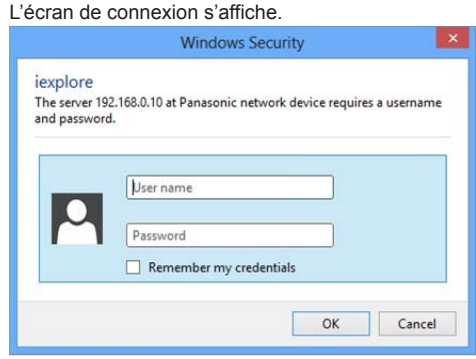

### **2.Saisir le nom d'utilisateur et le mot de passe.**

Les paramètres par défaut pour le nom d'utilisateur et le mot de

passe sont les suivants.

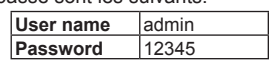

### **3.Cliquer sur le bouton [OK].**

Cliquer de nouveau sur [OK] lorsque l'écran suivant apparaît. Message from webpage  $\mathbf{x}$ 

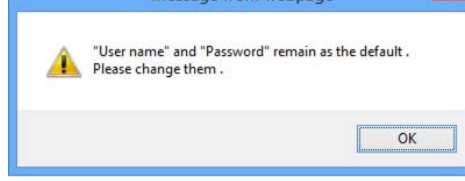

#### **<Remarque>**

- • Lorsque les paramètres initiaux restent utilisés comme nom d'utilisateur et mot de passe, un message invitant l'utilisateur à modifier ces nom d'utilisateur et mot de passe s'affiche après l'autorisation. Pour des raisons de sécurité, le mot de passe pour le nom d'utilisateur "admin" doit impérativement être changé. Il est également recommandé de changer le mot de passe à intervalles réguliers.
- Pendant le mode Standby, la touche [Setup] est désactivée et vous ne pouvez pas basculer sur l'écran de configuration web [Setup].

## **Écran de configuration web [Setup]**

Les paramètres de l'appareil sont sélectionnés sur cet écran.

#### **<Remarque>**

• L'utilisation de ce menu de configuration est réservée uniquement aux utilisateurs dont le niveau d'accès est "1. Administrator". Pour la procédure employée pour définir le niveau d'accès, se reporter à page 87.

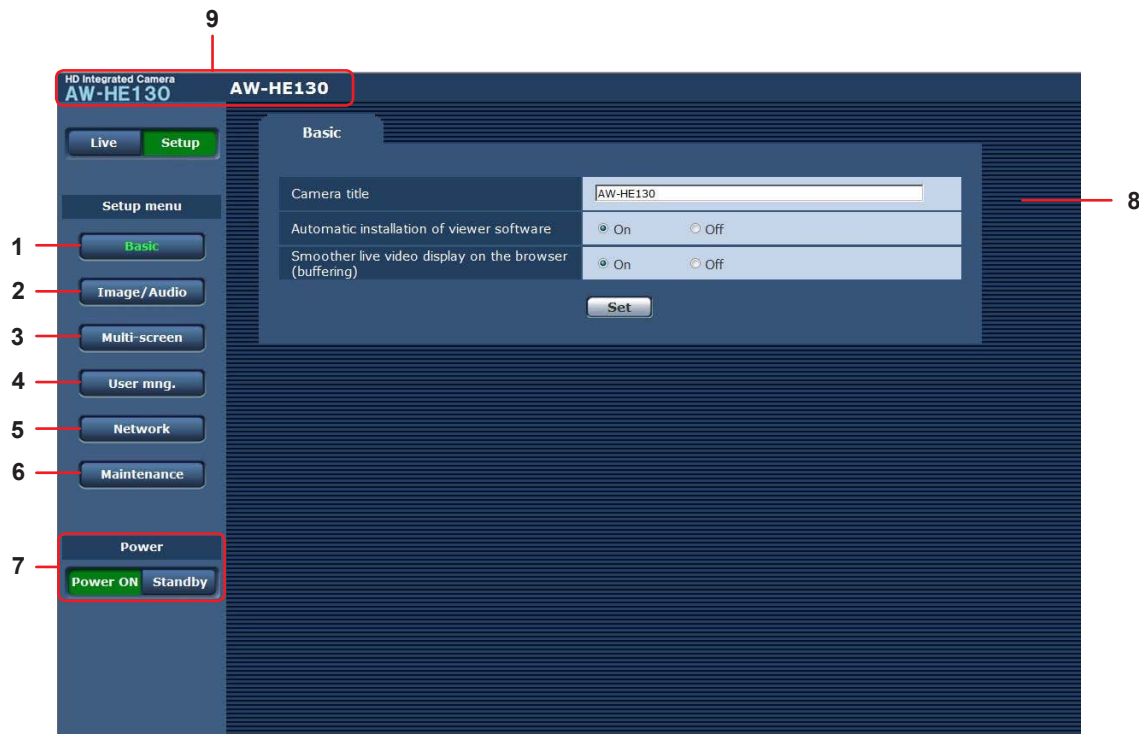

### **1.Touche Basic [Basic]**

Lorsque vous appuyez sur la touche Basic, l'écran de base s'affiche dans la zone principale.  $\rightarrow$  "Écran de base" ( $\rightarrow$  page 71)

### **2.Touche Image/Audio [Image/Audio]**

Lorsque vous appuyez sur la touche Image/Audio, l'écran d'image s'affiche dans la zone principale.  $\rightarrow$  "Écran d'image" ( $\rightarrow$  page 72)

### **3.Touche multi-écrans [Multi-Screen]**

Lorsque vous appuyez sur la touche Multi-Screen, l'écran de configuration Multi-Screen s'affiche dans la zone principale.  $\rightarrow$  "Multi-Screen setup screen" ( $\rightarrow$  page 86)

### **4.Bouton User mng. [User mng.]**

Lorsque vous appuyez sur la touche User mng., l'écran de configuration User mng. s'affiche dans la zone principale.  $\rightarrow$  "User mng. screen" ( $\rightarrow$  page 87)

#### **5.Touche Network [Network]**

Lorsque vous appuyez sur la touche Network, l'écran de configuration Network s'affiche dans la zone principale.  $\rightarrow$  "Network setup screen" ( $\rightarrow$  page 89)

#### **6.Touche Maintenance [Maintenance]**

Lorsque vous appuyez sur la touche Maintenance, l'écran Maintenance s'affiche dans la zone principale.  $\rightarrow$  "Maintenance screen" ( $\rightarrow$  page 101)

### **7.Touche de mise sous tension [Power ON]/ Touche de mise en veille [Standby]**

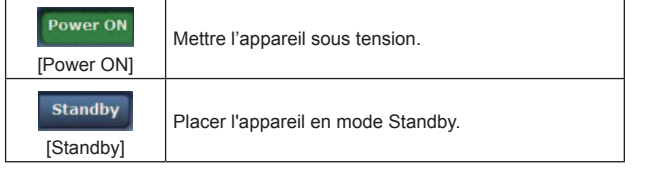

Lorsque vous entrez en mode Standby, l'affichage passe automatiquement en mode Live. De plus, la touche [Setup] dans l'écran [Live] sera désactivée et vous ne pourrez pas utiliser l'écran de configuration web [Setup].

### **8.Zone principale**

L'écran du menu est affiché.

### **9.Zone d'affichage du titre de la caméra**

Le nom de l'appareil configuré à l'écran de base [Basic] (→ page 71) apparaît.

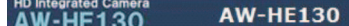

## **Écran de base [Basic]**

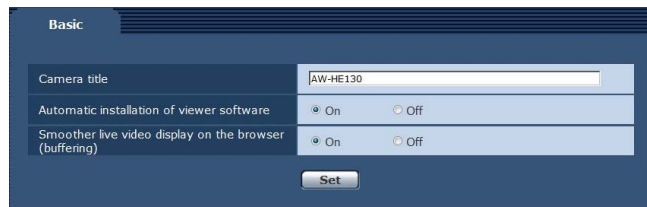

### **Camera title**

Saisir le nom de la caméra ici.

Quand la touche [Set] est cliquée, le nom saisi apparaît dans la zone d'affichage du titre de la caméra.

- • Le paramètre par défaut est le numéro de modèle de l'appareil.
- • Vous pouvez saisir de 0 à 20 caractères demi-chasse.
- • Les caractères suivants peuvent être affichés.

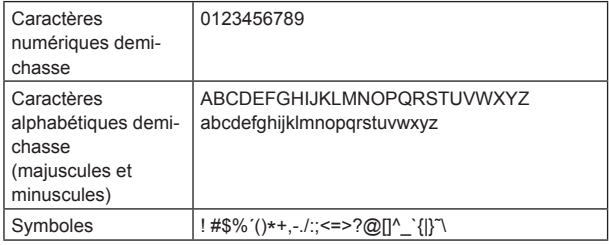

#### **Automatic installation of viewer software**

Sélectionner un des réglages suivants pour l'installation automatique ou non du logiciel plug-in de visualisation.

### **Valeur de réglage:**

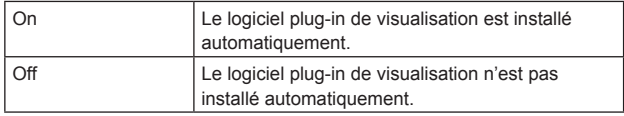

**Réglages usine:** On

#### **Smoother live video display on the browser (buffering)**

Configurer les paramètres permettant d'afficher les images de l'appareil sur le logiciel plug-in de visualisation.

## **Valeur de réglage:**

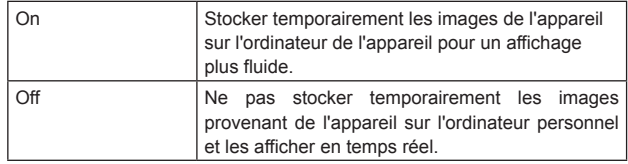

#### **Réglages usine:** On

**<Remarque>**

- • Les images et l'audio ne peuvent faire l'objet d'aucun visionnage ou écoute sur des ordinateurs personnels sur lesquels le logiciel plugin de visualisation "Network Camera View 4S" n'a pas été installé.
- • Vous pouvez visualiser le nombre de fois que le logiciel plug-in a été installé dans l'onglet [Product info.] du menu [Maintenance] de l'écran de configuration web [Setup].

## **Écran d'image [Image]**

## **Onglet des paramètres de vidéo IP [Video over IP]**

Les réglages des images JPEG et des images H.264 ainsi que les réglages liés à la qualité d'image sont sélectionnés sur cet écran.

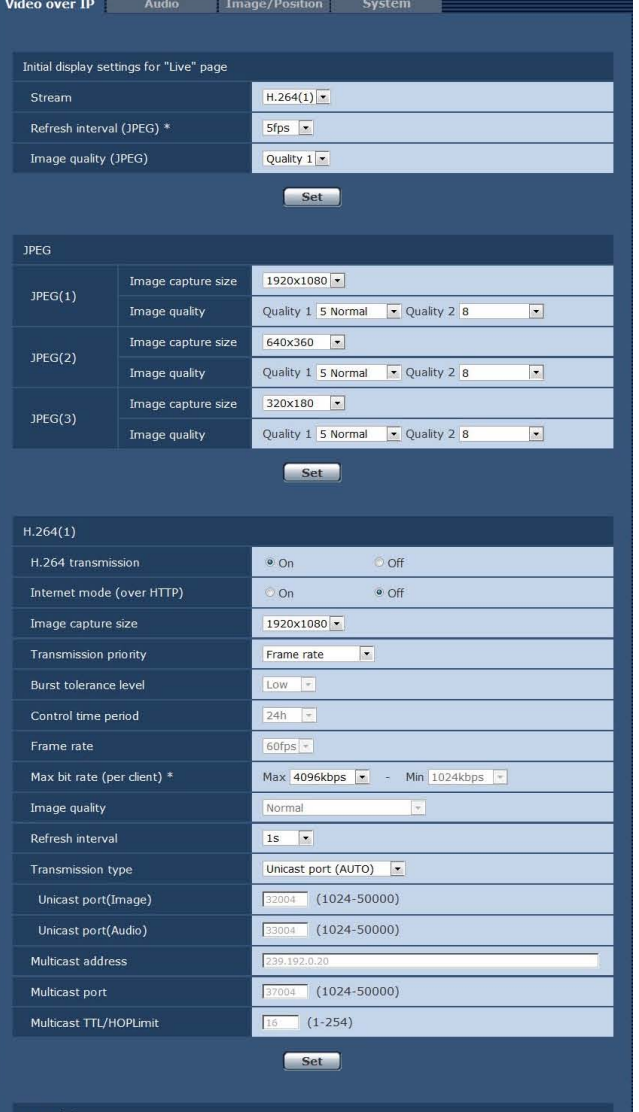

 $1.264(2)$ H.264 transmission Internet mode (over HTTP) Image capture size Transmission priority Burst tolerance level Control time period Frame rate Max bit rate (per client) \* Image quality Refresh interval Unicast port(Image) Unicast port(Audio) Multicast address Multicast port Multicast TTL/HOPLimit

### $\circ$  On off on  $^{\circ}$  Off 640x360 Frame rate  $\overline{E}$  $30$ fps Max  $1536kbps$   $\rightarrow$  Min  $512kbps$   $\rightarrow$ Normal  $\overline{\phantom{a}}$  $1s$ Unicast port (AUTO)  $\boxed{32014}$  (1024-50000)  $\boxed{\boxed{33014}} (1024 - 50000)$  $239.1$  $\sqrt{37004}$  (1024-50000)  $\boxed{16}$   $(1-254)$ Set 3

 $H.264(3)$ H.264 transmission  $\circ$  On  $O$  Off Internet mode (over HTTP)  $\sum_{n=1}^{\infty}$  $\bullet$  Off Image capture size  $320\times180$ **Transmission priority** Frame rate  $\overline{\mathbf{z}}$  $\equiv$  $30$ fps Max bit rate (per client) \*  $Max 1024kbps$   $\cdot$ Min  $128kbps$   $\rightarrow$ Image quality Norma Refresh interval  $1s$ Transmission type Unicast port (AUTO) Unicast port(Image)  $(1024 - 50000)$  $\overline{4}$  (1024-50000) Unicast port(Audio)  $\sqrt{3}$ Multicast address  $239,192,0$ Multicast port  $\sqrt{37004}$  (1024-50000) Multicast TTL/HOPLimit  $\boxed{16}$   $(1-254)$ 

Set<sup>-1</sup>

#### $H.264(4)$ H.264 transmission  $^{\circ}$  On  $\circ$  off Internet mode (over HTTP) on  $\bullet$  Off Image capture size  $160x90$ Transmission priority Frame rate  $\overline{\phantom{a}}$ Burst tolerance level  $Low \mid$ Control time period  $24h$ Frame rate  $30$ fps Max bit rate (per client) \*  $Max 512kbps$ Min  $128kbps$   $\rightarrow$ Image quality Normal  $\vert$   $\tau$ Refresh interval  $1s$   $\rightarrow$ Transmission type Unicast port (AUTO) Unicast port(Image)  $\boxed{32034}$  (1024-50000)  $\overline{34}$  (1024-50000) Unicast port(Audio)  $\sqrt{3}$ Multicast address  $239,192.0$  $\boxed{1024-50000}$ Multicast port  $\overline{B}$ Multicast TTL/HOPLimit  $\overline{16}$  $(1-254)$ Set

### z**Initial display settings for "Live" page**

Définir les paramètres d'affichage initiaux pour l'écran [Live].

#### **Stream**

Sélectionner le type d'images à afficher dans l'écran [Live]. **Valeur de réglage:**

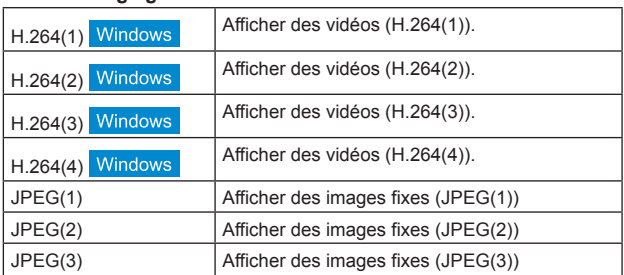

**Réglages usine:** H264(1)
# **Refresh interval (JPEG)**

Sélectionner la fréquence d'images des images JPEG.

**Valeur de réglage: Pour 59.94Hz :**

1fps/2fps/3fps/5fps/6fps\* <sup>1</sup> /10fps\* <sup>1</sup> /15fps\* <sup>1</sup> /30fps\* 1 **Pour 50Hz :**

1fps/2fps/5fps/10fps\* <sup>1</sup> /12.5fps\* <sup>1</sup> /25fps\* 1

- **Réglages usine:** 5fps
- \*<sup>1</sup> Lorsque [H.264 transmission] est réglé sur [On], la fréquence d'images, dans certains cas, peut être plus lente que la valeur spécifiée.

**<Remarque>**

- • La fréquence d'images peut être ralentie par l'environnement réseau, la résolution, la qualité d'image, le volume d'accès, etc.
- • Si des images ne sont pas envoyées avec la fréquence d'images spécifiée, réduire la résolution ou la qualité d'image peut permettre une transmission s'approchant de la valeur spécifiée.

# **Image quality (JPEG)**

Lors de l'affichage d'images JPEG dans l'écran Live, définir la qualité de la première image qui apparaît en tant que [Quality1] ou [Quality2]. **Valeur de réglage:**

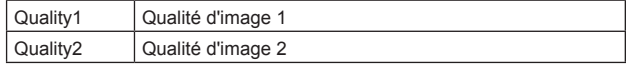

**Réglages usine:** Quality1

# z**JPEG**

Définir la résolution et les paramètres de qualité de [JPEG(1)], [JPEG(2)] et [JPEG(3)]. Pour de plus amples détails concernant les images H.264, voir "H.264(1) • H.264(2) • H.264(3) • H.264(4)" (→ page 73).

<Remarque>

• Des résolutions différentes doivent être sélectionnées pour [JPEG(1)], [JPEG(2)] et [JPEG(3)]. La même résolution ne peut pas être sélectionnée pour des images JPEG distinctes.

## **Image capture size**

Sélectionner parmi les résolutions suivantes pour les images JPEG devant être affichées.

**Valeur de réglage:**

1920x1080/1280x720/640x360/320x180/160x90

**Réglages usine:**

- JPEG(1): 1920×1080
- JPEG(2): 640×360 JPEG(3): 320×180

## **Image quality**

Définir la qualité d'image JPEG (2 types) pour chaque résolution. **Valeur de réglage:**

0 Super fine / 1 Fine / 2 / 3 / 4 / 5 Normal / 6 / 7 / 8 / 9 Low

# **Réglages usine:**

Qualité d'image 1 : 5 Normal Qualité d'image 2 : 8

# z**H.264(1) • H.264(2) • H.264(3) • H.264(4)**

Définir [Max bit rate (per client)], [Image capture size], [Image quality] et d'autres paramètres des images H.264.

Pour plus de détails sur les paramètres des images JPEG, voir "JPEG"  $(\rightarrow$  page 73).

# **H.264 transmission**

Choisir de transmettre les images H.264 ou non en sélectionnant On ou Off.

## **Valeur de réglage:**

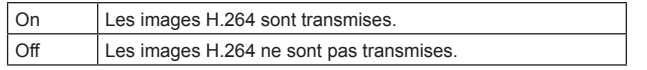

# **Réglages usine:** On

#### **<Remarque>**

- • Si [On] est sélectionné au paramètre [H.264 transmission], les images H.264 aussi bien que les images JPEG peuvent être affichées sur l'écran [Live].
- Si [On] est sélectionné au paramètre [H.264 transmission], l'intervalle de rafraîchissement d'image JPEG peut devenir plus lent.

# **Internet mode (over HTTP)**

Effectuer ce réglage avant de transmettre les images H.264 par l'Internet.

Les images H.264 peuvent être transmisses selon les mêmes réglages de routeur large bande que lors de la transmission d'images JPEG.

#### **Valeur de réglage:**

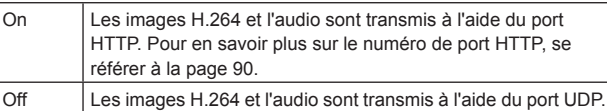

**Réglages usine:** Off

#### **<Remarque>**

- • Quand [On] est sélectionné, seul [Unicast port (AUTO)] peut être sélectionné au paramètre [Transmission type].
- • Quand [On] est sélectionné, il faut compter quelques secondes avant que les images H.264 soient affichées.
- • Lorsque ce paramètre est réglé sur [On], il se peut que des images H.264 n'apparaissent du fait du nombre d'utilisateurs accédant à l'appareil ou de l'éventuelle présence de données audio.
- • Lorsque ce paramètre est réglé sur [On], l'accès est limité à IPv4.

#### **Image capture size**

Sélectionner la résolution des images H.264. Les options pouvant être choisies varieront selon le paramètre de résolution sélectionné.

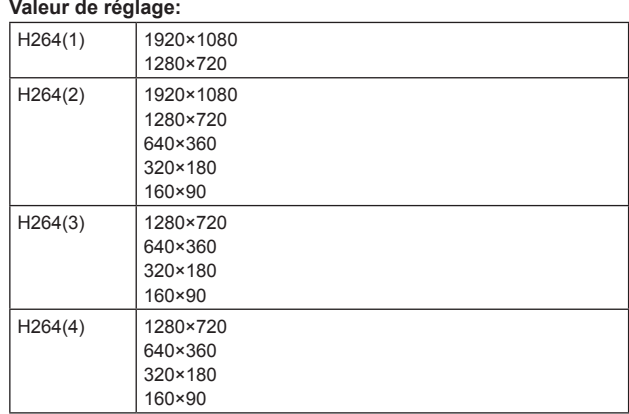

#### **Réglages usine:**

H.264(1): 1920×1080 H.264(2): 640×360

H.264(3): 320×180

H.264(4): 160×90

# **Transmission priority**

Définir le mode de transmission des images H.264.

## **Valeur de réglage:**

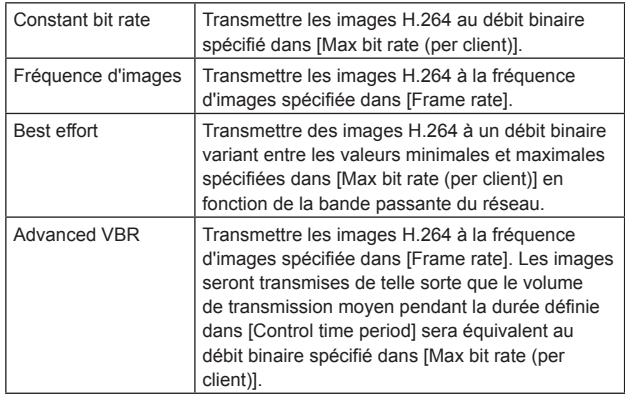

**Réglages usine:** Fréquence d'images

#### **<Remarque>**

• Lorsque [Transmission priority] est réglé sur [Frame rate] ou [Advanced VBR], le nombre d'utilisateurs pouvant se connecter peut être réduit.

# **Frame rate**

Paramétrer la fréquence d'images des images H.264. **Valeur de réglage:**

## **Pour 59.94Hz :**

5fps\* <sup>1</sup> / 15fps\* <sup>1</sup> / 30fps\* <sup>1</sup> / 60fps\* 1

# **Pour 50Hz :**

5fps\* <sup>1</sup> / 12.5fps\* <sup>1</sup> / 25fps\* <sup>1</sup> / 50fps\* 1 **Réglages usine:**

# **Pour 59.94Hz :** 30fps

**Pour 50Hz :** 25fps

Le paramètre [Frame rate] est limité par le paramètre [Max bit rate (per client)]. La fréquence d'images réelle peut être inférieure à la valeur spécifiée.

## **<Remarque>**

- • Ce paramètre est activé uniquement lorsque [Transmission priority] est réglé sur [Frame rate] ou [Advanced VBR].
- $\cdot$  [H.264(1)] est fixé à 60 fps (pour 59.94Hz) et 50 fps (pour 50 Hz). 60 fps (pour 59.94Hz) et 50 fps (pour 50 Hz) ne peuvent pas être sélectionnés pour [H.264(2)], [H.264(3)] et [H.264(4)].

# **Burst tolerance level**

Sélectionner quelle quantité de la valeur de [Max bit rate (per client)] attribuer au débit binaire pour les images H.264.

**Valeur de réglage:**

High / Middle /Low

**Réglages usine:** Low

#### **<Remarque>**

• Ce paramètre est activé uniquement lorsque [Transmission priority] est réglé sur [Advanced VBR].

## **Control time period**

Sélectionner la durée pendant laquelle le débit binaire pour les images H.264 sera contrôlé. Les images seront transmises de telle sorte que le volume de transmission moyen pendant la durée définie sera équivalent au débit binaire spécifié dans [Max bit rate (per client)].

## **Valeur de réglage:**

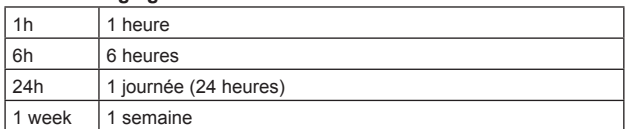

## **Réglages usine:** 24h

**<Remarque>**

• Ce paramètre est activé uniquement lorsque [Transmission priority] est réglé sur [Advanced VBR].

# **Max bit rate (per client)**

Définir le débit binaire pour les images H.264 par client. Lorsque [Transmission priority] est réglé sur [Best effort], spécifier les débits binaires maximum et minimum.

## **Valeur de réglage:**

64kbps/128kbps \* <sup>1</sup> /256kbps \* <sup>1</sup> /384kbps \* <sup>1</sup> /512kbps \* 1 / 768kbps \* <sup>1</sup> /1024kbps \* <sup>1</sup> /1536kbps \* <sup>1</sup> /2048kbps \* <sup>1</sup> /3072kbps \* 1 / 4096kbps \* <sup>1</sup> /6144kbps \* <sup>1</sup> /8192kbps \* <sup>1</sup> /10240kbps \* 1 / 12288kbps \* <sup>1</sup> /14336kbps \* <sup>1</sup> /16384kbps \* <sup>1</sup> /20480kbps \* 1 / 24576kbps \* 1

**Réglages usine:**

- H.264(1): 4096kbps
- H.264(2): 1536kbps
- H.264(3): 1024kbps
- H.264(4): 512kbps

La plage des débits binaires pour les images H.264 pouvant être spécifiés varie en fonction de la résolution.

- • 160 × 90: 64kbps à 2048kbps
- • 320 × 180, 640 × 360: 64kbps à 4096kbps
- • 1280 × 720: 256kbps à 8192kbps
- • 1920 × 1080: 512kbps à 14336kbps
- • 1920 × 1080 (60fps), 1280 × 720 (60fps):

1024kbps à 24576kbps

\*<sup>1</sup> Le débit binaire pour les images H.264 est limité par le paramètre [Bandwidth control (bitrate)] (→ page 90) dans l'onglet [Network] de l'écran de configuration du réseau [Network]. Le débit binaire réel peut être inférieur à la valeur spécifiée.

## **Image quality**

Sélectionner la qualité des images H.264.

## **Valeur de réglage:**

Low(Motion priority) / Normal / Fine(Image quality priority) **Réglages usine:** Normal

**<Remarque>**

• Ce paramètre est activé uniquement lorsque [Transmission priority] (→ page 73) est réglé sur [Constant bit rate] ou [Best effort].

## **Refresh interval**

Sélectionner l'intervalle de rafraîchissement pour les images H.264 (intervalle iFrame : 0,2 à 5 secondes).

Si des erreurs se produisent fréquemment dans l'environnement réseau, réduire l'intervalle de rafraîchissement permettra d'atténuer les distorsions d'images.

Toutefois, il se peut que la fréquence d'images baisse.

# **Valeur de réglage:**

**Pour 59.94Hz :**

0.2s / 0.25s / 0.33s / 0.5s / 1s / 2s / 3s / 4s / 5s **Pour 50Hz :**

0.2s / 0.5s / 1s / 2s / 3s / 4s / 5s **Réglages usine:** 1s

# **Transmission type**

Sélectionner le format de transmission des images H.264. **Valeur de réglage:**

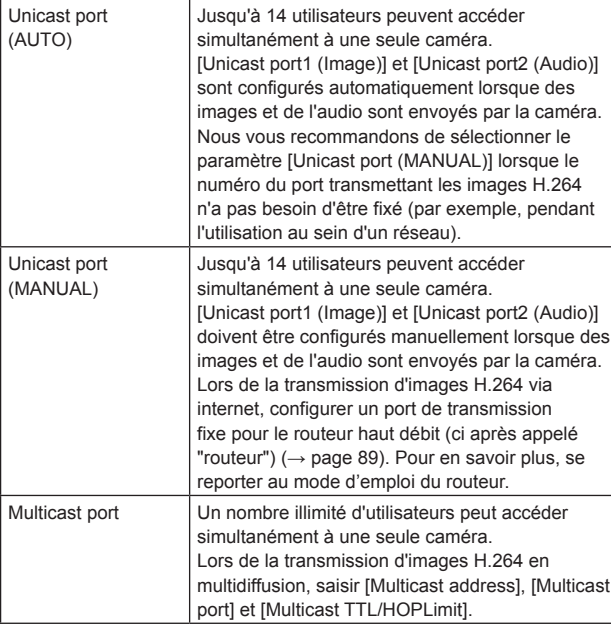

#### **Réglages usine:** Unicast port (AUTO) **<Remarque>**

• Pour en savoir plus sur le nombre maximal d'accès simultanés, voir  $(\rightarrow$  page 64).

# **Unicast port1 (Image)** \* **1**

Saisir le numéro de port pour la monodiffusion (utilisé lorsque des images sont envoyées depuis l'appareil).

- **Plage de numéros de port utilisables :** 1024 à 50000
- • Seuls des nombres pairs peuvent être réglés.
- • Le numéro de port ne peut pas être fixé à 10670.

**Réglages usine:**

- H.264(1): 32004
- H.264(2): 32014
- H.264(3): 32024
- H.264(4): 32034
- \*<sup>1</sup> Le numéro de port pour la monodiffusion doit être configuré lorsque [Transmission type] est réglé sur [Unicast port (MANUAL)].

# **Unicast port2 (Audio)**\* **1**

**Plage de numéros de port utilisables :** 1024 à 50000

- • Seuls des nombres pairs peuvent être réglés.
- • Le numéro de port ne peut pas être fixé à 10670.

# **Réglages usine:**

- H.264(1): 33004 H.264(2): 33014 H.264(3): 33024
- H.264(4): 33034
- \*<sup>1</sup> Le numéro de port pour la monodiffusion doit être configuré lorsque [Transmission type] est réglé sur [Unicast port (MANUAL)].

# **Multicast address**\* **2**

Saisir l'adresse IP pour la multidiffusion.

Les images et l'audio seront envoyés à l'adresse IP spécifiée. **Valeurs utilisables :** 

IPv4: 224.0.0.0 à 239.255.255.255

- IPv6: Adresse de multidiffusion commençant par FF.
- **Réglages usine:**
- H.264(1): 239.192.0.20
- H.264(2): 239.192.0.21
- H.264(3): 239.192.0.22
- H.264(4): 239.192.0.23
- **<Remarque>**
	-
- • Vérifier les adresses IP utilisables pour la multidiffusion avant de définir ce paramètre.

# **Multicast port**\* **2**

Saisir le numéro de port pour la multidiffusion (utilisé lorsque des images sont envoyées depuis l'appareil).

- **Plage de numéros de port utilisables :** 1024 à 50000
- • Seuls des nombres pairs peuvent être réglés.
- • Le numéro de port ne peut pas être fixé à 10670.

# **Réglages usine:** 37004

**<Remarque>**

• Lorsque de l'audio est envoyé par l'appareil, un numéro de port correspondant au numéro de port pour la multidiffusion auquel "1000" a été ajouté sera utilisé.

# **Multicast TTL/HOP Limit**\* **2**

Saisir la valeur TTL/HOPLimit pour la multidiffusion. **Valeurs utilisables :** 1 à 254

**Réglages usine:** 16

#### **<Remarque>**

- • Lors de la transmission d'images H.264 via internet, il se peut que les images envoyées n'apparaissent pas du fait des paramètres de serveur proxy, de pare-feu, etc. Dans de tels cas, s'adresser à votre administrateur réseau.
- • Lorsque des images provenant d'une multidiffusion sont affichées sur un ordinateur personnel sur lequel plusieurs cartes LAN sont installées, désactiver les cartes LAN qui ne sont pas utilisées pour la réception.

# **Audio [Audio]**

Configurer les paramètres audio.

# **<Remarque>**

• Les images et l'audio ne sont pas synchronisés. Aussi les images et l'audio peuvent-ils être légèrement décalés.

• L'audio peut varier selon l'environnement réseau.

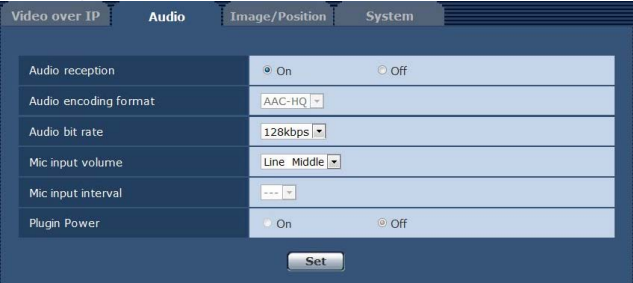

## **Audio**

Définir le mode de communication utilisé pour transmettre les données audio entre l'appareil et l'ordinateur personnel.

# **Valeur de réglage:**

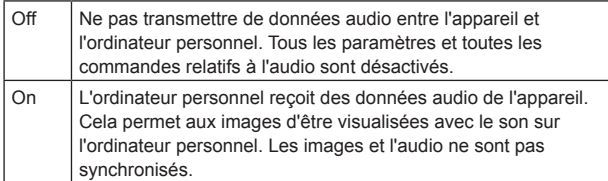

**Réglages usine:** Off

# **Audio encoding format**

Sélectionner le format de compression audio. Actuellement, seul AAC-HQ (High quality) peut être sélectionné. **Réglages usine:** AAC-HQ (High quality)

## **Audio bit rate**

Paramétrer le débit binaire de la transmission audio. **Valeur de réglage:** 64kbps / 96kbps / 128kbps **Réglages usine:** 128kbps

#### **Mic input volume**

Régler le volume de l'audio depuis l'appareil lorsque vous l'écoutez sur l'ordinateur personnel.

# **Valeur de réglage:**

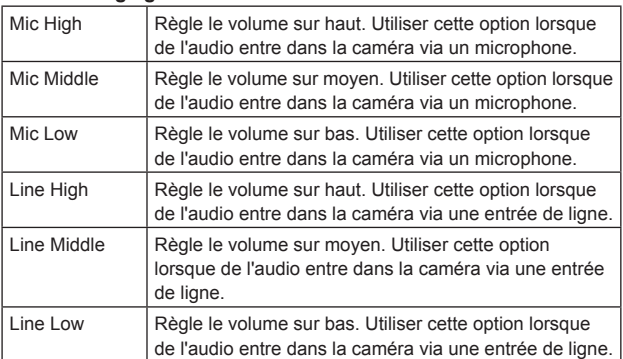

**Réglages usine:** Line Middle

## **Mic input interval**

Actuellement, ce paramètre est désactivé.

## **Plugin Power**

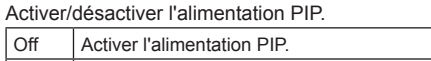

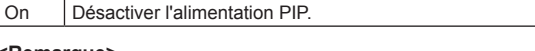

# **<Remarque>**

• Cette option est possible uniquement lorsque [Mic input volume] est réglé sur [Mic High], [Mic Middle] ou [Mic Low].

# **Écran de réglage d'image/position préréglée [Image/Position]**

Afficher l'écran de réglage d'image/position préréglée.

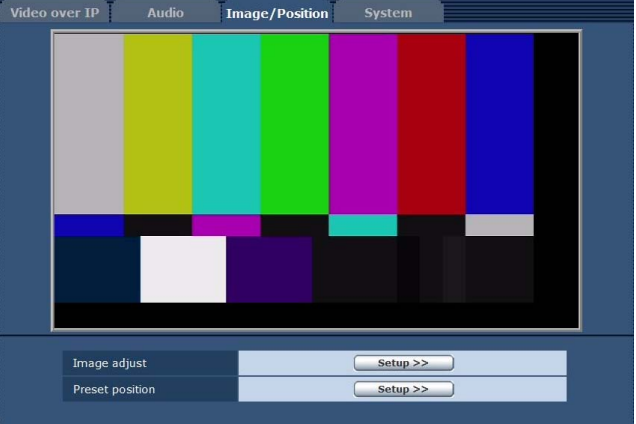

#### **Image adjust**

Lorsque vous cliquez sur la touche [Setup], l'écran de réglage d'image [Image adjust] apparaît.  $(\rightarrow$  page 77)

# **Preset position**

Lorsque vous cliquez sur la touche [Setup], l'écran de position préréglée [Preset position] apparaît.  $(\rightarrow)$  page 81)

I

# z**Écran de réglage d'image [Image adjust]**

Régler la qualité de l'image.

Pour afficher l'écran de réglage d'image, cliquer sur la touche [Setup] et sélectionner [Image adjust] dans le bas de l'écran de réglage d'image/ position préréglée.

Les paramètres à l'écran (à l'exception de [Scene]) sont appliqués immédiatement.

# **Scene**

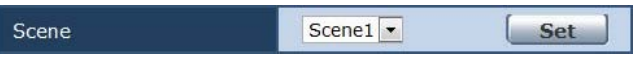

Sélectionner le mode de prise de vues en fonction de l'environnement ambiant.

Sélectionner un mode de prise de vues en fonction des conditions de prise de vues et de vos préférences.

Sélectionner un mode de prise de vues dans le menu déroulant, puis cliquer sur la touche [Set] pour basculer sur le mode sélectionné. **Valeur de réglage:**

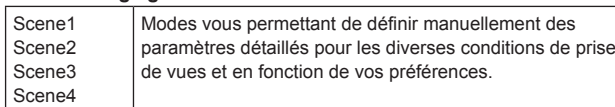

# **Brightness**

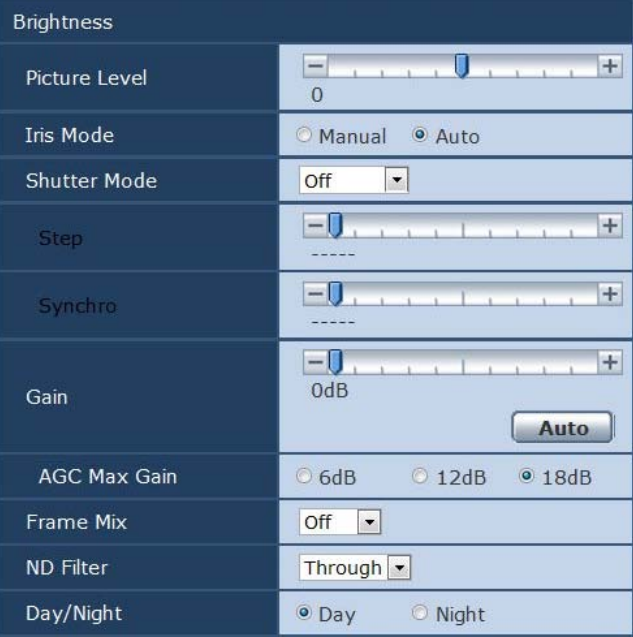

# **Picture Level**

Définir le niveau d'image ciblé pour la correction automatique d'exposition.

Cette option est activée lorsque l'une des fonctions de correction automatique d'exposition suivantes est réglée sur [Auto] ou [ELC]. • Quand [Iris Mode] est réglé sur [Auto]

- • Quand [Shutter Mode] est réglé sur [ELC]
- • Quand [Gain] est réglé sur [Auto]
- **Plage de réglage :** -50 à +50

**Réglages usine:** 0

# **Iris Mode**

Définir sur le diaphragme doit être réglé automatiquement ou manuellement.

## **Valeur de réglage:**

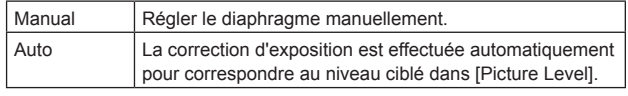

# **<Remarque>**

• [Iris Mode] ne peut pas être réglé sur [Auto] lorsque [Frame Mix] est réglé sur [18dB] ou [24dB].

# **Shutter Mode**

Sélectionner la vitesse d'obturation de la caméra.

Quand une vitesse d'obturation plus élevée est sélectionnée, les sujets rapides sont moins flous, mais les images deviennent plus sombres.

# **Valeur de réglage:**

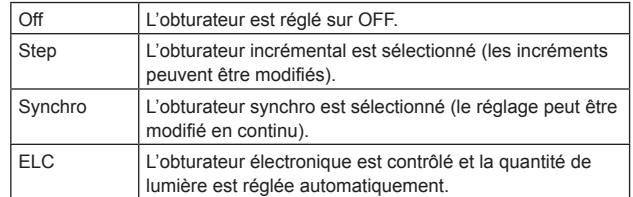

## **Réglages usine:** Off

La vitesse d'obturation peut être choisie dans la liste ci-dessous.

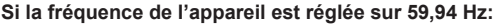

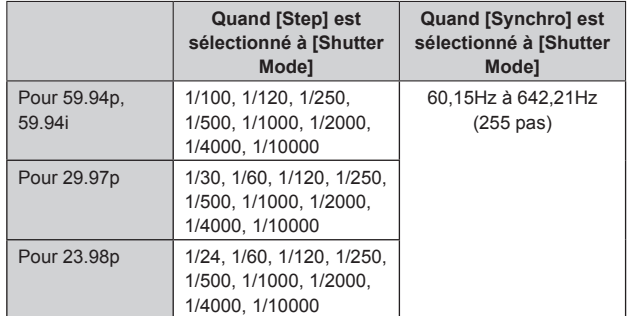

## **Si la fréquence de l'appareil est réglée sur 50 Hz:**

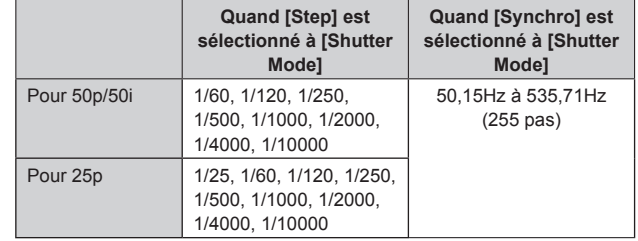

## **<Remarque>**

• Lorsque [Shutter Mode] est réglé sur [OFF] en mode 29.97P, 23.98P ou 25P, la vitesse d'obturation est définie à [1/50].

## **Gain**

Le gain d'image est ajusté ici.

Dans les endroits trop obscurs, régler le gain vers le haut; inversement, dans les endroits trop lumineux, régler le gain vers le

# bas.

**Plage de réglage :** Auto, 0dB à 36dB

Si [Auto] est choisi, la quantité de lumière est réglée automatiquement.

Le bruit augmente quand le gain est augmenté.

# **Réglages usine:** 0dB

# **<Remarque>**

• [Gain] ne peut pas être réglé sur [Auto] lorsque [Frame Mix] est réglé sur [18dB] ou [24dB].

## **AGC Max Gain**

Si [Auto] est sélectionné au paramètre [Gain], la quantité maximum d'augmentation de gain peut être définie. **Valeur de réglage:** 6dB / 12dB / 18dB **Réglages usine:** 18dB

# **Frame Mix**

Sélectionner la quantité d'adjonction d'images (augmentation du gain grâce à la mémoire de capteur).

Quand l'adjonction d'images est réalisée, le film apparaît comme s'il manquait quelques images.

**Valeur de réglage:** Off / 6dB / 12dB / 18dB / 24dB **Réglages usine:** Off

- • Ceci ne peut être configuré lorsque le format est 1080/29.97p, 1080/23.98p, 1080/29.97PsF, 1080/23.98PsF, 1080/25p ou 1080/25PsF.
- • [Frame Mix] ne peut pas être réglé sur [18dB] ou [24dB] lorsque [Iris Mode], [Gain], ou [Focus Mode] est réglé sur [Auto]. (Avec [Frame Mix] sur [18dB] ou [24dB], régler [Iris Mode] et [Focus Mode] sur [Manual] et régler [Gain] sur un autre réglage que [Auto].)

## **<Remarque>**

• Sous un éclairage utilisant une lampe à décharge, comme un lampe fluorescente ou à vapeur de mercure, la luminosité peut varier de manière synchronisée, de même que les couleurs et des bandes horizontales peuvent apparaître et disparaître à l'image. Dans de tels cas, nous vous recommandons de régler la vitesse de l'obturateur électronique à 1/100 dans les zones avec une fréquences d'alimentation de 50 Hz et sur OFF dans les zones avec une fréquence d'alimentation de 60 Hz.

## **ND Filter**

C'est ici qu'est paramétrée la transmittance du filtre à densité neutre (ND) intégré à l'objectif.

#### **Valeur de réglage:**

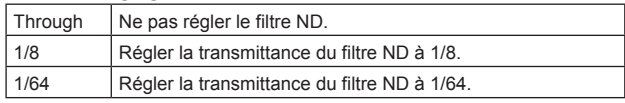

#### **Réglages usine:** Through

# **Day/Night**

C'est ici que s'opère la commutation entre prise de vues standard et prise de vues nocturne (prise de vue avec éclairage infrarouge). **Valeur de réglage:**

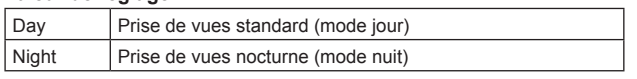

# **Réglages usine:** Day

## **<Remarque>**

- • L'ouverture du diaphragme sera forcée.
- • La balance de réglage des blancs n'est pas accessible en mode nuit.
- • La commutation du filtre à densité neutre (ND) n'est pas possible en mode nuit.
- • Le réglage de niveau de noirs (Pedestal) n'est pas accessible en mode nuit.

# **Picture**

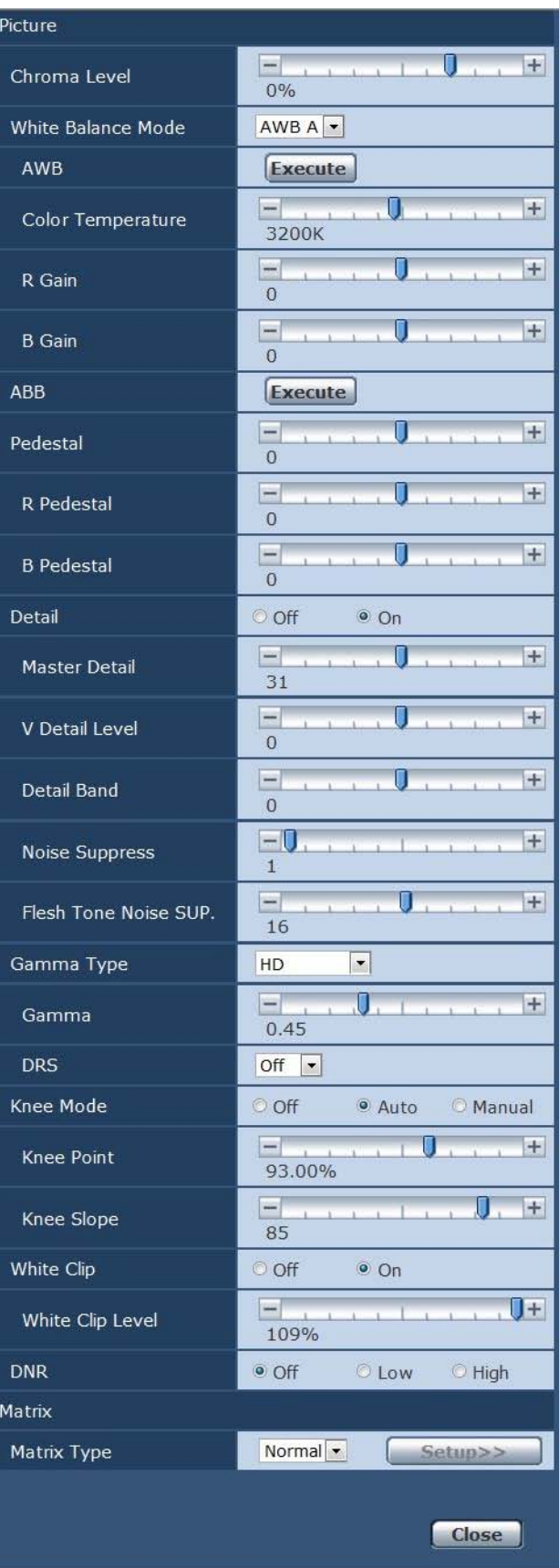

#### **Chroma Level**

C'est ici que l'on règle l'intensité de couleur (niveau de chroma) des images.

**Plage de réglage :** OFF, -99% à 40% **Réglages usine:** 0%

# **White Balance Mode**

C'est ici que l'on paramètre le mode de balance des blancs. Sélectionner le mode quand la nature de la source lumineuse ou d'autres facteurs produisent des couleurs pas naturelles. Si la couleur blanche servant de référence peut être reconnue, les sujets peuvent être filmés dans des couleurs naturelles.

# **Valeur de réglage:**

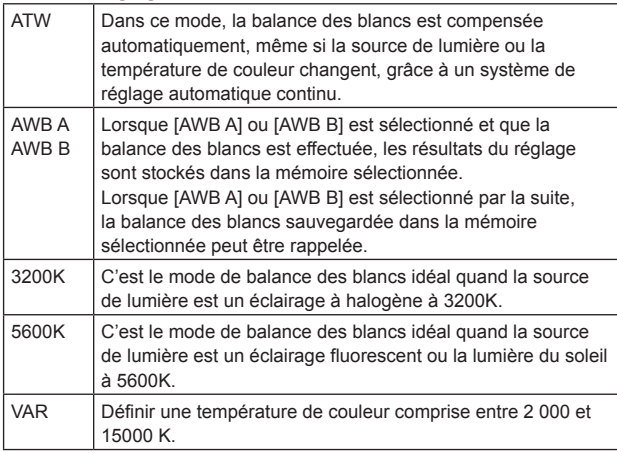

**Réglages usine:** AWB A

#### **AWB**

Cette option sert à exécuter la balance des blancs automatique (AWB) pour régler la balance des blancs. Pour en savoir plus, se reporter à  $(\rightarrow$  page 32).

#### **Color Temperature**

Définir une température de couleur comprise entre 2 000 et 15 000 K. Cette option est activée lorsque [White Balance Mode] est réglé sur [VAR].

**Plage de réglage :** 2000K à 15000K **Réglages usine:** 3200K

## **R Gain**

Cette option permet de régler le gain R. Cette option est activée lorsque [White Balance Mode] est réglé sur [AWB A], [AWB B] ou [VAR]. **Plage de réglage :** -150 à +150 **Réglages usine:** 0

## **B Gain**

Cette option permet de régler le gain B. Son réglage prend effet si le réglage sélectionné à [White Balance Mode] est [AWB A], [AWB B] ou [Var]. **Plage de réglage :** -150 à +150 **Réglages usine:** 0

## **ABB**

Cette option permet d'exécuter le réglage automatique de balance des noirs (ABB) pour régler la balance des noirs. Pour en savoir plus, se reporter à (→ page 34).

#### **Pedestal**

Cette option sert à régler le niveau du noir (réglage du pedestal). Ces parties deviennent plus sombres si un paramètre négatif est sélectionné, et inversement, elles deviennent plus claires si un paramètre positif est sélectionné. **Plage de réglage :** -150 à +150 **Réglages usine:** 0

#### **R Pedestal**

Cette option permet de régler le pedestal R. Le même réglage de pedestal R est utilisé pour toutes les scènes. **Plage de réglage :** -100 à +100 **Réglages usine:** 0

# **B Pedestal**

Cette option permet de régler le pedestal B. Le même réglage de pedestal B est utilisé pour toutes les scènes. **Plage de réglage :** -100 à +100 **Réglages usine:** 0

#### **Detail**

Activer/désactiver le réglage des contours (par exemple, netteté des images). **Valeur de réglage:** Off / On **Réglages usine:** On

#### **Master Detail**

Effectuer le réglage des contours (par exemple, netteté des images). Des valeurs plus élevée accroissent la netteté des contours. **Plage de réglage :** 0 à 62 **Réglages usine:** 0

## **V Detail Level**

Cette option permet de régler le niveau de correction verticale des contours. **Plage de réglage :** -7 à +7 **Réglages usine:** 0

## **Detail Band**

Cette option sert à régler la fréquence d'accentuation (boost frequency) pour Detail. **Plage de réglage :** -7 (Low frequency) à +7 (High frequency) **Réglages usine:** 0 Des fréquences plus élevées confèrent au sujet un aspect plus détaillé.

#### **Noise Suppress**

Cette option sert à réduire le bruit d'écran qui est généré par l'effet de détail. Plus la valeur est élevée, plus le bruit est réduit. **Plage de réglage :** 0 à 60

**Réglages usine:** 1

## **Flesh Tone Noise SUP.**

Cette option sert à rendre la peau du sujet plus régulière et attrayante. Quand "High" est sélectionné, l'effet est accentué. **Plage de réglage :** 0 à 31 **Réglages usine:** 16

## **Gamma Type**

Cette option permet de sélectionner le type de courbe gamma. **Valeur de réglage:**

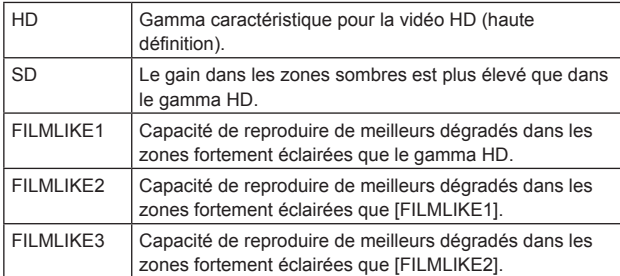

**Réglages usine:** HD

## **Gamma**

Cette option permet de régler le niveau de correction de gamma. Définir des valeurs plus basses adoucit la pente de la courbe gamma pour les zones de faible luminosité et introduit un contraste plus marqué.

Définir des valeurs plus élevées permet d'élargir la gamme de dégradés dans les zones sombres et de produire des images plus lumineuses. La pente de la courbe gamma pour les zones de faible luminosité sera plus forte et le contraste atténué.

**Plage de réglage :** 0,30 à 0,75 **Réglages usine:** 0,45

# **DRS**

Cette option permet de régler la fonction de plage dynamique étendue (DRS) effectuant des corrections lorsqu'une vidéo présentant un contraste élevé entre zones très éclairées et sombres est affichée. Vous pouvez sélectionner un niveau d'effet parmi [Low], [Mid] et [High]

En fonction de la scène, le bruit peut s'accroître.

**Valeur de réglage:** Off / Low / Mid / High

**Réglages usine:** Off

#### **<Remarque>**

• Lorsque la fonction de plage dynamique étendue (DRS) est activée, les paramètres de coude ([Knee Mode], [Knee Point], [Knee Slope]) ainsi que [Gamma Type] et [Gamma] sont désactivés.

#### **Knee Mode**

Cette option permet de régler le mode de fonctionnement de la compression de dégradé (coude).

## **Valeur de réglage:**

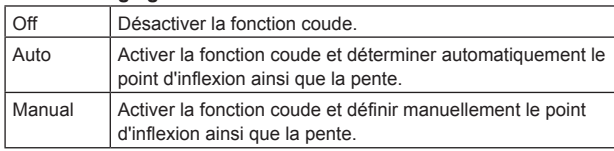

#### **Réglages usine:** Auto

## **Knee Point**

Cette option permet de définir la position du niveau de compression (point d'inflexion) pour les signaux vidéo à haute luminosité. Elle est activée uniquement lorsque [Knee Mode] est réglé sur [Manual].

**Plage de réglage :** 70,0% à 107,0% **Réglages usine:** 93,0%

## **Knee Slope**

Cette option permet de régler la pente du coude. Elle est activée uniquement lorsque [Knee Mode] est réglé sur [Manual] **Plage de réglage :** 0 à 99 **Réglages usine:** 85 **<Remarque>**

• Quand [DRS] est activé, le réglage du coude est désactivé.

# **White Clip**

Cette option active/désactive la fonction white clip. **Valeur de réglage:** Off / On **Réglages usine:** On

## **White Clip Level**

Cette option permet de paramétrer le niveau de white clip. Elle est activée uniquement lorsque [White Clip] est réglé sur [On]. **Plage de réglage :** 90% à 109% **Réglages usine:** 109%

#### **<Remarque>**

• Lorsque [Knee Mode] est réglé sur [Auto] et la valeur de white clip est modifiée, la valeur du coude est également modifiée.

# **DNR**

Cette option permet de définir le niveau de réduction du bruit numérique afin de pouvoir sortir des images lumineuses, claires et sans bruit, même la nuit et dans des conditions de faible éclairage. Sélectionner [Low] ou [High] permet de supprimer le bruit. Néanmoins, un décalage d'image peut se produire. **Valeur de réglage:** Off / Low / High **Réglages usine:** Off

z**Écran de configuration de matrice [Matrix Settings]** Définir les paramètres de matrice.

Pour afficher l'écran de configuration de matrice, cliquer sur la touche [Setup] et sélectionner [Matrix Type] dans le bas de l'écran de réglage d'image/position préréglée.

Ces réglages ne peuvent être configurés que lorsque [Matrix Type] est réglé sur [User].

Les paramètres de cet écran sont appliqués immédiatement

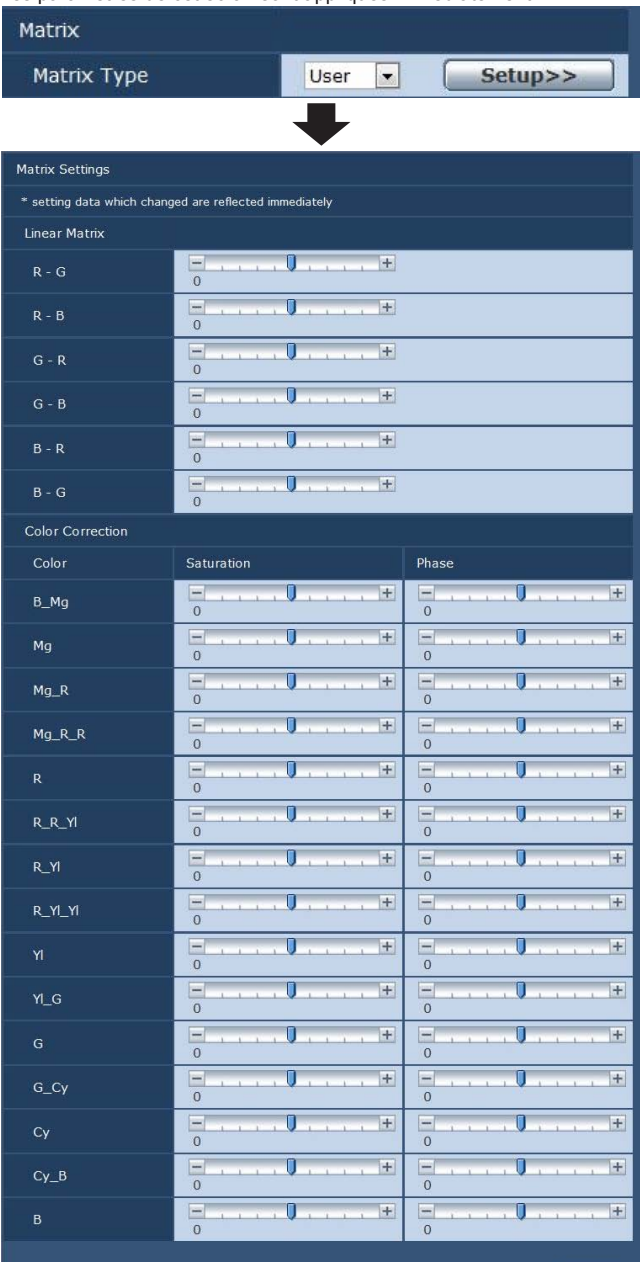

**Close** 

# **Matrix Type**

Sélection du type de matrice de couleur.

# **Valeur de réglage:**

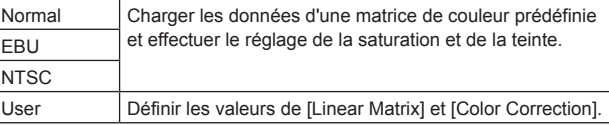

**Réglages usine:** Normal

# **Linear Matrix**

Cette option peut être réglée si [User] a été sélectionné au paramètre [Matrix Type].

# **Valeur de réglage:**

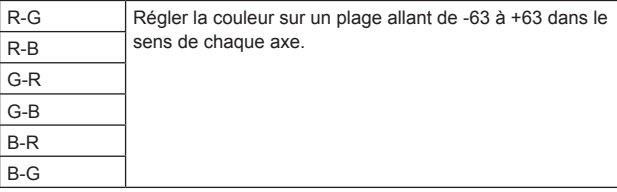

## **Color Correction**

Cette option peut être réglée si [User] a été sélectionné au paramètre [Matrix Type]. Régler la saturation et la teinte.

## **Saturation**

Régler la saturation pour chaque couleur. **Plage de réglage :** -63 à +63

## **Phase**

Régler la teinte de chaque couleur. **Plage de réglage :** -63 à +63

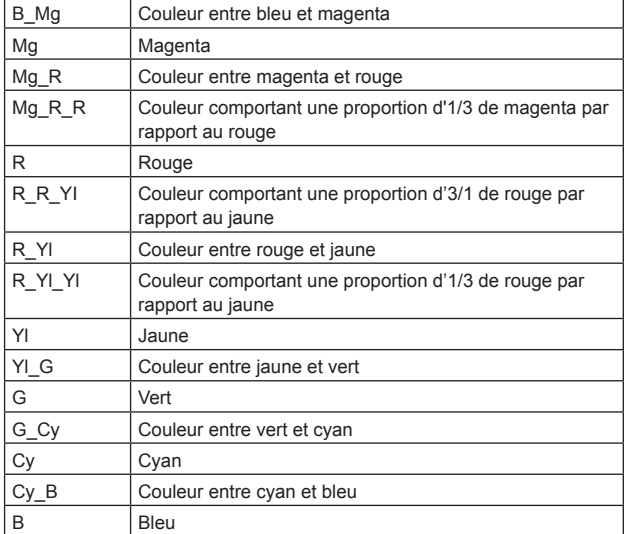

# z**Écran de position préréglée [Preset position]**

Effectuer des opérations et des réglages relatifs aux positions préréglées. Pour afficher l'écran de position préréglée, cliquer sur la touche [Setup] et sélectionner [Preset position] sur l'écran de réglage d'image/position préréglée [Image/Position].

Les paramètres de cet écran (à l'exception de [Preset]) sont appliqués immédiatement.

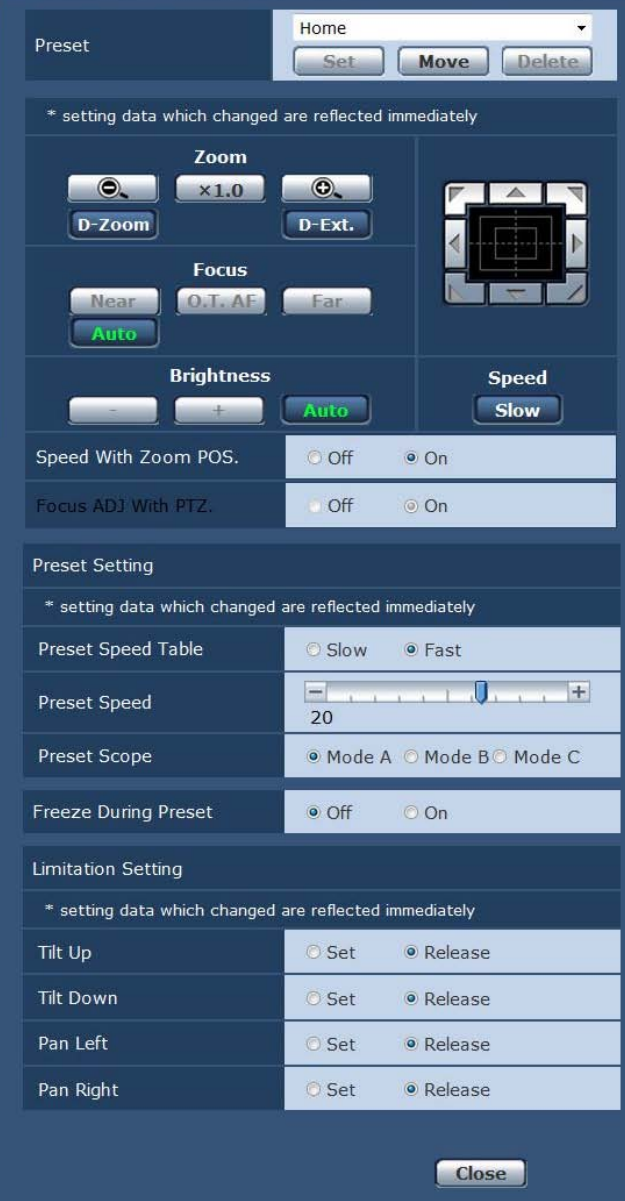

## **Preset**

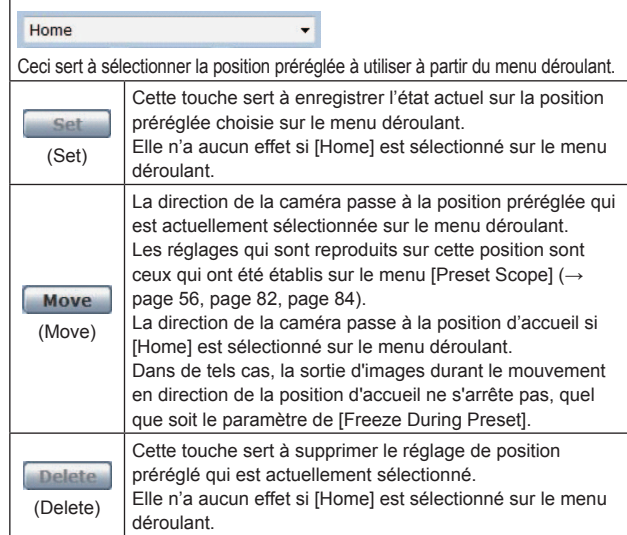

# **Zoom**

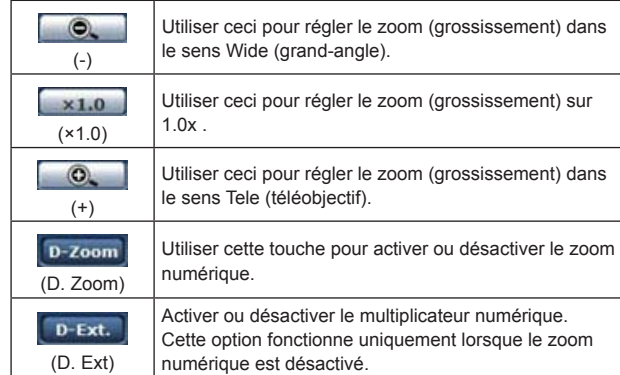

# **Focus**

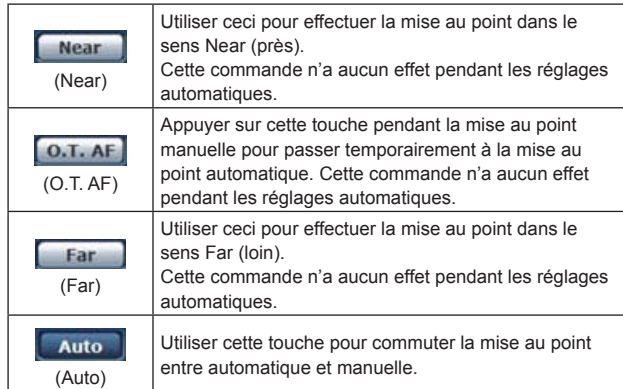

# **Brightness**

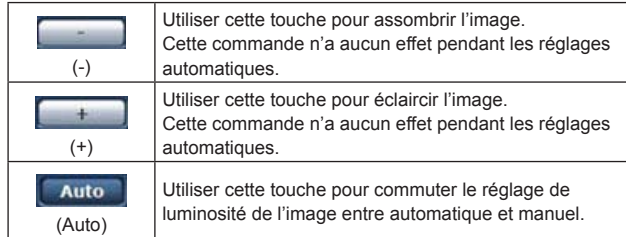

# **Le pavé de commande et son clavier**

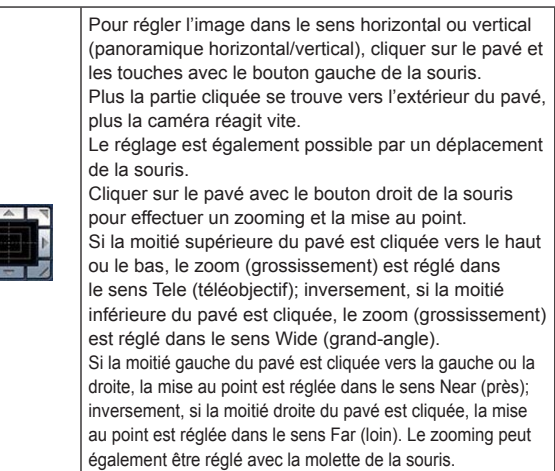

#### **<Remarque>**

• Si la souris est utilisée pour effectuer un glissé-déposé depuis la zone du pavé de commande vers une position hors de cette zone, les opérations comme le panoramique horizontal ou vertical ne s'arrêteront pas. Dans un tel cas, cliquer sur la zone du pavé de commande pour arrêter ces opérations.

#### **Speed**

Slow

Utiliser cette touche pour sélectionner la vitesse des opérations de panoramique horizontal, panoramique vertical, zooming, mise au point et luminosité.

# **Speed With Zoom POS.**

Choisir ici "Off" ou "On" pour la fonction servant à régler la vitesse de réglage du panoramique en même temps que le grossissement du zoom.

#### **Valeur de réglage:**

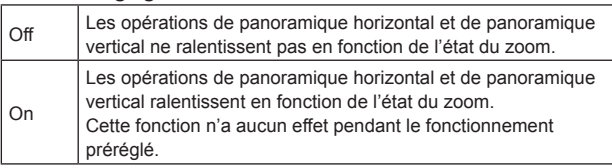

## **Focus ADJ With PTZ.**

Choisir ici "Off" ou "On" pour la fonction qui compense une mauvaise mise au point pendant un panoramique horizontal ou vertical ou un zooming.

# **Valeur de réglage:**

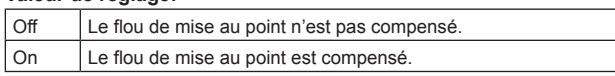

Si [Off] est choisi, régler la mise au point après le zooming si nécessaire, ou passer la mise au point en mode automatique. Cette option ne peut être sélectionnée que si [Manual] est sélectionné au réglage [Focus Mode].

# **Preset Setting**

## **Preset Speed Table**

Cette option permet de paramétrer le tableau des vitesses préréglées (Slow, Fast).

Lors de la lecture préréglée, des préréglages sont effectués en fonction des valeurs (de 1 à 30) de [Preset Speed] fondées sur le tableau paramétré ici.

## **Valeur de réglage:**

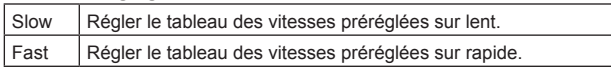

## **Preset Speed**

Cette option permet de définir la vitesse du mouvement de panoramique horizontal/vertical utilisée lorsque vous rappelez les informations d'orientation de la caméra enregistrée sur la mémoire de préréglage (30 pas).

# **Plage de réglage :** 1 à 30

**<Remarque>**

- • Lorsque vous définissez des valeurs élevées pour [Preset Speed], l'image peut trembler quand le mouvement cesse.
- • Lorsque [Preset Speed Table ] est réglé sur [Fast], les valeurs de [Preset Speed] équivalentes au AW-HE120 sont appliquées.

#### **Preset Scope**

Sélectionner ici les options de réglage à rappeler quand le contenu des mémoires préréglées est régénéré.

# **Valeur de réglage:**

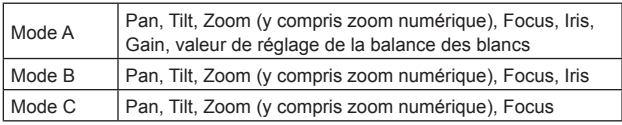

## **Freeze During Preset**

Cette option permet d'activer/désactiver la fonction d'arrêt sur images lors de la lecture préréglée.

Lorsqu'elle est réglée sur [On], la lecture préréglée s'effectue avec une image fixe précédant immédiatement le début de l'émission de la lecture préréglée. L'arrêt sur image cesse lorsque la lecture préréglée est terminée.

#### **Valeur de réglage:**

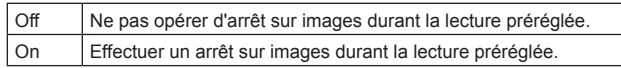

# **Limitation Setting**

Ce réglage établit les limites haut, bas, gauche et droite de la tête panoramique.

Tout d'abord, amener la tête panoramique à une position choisie comme limite, et appuyer sur la touche correspondante ci-dessous pour définir le sens (haut, bas, gauche ou droite) dans lequel cette limite doit être posée.

Après que chaque paramètre a été sélectionné, appuyer sur la touche Set pour entrer le paramètre.

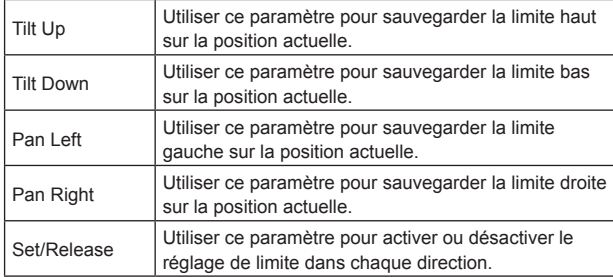

# **Écran de paramètres du système [System]**

Ce menu présente des options relatives au réglage de phase de genlock et des réglages pour l'image de sortie de la caméra.

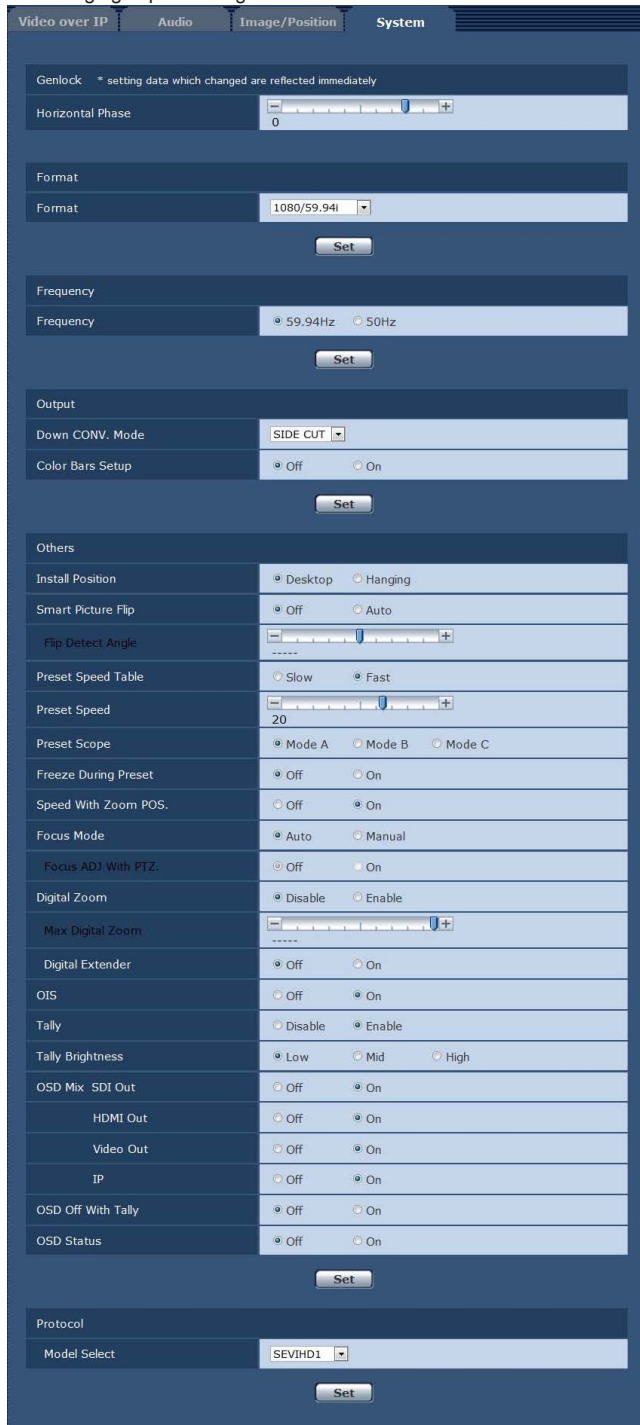

## ● Genlock

Le réglage de cette option prend effet immédiatement.

# **Horizontal Phase**

Cette option sert à régler la phase horizontale pendant le verrouillage de synchronisation (genlock). **Plage de réglage :** -206 à +49

**Réglages usine:** 0

#### **<Remarque>**

• Les phases horizontales des signaux HD et SD ne peuvent être paramétrées séparément.

Il n'est pas non plus possible d'ajuster la phase du niveau de chroma des signaux VIDEO OUT. Le processus autonome est utilisé.

# $\bullet$  Output

Le réglage de cette option prend effet quand la touche [Set] est actionnée.

## **Format**

Le format vidéo est changé sur cet écran.

Pour [480/59.94p(i)] et [576/50p(i)], des signaux P sont envoyés à HDMI, tandis que des signaux I sont envoyés à SDI et aux sorties vidéo.

#### **Valeur de réglage: Pour 59,94Hz :**

1080/59.94p, 1080/29.97p, 1080/23.98p, 1080/59.94i, 1080/29.97PsF, 1080/23.98PsF, 720/59.94p, 480/59.94p(i) **Pour 50Hz :**

1080/50p, 1080/25p, 1080/50i, 180/25PsF, 720/50p, 576/50p(i) **Réglages usine:** 1080/59.94i (AW-HE130WP/AW-HE130KP)

1080/50i (AW-HE130WE/AW-HE130KE)

# **<Remarque>**

• Lorsque vous basculez d'un format HD à un format SD ou inversement. l'appareil redémarre automatiquement après que l'écran Format Set s'affiche.

## **Down CONV. Mode**

Le mode de conversion vers le bas est sélectionné ici.

#### **Valeur de réglage:**

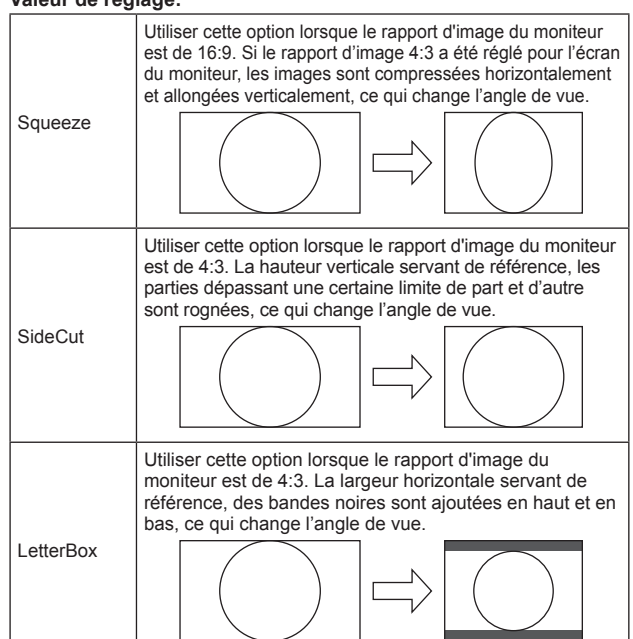

**Réglages usine:** Squeeze

## **Frequency**

Cette option permet de commuter la fréquence d'image complète. **Valeur de réglage:**

59.94Hz / 50Hz

• Quand la fréquence est commutée, [Format] est réglé comme suit.

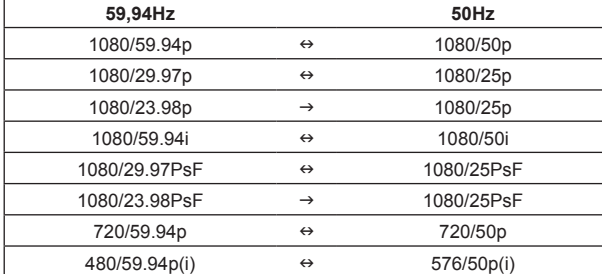

**Réglages usine:** 59.94Hz (AW-HE130WP/AW-HE130KP) 50Hz (AW-HE130WE/AW-HE130KE)

## **Color Bars Setup**

Cette option est activée uniquement lorsque [Frequency] est réglé sur [59.94Hz]. Sélectionner le niveau de réglage de barre de couleur (Off: 0.0IRE, On: 7.5IRE) pour le signal VIDEO OUT.

**Valeur de réglage:**

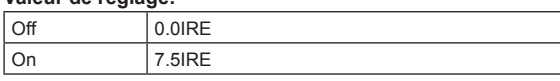

#### Le réglage de cette option prend effet quand la touche [Set] est actionnée.

## **Install Position**

La méthode d'installation de l'appareil "Desktop" ou "Hanging" est sélectionnée ici.

#### **Valeur de réglage:**

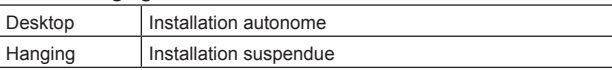

#### **Réglages usine:** Desktop

• Si [Hanging] est sélectionné, le haut, le bas, la gauche et la droite des images seront inversés, et le réglage up/down/left/right pour le panoramique horizontal et vertical sera également inversé.

# **Smart Picture Flip**

Lorsqu'il est réglé sur [Auto] et que le panoramique vertical devient l'angle défini pour [Flip Detect Angle], l'image est retournée automatiquement dans le sens vertical.

#### **Valeur de réglage:**

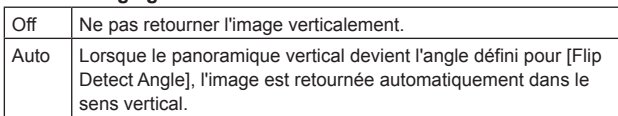

**Réglages usine:** Off

## **Flip Detect Angle**

Cette option permet de définir l'angle de panoramique vertical duquel l'image est basculée automatiquement lorsque [Smart Picture Flip] est réglé sur [Auto].

**Plage de réglage :** 60° à 120° **Réglages usine:** 90°

#### **Preset Speed Table**

Cette option permet de paramétrer le tableau des vitesses préréglées (Slow, Fast).

Lors de la lecture préréglée, des préréglages sont effectués en fonction des valeurs (de 1 à 30) de [Preset Speed] fondées sur le tableau paramétré ici.

**Valeur de réglage:** Slow / Fast **Réglages usine:** Fast

# **Preset Speed**

Cette option permet de définir la vitesse du mouvement de panoramique horizontal/vertical utilisée lorsque vous rappelez les informations d'orientation de la caméra enregistrée sur la mémoire de préréglage (30 pas).

**Plage de réglage :** 1 à 30

# **Réglages usine:** 20

- • Lorsque vous définissez des valeurs élevées pour [Preset Speed], l'image peut trembler quand le mouvement cesse.
- • Lorsque [Preset Speed Table ] est réglé sur [Fast], les valeurs de [Preset Speed] équivalentes au AW-HE120 sont appliquées.

## **Preset Scope**

Sélectionner ici les options de réglage à rappeler quand le contenu des mémoires préréglées est régénéré.

**Valeur de réglage:**

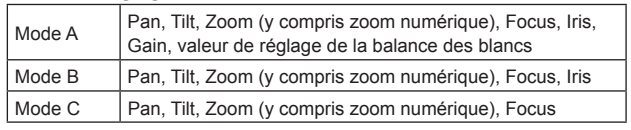

#### **Réglages usine:** Mode A

# **Freeze During Preset**

Cette option permet d'activer/désactiver la fonction d'arrêt sur images lors de la lecture préréglée.

Lorsqu'elle est réglée sur [On], la lecture préréglée s'effectue avec une image fixe précédant immédiatement le début de l'émission de la lecture préréglée. L'arrêt sur image cesse lorsque la lecture préréglée est terminée.

**Valeur de réglage:** Off / On **Réglages usine:** Off

# **Speed With Zoom POS.**

Choisir ici "Off" ou "On" pour la fonction servant à régler la vitesse de réglage du panoramique en même temps que le grossissement du zoom. Si [On] est choisi, les opérations de panoramique horizontal et vertical deviennent plus lentes quand le zoom est utilisé.

Cette fonction n'a aucun effet pendant le fonctionnement préréglé. **Valeur de réglage:** Off / On

**Réglages usine:** On

# **Focus Mode**

Cette option permet de sélectionner les modes automatique ou manuel de la fonction de réglage de la mise au point.

# **Valeur de réglage:**

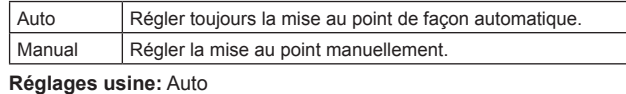

**<Remarque>**

• [Focus Mode] ne peut pas être réglé sur [Auto] lorsque [Frame Mix] est réglé sur [18dB] ou [24dB].

## **Focus ADJ With PTZ.**

Choisir ici "Off" ou "On" pour la fonction qui compense une mauvaise mise au point pendant un panoramique horizontal ou vertical ou un zooming. Si [Off] est choisi, régler la mise au point après le zooming si nécessaire, ou passer la mise au point en mode automatique. Cette option ne peut être sélectionnée que si [Manual] est sélectionné au réglage [Focus Mode].

## **Valeur de réglage:**

Off | Le flou de mise au point n'est pas compensé

On Le flou de mise au point est compensé.

**Réglages usine:** Off

## **Digital Zoom**

La fonction de zoom numérique est réglée ici sur "Enable" (actif) ou "Disable" (inactif).

Quand [Enable] est sélectionné, si un zooming est effectué au-delà de la position Tele maximum, le zoom numérique peut être utilisé en continu. Le zooming s'interrompt temporairement à l'endroit où le zoom optique et le zoom numérique sont commutés ; il convient donc de reprendre le zooming après un arrêt sur cette position.

Si le paramètre est changé en "Disable" alors que le zoom est déjà en position numérique, il revient automatiquement à la position du zoom optique maximum.

**Valeur de réglage:** Disable / Enable

**Réglages usine:** Disable

Le zoom numérique est inopérant si la mire de barres de couleur est affichée pendant un zooming numérique.

## **Max Digital Zoom**

Cette option permet de définir l'agrandissement maximal du zoom numérique.

## **Valeur de réglage:**

x2 / x3 / x4 / x5 / x6 / x7 / x8 / x9 / x10

## **Digital Extender**

Cette option active/désactive la fonction du multiplicateur numérique. Lorsqu'elle est réglée sur [On], le zoom numérique est fixé à 1,4x. Lorsque [Digital Zoom] est réglé sur [Enable], [Digital Extender] est désactivé.

**Valeur de réglage:** Off / On **Réglages usine:** Off

## **OIS**

Activer ou désactiver la fonction de stabilisation optique d'image (OIS). **Valeur de réglage:** Off / On **Réglages usine:** Off

## **<Remarque>**

• Le niveau de correction de la fonction de stabilisation optique d'image (OIS) est réduit pendant les opérations de panoramique horizontal/vertical.

## **Tally**

La fonction qui allume ou éteint le voyant de Tally en fonction du signal de contrôle de Tally est réglée ici sur "Enable" ou "Disable". **Valeur de réglage:** Disable / Enable **Réglages usine:** Enable

# **Tally Brightness**

Cette option permet de régler la luminosité du voyant tally.

**Valeur de réglage:** Low / Mid / High **Réglages usine:** Low

**<Remarque>**

- • Lorsqu'elle est réglée sur [Low], la luminosité de la LED est
- équivalente à celle du AW-HE120.

# **OSD Mix**

Cette option permet de déterminer l'activation/désactivation des affichages de menu de caméra, d'état et autres pour chaque image sortante.

**Valeur de réglage:** Off / On **Réglages usine:** On

# **SDI Out**

**HDMI Out**

**Video Out**

#### **IP**

Lorsque ce paramètre est réglé sur [On], les affichages de menu de caméra, d'état et autres apparaissent pour l'image sortante correspondante.

#### **Valeur de réglage:**

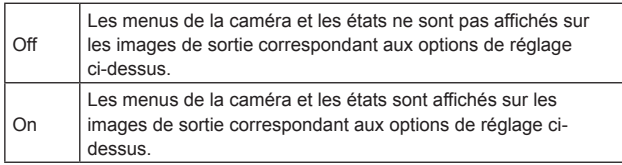

# **Réglages usine:** On

**<Remarque>**

• Lorsqu'elle est réglée sur [Off], le menu de la caméra peut être affiché pendant environ 1 minute après la mise sous tension de l'appareil.

# **OSD Off With Tally**

Cette option permet d'activer/désactiver la fonction désactivant les affichages de menu de caméra, d'état et autres lorsque des signaux tally sont reçus via des commandes ou des contacts. Quand le signal tally est libéré, l'affichage de menu de caméra revient. **Valeur de réglage:** Off / On **Réglages usine:** Off

## **OSD Status**

Cette option permet d'activer/désactiver l'affichage d'état pendant la balance automatique des blancs (AWB) et des noirs (ABB). **Valeur de réglage:** Off / On **Réglages usine:** Off

## **Model Select**

Cette option définit le modèle de protocole pour la communication série standard. Ne pas sélectionner les éléments allant de [Reserved1] à [Reserved7]. Elle apparaît quand le commutateur de service (SW4) en bas de

l'appareil est placé sur ON (communication série standard). **Valeur de réglage:**

SEVIHD1/SBRC300/SBRCZ330/Reserved1 à 7 **Réglages usine:** SEVIHD1

# **Écran de configuration multi-fenêtres [Multi-Screen setup]**

Les caméras dont les images doivent être affichées sur l'écran multifenêtres sont réglées ici.

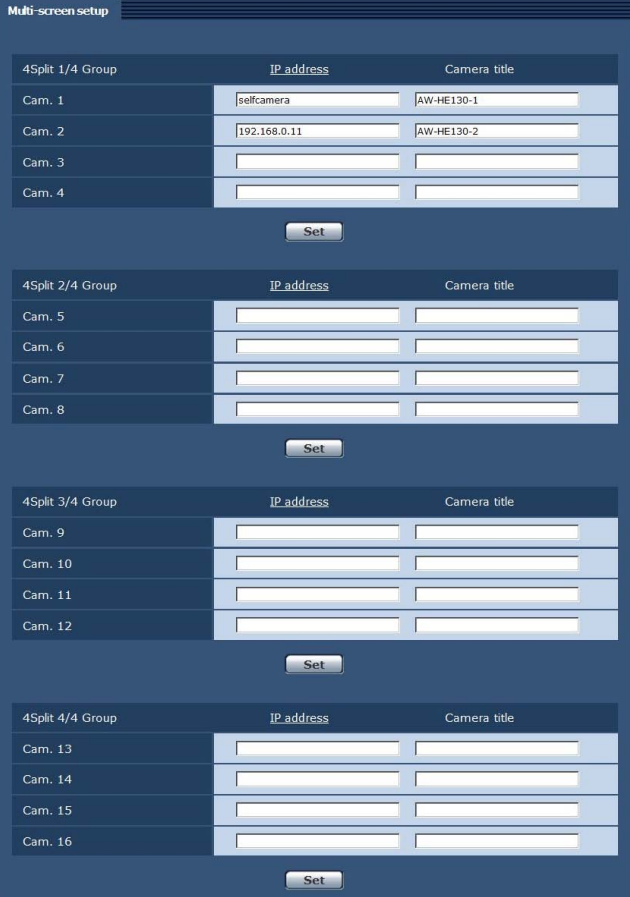

## **IP address**

Saisir ici l'adresse IP de la caméra dont les images doivent être affichées sur l'écran multi-fenêtres ou le nom de l'hôte. Il est possible d'enregistrer jusqu'à quatre groupes de caméras, chaque groupe étant composé de 4 caméras (pour un total de 16 caméras). Saisir comme suit si le numéro de port HTTP de la caméra dont les images doivent être affichées a été changé.

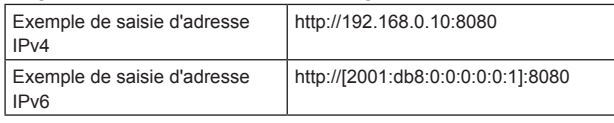

Saisir les paramètres suivants lors d'une connexion via HTTPS.

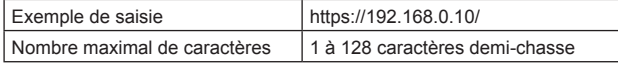

# **Réglages usine:**

Cam 1: selfcamera

Cam 2 à Cam 16: Not registered

# **<Remarque>**

- • Lors d'une connexion via HTTPS, installer le certificat de sécurité de la caméra à afficher. (→ page 99)
- • Cet appareil est configuré pour des caméras pour lesquelles "selfcamera" est affiché en adresse IP ou en nom d'hôte.
- • Lors de la configuration d'un nom d'hôte, les paramètres DNS de l'ordinateur personnel appelé à afficher l'écran multi-fenêtres doivent être configurés. Pour plus de détails sur les paramètres DNS d'un ordinateur personnel, s'adresser à votre administrateur réseau.

## **Camera title**

Saisir ici le titre de la caméra. Le titre de caméra qui est saisi est affiché sur l'écran multi-fenêtres.

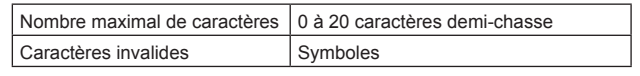

#### **Réglages usine:**

Cam 1: Le numéro de produit apparaît.

#### Cam 2 à Cam 16 : vide **<Remarque>**

- • Lorsqu'une configuration multi-fenêtres de 16 écrans est sélectionnée, les titres de caméras en sont que partiellement
	- affichés.
- • Les écrans multi-fenêtres s'affichent avec un rapport d'image de 4:3.

# **Écran de gestion des utilisateurs [User mng.]**

Les utilisateurs et ordinateurs personnels (adresse IP) pouvant accéder à l'appareil depuis des ordinateurs personnels ou des terminaux mobiles sont enregistrés dans l'écran de gestion des utilisateurs.

L'écran de gestion des utilisateurs se compose de trois onglets : [User auth.], [Host auth.] et [Priority stream].

# **Écran d'authentification de l'utilisateur [User auth.]**

Cliquer sur l'onglet [User auth.] de l'écran de gestion utilisateur. Configurer les paramètres d'autorisation aux utilisateurs pour les ordinateurs personnels et les terminaux mobiles pouvant accéder à l'appareil.

Jusqu'à 24 utilisateurs peuvent être enregistrés.

#### **<Remarque>**

• Si l'authentification de l'utilisateur depuis la même adresse IP (ordinateur personnel) échoue à plus de 8 reprises sur une période de 30 secondes, l'accès à l'appareil sera désactivé pendant un certain temps.

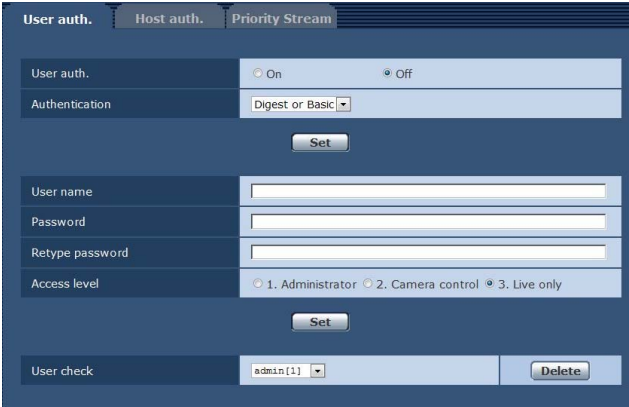

#### **User auth.**

L'autorisation de l'utilisateur est fixée à "On" ou "Off" ici.

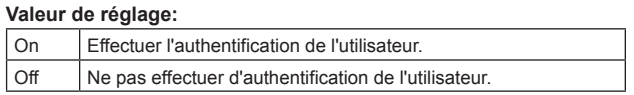

**Réglages usine:**Off

## **Authentication**

Déterminer la méthode d'authentification de l'utilisateur à employer. **Valeur de réglage:**

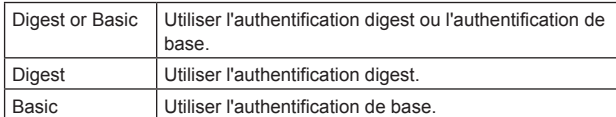

**Réglages usine:** Digest or Basic

#### **<Remarque>**

- • Si vous modifiez le paramètre [Authentication], fermer le navigateur web et tenter une nouvelle fois l'accès.
- • Lorsque [User auth.] est réglé sur [On], la connexion réseau avec l'AW-RP50 sera désactivée.
- • Lorsque [User auth.] est réglé sur [On] alors que [Authentication] est réglé sur [Digest], la connexion réseau avec l'AW-RP50, l'AW-RP120 et l'AK-HRP200 sera désactivée.

## **User name**

Saisir le nom d'utilisateur.

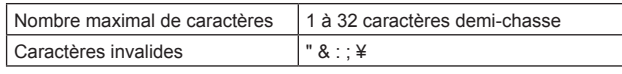

**Réglages usines :** vide

# **Password / Retype password**

Saisir le mot de passe.

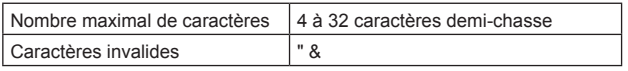

**Réglages usines :** vide

#### **<Remarque>**

• Si vous saisissez un nouveau nom pour un utilisateur enregistré et cliquez sur la touche [Set], les informations sur l'utilisateur seront écrasées.

#### **Access level**

Sélectionner un des paramètres suivants pour définir le niveau d'accès de l'utilisateur.

**Valeur de réglage:**

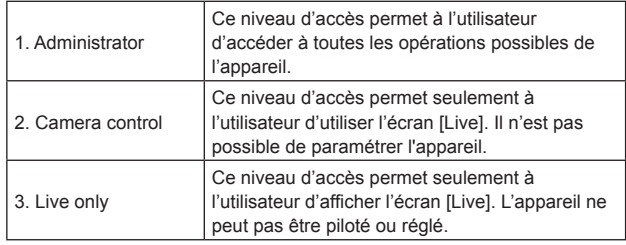

#### **Réglages usine:** 3. Live only

#### **User check**

Vous pouvez visualiser les utilisateurs en cliquant sur [▼] dans [User check].

Un utilisateur enregistré est indiqué sous la forme "Nom de l'utilisateur enregistré [Niveau d'accès]". (exemple : admin[1]) Vous pouvez effacer des utilisateurs sélectionnés en cliquant sur la touche [Delete] sur le côté droit.

# **Écran d'authentification de l'hôte [Host auth.]**

Cliquer sur l'onglet [Host auth.] de l'écran [User mng.]. Configurer les paramètres d'autorisation de l'hôte limitant l'accès d'ordinateurs personnels (adresses IP) à l'appareil.

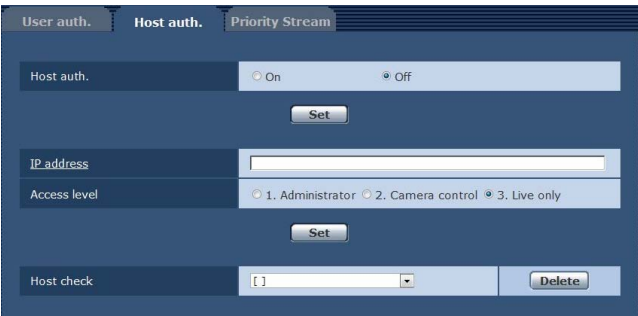

## **Host auth.**

L'autorisation de l'hôte est fixée à "On" ou "Off" ici. **Valeur de réglage:**

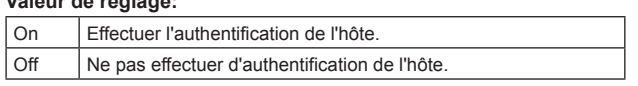

**Réglages usine:** Off

## **IP address**

L'adresse IP de l'ordinateur personnel à partir duquel l'accès à la caméra est permis est saisi ici. Le nom de l'hôte ne peut pas être saisi en tant qu'adresse IP.

## **<Remarque>**

• Quand "IP address/subnet mask length" est saisi, les ordinateurs personnels autorisés à accéder à la caméra peuvent se voir limités à un sous-réseau en fonction des sous-réseaux.

Si, par exemple, "192.168.0.1/24" a été saisi et que l'option

- [2. Camera control] a été sélectionnée dans le paramètre
- [Access level], les ordinateurs personnels de "192.168.0.1" à

"192.168.0.254" pourront accéder à la caméra avec le niveau d'accès [2. Camera control].

• Si une adresse IP déjà enregistrée est saisie et que le bouton Set est cliqué, l'information d'hôte sera écrasée.

# **Access level**

Sélectionner un des paramètres suivants comme niveau d'accès d'hôte.

## **Valeur de réglage:**

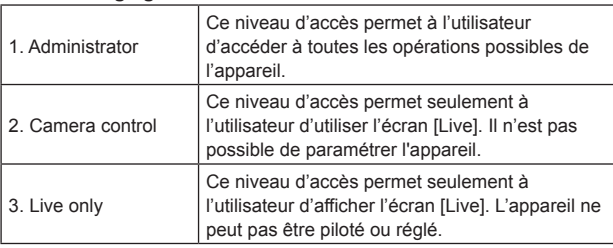

**Réglages usine:** 3. Live only

# **Host check**

Vous pouvez visualiser adresses IP des hôtes enregistrés en cliquant sur [▼] dans [Host check].

Un hôte est indiqué sous la forme "Adresse IP enregistrée [Niveau d'accès]". (Exemple: 192.168.0.21 [1])

Vous pouvez effacer des hôtes sélectionnés (adresses IP) en cliquant sur la touche [Delete] sur le côté droit.

# **Écran de flux prioritaire [Priority stream]**

Cliquer sur l'onglet [Priority stream] de l'écran [User mng.]. Cet écran sert à sélectionner les réglages pour le flux prioritaire, qui permet d'envoyer les images sans baisse de qualité d'image ou de vitesse de rafraîchissement, même si des utilisateurs multiples accèdent à l'appareil en même temps.

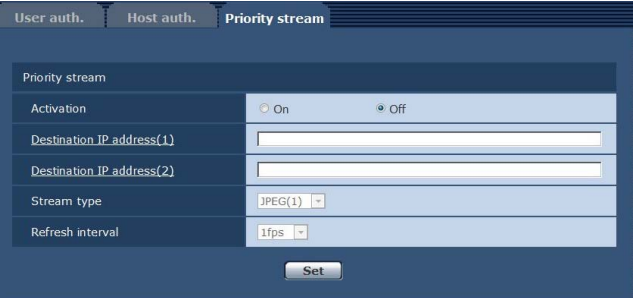

# $\bullet$  **Priority stream**

## **Activation**

Activer ou désactiver la transmission du flux prioritaire en sélectionnant "On" ou "Off".

**Valeur de réglage:**

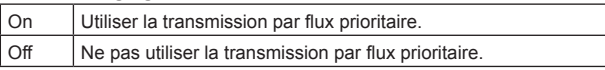

## **Réglages usine:** Off

# **<Remarque>**

• Lorsque [Activation] est réglé sur [On], le nombre d'utilisateurs pouvant accéder à l'appareil peut être restreint.

# **Destination IP address (1)**

Saisir ici l'adresse IP de la première destination d'envoi.

## **Destination IP address (2)**

Saisir ici l'adresse IP de la seconde destination d'envoi.

# **Stream Type**

Sélectionner le type de flux **Valeur de réglage:**

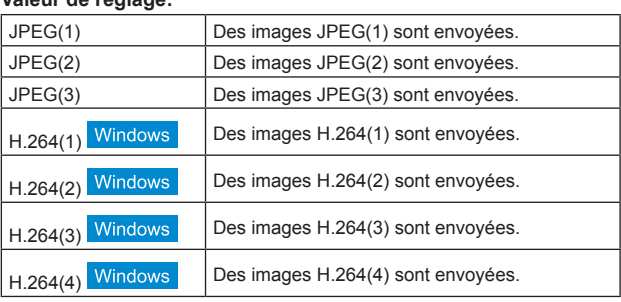

## **Réglages usine:** JPEG(1)

**<Remarque>**

• Lorsque [Transmission priority] (→ page 73) est réglé sur [Best effort] pour [H.264],les transmissions s'effectuent à un débit binaire variant entre une valeur minimale et une valeur maximale en fonction de l'état de connexion des autres utilisateurs. Windows

# **Refresh interval**

Sélectionner la fréquence d'images.

Cette option est activée uniquement lorsque [Stream Type] est réglé sur [JPEG(1)], [JPEG(2)] ou [JPEG(3)].

# **Valeur de réglage:**

Pour 59.94Hz :

- 1fp / 2fps / 3fps / 5fps / 6fps\* / 10fps\* / 15fps\* <sup>1</sup> / 30fps\* 1
- Pour 50Hz :

#### 1fps/2fps/5fps/10fps\* /12.5fps\* <sup>1</sup> /25fps\* 1 **Réglages usine:** 1 fps

Lorsque [H.264 transmission] est réglé sur [On], la fréquence d'images, dans certains cas, peut être plus lente que la valeur spécifiée.

# **Écran de configuration du réseau [Network]**

Configurer les paramètres du réseau sur l'écran de configuration du réseau.

L'écran de configuration du réseau se compose de deux onglets, "Network" et "Advanced".

# **Écran de configuration du réseau [Network]**

Cliquer sur l'onglet "Network" dans l'écran de configuration réseau. Network Advanced **IPv4** network Network Settings Statio  $\overline{\phantom{a}}$ IP address(IPv4)  $\boxed{192}$ ,  $\boxed{168}$ ,  $\boxed{0}$ ,  $\boxed{10}$  $\overline{255}$ ,  $\overline{255}$ ,  $\overline{255}$ ,  $\overline{0}$ Subnet mask  $\boxed{192}$ ,  $\boxed{168}$ ,  $\boxed{0}$ ,  $\boxed{1}$ Default gateway **DNS**  $\Lambda_{11}$  $^{\circ}$  Manual  $\boxed{\cdot \boxed{0} \cdot \boxed{0}}$ Drimany convorted force  $\overline{a}$  $\sqrt{2}$  $\sqrt{6}$  $\sqrt{0}$ Secondary server address IPv6 network

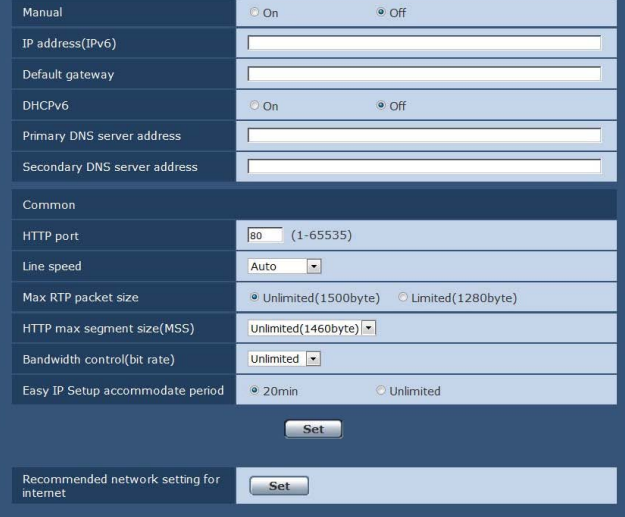

Les informations suivantes sont requises pour la configuration des paramètres du réseau. S'adresser à votre administrateur réseau ou votre fournisseur d'accès internet.

- • Adresse IP
- • Masque de sous-réseau
- • Passerelle par défaut (si utilisation d'une passerelle par défaut ou d'un routeur)
- • Port HTTP
- • Adresses primaire et secondaire du serveur DNS (si utilisation de DNS)

# z**IPv4 network**

#### **Network Settings**

Sélectionner la méthode de configuration de l'adresse IP. **Valeur de réglage:**

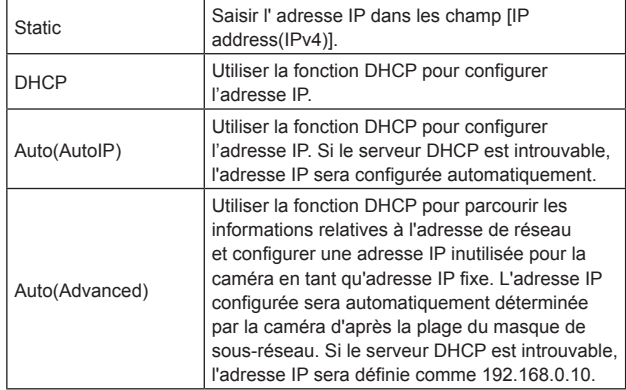

**Réglages usine:** Auto(Advanced)

#### **<Remarque>**

• Si le serveur DHCP ne peut pas acquérir d'adresse IP avec [Auto(AutoIP)], rechercher une adresse comprise entre 169.254.1.0 et 169.254.254.255 sur le même réseau, puis configurer cette adresse IP.

# **IP address (IPv4)**

Saisir ici l'adresse IP de l'appareil si la fonction DHCP ne doit pas être utilisée. Saisir une adresse qui ne va pas dupliquer une adresse IP existante déjà attribuée à un ordinateur personnel ou une autre caméra de réseau.

**Réglages usine:** 192.168.0.10

#### **<Remarque>**

• Plusieurs adresses IP ne peuvent pas être utilisées même lorsque la fonction DHCP est employée. Pour en savoir plus sur les paramètres du serveur DHCP, s'adresser à l'administrateur du réseau.

## **Subnet Mask**

Saisir ici le masque de sous-réseau de l'appareil si la fonction DHCP ne doit pas être utilisée. **Réglages usine:** 255.255.255.0

# **Default gateway**

Saisir ici la passerelle par défaut de l'appareil si la fonction DHCP ne doit pas être utilisée.

**Réglages usine:** 192.168.0.1

- **<Remarque>**
- • Il n'est pas possible d'utiliser plusieurs adresses IP pour la passerelle par défaut, même si la fonction DHCP est utilisée. Pour en savoir plus sur les paramètres du serveur DHCP, s'adresser à l'administrateur du réseau.

## **DNS**

Choisir ici si l'adresse du serveur DNS doit être obtenue automatiquement (Auto) ou manuellement (Manual). Si "Manual" est sélectionné, les réglages de DNS doivent être effectués. Si "Auto" est sélectionné alors que la fonction DHCP ne doit pas être

utilisée, l'adresse du serveur DNS est obtenue automatiquement. Pour en savoir plus, s'adresser à l'administrateur du réseau. **Valeur de réglage:** Auto / Manual **Réglages usine:** Auto

**Primary server address**

**Secondary server address**

Saisir l'adresse IP du serveur DNS si le paramètre "Manual" a été sélectionné pour "DNS".

Pour en savoir plus sur l'adresse IP du serveur DNS, s'adresser à l'administrateur du réseau.

# z **IPv6 network**

#### **Manual**

Activer/désactiver la configuration manuelle de l'adresse IPv6. **Valeur de réglage:**

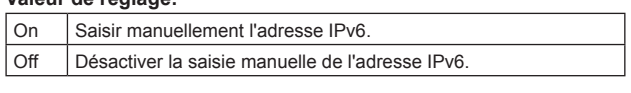

# **Réglages usine:** Off

# **IP address (IPv6)**

Lorsque [Manual] est réglé sur [On], l'adresse IPv6 doit être saisie manuellement.

Veiller à saisir une adresse unique par rapport aux autres dispositifs. **<Remarque>**

• Lors de la connexion via un routeur à une adresse IP définie

manuellement, utiliser un routeur compatible avec IPv6 et activer la fonction de configuration automatique pour l'adresse IPv6. Veiller à configurer un adresse IPv6 comportant l'information de préfixe fournie par le routeur compatible avec IPv6. Pour en savoir plus, se reporter au mode d'emploi du routeur.

## **Default gateway**

Lorsque [Manual] est réglé sur [On] pour [IPv6 network], saisir la passerelle par défaut pour le réseau IPv6 de l'appareil. **Réglages usine:** vide

#### **DHCPv6**

Activer/désactiver la fonction DHCP pour IPv6.

Configurer le serveur DHCP de telle sorte que la même adresse IP ne soit pas paramétrée pour un ordinateur personnel n'utilisant la fonction DHCP ou pour d'autres caméras du réseau. Pour en savoir plus sur les paramètres du serveur, s'adresser à l'administrateur du réseau.

#### **Valeur de réglage:**

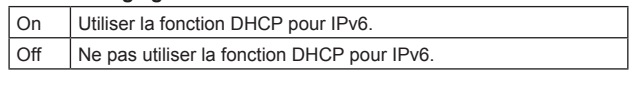

**Réglages usine:** Off

# **Primary DNS server address**

**Secondary DNS server address**

Saisir l'adresse IPv6 du serveur DNS.

Pour en savoir plus sur l'adresse IPv6 du serveur DNS, s'adresser à l'administrateur du réseau.

# ● Common (pour IPv6/IPv4)

## **HTTP port**

Les numéros de port sont attribués séparément. **Plage de réglage :** 1 à 65535 Les numéros de port suivants sont utilisés par l'appareil et ne sont donc pas disponibles. 20, 21, 23, 25, 42, 53, 67, 68, 69, 110, 123, 161, 162, 443, 554, 995, 10669, 10670, 59000 à 61000

**Réglages usine:** 80

## **Line speed**

Sélectionner une des données relatives aux vitesses de ligne suivantes. Normalement, il est recommandé d'utiliser le paramètre par défaut [Auto].

# **Valeur de réglage:**

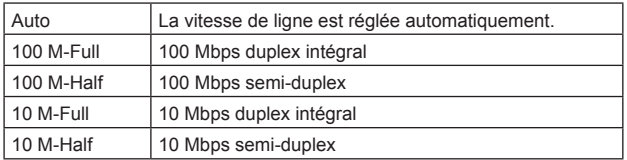

**Réglages usine:** Auto

# **Max RTP packet size**

Déterminer si la taille des paquets RTP envoyés par la caméra à l'aide de RTP pour visualiser les images doit être limitée.

# **Valeur de réglage:**

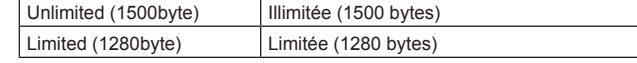

**Réglages usine:** Unlimited (1500byte)

Normalement, il est recommandé d'utiliser le paramètre par défaut [Unlimited(1500byte)].

Sélectionner [Limited(1280byte)] lorsque la taille de paquet de la ligne de communication utilisée est limitée. Pour de plus amples détails concernant la taille maximale de paquet des lignes de communication, s'adresser à votre administrateur réseau.

## **HTTP max segment size (MSS)**

Sélectionner si la taille maximale des segments (MSS) transmis par la caméra à l'aide de HTTP lors d'une visualisation des images doit être limitée.

#### **Valeur de réglage:**

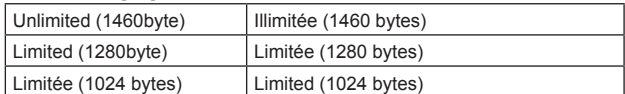

**Réglages usine:** Unlimited (1460byte)

Il est normalement recommandé d'utiliser le réglage par défaut. Sélectionner [Limited(1024byte)] ou [Limited(1280byte] lorsque la taille maximale de segment (MSS) de la ligne de communication utilisée est limitée. Pour de plus amples détails concernant la taille maximale de segment (MSS) des lignes de communication, s'adresser à votre administrateur réseau.

# **Bandwidth control (bitrate)**

Sélectionner le volume de donnée à distribuer.

# **Valeur de réglage:**

Unlimited / 64kbps / 128kbps / 256kbps / 384kbps / 512kbps / 768kbps / 1024kbps / 2048kbps / 4096kbps / 8192kbps **Réglages usine:** Unlimited

## **<Remarque>**

- Régler [Audio Mode] sur [Off] lorsque vous sélectionnez [64kbps].  $(\rightarrow)$ page 57, page 76)
- • Lorsque [Bandwidth control (bitrate)] est réglé sur une valeur faible, la touche SnapShot peut ne pas fonctionner selon l'environnement d'utilisation. Dans un tel cas, sélectionner [JPEG] à l'aide la touche [Compression] sur l'écran [Live] et opérer une capture d'image en distribuant les images à la résolution la plus faible.

# **Easy IP Setup accommodate period**

Sélectionner "20min" ou "Unlimited" comme temps pendant lequel les réglages du réseau peuvent être réalisés à partir du logiciel Easy IP Setup.

## **Valeur de réglage:**

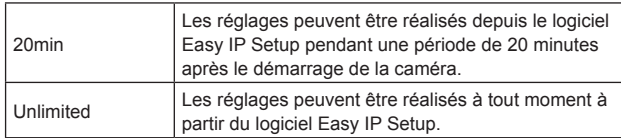

# **Réglages usine:** 20min

# **<Remarque>**

- • L'écran de la caméra peut être ouvert parce que l'affichage de la caméra est constamment activé dans le logiciel Easy IP Setup.
- • Pour de plus amples détails concernant les paramètres d'adresse de chaque serveur, s'adresser à votre administrateur réseau.
- Le port transmettant la fonction convertir une adresse IP globale en adresse IP privée, incluant "déguisement d'IP statique" et "traduction d'adresses réseau (NAT)". Cette fonction est définie pour le routeur.
- • Pour accéder à la caméra via internet après l'avoir connectée à un routeur, il sera nécessaire de définir un numéro de port HTTP individuel pour chaque caméra du réseau et de convertir l'adresse à l'aide de la fonction de transfert de port du routeur. Pour en savoir plus, se reporter au mode d'emploi du routeur.

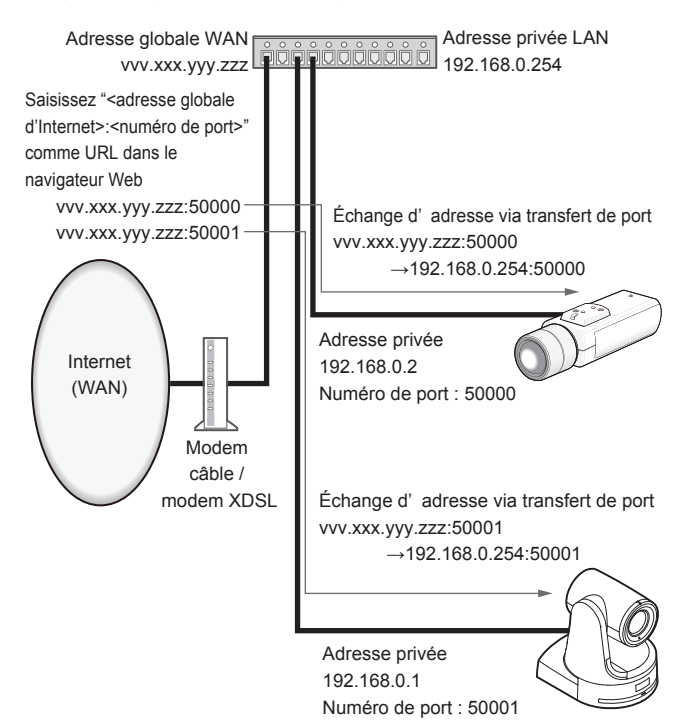

#### **Recommended network setting for internet**

Effectuer les paramétrages recommandés pour connecter la caméra à internet.

Cliquer sur la touche [Set] permet d'afficher une boîte de dialogue indiquant à l'utilisateur que des paramètres d'option seront modifiés. Après avoir confirmé ce point, cliquer sur la touche [OK].

- **• Onglet d'image de caméra "JPEG/H.264" JPEG(1)** Taille de la capture d'image : 640×360 **JPEG(2)** Taille de la capture d'image : 320×180 **JPEG(3)** Taille de la capture d'image : 160×90 **H.264(1) • H.264(2) • H.264(3) • H.264(4)**  Mode internet (sur HTTP) : On Priorité de transmission : Best effort **H.264(1)**  Taille de la capture d'image : 1280×720 Débit binaire maximal (par client) : 1024 kbps au maximum, 1024 kbps au minimum **H.264(2)**  Taille de la capture d'image : 640×360 Débit binaire maximal (par client) : 1024 kbps au maximum, 128 kbps au minimum **H.264(3)**  Taille de la capture d'image : 320×180 Débit binaire maximal (par client) : 1024 kbps au maximum, 128 kbps au minimum **H.264(4)**  Taille de la capture d'image : 160×90 Débit binaire maximal (par client) : 1024 kbps au maximum, 128 kbps au minimum **• Onglet "Network" sur l'écran de configuration du réseau**
- **IPv6/v4 commun** Taille maximale de paquet RTP : Limited (1280 byte) Taille maximale de segment HTTP (MSS) : Limited (1280 byte)

# **Écran de configuration du réseau avancée [Advanced]**

Cliquer sur l'onglet [Advanced] dans l'écran de configuration réseau [Network].

Les paramétrages relatifs aux fonctions NTP, UPnP, HTTPS, SNMP et Diffserv sont effectués ici.

Cliquer sur les liens de chaque option pour accéder à la page de configuration correspondante.

# **O**<sub>NTP</sub>

Les paramétrages relatifs à l'adresse de serveur NTP et au numéro de port sont effectués ici.

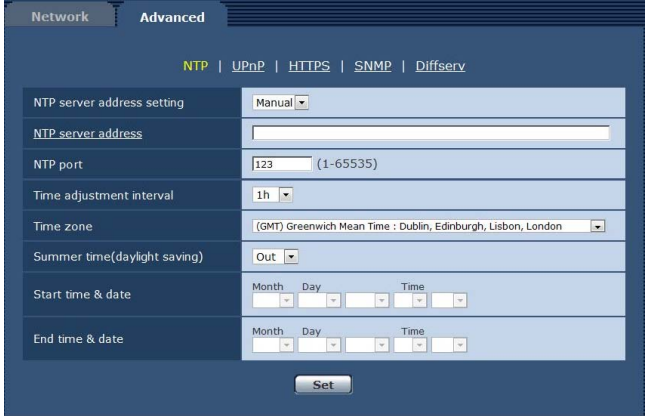

# **NTP server address setting**

Sélectionner la méthode d'acquisition de l'adresse de serveur NTP. **Valeur de réglage:**

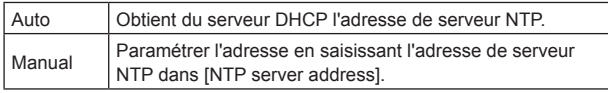

**Réglages usine:** Manual

## **<Remarque>**

• Pour obtenir du serveur DHCP l'adresse de serveur NTP, [Network Settings] (→ page 89) doit être réglé soit sur [DHCP], [Auto(AutoIP)], soit sur [Auto(Advanced)] dans l'onglet [Network] de l'écran de configuration du réseau [Network].

# **NTP server address**

Lorsque [Manual] est sélectionné dans [NTP server address setting], saisir l'adresse IP ou le nom d'hôte du serveur NTP.

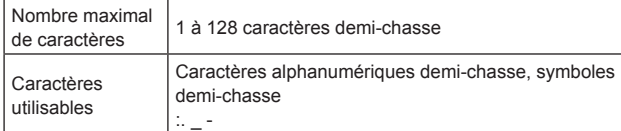

## **Réglages usine:** vide

## **<Remarque>**

• Pour saisir le nom d'hôte [NTP server address], l'option [DNS] doit être sélectionnée dans l'onglet [Network] de l'écran de configuration du réseau [Network]. (→ page 89)

# **NTP port**

Saisir le numéro de port du serveur NTP.

**Numéros de port pouvant être sélectionnés**  1 à 65535 Les numéros de port suivants sont utilisés par l'appareil et ne sont donc pas disponibles.

20, 21, 23, 25, 42, 53, 67, 68, 69, 80, 110, 161, 162, 443, 995, 10669, 10670

## **Réglages usine:** 123

# **Time adjustment interval**

Sélectionner l'intervalle (1 à 24 heures par incréments d'une heure) pour obtenir l'heure depuis le serveur NTP. **Plage de réglage :** 1h à 24h **Réglages usine:** 1h

#### **Time zone**

Sélectionner le fuseau horaire en fonction de la région où la caméra est utilisée. **Réglages usine:** 

(GMT) Greenwich Mean Time : Dublin, Édimbourg, Lisbonne, Londres

# **Summer time(daylight saving)**

Déterminer si l'heure d'été doit être utilisée. Sélectionner le fuseau horaire correspondant à la région dans laquelle l'appareil doit être utilisé.

# **Valeur de réglage:**

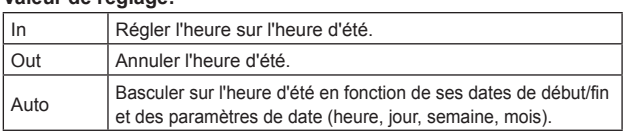

**Réglages usine:** Out

# **Start time & date**

# **End time & date**

Définir la date et l'heure de la fin de l'heure d'été par heure, jour, semaine et mois lorsque [Auto] est sélectionné dans le réglage [Summer time(daylight saving)].

# z**UPnP**

Cet appareil prend en charge UPnP (Universal Plug and Play). Utiliser la fonction UPnP permet aux paramètres suivant d'être configurés automatiquement.

- • Paramétrer la fonction de transfert de port du routeur. (Un routeur compatible avec UPnP est néanmoins nécessaire). Ce réglage est utile lorsque vous accédez à la caméra depuis internet ou un terminal portable.
- • Il est paramétré de telle sorte qu'un raccourci vers la caméra soit créé dans le dossier "Network" sur votre ordinateur personnel et que ce raccourci soit automatiquement renouvelé même lorsque l'adresse IP de la caméra a été modifiée.

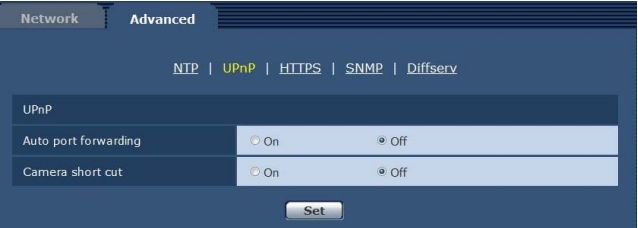

## **Auto port forwarding**

Déterminer si la fonction de transfert de port du routeur peut être utilisée en sélectionnant "On" ou "Off".

Pour utiliser la fonction de transfert automatique de port, le routeur employé doit prendre en charge UPnP et la fonction UPnP doit être activée. **Valeur de réglage:**

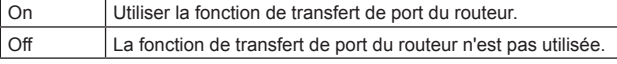

## **Réglages usine:** Off

#### **<Remarque>**

- • Il se peut que le numéro de port soit modifié par le transfert automatique de port. Si ce numéro est modifié, le numéro de port de la caméra enregistré sur l'ordinateur personnel ou l'enregistreur doit être également modifié.
- • La fonction UPnP peut être utilisée lorsque la caméra est connectée au réseau IPv4. IPv6 ne peut pas être utilisé.
- • Pour vérifier que le transfert automatique de port a été correctement paramétré, cliquer sur l'onglet [Status] de l'écran de maintenance [Maintenance] pour s'assurer que l'état de [UPnP] est réglé sur [Enable].  $(\rightarrow$  page 101)

Si [Enable] n'est pas affiché, se reporter à "Impossible d'accéder à internet depuis la caméra" dans la section "Dépannage rapide". (→ page 113)

# **Camera short cut**

Déterminer si un raccourci de caméra doit être créé dans le dossier [Network] de votre ordinateur personnel en sélectionnant "On" ou "Off". Sélectionnez [On] pour créer un raccourci pour la caméra. Pour utiliser la fonction de raccourci de caméra, activer au préalable

la fonction UPnP sur votre ordinateur personnel.

# **Valeur de réglage:**

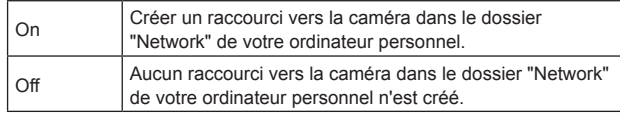

#### **Réglages usine:** Off

#### **<Remarque>**

• Pour afficher un raccourci vers la caméra dans le dossier [Network] de Windows, la composante Windows doit être ajoutée. Se reporter aux informations ci-dessous pour activer UPnP.

# **Windows 7**

[Écran d'accueil]→[Panneau de configuration]→[Réseau et Internet]→ [Centre Réseau et partage]→[Modifier les paramètres de partage avancés]→sélectionner [Activer la découverte du réseau] dans [Découverte de réseau]→cliquer sur [Enregistrer les modifications]→terminé **Windows 8**

[Écran d'accueil]→sélectionner [Toutes les applications]→[Panneau de configuration]→[Réseau et Internet]→[Centre Réseau et partage]→[Modifier les paramètres de partage avancés]→sélectionner [Activer la découverte du réseau] dans [Découverte de réseau]→ cliquer sur [Enregistrer les modifications]→terminé

# z**HTTPS**

Utiliser la fonction HTTPS active le cryptage de l'accès à la caméra et améliore la sécurité des communications.

Voir page 95 pour plus de détails sur la méthode de paramétrage de **HTTPS** 

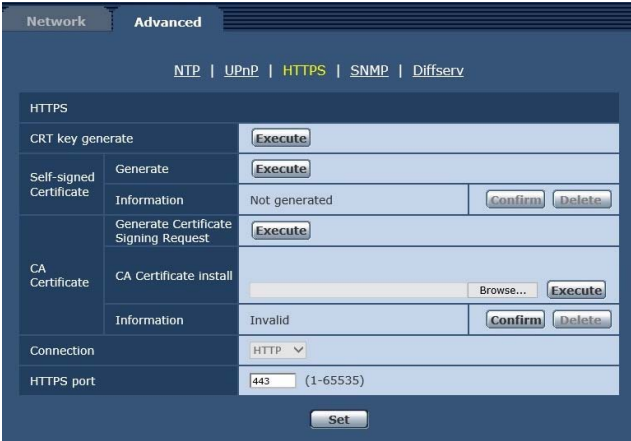

# **CRT key generate**

Une clé CRT (clé de chiffrement SSL) est générée par HTTPS. Pour générer une clé CRT, cliquer sur la touche [Execute] pour afficher la boîte de dialogue [CRT Key Generate]. Pour plus de détails, se reporter à "Generating a CRT key (SSL

encryption key)" ( $\rightarrow$  page 96).

# **Self-signed Certificate - Generate**

Un certificat de sécurité auto-signé est généré par HTTPS. (Certificat auto-signé)

Pour générer un certificat auto-signé (certificat de sécurité), cliquer sur la touche [Execute] pour afficher la boîte de dialogue [Self-signed Certificate - Generate] et effectuer l'opération.

Pour plus de détails, se reporter à "Generating a Self-signed

Certificate (Security Certificate)" (→ page 96).

## **Self-signed Certificate - Information**

Cette option permet d'afficher les informations relatives au certificat auto-signé (certificat de sécurité).

Lorsque vous cliquez sur la touche [Confirm], le contenu enregistré du certificat auto-signé généré (certificat de sécurité) est affiché dans la boîte de dialogue [Self-signed Certificate - Confirm]

Cliquer sur la touche [Delete] pour effacer le certificat auto-signé généré (certificat de sécurité).

# **CA Certificate - Generate Certificate Signing Request**

Lorsque vous utilisez comme certificat de sécurité pour HTTPS un certificat de sécurité délivré par une autorité de certification (CA), un demande de signature de certificat (CSR) est générée pour être soumise à cette même autorité de certification (CA). Pour générer une demande de signature de certificat (CSR), cliquer sur la touche [Execute] pour afficher la boîte de dialogue [Certificate Signing Request (CSR) Generate] et effectuer l'opération. Pour plus de détails, se reporter à "Generating a Certificate Signing Request (CSR)" ( $\rightarrow$  page 97).

# **CA Certificate - CA Certificate install**

Cette option permet d'afficher les informations relatives aux certificats de serveur (certificats de sécurité) délivrés par une autorité de certification (CA) et déjà installés ou sur le point de l'être. Dans la boîte de dialogue [File Open] affichée en cliquant sur la touche [Browse], sélectionner le fichier du certificat de serveur (certificat de sécurité) délivré par l'autorité de certification (CA), puis cliquer sur la touche [Execute] pour installer ce même certificat de serveur (certificat de sécurité).

Si le certificat de serveur (certificat de sécurité) est installé, son nom de fichier s'affichera.

Pour plus de détails, se référer à "Installing the Server Certificate" (→ page 98).

# **CA Certificate - Information**

Cette option permet d'afficher les informations relatives au certificat de serveur (certificat de sécurité).

Lorsque vous cliquez sur la touche [Confirm], le contenu enregistré du certificat de serveur (certificat de sécurité) installé est affiché dans la boîte de dialogue [Server Certificate - Confirm]. Si le certificat de serveur (certificat de sécurité) n'est pas installé, le contenu de la demande de signature de certificat (CSR) générée est affiché. Cliquer sur la touche [Delete] pour effacer le certificat de serveur (certificat de sécurité) installé.

#### **<Remarque>**

• Pour effacer un certificat de serveur (certificat de sécurité) activé, vérifier sil existe une copie de sauvegarde de ce certificat sur votre ordinateur personnel ou votre support d'enregistrement. Un certificat de serveur (certificat de sécurité) sera nécessaire pour le réinstaller.

## **Connection**

Cette option configure la méthode de connexion à l'appareil. **Valeur de réglage:**

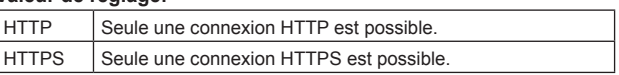

# **Réglages usine:** HTTP

Pour plus de détails, se référer à "Setting the Connection Method" (→ page 98).

## **<Remarque>**

• Lors de l'utilisation d'une connexion HTTPS, la connexion réseau avec l'AW-RP50, l'AW-RP120 et l'AK-HRP200 sera désactivée.

# **HTTPS port**

Le numéro de port à utiliser avec HTTPS est défini ici. **Numéros de port pouvant être sélectionnés:** 1 à 65535 Les numéros de port suivants sont utilisés par l'appareil et ne sont donc pas disponibles.

20, 21, 23, 25, 42, 53, 67, 68, 69, 80, 110, 123, 161, 162, 554, 995, 10669, 10670, 59000 à 61000 **Réglages usine:** 443

# **<Remarque>**

- • Cet appareil redémarrera si la méthode de connexion est modifiée.
- • Lorsque vous utilisez un certificat auto-signé : Un écran d'avertissement s'affiche quand vous accédez à la caméra via HTTPS pour la première fois. Installer le certificat auto-signé (certificat de sécurité) sur votre ordinateur personnel en suivant les consignes à l'écran. (→ page 99)
- • Lorsque vous utilisez un certificat de serveur: Installer au préalable le certificat racine ou un certificat intermédiaire de l'autorité de certification (CA) sur votre navigateur web. Suivre les procédures de l'autorité de certification (CA) pour obtenir et installer les certificats racine et intermédiaires.
- • Lorsque vous accédez à la caméra via HTTPS, il se peut que la vitesse d'affichage et la fréquence d'images du film soient réduites.
- • Lorsque vous accédez à la caméra via HTTPS, il se peut que l'affichage des images prenne un certain temps.
- • Lorsque vous accédez à la caméra via HTTPS, il se peut que les images soient troublées et que le son soit interrompu.
- • Le nombre maximal de caméras pouvant être connectées simultanément dépend de la taille maximale d'image et du format de distribution.

# **A**SNMP

La configuration des paramètres relatifs à la fonction SNMP s'effectue ici. L'état de l'appareil peut être vérifié en s'y connectant avec le gestionnaire SNMP. Pour utiliser la fonction SNMP, s'adresser à votre administrateur réseau.

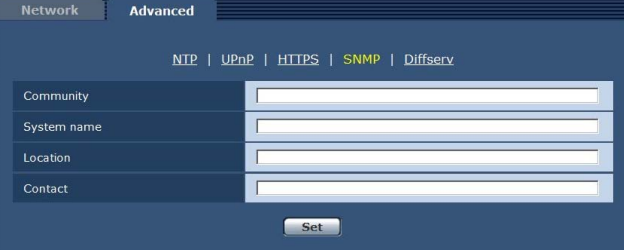

# **Community**

Saisir le nom de la communauté à surveiller.

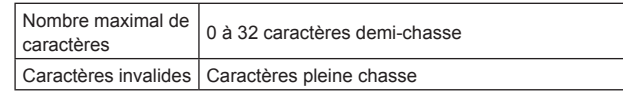

**Réglages usine:** vide

## **<Remarque>**

• Veiller à saisir le nom de la communauté lors de l'utilisation de la fonction SNMP. La fonction SNMP ne peut pas être utilisée sur le champ correspondant au nom de communauté reste vide.

## **System name**

Saisir le nom du système commandant l'appareil à l'aide de la fonction SNMP.

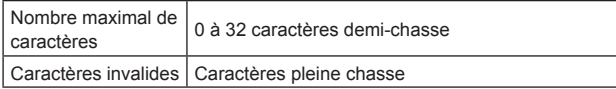

**Réglages usine:** vide

# **Location**

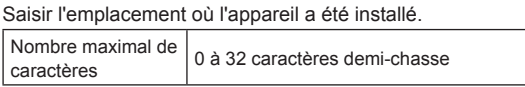

**Réglages usine:** vide

# **Contact**

Saisir ici l'adresse email ou le numéro de téléphone de l'administrateur.

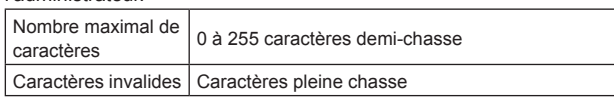

**Réglages usine:** vide

# $\bullet$  Diffserv

La configuration des paramètres relatifs à la fonction Diffserv s'effectue ici. La fonction Diffserv détermine la priorité pour les données image/audio transmises depuis le routeur. Les priorités accordés à cet appareil doivent concorder avec les valeurs DSCP paramétrées sur le routeur.

Pour utiliser la fonction Diffserv, s'adresser à votre administrateur réseau.

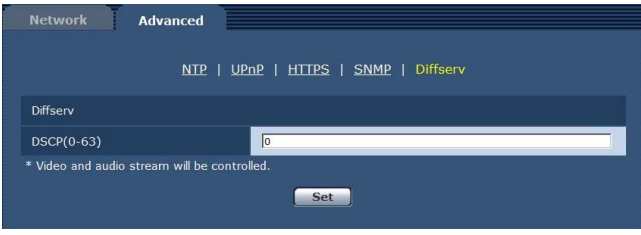

# **DSCP(0‑63)**

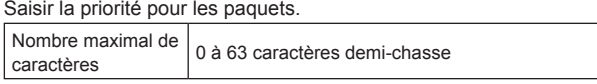

**Réglages usine:** 0

# **Paramètres HTTPS [HTTPS]**

Cette option permet de crypter l'accès à la caméra et de paramétrer HTTPS afin d'améliorer la sécurité des communications. Le paramétrage de HTTPS s'effectue en suivant la procédure décrite ci-dessous.

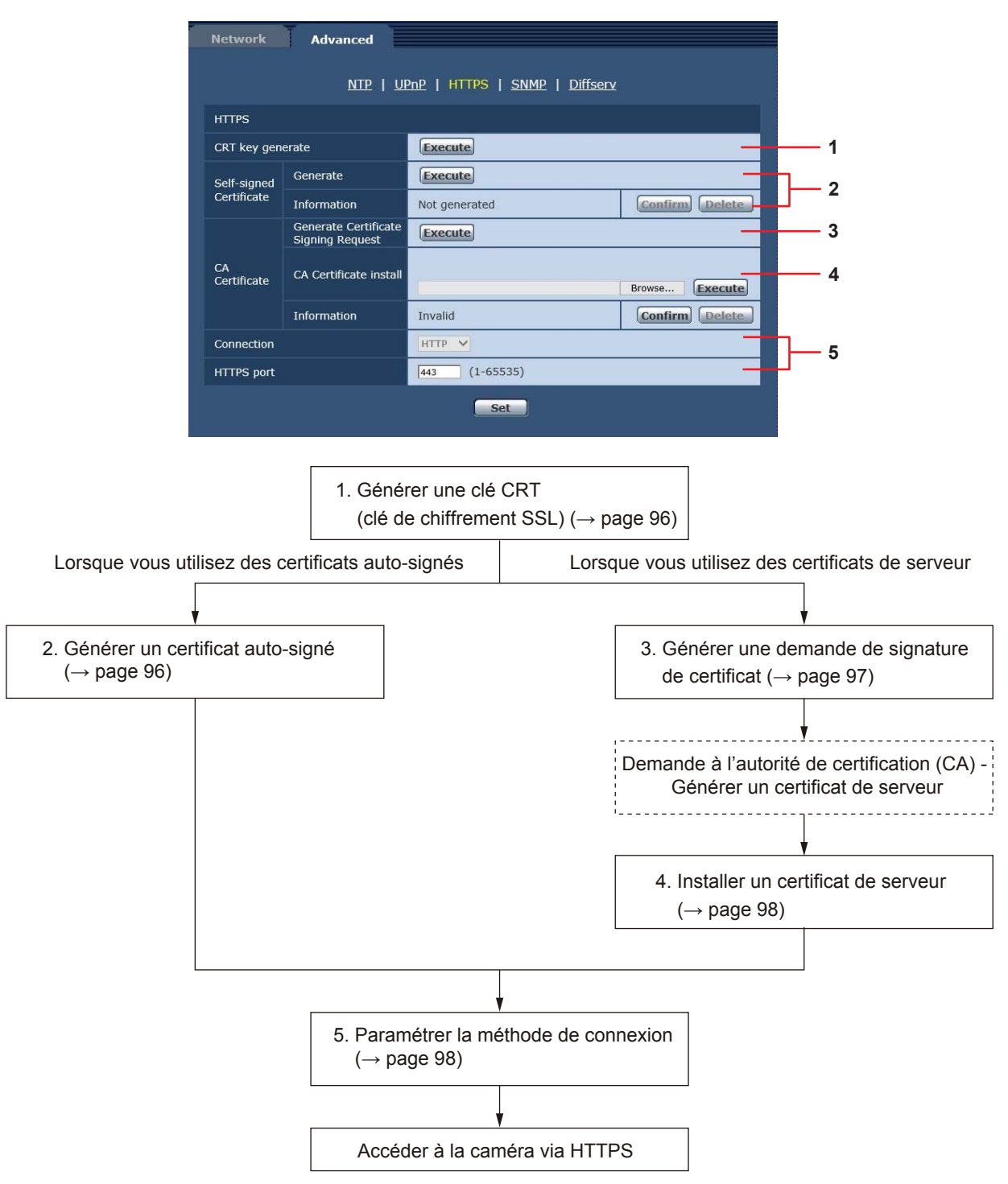

#### **<Remarque>**

• Lorsque vous utilisez un certificat de serveur, la procédure allant de la demande à l'autorité de certification (CA) à la délivrance d'un certificat de serveur doit être effectuée entre client et autorité de certification (CA).

• Utiliser soit un certificat auto-signé, soit un certificat de serveur. Lorsque la génération d'un certificat auto-signé et l'installation d'un certificat de serveur sont simultanées, l'appareil donne la priorité au certificat de serveur.

# **Générer une clé CRT (clé de chiffrement SSL) [CRT key generate]**

# **<Remarque>**

- • Une clé CRT ne peut être générée si des certificats auto-signés et des certificats de serveur sont activés.
- • La taille de la clé pouvant être utilisée par l'autorité de certification (CA) diffère lorsqu'un certificat de serveur est utilisé. Confirmer au préalable la taille de la clé pouvant être utilisée.
- • Générer une clé CRT prend environ 1 minute pour 1024 bits et environ 2 minutes pour 2048 bits. Ne pas utiliser le navigateur web avant que la génération de la clé CRT ne soit achevée. Il se peut que l'affichage d'image et la vitesse de communication soient amoindris pendant que la clé CRT est en train d'être générée.

# **1.Cliquer sur la touche [Execute] dans [CRT key generate].** La boîte de dialogue [CRT key generate] s'affiche.

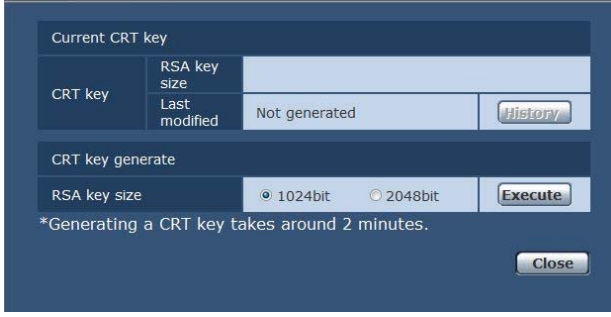

# **2.La taille de la clé CRT générée peut être au choix de [1024bit] ou [2048bit] dans [CRT key generate] - [RSA key size].**

## **<Remarque>**

• Lorsque vous utilisez un certificat de serveur, la taille de la clé RSA doit se conformer aux prescriptions de l'autorité de certification (CA) à laquelle elle sera demandée.

# **3.Cliquer sur le bouton [Execute].**

La génération de la clé CRT commence.

Lorsque la procédure de génération de la clé CRT s'arrête, la taille de la clé CRT produite par [Current CRT key] ainsi que ses date et heure de création sont affichées.

# **<Remarque>**

- • Effectuer les procédures 1 à 3 pour modifier (mettre à jour) la clé CRT générée. Comme la clé CRT, le certificat auto-signé et le certificat de serveur sont activés comme un tout, il sera nécessaire de produire à nouveau un certificat auto-signé ou de demander un certificat de serveur lorsque la clé CRT est modifiée.
- • Lorsque la clé CRT est modifiée, les clés CRT précédentes sont gérées chronologiquement une par une.
- Cliquer sur la touche [Apply] de [Current CRT key] dans la boîte de dialogue [CRT key generate] permet d'afficher la boîte de dialogue [Previous CRT key] et ainsi de confirmer la taille de la clé ainsi que les date et heure de sa création.

Cliquer sur la touche [Apply] dans [Previous CRT key] permet de basculer de la clé CRT précédente à la clé CRT actuelle.

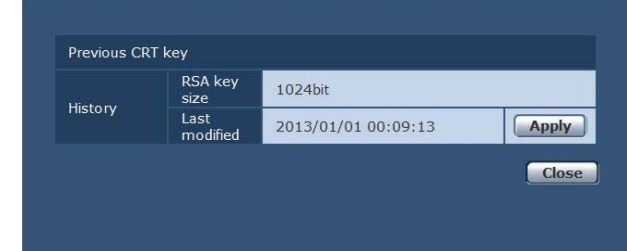

# **Générer un certificat auto-signé [Self-signed Certificate - Generate] <Remarque>**

• Un certificat auto-signé ne peut pas être généré si une clé CRT n'a pas été créée.

# **1.Cliquer sur la touche [Execute] dans [Self-signed Certificate] - [Generate].**

[Self-signed Certificate - Generate] s'affiche.

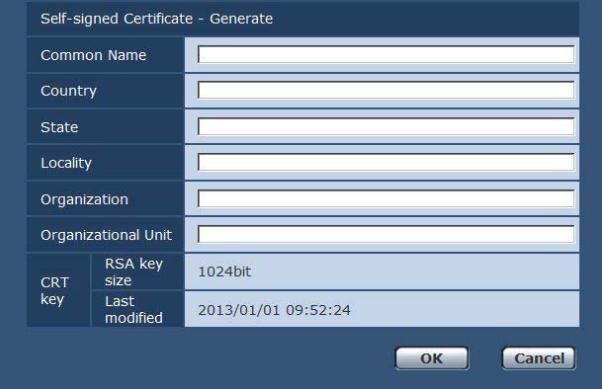

**2.Saisir les informations concernant le certificat à créer.** Les éléments à saisir sont les suivants.

| Option              | <b>Description</b>                                                                       | Nombre maximal<br>de caractères               |
|---------------------|------------------------------------------------------------------------------------------|-----------------------------------------------|
| Common Name         | Saisir l'adresse de la caméra<br>ou le nom d'hôte.                                       | 64 caractères demi-<br>chasse                 |
| Country             | Saisir le code du pays.<br>(peut être abrégé)                                            | 2 caractères demi-<br>chasse: code du<br>pays |
| State               | Saisir le nom de l'état/région.<br>(peut être abrégé)                                    | 128 caractères<br>demi-chasse                 |
| Locality            | Saisir le nom de la<br>commune. (peut être abrégé)                                       | 128 caractères<br>demi-chasse                 |
| Organization        | Saisir le nom de<br>l'organisation.<br>(peut être abrégé)                                | 64 caractères demi-<br>chasse                 |
| Organizational Unit | Saisir le nom de l'unité<br>d'organisation.<br>(peut être abrégé)                        | 64 caractères demi-<br>chasse                 |
| CRT key             | Afficher la taille de la clé<br>CRT actuelle ainsi que ses<br>date et heure de création. |                                               |

## **<Remarque>**

- • Le caractères pouvant être utilisés dans [Common Name], [Country], [State], [Locality], [Organization] et [Organizational Unit] sont les chiffres de 0 à 9 (caractères demi-chasse), les majuscules de A à Z (caractères demi-chasse), les minuscules de a à z (caractères demi-chasse) ainsi que les symboles demi-chasse suivants :  $+$  / ( ).
- • Lorsque vous connectez la caméra à internet, paramétrer l'adresse ou le nom d'hôte auquel vous accédez depuis internet dans [Common Name]. Dans ce cas, lorsque vous accédez localement à la caméra, un écran d'avertissement de sécurité s'affiche à chaque fois que vous accédez à la caméra, même si un certificat de sécurité est installé.
- • Lors de la saisie de l'adresse IPv6 dans [Common Name], encadrer l'adresse de [ ].

Ex. : [2001:db8::10]

# **3.Cliquer sur la touche [OK] après saisie de l'adresse.** Un certificat auto-signé est alors généré.

- **<Remarque>**
- • Les informations concernant le certificat auto-signé créé sont affichées dans [Self-signed Certificate] - [Information]. Les éléments suivants s'affichent en fonction de l'état du certificat de sécurité auto-signé

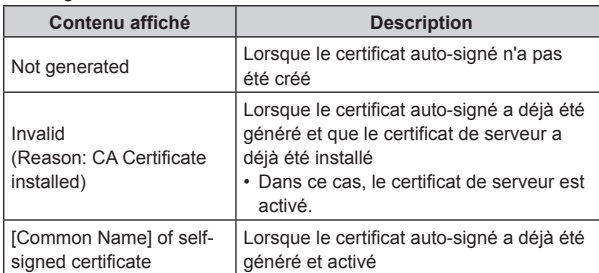

• Lorsque vous cliquez sur la touche [Confirm], le contenu enregistré du certificat auto-signé généré (certificat de sécurité) est affiché dans la boîte de dialogue [Self-signed Certificate - Confirm] .

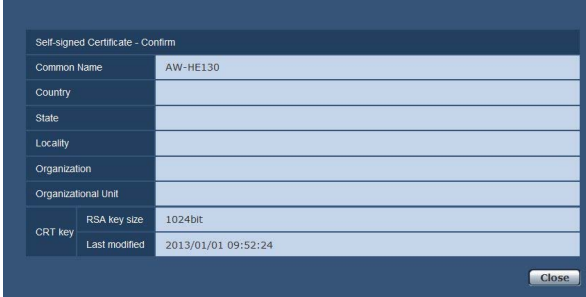

- • Cliquer sur la touche [Delete] pour effacer le certificat auto-signé généré (certificat de sécurité).
- • Lorsque [HTTPS] est sélectionné dans [Connection], le certificat auto-signé (certificat de sécurité) ne peut pas être effacé.

# **Générer une demande de signature de certificat (CSR)**

# **[CA Certificate - Generate Certificate Signing Request]**

# **<Remarque>**

- • Une demande de signature de certificat (CSR) ne peut pas être générée si une clé CRT n'a pas été créée.
- Pour créer une demande signature de certificat (CSR), effectuer au préalable les réglages suivants dans les options internet du navigateur web. Effectuer les réglages suivants dans l'onglet [Security] (atteint depuis [Tools] dans la barre de menu - [Internet Options] - [Security]).
- • Enregistrer la caméra en tant que [Trusted Site].
- • Dans [Level Customize], aller sur [File Download] depuis [Download] et régler sur [Enable].
- • Dans [Level Customize], aller sur [Automatically Display Dialog when Downloading File] depuis [Download] et régler sur [Enable].
- **1.Cliquer sur la touche [Execute] dans [CA Certificate] [Generate Certificate Signing Request].**

La boîte de dialogue [CA Certificate - Generate Certificate Signing Request] s'affiche.

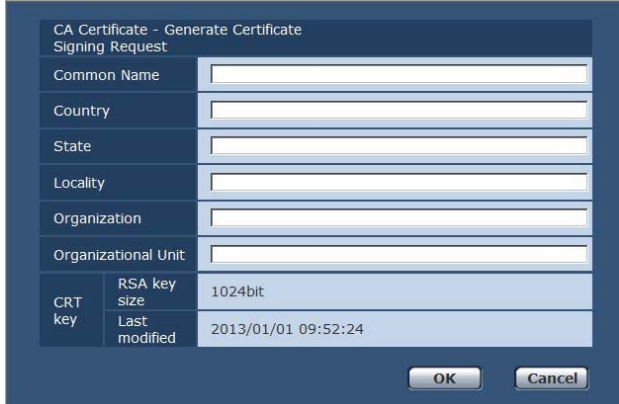

## **2.Saisir les informations concernant le certificat à créer** Les éléments à saisir sont les suivants.

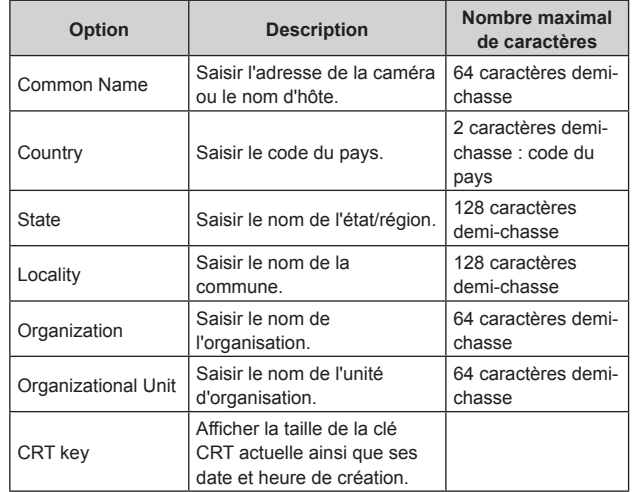

## **<Remarque>**

- • Lorsque vous utilisez un certificat de serveur, les informations à saisir doivent se conformer aux prescriptions de l'autorité de certification (CA) à laquelle la demande sera effectuée.
- • Le caractères pouvant être utilisés dans [Common Name], [Country], [State], [Locality], [Organization] et [Organizational Unit] sont les chiffres de 0 à 9 (caractères demi-chasse), les majuscules de A à Z (caractères demi-chasse), les minuscules de a à z (caractères demi-chasse) ainsi que les symboles demi-chasse suivants :  $, +$  / ( ).
- **3.Cliquer sur la touche [OK] après saisie de l'adresse.** La boîte de dialogue [Save As] s'affiche.
- **4.Dans la boîte de dialogue [Save As], attribuer un nom de fichier à la demande de signature de certificat (CSR) et sauvegarder sur votre ordinateur personnel.**

Effectuer une demande à l'autorité de certification (CA) au moyen de la demande de signature de certificat (CSR) sauvegardée. **<Remarque>**

- • Un certificat de serveur est délivré à la fois pour la demande de signature de certificat (CSR) générée et la clé CRT. Le certificat de serveur délivré ne peut plus être utilisé lors d'une création/mise à jour de clé CRT après demande à l'autorité de certification (CA).
- • La demande de signature de certificat (CSR) créée par cet appareil est en format PEM.

# **Installer un certificat de serveur [CA Certificate - CA Certificate install] <Remarque>**

- • Un certificat de serveur (certificat de sécurité) ne peut être installé si une demande de signature de certificat (CSR) n'a pas été générée.
- • Le certificat de serveur doit avoir été délivré par une autorité de certification (CA) pour pouvoir être installé.

# **1.Cliquer sur la touche [Browse] dans [CA Certificate] - [CA Certificate install].**

La boîte de dialogue [Open File] s'affiche.

# **2.Sélectionner le fichier du certificat de serveur et cliquer sur [Open]. Appuyer ensuite sur la touche [Execute].** Le certificat de serveur est installé.

**<Remarque>**

• Le nom d'hôte enregistré sur le certificat de serveur installé s'affiche dans [CA Certificate] - [Information]. Les éléments suivants s'affichent également en fonction de l'état du certificat de serveur.

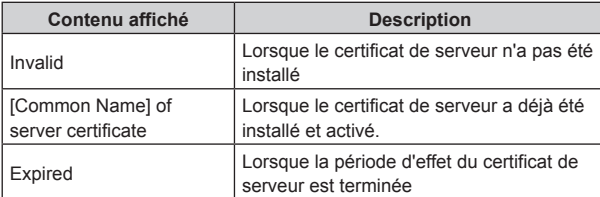

• Lorsque vous cliquez sur la touche [Confirm], le contenu enregistré du certificat de serveur installé (certificat de sécurité) est affiché dans la boîte de dialogue [CA Certificate - Confirm]. (Un astérisque est affiché uniquement dans le champ [Organizational Unit].)

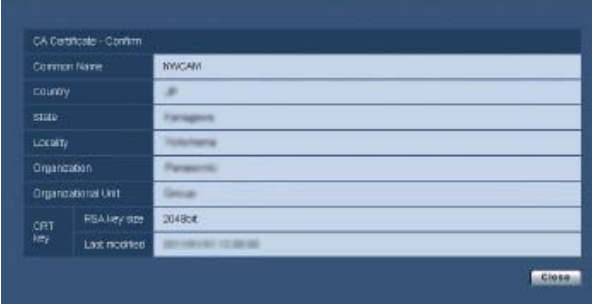

- • Cliquer sur la touche [Delete] pour effacer le certificat de serveur (certificat de sécurité) installé.
- • Lorsque [HTTPS] est sélectionné dans [Connection], le certificat de serveur (certificat de sécurité) ne peut pas être effacé.
- • Effectuer les étapes 1 à 2 pour mettre à jour un certificat de serveur.
- • Pour effacer un certificat de serveur (certificat de sécurité) activé, vérifier sil existe une copie de sauvegarde de ce certificat sur votre ordinateur personnel ou votre support d'enregistrement. Un certificat de serveur (certificat de sécurité) sera nécessaire pour le réinstaller.
- • La fonction HTTPS ne peut plus être utilisée lorsque la période d'effet du certificat de serveur est terminée. Dans ce cas, la méthode de connexion bascule sur HTTP lorsque l'appareil redémarre. Mettre à jour le certificat de serveur avant que sa période d'effet ne touche à sa fin.
- • La période d'effet du certificat de serveur peut être vérifiée en double-cliquant sur le fichier du certificat de serveur délivré par l'autorité de certification (CA).

# **Paramétrer la méthode de connexion [Connection]**

# **1.Paramétrer la méthode d'accès à la caméra dans [Connection].**

HTTP : Seule une connexion HTTP est possible. HTTPS : Seule une connexion HTTPS est possible. **<Remarque>**

• Lors de l'utilisation d'une connexion HTTPS, la connexion réseau avec l'AW-RP50, l'AW-RP120 et l'AK-HRP200 sera désactivée.

# **2.Définir le numéro de port à utiliser avec HTTPS dans [HTTPS Port].**

Numéros de port pouvant être sélectionnés 1 à 65535 Les numéros de port suivants sont utilisés par l'appareil et ne sont donc pas disponibles. 20, 21, 23, 25, 42, 53, 67, 68, 69, 80, 110, 123, 161, 162, 554, 995, 10669, 10670, 59000 à 61000 **Réglages usine:** 443

# **3.Cliquer sur le bouton [Set].**

La caméra redémarre et l'accès à la caméra via HTTPS est activé. **<Remarque>**

- • Cet appareil redémarrera si la méthode de connexion est modifiée. • **Utilisation d'un certificat auto signé**
- Un écran d'avertissement s'affiche lorsque vous accédez pour la première fois à la caméra via HTTPS. Installer le certificat autosigné (certificat de sécurité) sur votre ordinateur personnel en suivant les consignes à l'écran. (→ page 99)
- • **Utilisation d'un certificat de serveur** Installer au préalable le certificat racine ou un certificat intermédiaire de l'autorité de certification (CA) sur votre navigateur web. Suivre les procédures de l'autorité de certification (CA) pour obtenir et installer les certificats racine et intermédiaires.
- • Lorsque vous accédez à la caméra via HTTPS, il se peut que la vitesse d'affichage et la fréquence d'images du film soient réduites.
- • Lorsque vous accédez à la caméra via HTTPS, il se peut que l'affichage des images prenne un certain temps.
- • Lorsque vous accédez à la caméra via HTTPS, il se peut que les images soient troublées et que le son soit interrompu.
- • Le nombre maximal de caméras pouvant être connectées simultanément dépend de la taille maximale d'image et du format de distribution.

# **Accéder à la caméra via HTTPS**

# **1.Lancer le navigateur web sur votre ordinateur personnel.**

**2.Saisir l'adresse IP de la caméra dans la barre d'adresse du navigateur web.**

Adresse saisie : https://192.168.0.10/

- **<Remarque>**
- • Lorsque le numéro de port HTTPS a été modifié et n'est plus "443", saisir "https://adresse IP de la caméra: numéro de port" dans la barre d'adresse.
- Ex. : https://192.168.0.11:61443
- • Lorsque cet appareil figure dans un réseau local, définir un serveur proxy depuis le navigateur web (barre de menu : [Tools] - [Internet Options]) pour faire en sorte qu'un serveur proxy ne soit pas utilisé pour une adresse locale.

#### **3.Appuyer sur la touche [Enter].** L'écran Live est affiché.

Le certificat de sécurité est installé lorsque l'écran d'avertissement de sécurité s'affiche. (→ page 99)

Lorsque [User auth.] est réglé sur [On], l'écran de saisie du nom d'utilisateur et du mot de passe s'affiche avant que l'écran [Live] n'apparaisse.

# **<Remarque>**

• Lorsque HTTPS est utilisé, il se peut que l'écran, l'affichage d'image et l'intervalle de rafraîchissement des images (fréquence d'images) subissent un ralentissement.

# z **Installer le certificat de sécurité**

Lorsque vous utilisez HTTPS pour accéder à la caméra, l'écran d'avertissement de sécurité s'affichera si le certificat de sécurité de ladite caméra n'a pas été installé sur votre ordinateur personnel. Pour éviter que cet écran d'avertissement ne s'affiche, le certificat de sécurité doit être installé conformément aux procédures suivantes. S'il n'est pas installé, l'écran d'avertissement de sécurité s'affichera à chaque fois que vous accéderez à la caméra. **<Remarque>**

- • Le certificat de sécurité sera installé sur votre ordinateur personnel en se basant sur le contenu défini pour [Common Name]. Le contenu défini pour "Host Name" doit donc correspondre à celui défini pour l'adresse/nom d'hôte utilisé(e) pour accéder à la caméra. Si ces contenus diffèrent, un écran d'avertissement de sécurité s'affichera à chaque fois que vous accéderez à la caméra.
- • Un écran d'avertissement de sécurité s'affichera si l'adresse de la caméra/nom d'hôte est modifié(e) même si un certificat de sécurité a été installé. Réinstaller le certificat de sécurité.
- • Lorsque vous connectez la caméra à internet, paramétrer l'adresse ou le nom d'hôte auquel vous accédez depuis internet dans [Common Name]. Dans ce cas, lorsque vous accédez localement à la caméra, un écran d'avertissement de sécurité s'affiche à chaque fois que vous accédez à la caméra, même si un certificat de sécurité est installé.
- • Lorsque le certificat de sécurité est correctement installé, une icône de clé sera affichée dans la barre d'adresse du navigateur web accédant à la caméra. (pour le cas d'Internet Explorer 8.0 et 9.0)
- • L'écran sera légèrement différent avec Internet Explorer 10 et 11.

# **1.Accéder à la caméra via HTTPS.**

**2.Lorsque l'écran d'avertissement de sécurité s'affiche, cliquer sur [Poursuivre avec ce site Web (non recommandé)].** 

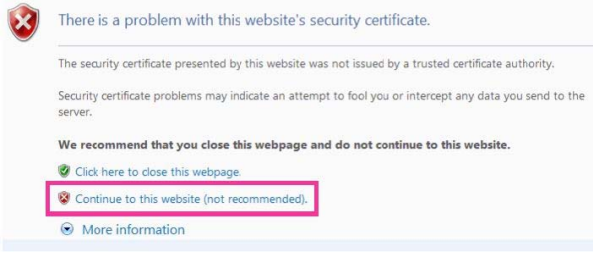

# L'écran [Live] s'affiche.

Lorsque l'écran d'authentification s'affiche, saisir le nom d'utilisateur et le mot de passe.

#### **<Remarque>**

• Lorsque l'écran ci-dessus s'affiche après avoir accédé à un dispositif différent de la caméra ou un site web, il se peut qu'il y ait un problème de sécurité, il faut vérifier cela avec précaution.

# **3.Cliquer sur [Certificate error] dans l'URL, puis sur [View certificates].**

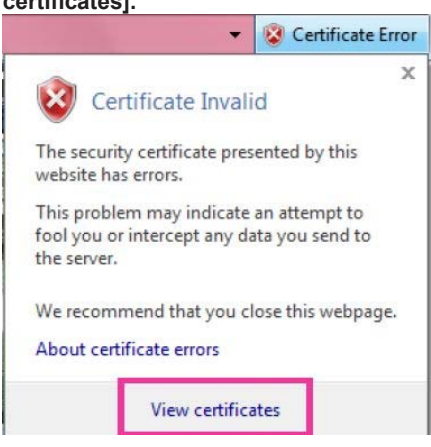

# **4.Cliquer sur [Install Certificate...]**

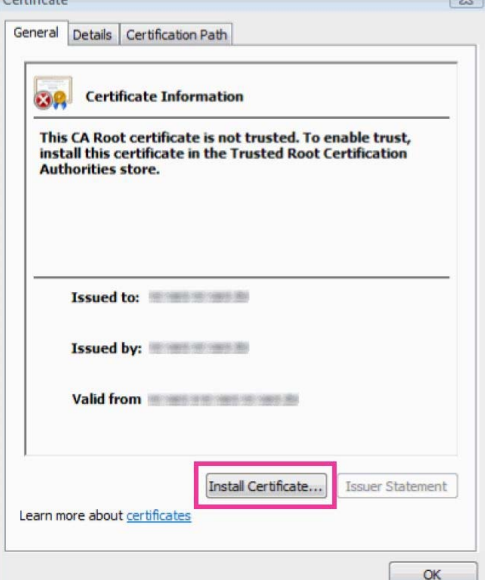

#### **<Remarque>**

- • Si [Install Certificate...] ne s'affiche pas, fermer Internet Explorer et le redémarrer en sélectionnant [Run as Administrator]. [Start] - [Program] - opérer un clic droit sur [Internet Explorer] puis cliquer sur [Execute as Administrator (A)..].
- • Sous Windows 8 et 8.1, opérer un clic droit sur [iexplore] dans [C:\ Program Files\Internet Explorer], puis cloquer sur [Execute as Administrator (A)..].

# **5.Cliquer sur [Next], affiché sur l'assistant d'importation de Certificat.**<br>Certificate Import Wizard

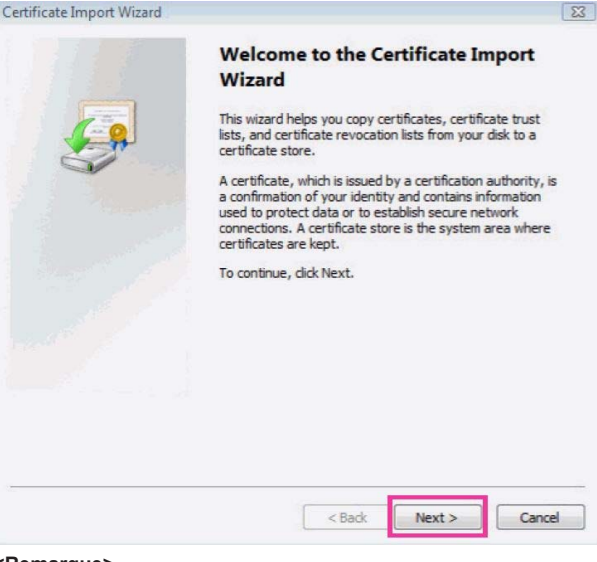

#### **<Remarque>**

• Avec Internet Explorer 10 et 11, sélectionner [Save destination], puis cliquer sur [Next].

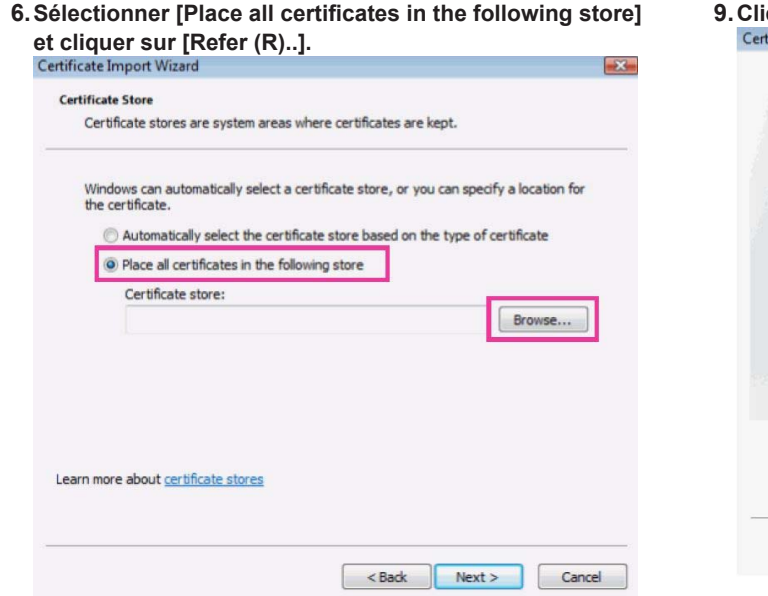

**7.Sélectionner [Trusted Root Certification Authorities] et cliquer sur [OK].**<br>Select Certificate Store

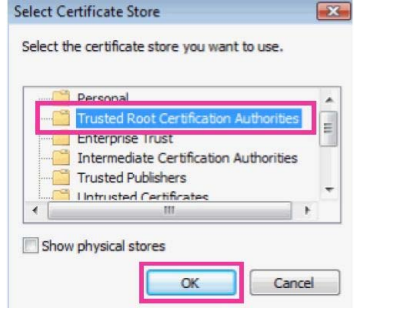

**8.Cliquer sur [Next].**

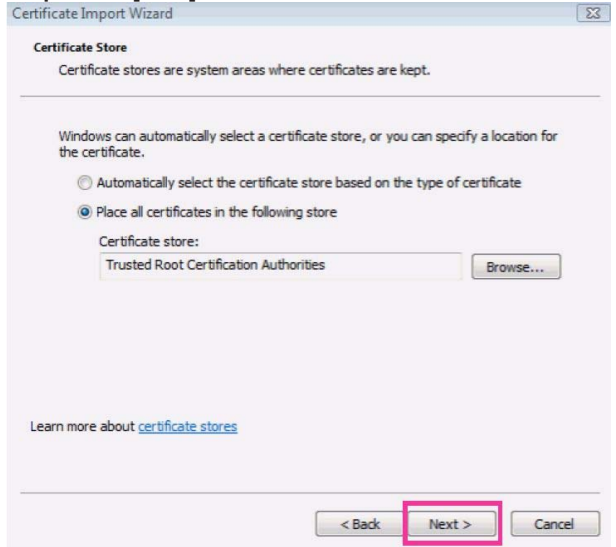

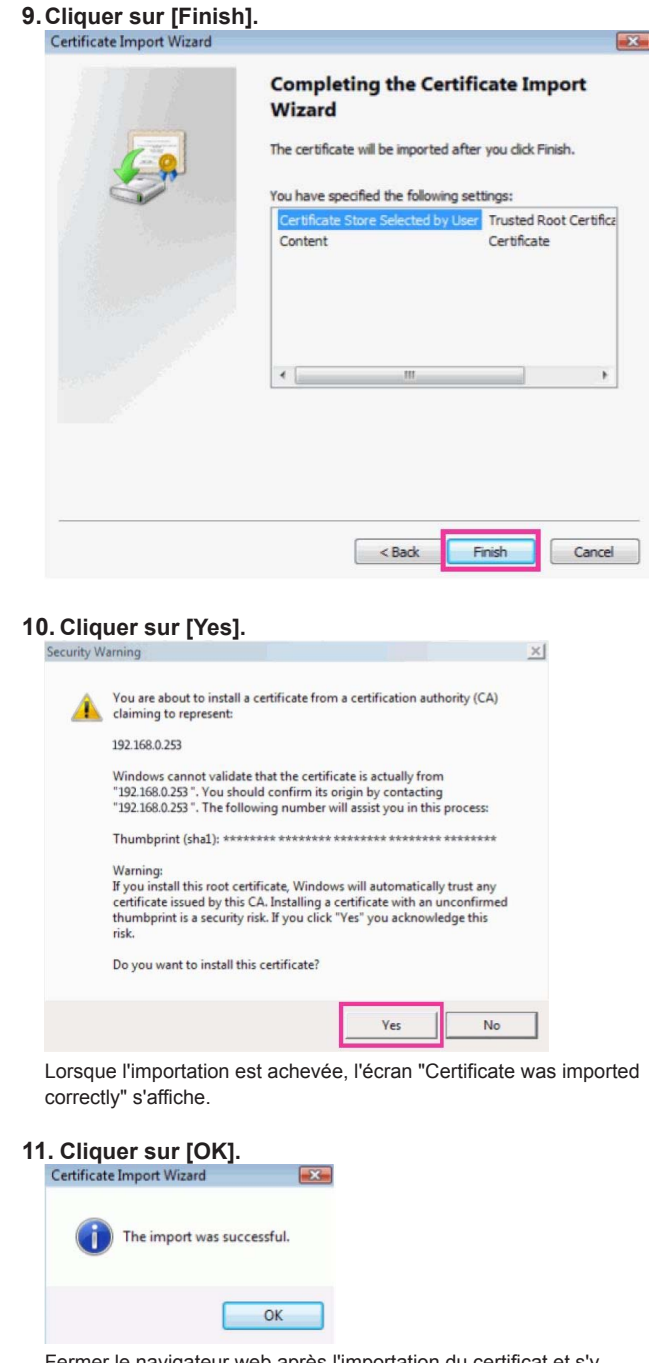

Fermer le navigateur web après l'importation du certificat et s'y reconnecter empêchera l'écran "Certifcate error" de s'afficher.

# **Écran de maintenance [Maintenance]**

Parmi les diverses opérations de maintenance réalisées sur cet écran, on peut citer les vérifications des relevés du système, la mise à jour de la version du système et l'initialisation de l'appareil.

L'écran de maintenance se compose de cinq onglets : [System log], [Product info.], [Status], [Default reset] et [Back up].

# **Écran de relevés de système [System log]**

La mémoire interne de l'appareil peut conserver cent relevés de système au maximum.

Si ce nombre maximum est dépassé, les relevés les plus anciens sont écrasés par les nouveaux.

Les relevés sont effacés quand l'appareil est mis hors tension.

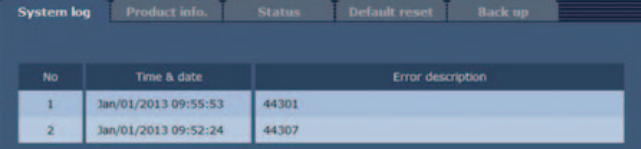

## **No**

Les numéros d'ordre des relevés du système sont affichés ici.

## **Time & date**

La date et l'heure auxquelles chaque relevé a été généré sont affichées ici.

L'heure est affichée au format 24 heures.

## **Error description**

Les détails des relevés d'erreur sont affichés ici.

Pour en savoir plus sur les relevés du système, se reporter à la page 108.

# **Écran d'informations sur le produit [Product info.]**

Les versions du logiciel de l'appareil peuvent être vérifiées sur cet écran.

Des informations relatives à l'appareil, telles que [Model no.], [MAC address], [Serial no.] et [Firmware version], sont affichées.

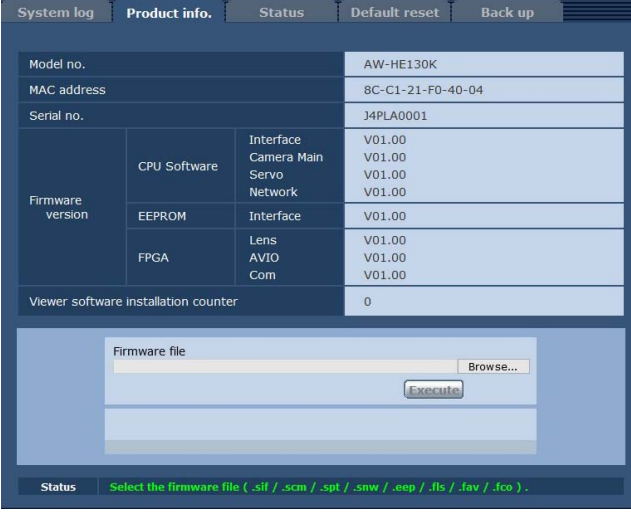

## **Model no.**

Afficher le numéro de modèle de l'appareil.

## **MAC address**

Afficher l'adresse MAC de l'appareil.

## **Serial no.**

Afficher le numéro de série de l'appareil.

## **Firmware version**

**CPU Software - Interface** Afficher la version du logiciel de l'interface.

**CPU Software - Camera Main** Afficher la version du logiciel de l'unité de caméra.

**CPU Software - Servo** Afficher la version du logiciel du servo.

**CPU Software - Network** Afficher la version du logiciel du réseau.

**EEPROM - Interface** Afficher la version des données de configuration de l'interface.

**FPGA - Lens** Afficher la version de FPGA de l'objectif.

**FPGA - AVIO** Afficher la version de FPGA de AVIO.

#### **FPGA - Com** Afficher la version de FPGA de la communication.

**Viewer software installation counter**

Ce compteur affiche le nombre d'applications du logiciel plug-in de visualisation qui ont été installées automatiquement depuis l'appareil.

# **Firmware file**

Mettre à jour le microprogramme. Pour plus de détails sur la méthode de mise à jour, voir "Affichages d'erreurs relatives au NTP" (→ page 108).

## **Status**

Afficher l'état actuel de l'appareil.

## z**Mettre à jour le microprogramme**

Effectuer les opérations suivantes pour mettre à jour le microprogramme.

**1.Après avoir pris avis auprès du revendeur, télécharger la dernière version du logiciel sur le disque dur de l'ordinateur personnel.**

**<Remarque>**

- • Le nom du répertoire dans lequel le logiciel doit être sauvegardé ne doit comporter ni espaces ni caractères pleine chasse.
- • Le nombre combiné maximum de caractères à utiliser pour le nom du répertoire dans lequel le logiciel doit être sauvegardé et pour le nom du logiciel qui a été téléchargé est limité à 250 caractères.

# **2.Cliquer sur le bouton [Browse], et spécifier le logiciel téléchargé.**

# **3.Cliquer sur le bouton [Execute].**

L'écran de vérification de mise à niveau du logiciel s'affiche. Après que la version d'un logiciel a été mise à niveau, les fichiers Internet temporaires doivent être supprimés sans faute. **<Remarque>**

• La mise à niveau du logiciel doit absolument être effectuée depuis un ordinateur personnel installé sur le même réseau (LAN) que l'appareil dont le microprogramme doit être actualisé.

# **<Remarque>**

- • Après avoir appuyé sur la touche [Execute], la durée nécessaire pour que la barre de progression de la mise à niveau de la version apparaisse est d'environ 1 minute pour le logiciel Camera Main ou environ 3 minutes pour le logiciel Network ou AVIO FPGA. La barre de progression apparaîtra en moins d'une minute pour les autres microprogrammes.
- • Utiliser l'ordinateur personnel sur le même sous-réseau que la caméra pour mettre la version d'un logiciel à niveau.
- • Avant d'utiliser le logiciel de mise à niveau, vérifier sans faute les précautions à prendre avec le revendeur, et suivre ses instructions.
- • En ce qui concerne les logiciels servant à la mise à niveau de la version, utiliser les fichiers suivants spécifiés par Panasonic Corporation

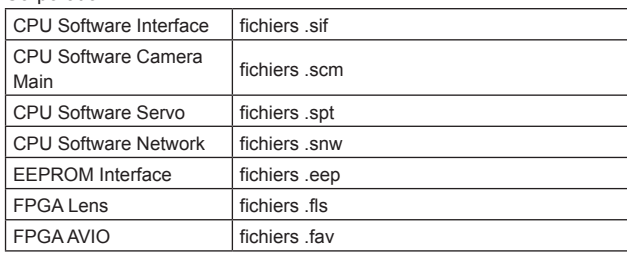

• Ne pas mettre l'appareil hors tension pendant une mise à niveau de la version d'un logiciel. (Ne pas mettre l'appareil hors tension avant que la barre de progression n'ait disparu.)

• Pendant la mise à niveau de la version d'un logiciel, ne pas essayer d'exécuter d'autres opérations jusqu'à ce que la mise à niveau soit terminée.

# **Écran de confirmation d'état [Status]** Vérifier l'état de l'appareil.

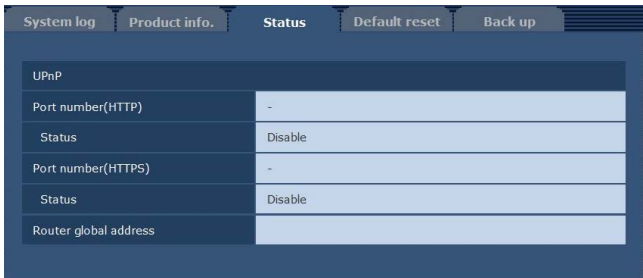

# z**UPnP**

# **Port number (HTTP)**

Afficher le numéro de port configuré via transfert de port UPnP.

# **Status**

Afficher l'état du transfert de port.

# **Port number (HTTPS)**

Afficher le numéro de port configuré via transfert de port UPnP.

# **Status**

Afficher l'état du transfert de port.

# **Router global address**

Afficher l'adresse globale du routeur.

# **Écran de réinitialisation aux valeurs par défaut [Default reset]**

Cet écran sert à initialiser les données de réglage de l'appareil et à redémarrer l'appareil.

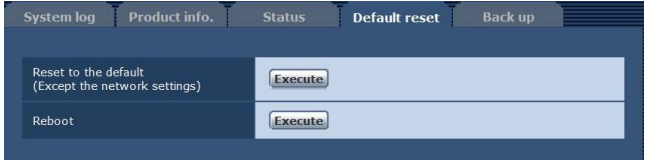

# **Reset to the default (Except the network settings)**

Quand le bouton [Execute] est cliqué, l'appareil est ramené aux réglages par défaut.

Le nom d'utilisateur et le mot de passe de connexion reviendront également à leurs valeurs par défaut (admin/12345).

Quand l'opération d'initialisation est lancée, aucune opération ne peut être exécutée pendant environ 3 minutes.

## **<Remarque>**

- • Les paramètres suivants ne seront en revanche pas ramenés à leurs réglages par défaut.
- Tous les paramètres dans [IPv4 network]
- Tous les paramètres dans [IPv6 network]
- [HTTP port]
- [HTTPS Connection]
- [HTTPS HTTPS port]
- HTTPS: clé CRT, certificat de serveur
- Tous les paramètres dans [UPnP]
- [Line speed]
- [Bandwidth control(bit rate)]
- • les valeurs de réglage de [AWB] et [ABB] ne reviendront pas à leurs valeurs par défaut.

# **Reboot**

Quand le bouton [Execute] est cliqué, l'appareil redémarre. Après que l'appareil a redémarré, aucune opération ne peut être exécutée pendant 2 minutes, comme c'est le cas quand l'appareil est mis sous tension.

# **Écran de paramètres de réinitialisation [Back up]**

Cet écran permet de sauvegarder les paramètres de l'appareil sur un ordinateur personnel, ou de charger dans la caméra les paramètres sauvegardés sur un ordinateur personnel.

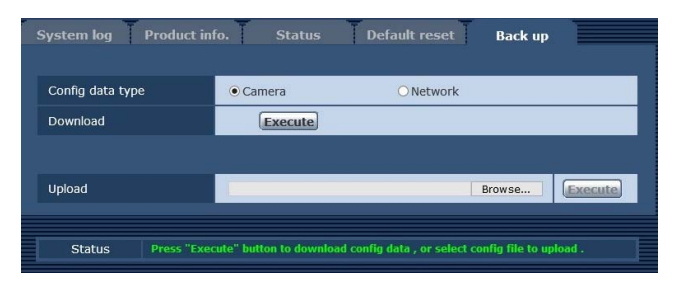

# **Config data type**

Spécifier le type des paramètres à sauvegarder lors d'une sauvegarde des données de configuration de l'appareil sur un ordinateur personnel.

#### **Valeur de réglage:**

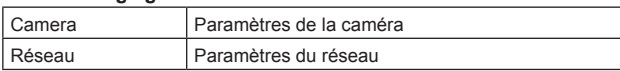

# **Download**

Sauvegarder les paramètres de l'appareil sur un ordinateur personnel. Lorsque la boîte de dialogue de destination apparaît après avoir cliqué sur la touche [Execute], spécifier le dossier de destination. Lorsque [Camera] est sélectionné dans [Config data type], les

- paramètres suivants sont sauvegardés.
- Paramètres de scène Scene1
- Paramètres de scène Scene2
- Paramètres de scène Scene3
- Paramètres de scène Scene4
- Paramètres du système
- Paramètres préréglés

**<Remarque>**

• Après avoir cliqué sur la touche [Execute], la durée nécessaire pour que la boîte de dialogue de destination apparaisse est d'environ 10 secondes pour un fichier de paramètres de caméra ou environ 20 secondes pour un fichier de paramètres de réseau.

# **Upload**

Les fichiers contenant les paramètres de l'appareil, qui ont été sauvegardés dans l'ordinateur personnel par la fonction Download, sont chargés.

Cliquer sur le bouton [Browse] pour afficher la boîte de dialogue, puis spécifier les fichiers sauvegardés.

Lorsque vous cliquez sur la touche [OK] dans la boîte de message apparaissant après avoir cliqué sur la touche [Execute], le téléchargement vers l'appareil démarre.

Une autre boîte de message apparaît une fois que le téléchargement est achevé. Lorsque vous cliquez sur la touche [OK], l'appareil redémarre automatique.

## **<Remarque>**

- • Utiliser les fichiers téléchargés vers l'ordinateur comme des données à employer pour le téléchargement vers l'appareil. Ne pas modifier les extensions des fichiers téléchargés vers l'ordinateur.
- • Ne pas mettre l'appareil hors tension pendant le téléchargement vers l'ordinateur ou vers l'appareil.
- • Ne pas tenter d'utiliser l'appareil pendant le téléchargement vers l'ordinateur ou vers l'appareil. Attendre que l'opération de téléchargement soit terminée.
- • Il faudra environ 2 minutes pour que la boîte de dialogue indiquant que le téléchargement est achevé apparaissent dans le cas de fichiers de paramètres de caméra.

# **Affichage de l'écran Web à l'aide d'un terminal mobile**

Raccorder un terminal mobile à l'appareil, et afficher les images de l'appareil (format MJPEG uniquement). Le rafraîchissement des dernières images est effectué automatiquement.

Des manipulations telles que le panoramique horizontal, le panoramique vertical et le zooming peuvent également être effectuées depuis le terminal mobile.

Les modèles suivants de terminaux mobiles sont acceptés. (À partir d'août 2014).

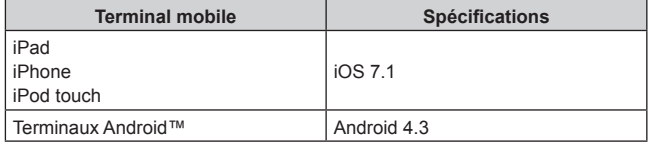

## **<Remarque>**

- • Pour connaître les dernières informations sur la compatibilité des systèmes d'exploitation et des navigateurs Web, accéder au service d'assistance du site web suivant.
- http://pro-av.panasonic.net/
- • Utiliser un navigateur web standard avec un terminal Android.
- • Les images s'affichent uniquement en format JPEG lorsque vous utilisez le navigateur web standard d'un terminal Android.
- • Lorsque la boîte de dialogue d'authentification s'affiche, saisir le nom d'utilisateur et le mot de passe.

Les paramètres par défaut pour le nom d'utilisateur et le mot de passe sont les suivants.

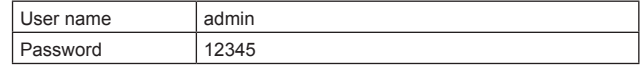

Pour des raisons de sécurité, le mot de passe pour le nom d'utilisateur "admin" doit impérativement être changé.  $(\rightarrow$  page 87)

- • Les touches répertoriées ci-dessous ne sont pas affichées lorsque "On" a été sélectionné pour le paramètre "User auth." (→ page 87) et "3.
- Live only" pour le paramètre de niveau d'accès. - Panoramique horizontal/vertical
- Zoom
- Préréglage
- Diaphragme
- Mise au point
- Manipulation du menu de la caméra (menu OSD)
- • Si le terminal mobile ne prend pas en charge le code de caractères UTF-8, les caractères ne pourront pas s'afficher correctement.
- • Lorsque plusieurs terminaux Android sont connectés à l'appareil en même temps, les opérations risquent d'être instables.

# **1.Saisir "http://IP address/mobile/"**\* **1 sur le terminal mobile, puis appuyer sur la touche Enter.**

Les images de l'appareil sont alors affichées.

\*<sup>1</sup> L'adresse IP est l'adresse IP globale pour le WAN du routeur permettant l'accès à internet. Néanmoins, c'est l'adresse IP locale si l'appareil auquel vous accédez via un terminal mobile prenant en charge une connexion sans fil se situe dans le même réseau LAN.

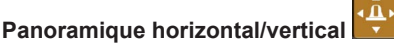

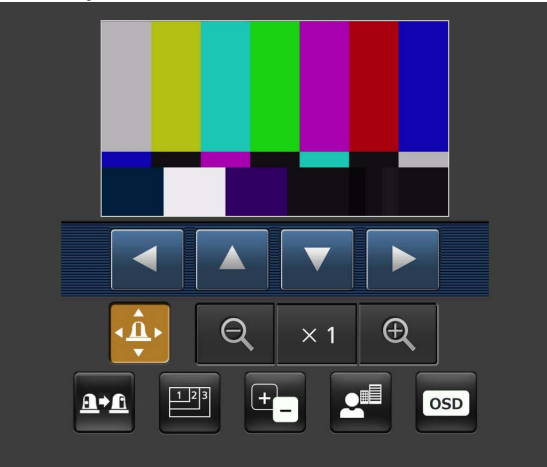

Quand ce bouton est actionné, les commandes servant aux opérations de panoramique horizontal/vertical s'affichent sur l'écran.

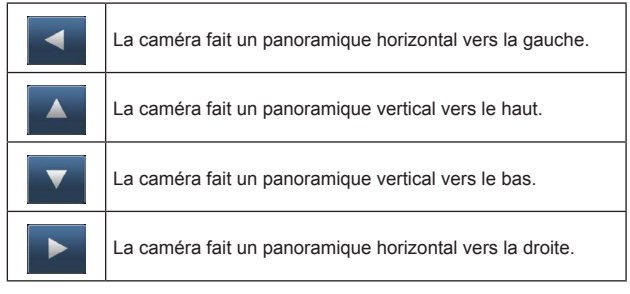

## **<Remarque>**

• La caméra ne se déplace pas en diagonale même si la touche de panoramique horizontal et la touche de panoramique vertical sont actionnées en même temps. (La touche enfoncée en premier l'emporte.)

## **Zoom**

Les opérations de zooming de l'appareil sont réalisées à l'aide de ces boutons.

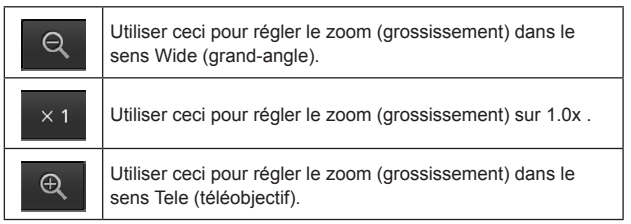

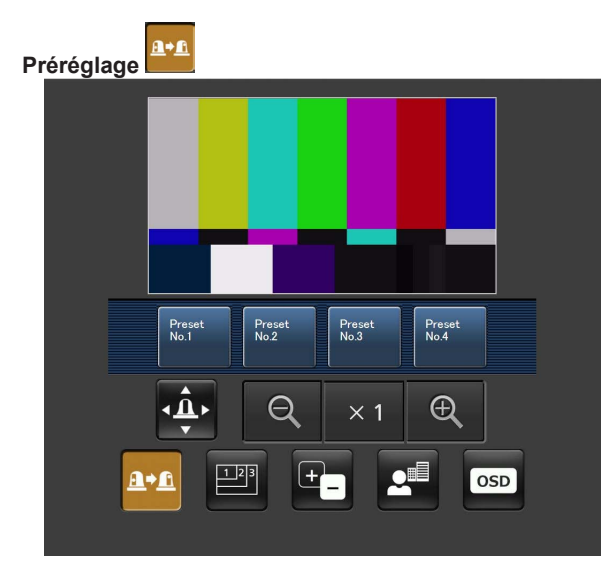

Quand ce bouton est actionné, les commandes servant à sélectionner les positions préréglées s'affichent sur l'écran.

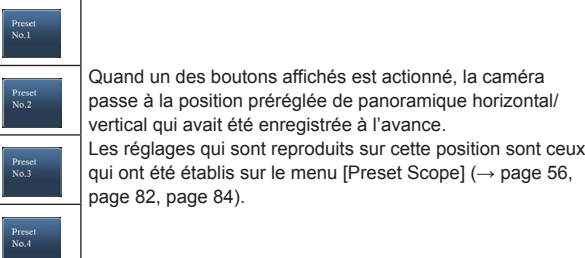

#### $\mathbb{P}^3$ **Commutation de résolution**

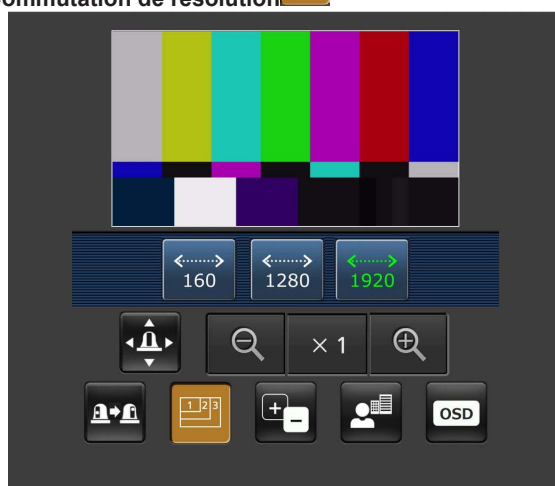

Quand ce bouton est actionné, les commandes servant à sélectionner la résolution s'affichent sur l'écran.

Les caractères du bouton de résolution actuellement sélectionné s'affichent en vert.

La résolution configurée avec [JPEG(1)], [JPEG(2)] et [JPEG(3)] dans l'onglet [Video over IP] est affichée.

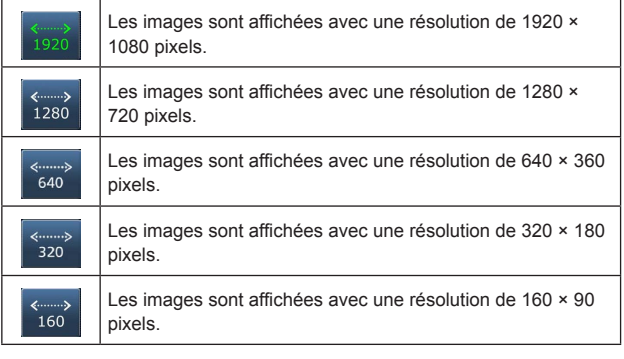

**<Remarque>**

• En fonction de la résolution définie pour [JPEG(1)], [JPEG(2)] et [JPEG(3)], ia commutation de résolution peut être impossible.

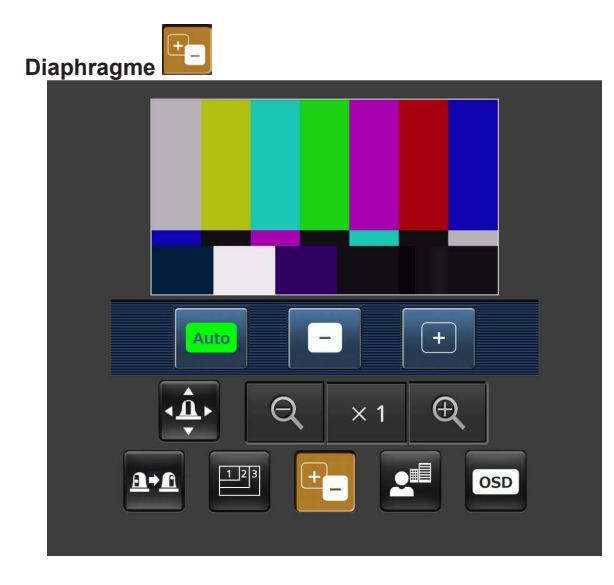

Quand ce bouton est actionné, les commandes servant à manipuler le diaphragme s'affichent sur l'écran.

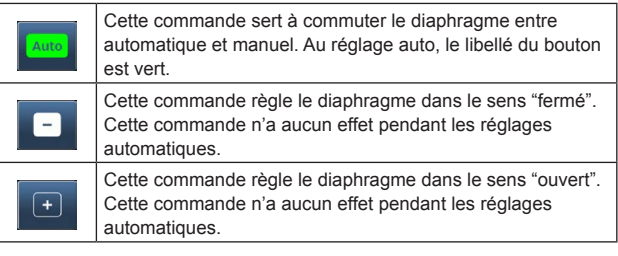

 $2^{\pm}$ **Mise au point** 

 $\overline{\mathsf{C}}$ 

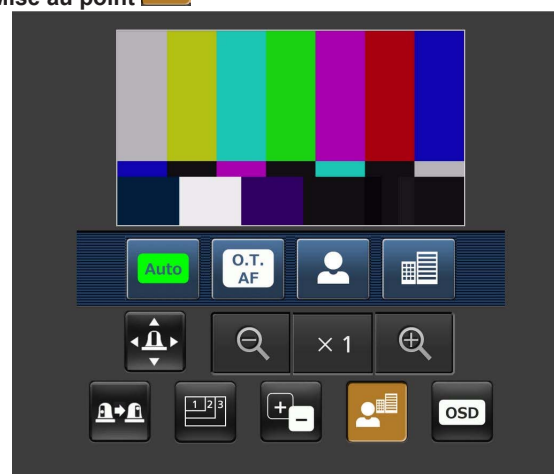

Quand ce bouton est actionné, les commandes servant à effectuer la mise au point s'affichent sur l'écran.

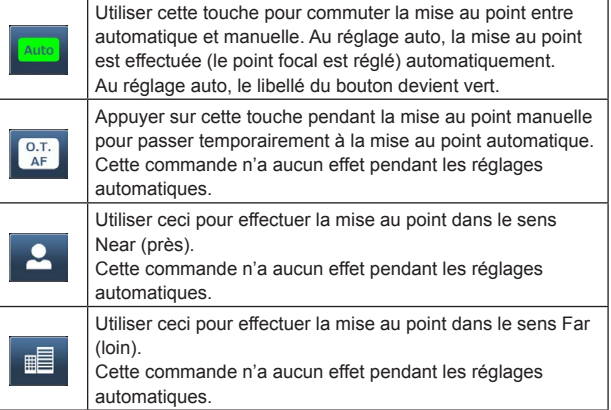

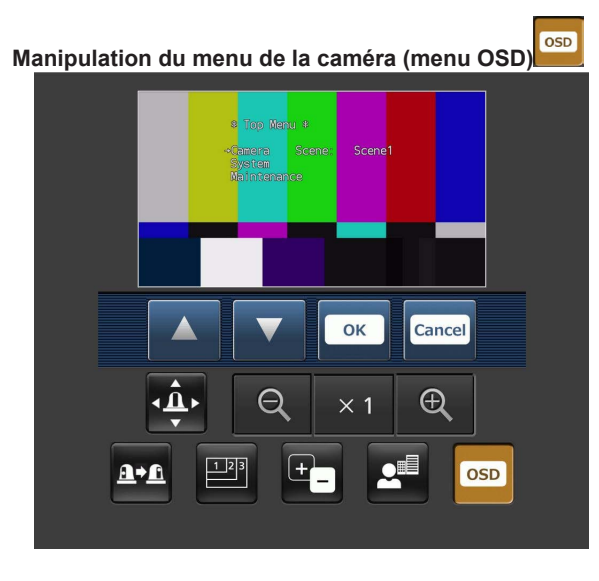

Quand ce bouton est actionné, les commandes servant à manipuler le menu de la caméra s'affichent sur l'écran.

En même temps, les menus de la caméra s'affichent sur les images de l'appareil.

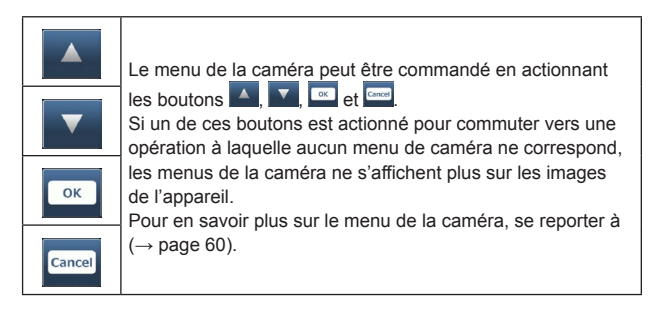

# **Affichage de l'état d'allumage du voyant de Tally**

L'état d'allumage du voyant de Tally de la caméra est contrôlé à intervalles réguliers pendant que la caméra est connectée, et l'affichage du voyant est actualisé.

Quand le voyant de Tally s'allume, le cadre de la zone d'affichage de vidéo IP devient rouge.

Quand le voyant de Tally est éteint, la zone d'affichage revient à la normale.

#### **<Remarque>**

- • Il peut s'écouler environ 2 secondes avant qu'un changement de l'état d'allumage du voyant de Tally soit reflété sur l'écran du terminal mobile.
- • Si [Disable] est sélectionné à [Tally] (→page 56, page 85), le voyant de Tally de la caméra ne s'allume pas, même si le signal de Tally est entré. Cependant, l'affichage de l'état d'allumage du voyant de Tally devient rouge.

#### **<Remarque>**

- Si le numéro de port HTTP n'est plus "80" suite à une modification, saisir "http://<adresse IP>:<numéro de port>/mobile"\*1 pour spécifier le numéro de port de l'appareil.
- • Lorsque [HTTPS] [Connection] (→ page 93) est réglé sur [HTTPS] dans l'onglet [Advanced] de l'écran de configuration du réseau [Network], saisir l'adresse suivante.
- https://<numéro de port de l'adresse IP>/mobile
- • Lorsque la boîte de dialogue d'authentification apparaît, saisir le nom d'utilisateur et le mot de passe d'un administrateur ou d'un utilisateur générique.

Selon le terminal mobile, la saisie du mot de passe peut être requise pour passer d'un écran à l'autre.

- • L'audio ne peut pas être reçu sur des terminaux mobiles.
- • Si le paramètre [User auth.] (→ page 87) est changé en [On] depuis un ordinateur personnel pendant que l'écran du terminal mobile est affiché, il peut être impossible de rafraîchir l'écran du terminal mobile. Dans un tel cas, tout d'abord fermer le navigateur Web qui est en cours d'exécution sur le terminal mobile, puis ouvrir à nouveau l'écran du terminal mobile.
- • Si les images sont grandes, il arrive qu'elles ne s'affichent pas sur certains terminaux mobiles. Dans un tel cas, il peut être possible d'afficher les images si un réglage proche d'une qualité d'image basse est sélectionné au paramètre [Image quality] ( $\rightarrow$  page 73) des réglages [JPEG] de "Video over IP".
- • L'accès peut être impossible du fait de votre terminal mobile et des plans du dispositif.
- • Dans le cas d'un terminal Android, si plusieurs boutons sont actionnés en même temps, il arrive qu'un des boutons reste activé même après qu'il a été relâché. Dans un tel cas, actionner de nouveau ce bouton pour le désactiver.

Exemple) Si vous appuyez simultanément sur les touches gauche et droite de panoramique horizontal, l'une ou l'autre touche restera enfoncée et le panoramique continuera.

- Actionner de nouveau le bouton de panoramique (gauche) ou le bouton de panoramique (droit) qui est resté activé pour interrompre le panoramique.
- \*<sup>1</sup> L'adresse IP est l'adresse IP globale pour le WAN du routeur permettant l'accès à internet.

Néanmoins, c'est l'adresse IP locale si l'appareil auquel vous accédez via un terminal mobile prenant en charge une connexion sans fil se situe dans le même réseau LAN.

# **Affichages d'erreurs relatives au NTP**

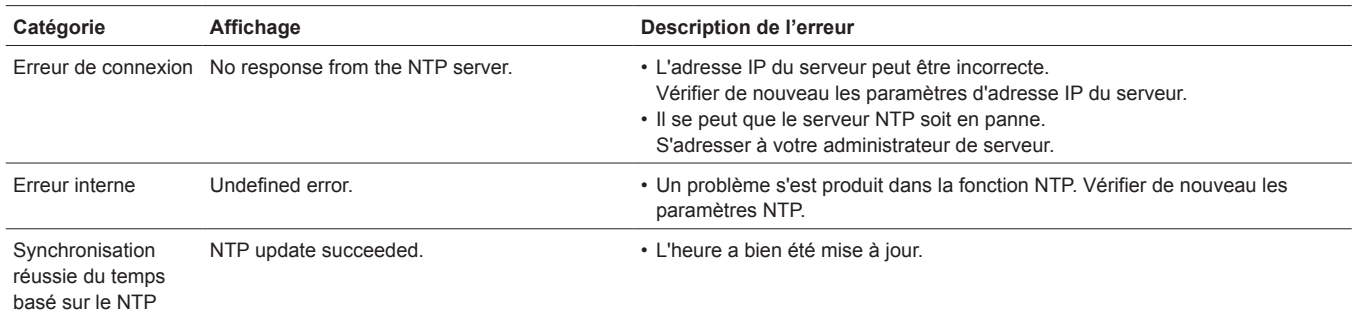

# **Affichages de relevés relatifs à HTTPS**

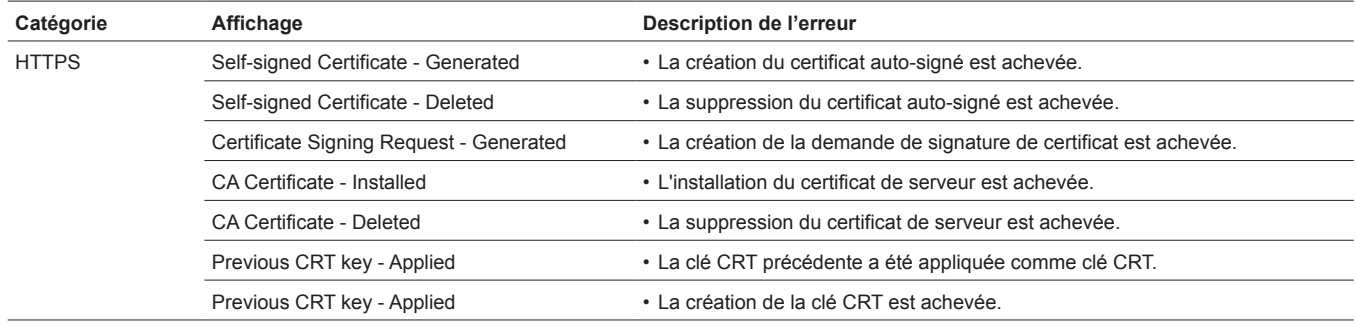

# **Affichages relatifs à l'identification (login)**

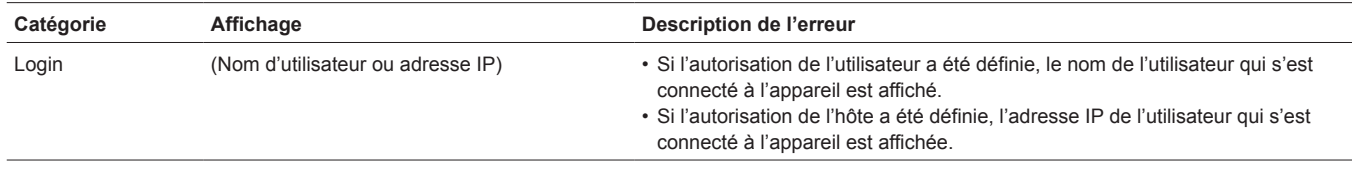
# **Limiteurs**

Cet appareil présente des réglages (appelée "limiteurs") qui restreignent les mouvements de panoramique horizontal et vertical.

Selon l'emplacement de l'installation, des obstacles pouvant entrer en contact avec la caméra commandée à distance peuvent entraver sa plage de déplacement.

Dans de tels cas, définir des limiteurs devant les obstacles peut empêcher le contact.

Les positions de quatre limiteurs — définissant les limites en haut, en bas, à gauche et à droite de la plage de déplacement — peuvent être fixées.

Une fois que les positions sont fixées, elles ne peuvent pas être perdues, même si l'appareil est mis hors tension.

Les limiteurs peuvent être définis ou supprimés à la fois par la télécommande sans fil et le panneau de commande ou l'écran de configuration web [Setup].

Les réglages posés ou annulés en dernier ont priorité.

En ce qui concerne le réglage à partir du panneau de commande, se reporter au mode d'emploi du panneau de commande.

Les réglages des limiteurs à partir de la télécommande sans fil sont décrits ici.

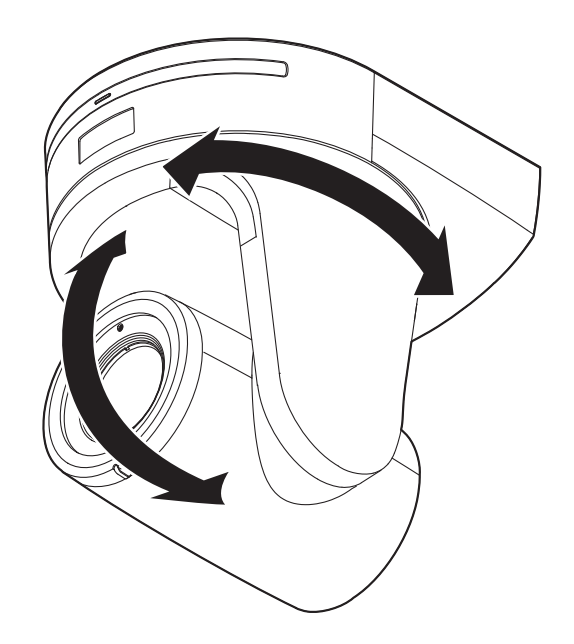

## **Pose/annulation des limiteurs**

## **1.Appuyer sur la touche <MENU>.**

Taper légèrement sur la touche (au lieu de l'enfoncer). Si elle est tenue enfoncée pendant 2 secondes, un menu de la caméra apparaît. Si cela se produit, appuyer de nouveau sur la touche <MENU> pendant 2 secondes pour effacer le menu de la caméra.

Ensuite, recommencer <sup>à</sup> partir de l'étape 1.

## **2. Appuyer sur la touche <▲ / ▼/ ◀/ ▶> pendant 2 secondes tout en maintenant enfoncée la touche <PRESET>.**

Le limiteur pour la limite supérieure, inférieure, gauche ou droite est posé (ou annulé) suivant la direction de ces touches. Le voyant de Tally clignote à ce stade. Quand un limiteur est posé, il clignote une fois; quand un limiteur est annulé, il clignote deux fois.

Si une autre touche est actionnée entre les étapes 1 et 2,

recommencer <sup>à</sup> partir de l'étape 1.

## **Pose des limiteurs**

Les positions des limiteurs peuvent être définies en procédant comme suit.

Quand une position est définie, le voyant de Tally clignote une fois.

### **1.Appuyer sur une des touches <CAM1> à <CAM4> pour sélectionner l'appareil.**

### • **Pose de la limite supérieure de la plage de déplacement**

Appuyer sur la touche <4> ou < $\blacktriangledown$  de la télécommande sans fil de manière à lever l'appareil jusqu'à la position qui sera définie comme la limite supérieure.

Ensuite, procéder comme pour "Utilisation de base des limiteurs".

(Appuyer rapidement sur la touche <MENU>, puis appuyer sur la touche <4> pendant 2 secondes tout en tenant la touche <PRESET> enfoncée.)

### • **Pose de la limite inférieure de la plage de déplacement**

Appuyer sur la touche < $\triangle$ > ou < $\nabla$  de la télécommande sans fil de manière à lever l'appareil jusqu'à la position qui sera définie comme la limite inférieure.

Ensuite, procéder comme pour "Utilisation de base des limiteurs".

(Appuyer rapidement sur la touche <MENU>, puis appuyer sur la touche < $\blacktriangledown$  pendant 2 secondes tout en tenant la touche <PRESET> enfoncée.)

### • **Pose de la limite gauche de la plage de déplacement**

Appuyer sur la touche <<>> ou <<<<<<>>> de la télécommande sans fil de manière à lever l'appareil jusqu'à la position qui sera définie comme la limite gauche.

Ensuite, procéder comme pour "Utilisation de base des limiteurs".

(Appuyer rapidement sur la touche <MENU>, puis appuyer sur la touche <<>>
<<<<<<</>
lendant 2 secondes tout en tenant la touche <PRESET> enfoncée.)

### • **Pose de la limite droite de la plage de déplacement**

Appuyer sur la touche <<>>> ou <<<<<<<>>> de la télécommande sans fil de manière à lever l'appareil jusqu'à la position qui sera définie comme la limite droite.

Ensuite, procéder comme pour "Utilisation de base des limiteurs".

(Appuyer rapidement sur la touche <MENU>, puis appuyer sur la touche <>> pendant 2 secondes tout en tenant la touche <PRESET> enfoncée.)

## **Annulation des limiteurs**

Les limiteurs qui sont posés peuvent être annulés en procédant comme suit.

Quand un limiteur est annulé, le voyant de Tally clignote deux fois.

### **1.Appuyer sur une des touches <CAM1> à <CAM4> pour sélectionner l'appareil.**

### **2.Annuler les limiteurs en procédant comme suit.**

- • **Annulation de la limite supérieure de la plage de déplacement** Procéder comme pour "Utilisation de base des limiteurs". (Appuyer rapidement sur la touche <MENU>, puis appuyer sur la touche < $\blacktriangle$ > pendant 2 secondes tout en tenant la touche <PRESET> enfoncée.)
- • **Annulation de la limite inférieure de la plage de déplacement** Procéder comme pour "Utilisation de base des limiteurs". (Appuyer rapidement sur la touche <MENU>, puis appuyer sur la touche < $\blacktriangledown$  pendant 2 secondes tout en tenant la touche <PRESET> enfoncée.)
- • **Annulation de la limite gauche de la plage de déplacement** Procéder comme pour "Utilisation de base des limiteurs". (Appuyer rapidement sur la touche <MENU>, puis appuyer sur la touche <<>>
pendant 2 secondes tout en tenant la touche <PRESET> enfoncée.)
- • **Annulation de la limite droite de la plage de déplacement** Procéder comme pour "Utilisation de base des limiteurs". (Appuyer rapidement sur la touche <MENU>, puis appuyer sur la touche  $\leq$  > pendant 2 secondes tout en tenant la touche <PRESET> enfoncée.)

## **Modification des réglages des limiteurs**

Pour modifier les réglages des limiteurs, les réglages actuels doivent être annulés.

Les réglages des limiteurs peuvent être modifiés en procédant comme suit.

- **1.Annuler les réglages des limiteurs à modifier en procédant comme pour "Annulation des limiteurs".**
- **2.Poser les limiteurs en procédant comme pour "Pose des limiteurs".**

## **En ce qui concerne le mode de sécurité**

L'appareil passe en mode de sécurité si la tête panoramique est bougée de force par une force externe ou si un obstacle gêne sa rotation. Une fois que le mode de sécurité est établi, certaines ou toutes les opérations ne sont plus reconnues, ceci afin d'assurer la sécurité et d'éviter une dégradation de l'équipement.

## **Détection d'une panne d'équipement**

Si l'appareil détecte une panne, ses fonctions sont désactivées, puis l'appareil est redémarré ou bien réinitialisé.Les conditions normales de l'appareil sont rétablies au bout d'environ 30 secondes.

## **<Remarque>**

• Quand une panne est détectée, il arrive que la sortie des images soit interrompue pendant un instant, mais elles sont rétablies au bout de 5 secondes à 10 secondes.

# **Fonctionnement**

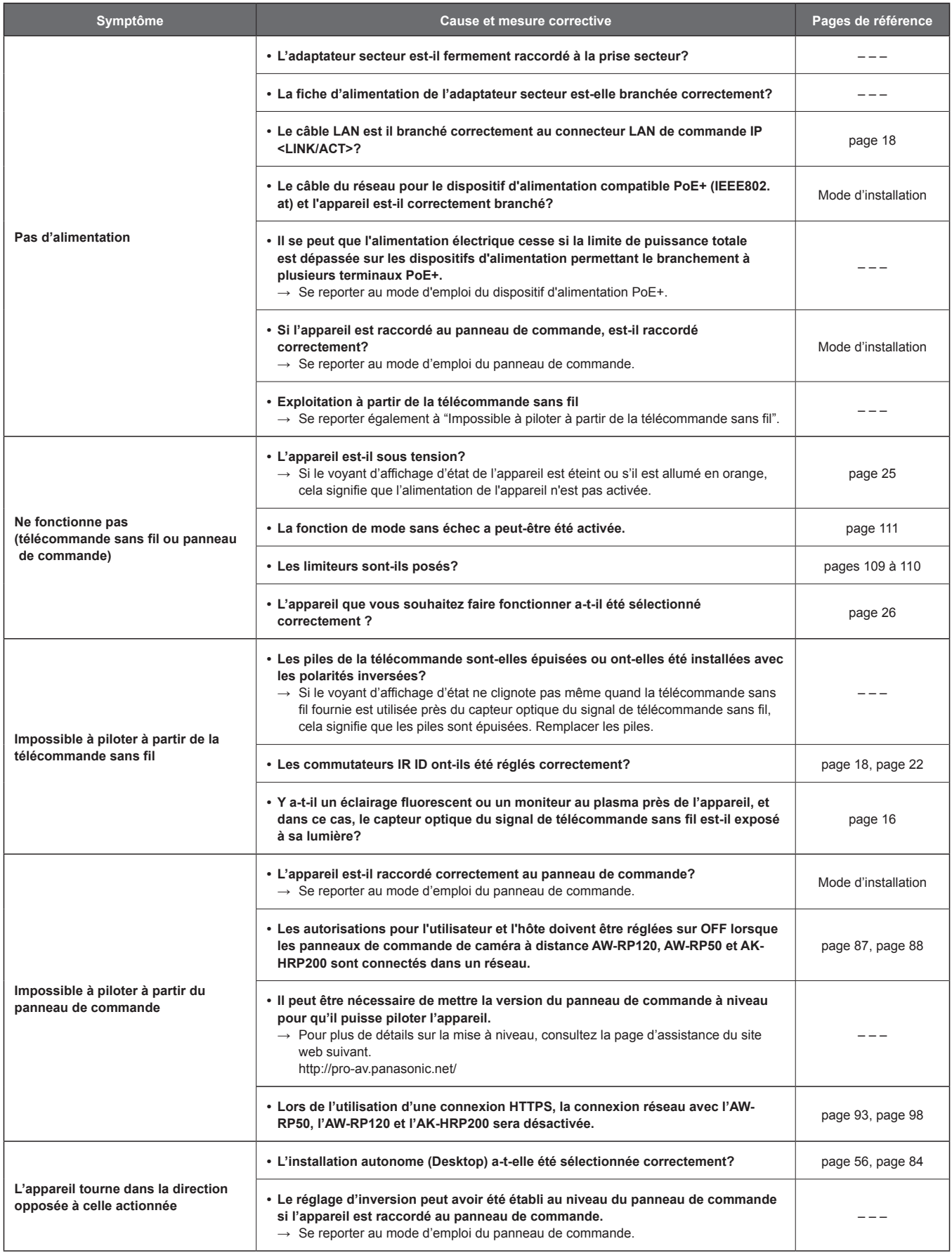

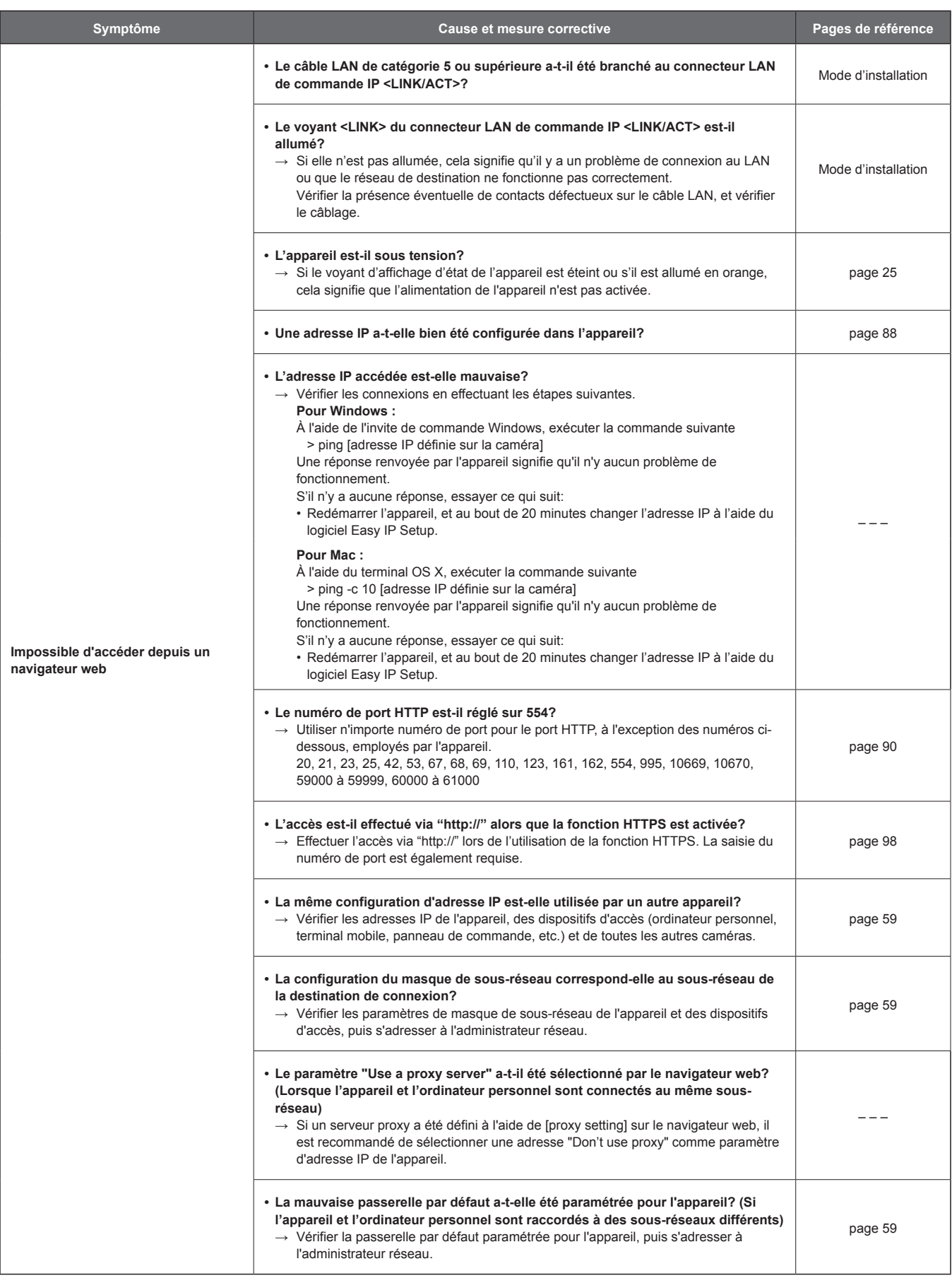

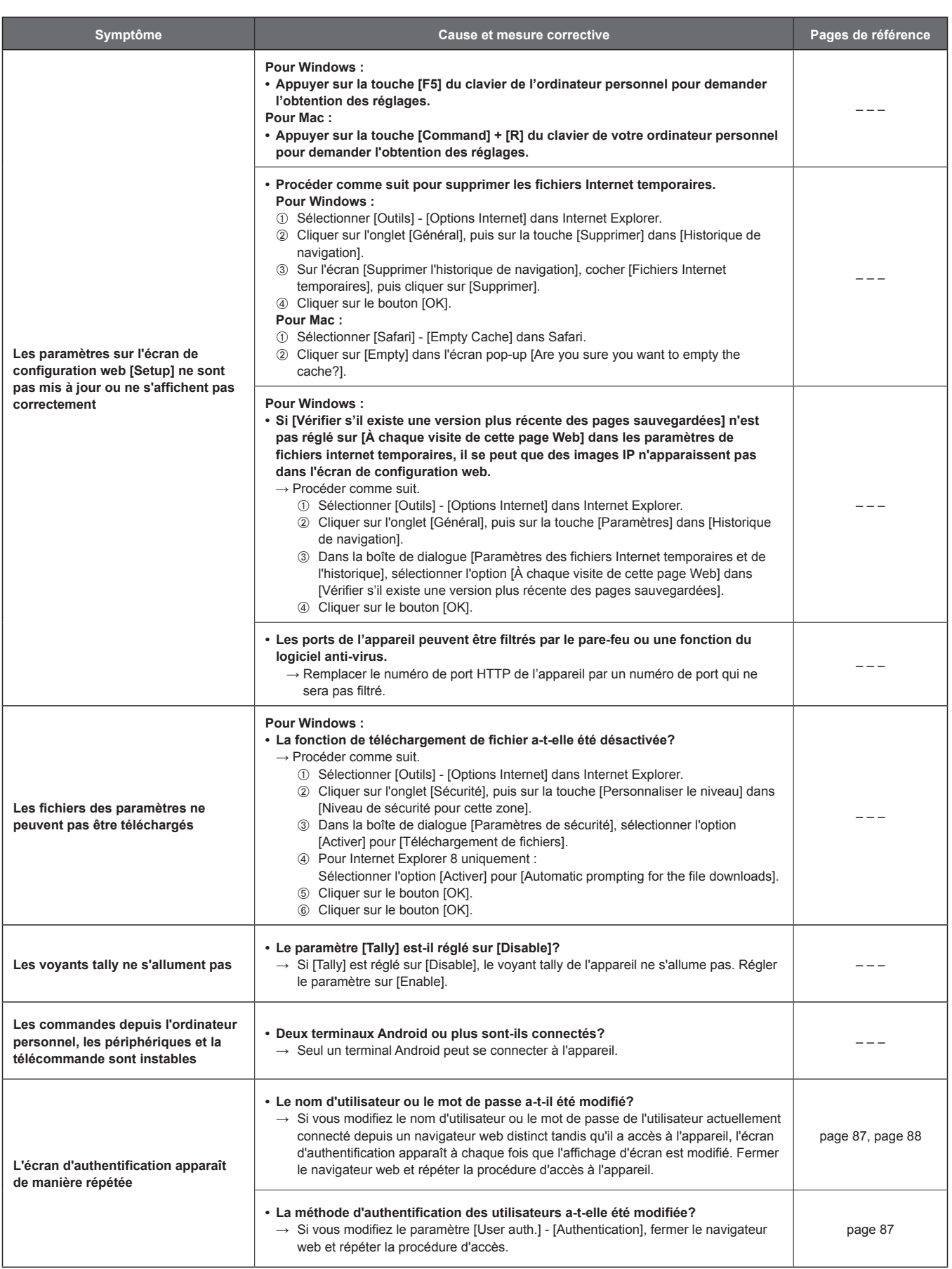

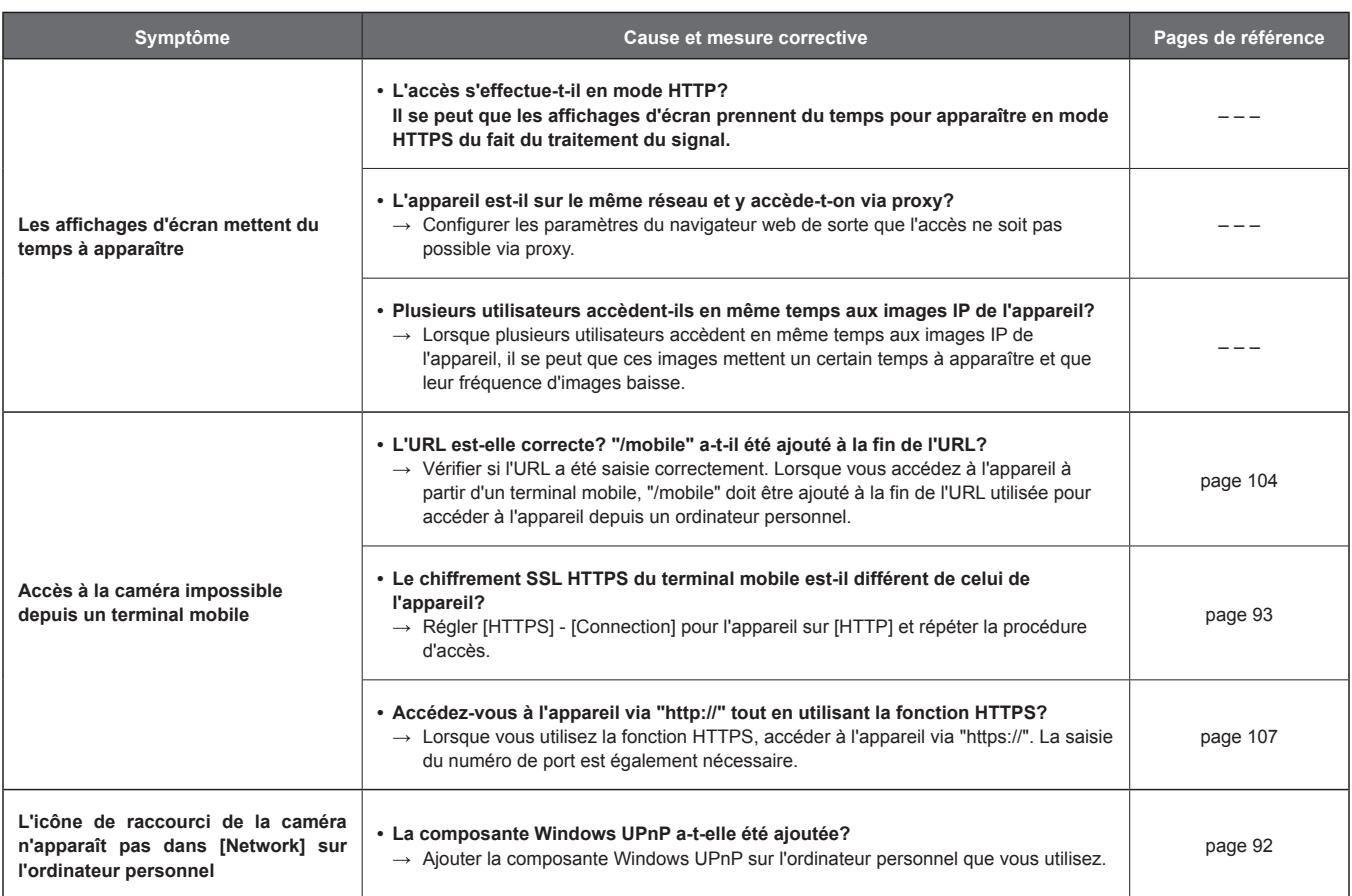

# **Vidéo**

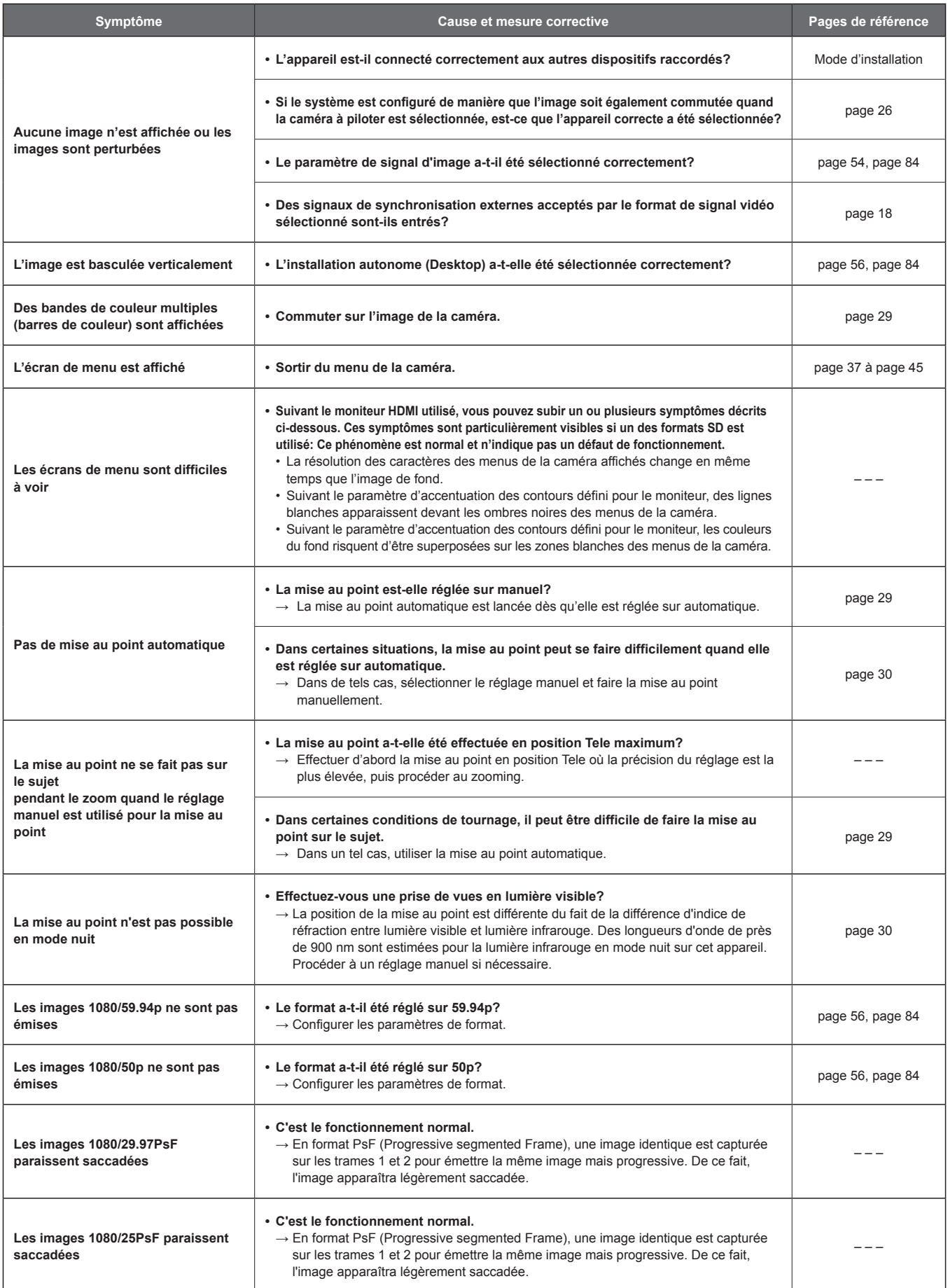

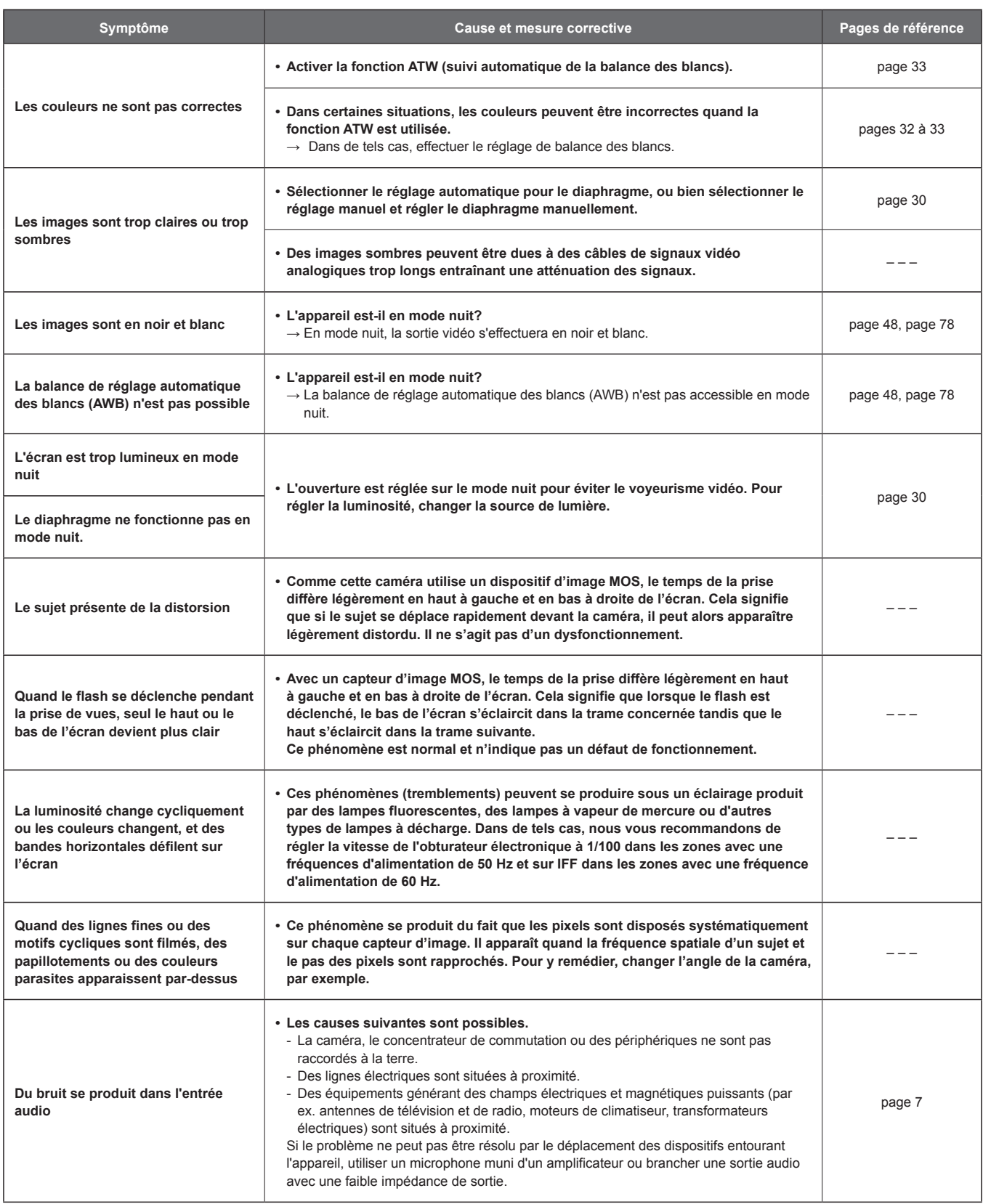

# **Images IP**

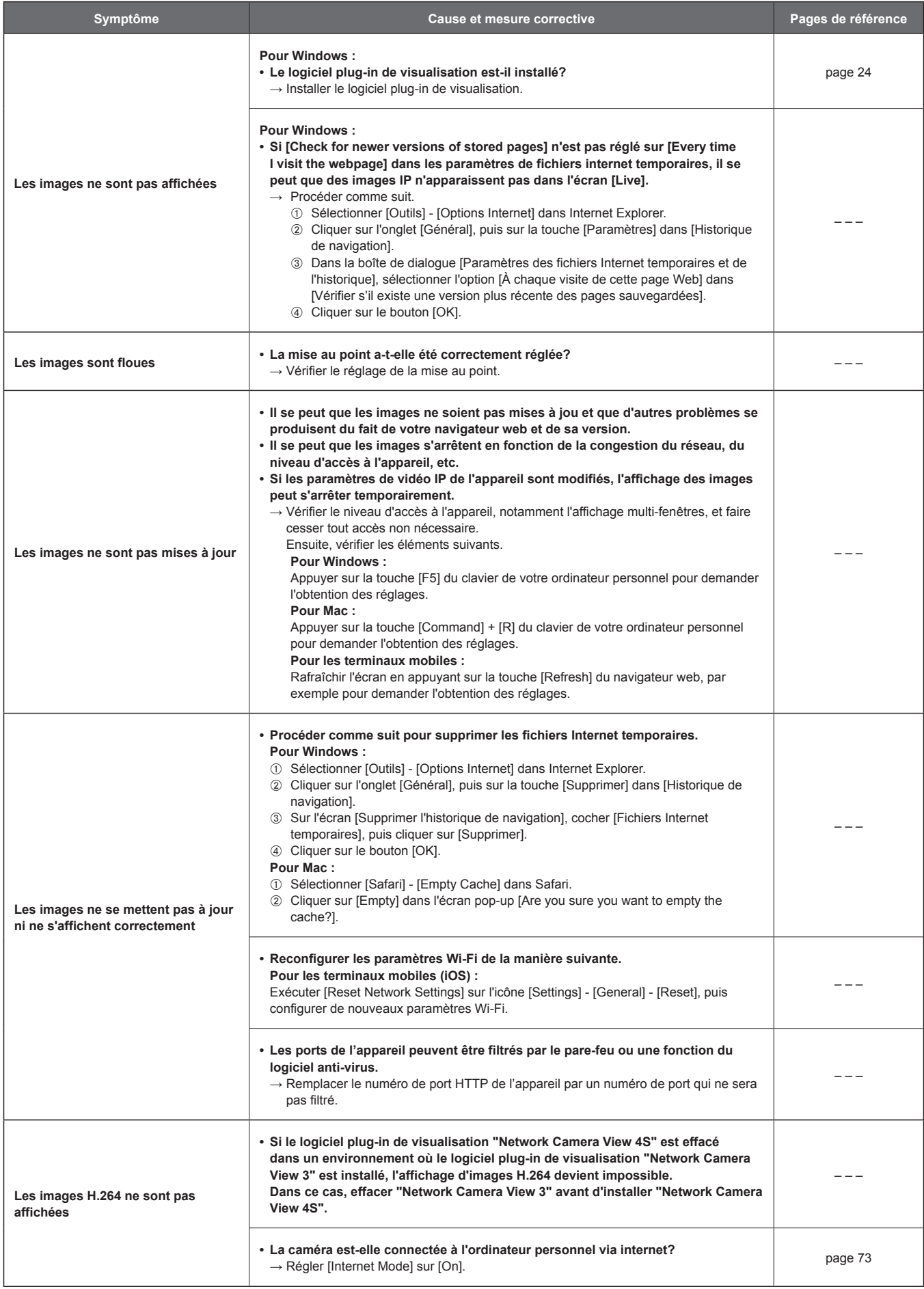

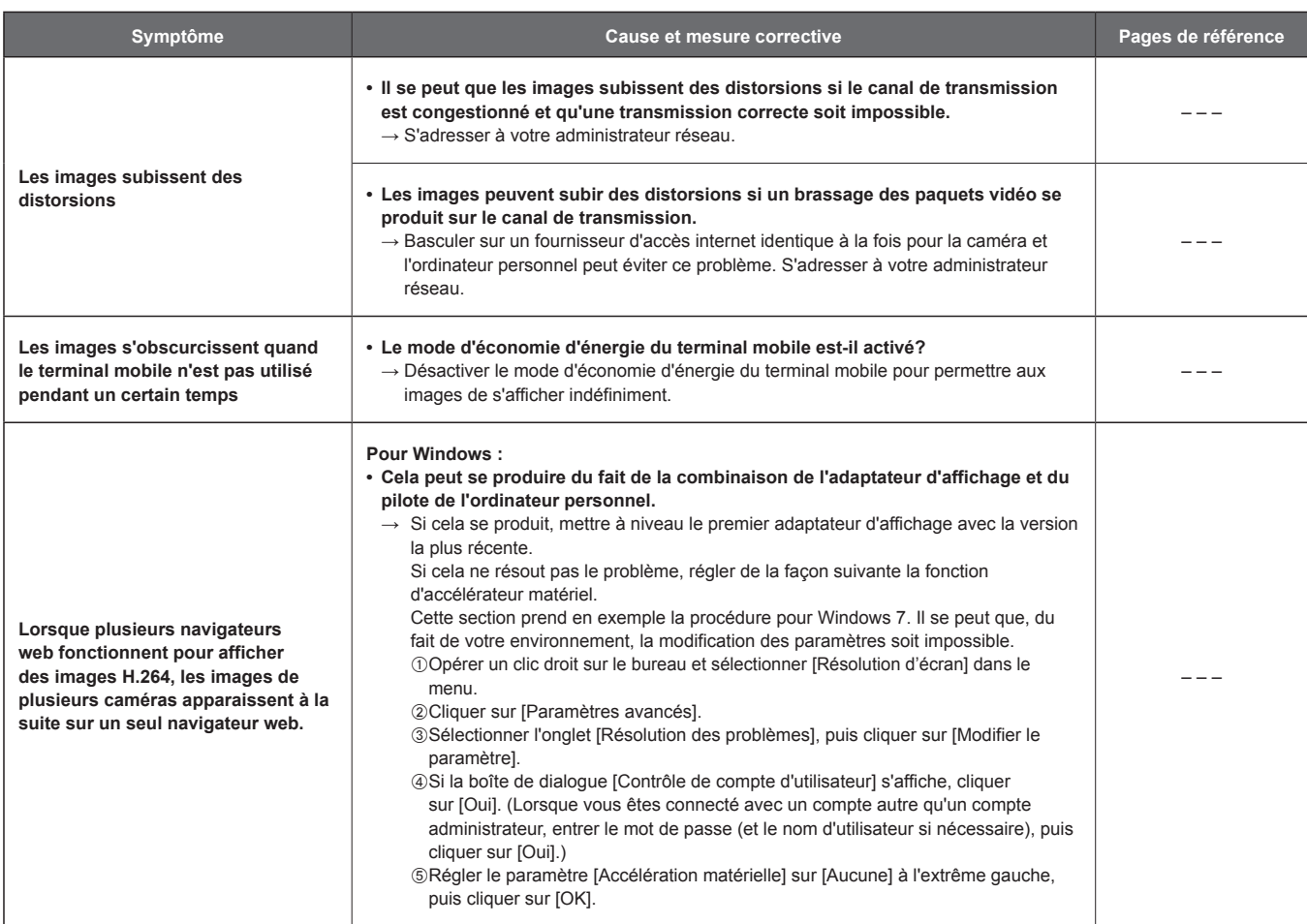

## **Écran web**

Les problèmes suivants peuvent survenir, en fonction du système d'exploitation installé sur l'ordinateur personnel. Veuillez suivre les instructions données ci-dessous si ces problèmes apparaissent. Appliquer les mesures correctives suivantes n'affectera pas le fonctionnement des autres applications.

### **Pour Windows :**

La "barre d'information" décrite dans les explications suivantes se rapporte aux barres de message apparaissant dans Internet Explorer. **Pour Internet Explorer 9.0, 10.0, et 11.0 :**

La barre d'information apparaît en bas d'Internet Explorer.

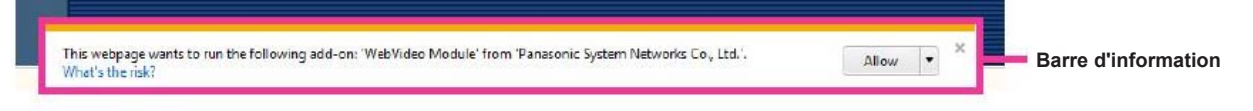

## **Pour Internet Explorer 8,0 :**

La barre d'information apparaît sous la barre d'adresse d'Internet Explorer.

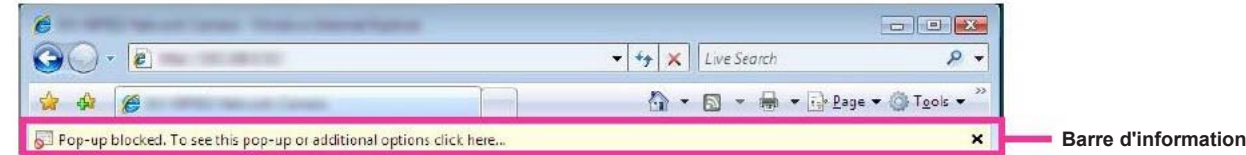

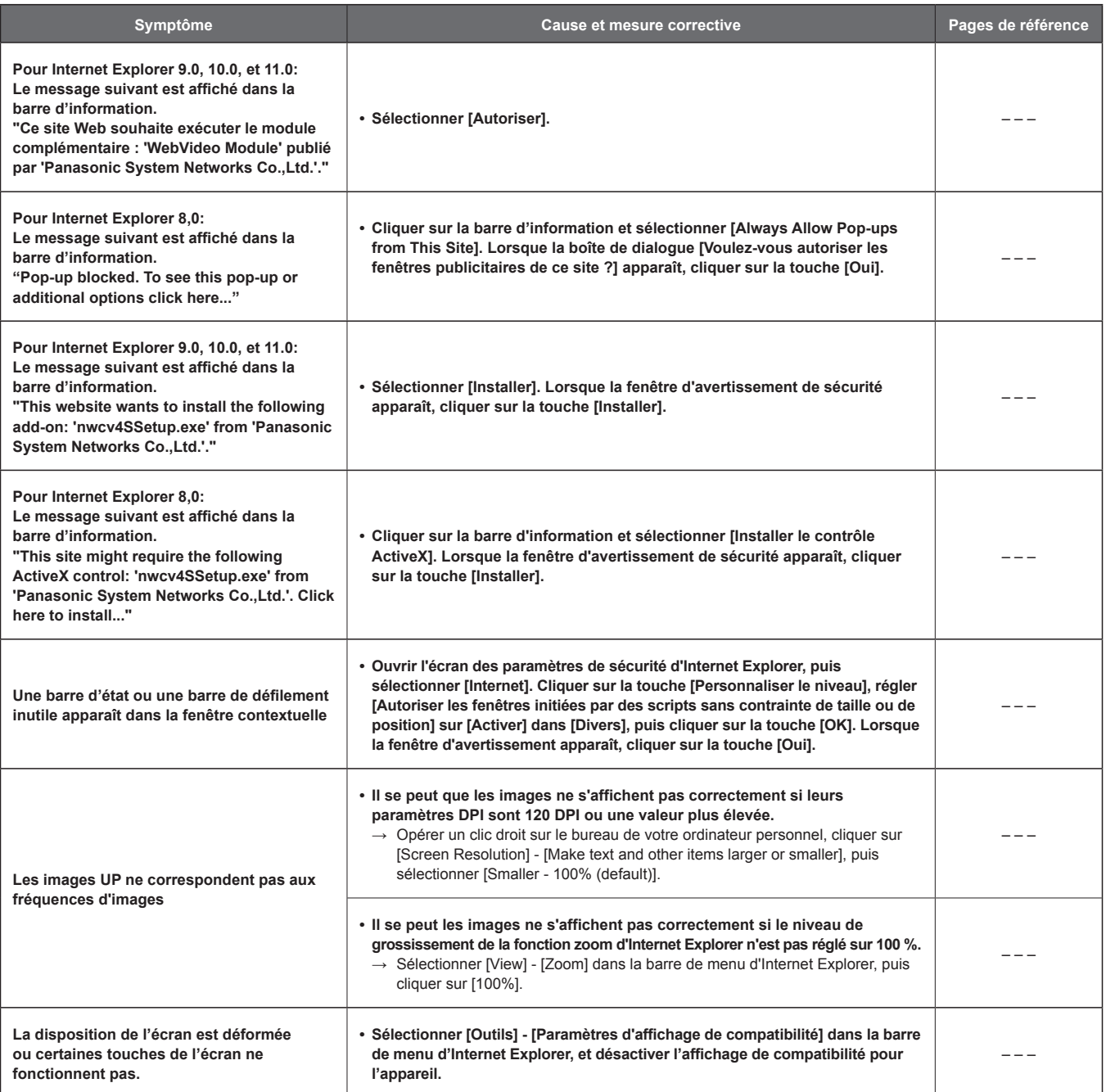

# **Spécifications**

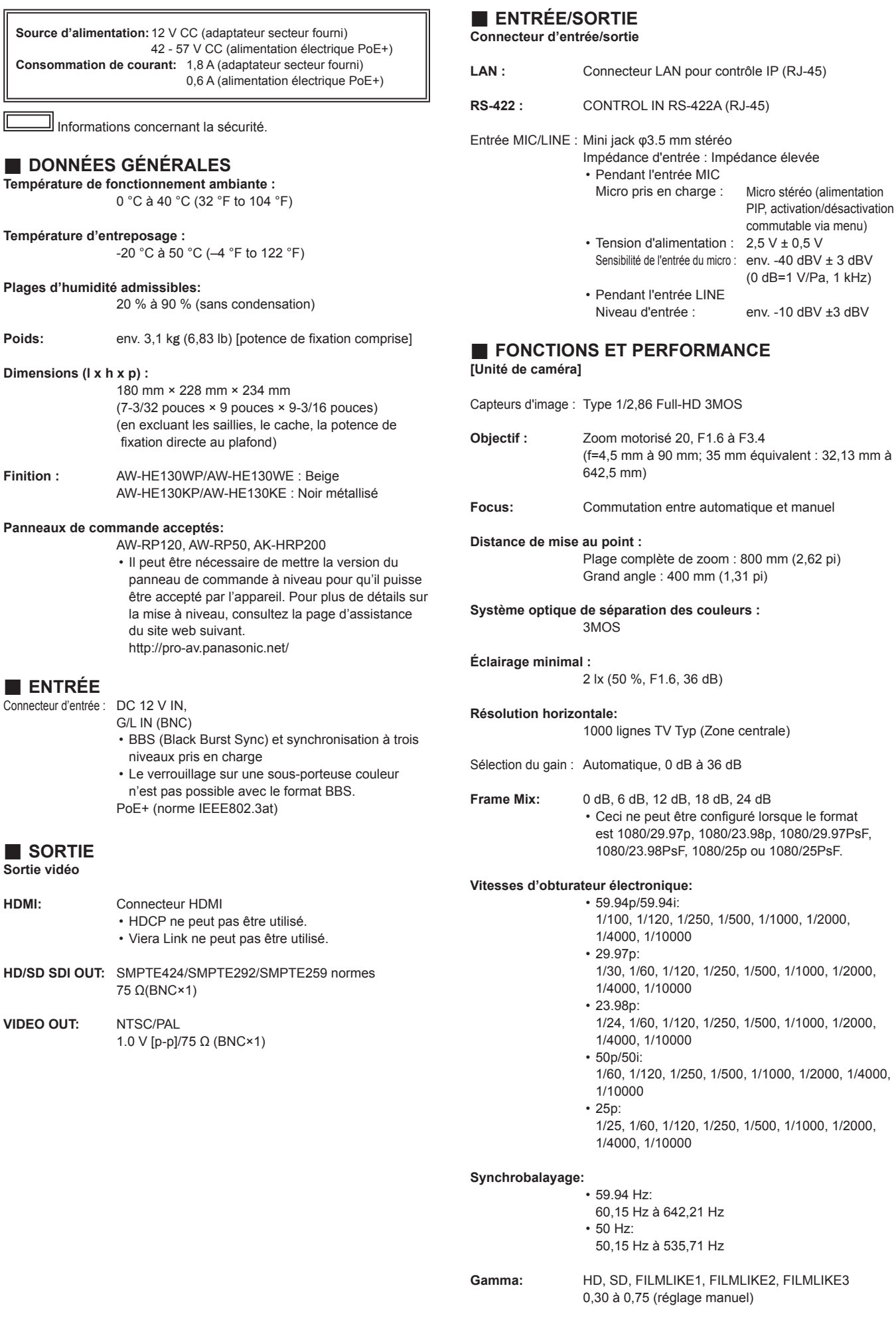

Ξ,

**Balance des blancs:** AWB A, AWB B, ATW, 3200K, 5600K, VAR (2000K à 15000K) 120 121

## **Spécifications (suite)**

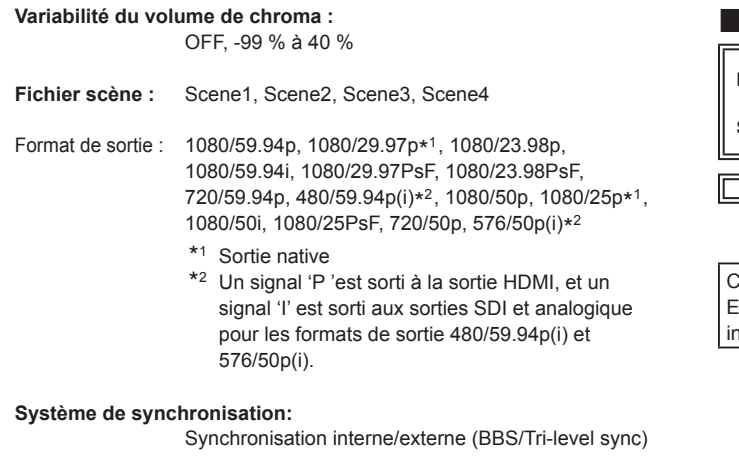

### **[Tête panoramique]**

### **Méthode d'installation :**

 Isolée (bureau) ou suspendue

• Pour assurer la sécurité, l'appareil doit être fixé à l'aide de la potence de fixation fournie.

### **Commande de caméra/tête panoramique:**

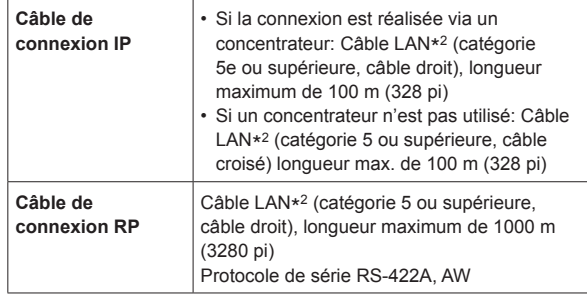

\*<sup>2</sup> L'utilisation d'un câble STP (shielded twisted pair:paire torsadée blindée) est recommandée.

### **Vitesse de fonctionnement du panoramique horizontal/vertical :** 0.08°/s à 60°/s

**Plage de panoramique horizontal:**

±175°

# **Plage de panoramique vertical:**

-30° à 210°

• En fonction de la position de panoramique horizontal ou vertical, la caméra peut se refléter dans l'image.

**Bruit**: **NC35 ou moins** 

## **Adaptateur secteur**

**Entrée :** AC 100 - 240 V, 1,2 - 0,6 A 50/60 Hz **Sortie** : CC 12 V, 2,0 A, 24 W

Informations concernant la sécurité.

Courant d'appel, mesuré conformément à la norme européenne EN55103-1, lors de la mise sous tension initiale : 4 A, après une nterruption d'alimentation de 5 sec : 13 A

# **Index**

## **Chiffres**

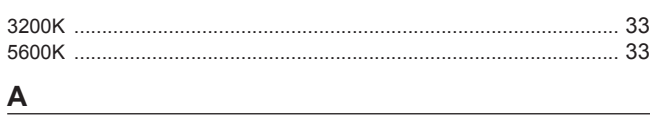

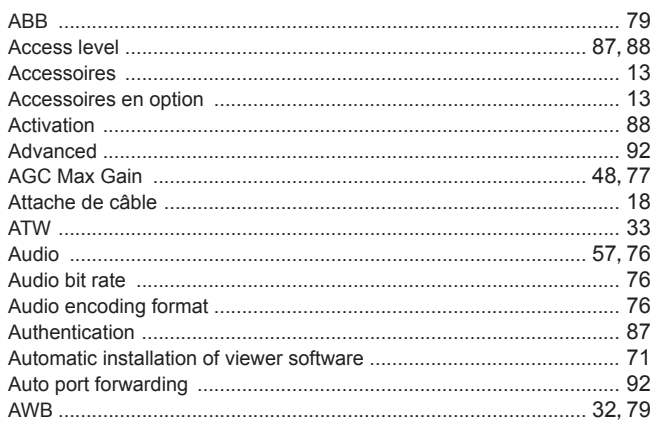

# **B B B B B B B**

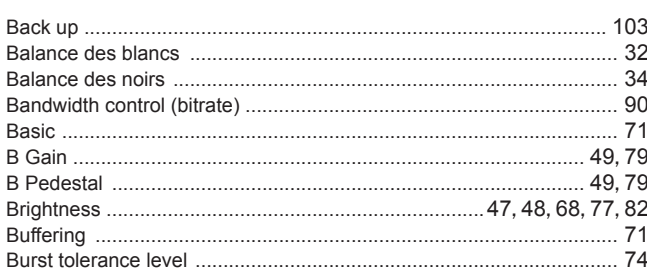

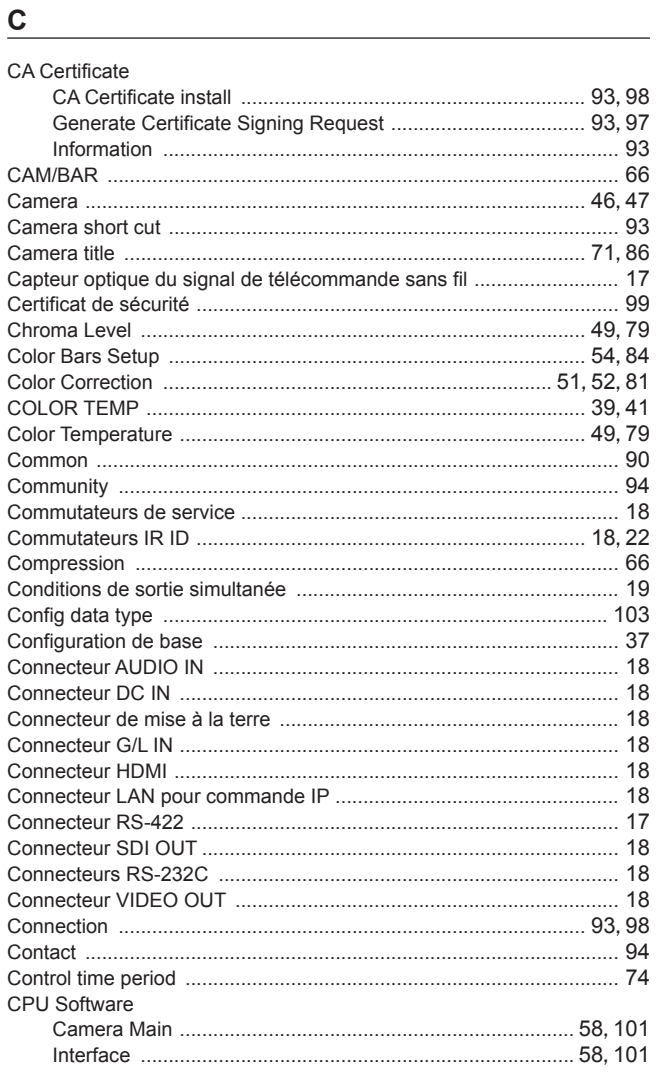

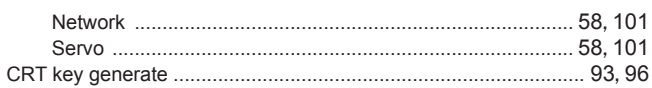

## $D \sim 1$

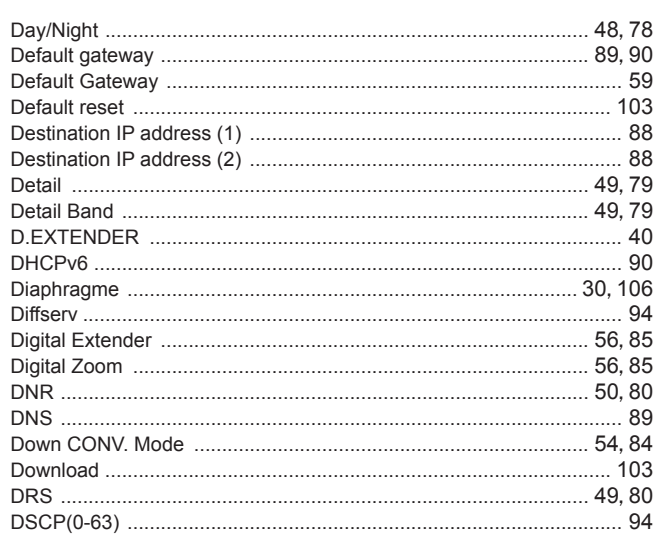

# 

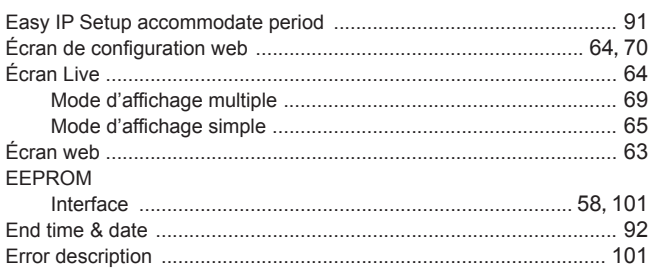

# Figure 1999 and the control of the control of

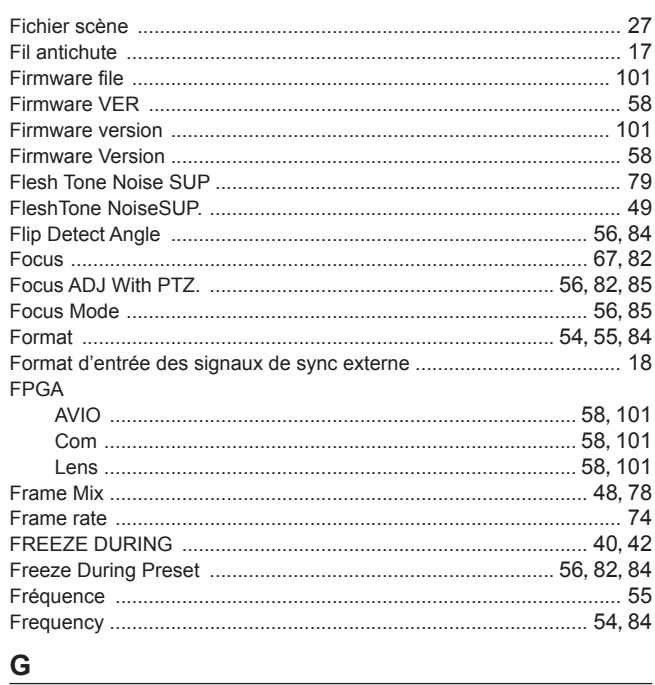

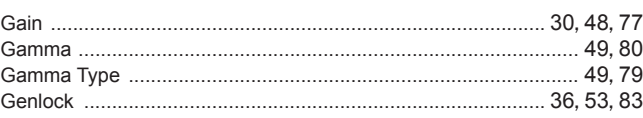

## Here we have a structure of the structure

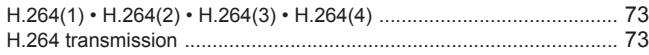

# Index (suite)

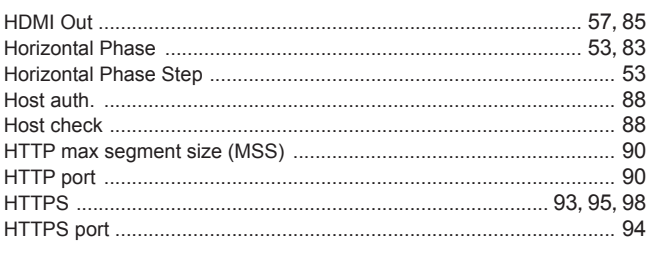

# $\Gamma$

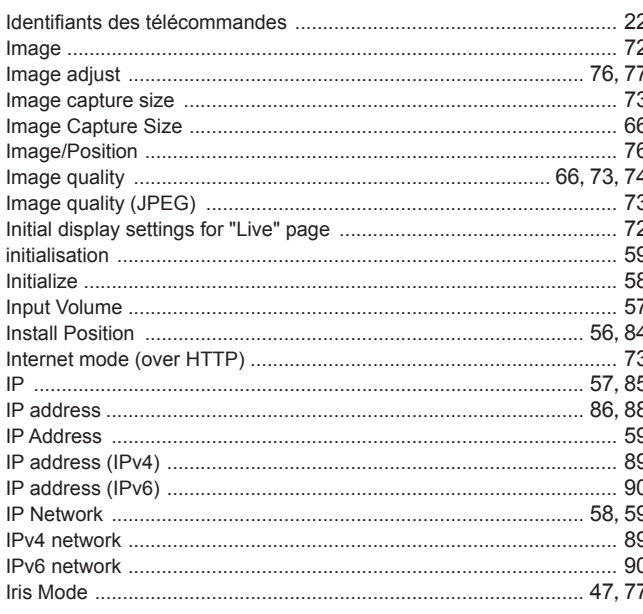

# $\overline{\mathsf{L}}$

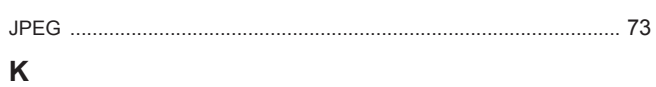

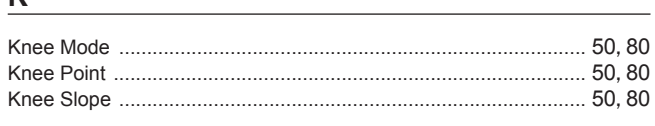

# $\overline{\mathsf{L}}$

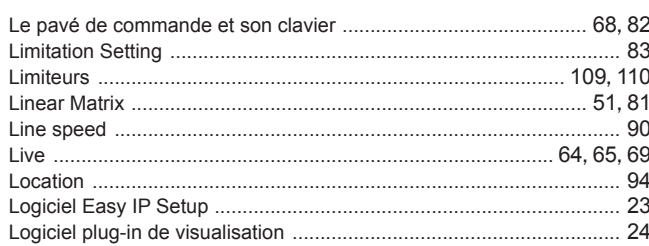

## $\boldsymbol{\mathsf{M}}$

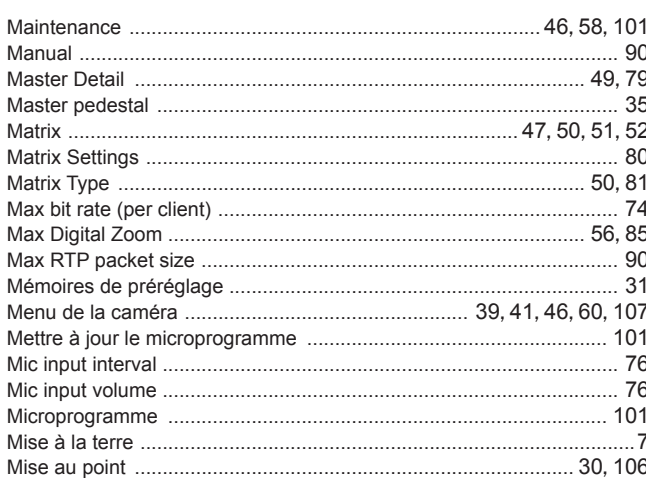

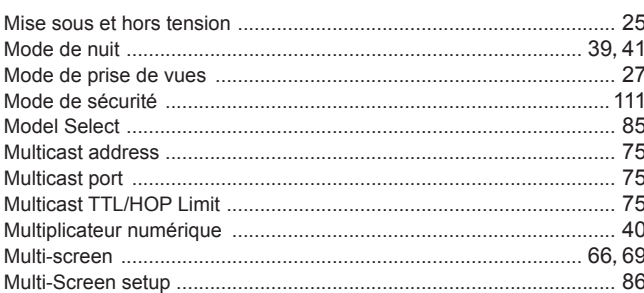

# $N$

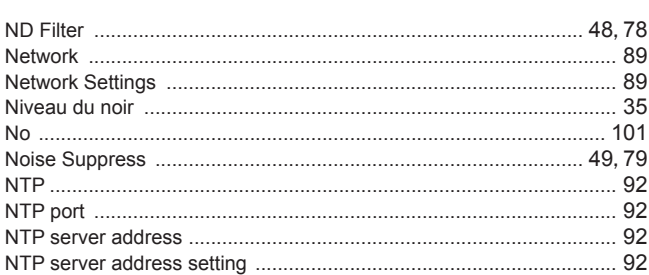

# $\overline{O}$  and  $\overline{O}$  and  $\overline{O}$  and

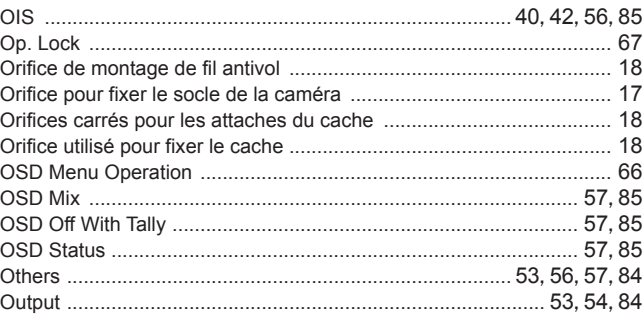

# $\overline{P}$

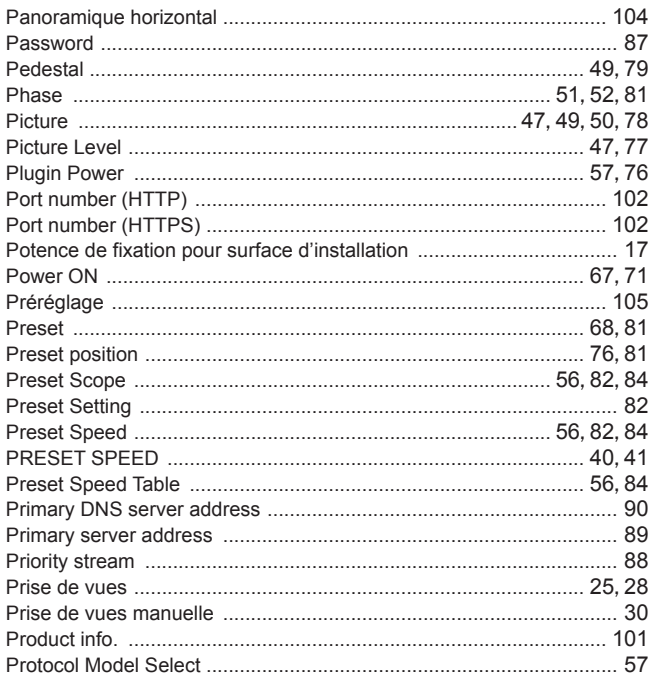

# ${\sf R}$

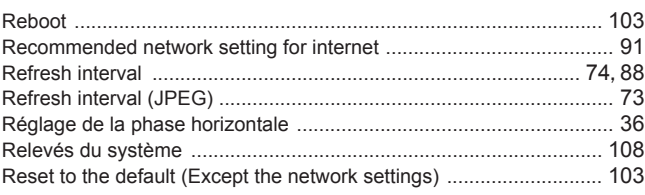

## Index (suite)

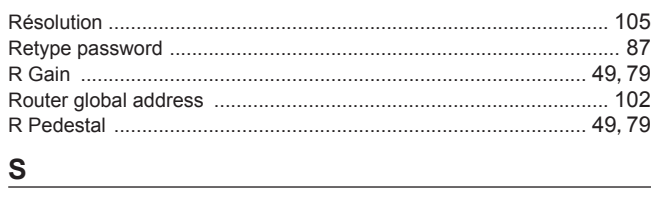

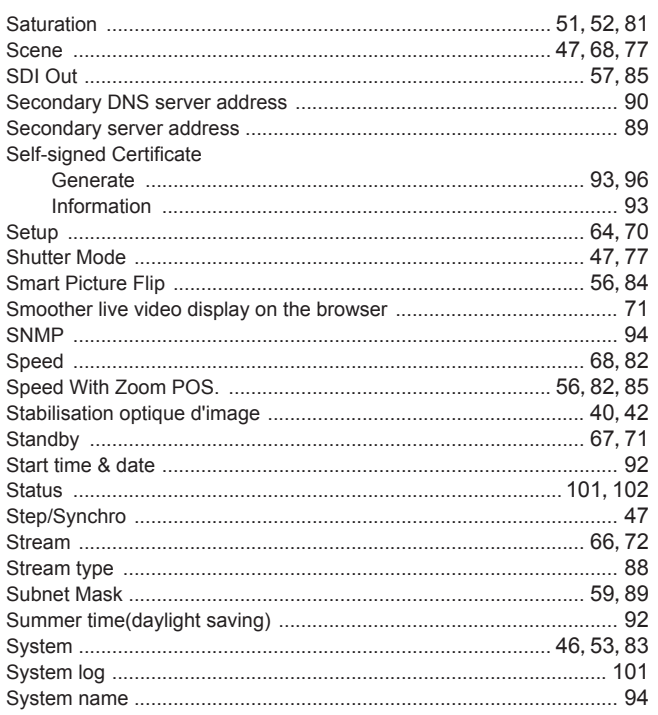

# <u> The Community of the Community of the Community of the Community of the Community of the Community of the Community of the Community of the Community of the Community of the Community of the Community of the Community of</u>

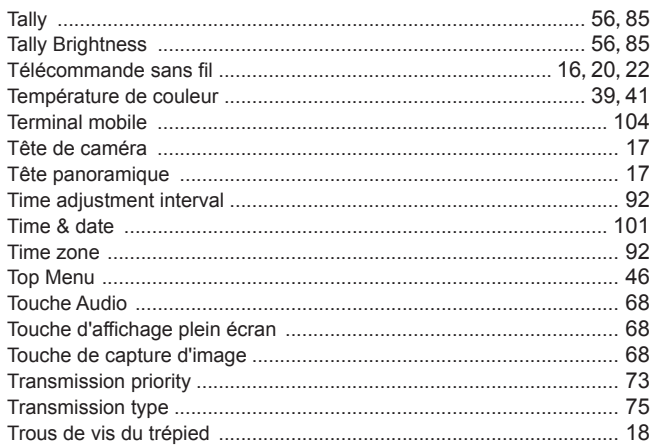

# 

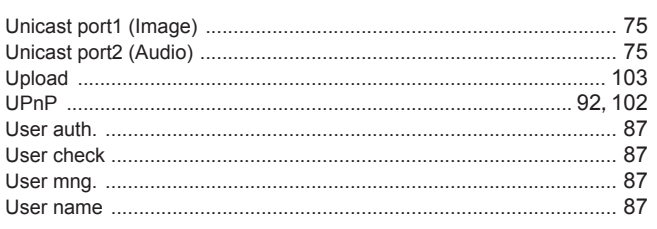

# 

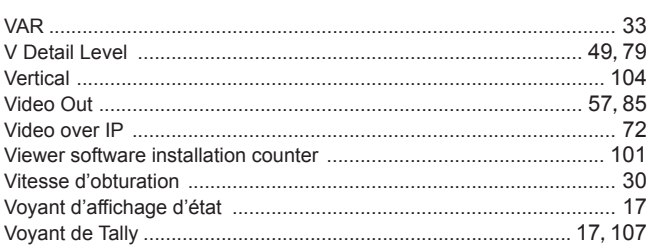

# $\mathsf{w}$

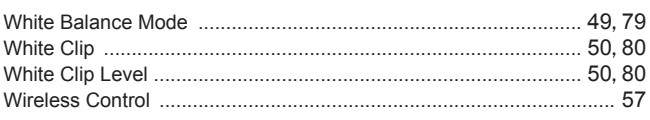

# $\mathbf{Z}$  and  $\mathbf{Z}$  and  $\mathbf{Z}$  are the set of  $\mathbf{Z}$

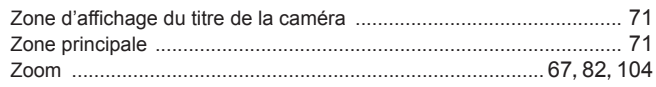

## **Informations relatives à l'évacuation des déchets, destinées aux utilisateurs d'appareils électriques et électroniques (appareils ménagers domestiques)**

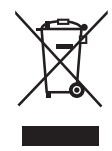

Lorsque ce symbole figure sur les produits et/ou les documents qui les accompagnent, cela signifie que les appareils électriques et électroniques ne doivent pas être jetés avec les ordures ménagères. Pour que ces produits subissent un traitement, une récupération et un recyclage appropriés, envoyez-les dans les points de pré-collecte désignés, où ils peuvent être déposés gratuitement. Dans certains pays, il est possible de renvoyer les produits au revendeur local en cas d'achat d'un produit équivalent.

En éliminant correctement ce produit, vous contriburez à la conservation des ressources vitales et à la prévention des éventuels effets négatifs sur l'environnement et la santé humaine, pouvant être dus à la manipulation

inappropriée des déchets.

Veuillez contacter les autorités locales pour connaître le point de pré-collecte le plus proche.

Des sanctions peuvent être appliquées en cas d'élimination incorrecte de ces déchets, conformément à la législation nationale.

### **Utilisateurs professionnels de l'Union européenne**

Pour en savoir plus sur l'élimination des appareils électriques et électroniques, contactez votre revendeur ou fournisseur.

## **Informations sur l'évacuation des déchets dans les pays ne faisant pas partie de l'Union européenne**

Ce symbole n'est reconnu que dans l'Union européenne.

Pour supprimer ce produit, contactez les autorités locales ou votre revendeur afin de connaître la procédure d'élimination à suivre.

## **Panasonic Corporation** Web Site: http://panasonic.net